**Changes for the Better** 

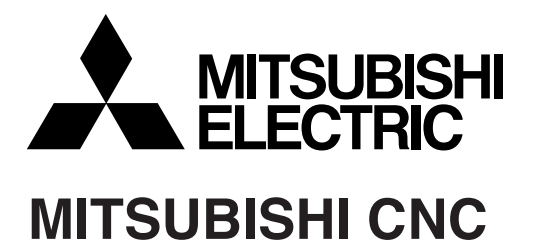

# **700 Series Simple Programming Function NAVI MILL Instruction Manual**

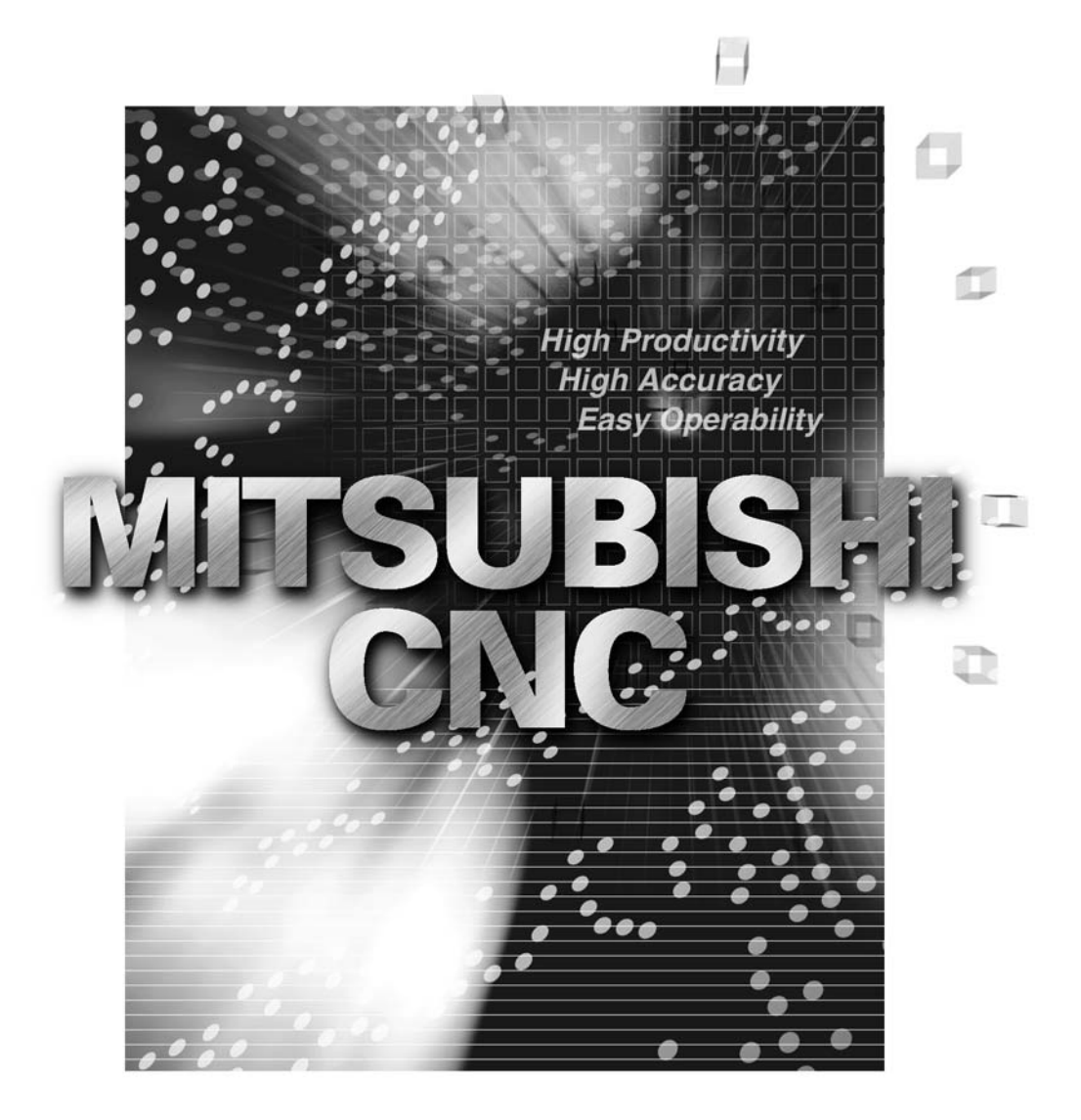

MELDAS is a registered trademark of Mitsubishi Electric Corporation.

Other company and product names that appear in this manual are trademarks or registered trademarks of the respective companies.

### **Introduction**

This manual is an instruction manual for NAVI MILL for 700 (hereafter NAVI MILL). This manual explains how to operate NAVI MILL, so read this manual thoroughly before use. Be sue to study "Precautions for Safety" on the next page and use the system safely.

#### **Details described in this manual**

### **A** CAUTION

- $\triangle$  For items described as "Restrictions" or "Usable State" in this manual, the instruction manual issued by the machine tool builder takes precedence over this manual.
- $\triangle$  Items not described in this manual must be interpreted as "not possible".
- $\triangle$  This manual is written on the assumption that all option functions are added. Confirm with the specifications issued by the machine tool builder before starting to use.
- A Refer to the Instruction Manual issued by each machine tool builder for details on each machine tool.
- $\triangle$  Some screens and functions may differ depending on the NC system (or its version), and some functions may not be possible. Please confirm the specifications before use.

#### Refer to the following documents.

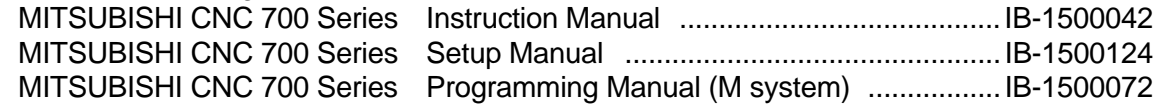

### **Precautions for Safety**

Always read the specifications issued by the machine tool builder, this manual, related manuals and attached documents before operation or programming to ensure correct use. Understand the NAVI MILL, safety items and cautions before using the system. This manual ranks the safety precautions into "DANGER", "WARNING" and "CAUTION".

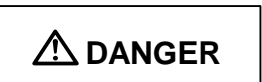

**A DANGER** When the user may be subject to imminent fatalities or major injuries if handling is mistaken.

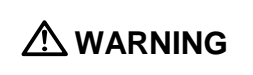

**When the user may be subject to fatalities or major injuries if** handling is mistaken.

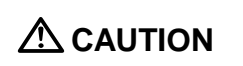

**CAUTION** When the user may be subject to bodily injury or when property damage may occur if handling is mistaken.

Note that even items ranked as " $\triangle$  CAUTION", may lead to serious consequences depending on the situation. In any case, important information that must always be observed is described.

### **DANGER**

Not applicable in this manual.

### **WARNING**

Not applicable in this manual.

## **CAUTION**

#### **1. Items related to product and manual**

- $\triangle$  For items described as "Restrictions" or "Usable State" in this manual, the instruction manual issued by the machine tool builder takes precedence over this manual.
- $\triangle$  Items not described in this manual must be interpreted as "not possible".
- $\triangle$  This manual is written on the assumption that all option functions are added. Confirm with the specifications issued by the machine tool builder before starting use.
- $\triangle$  Refer to the Instruction Manual issued by each machine tool builder for details on each machine tool.
- $\triangle$  Some screens and functions may differ depending on the NC system (or its version), and some functions may not be possible. Please confirm the specifications before use.

(Continued on next page)

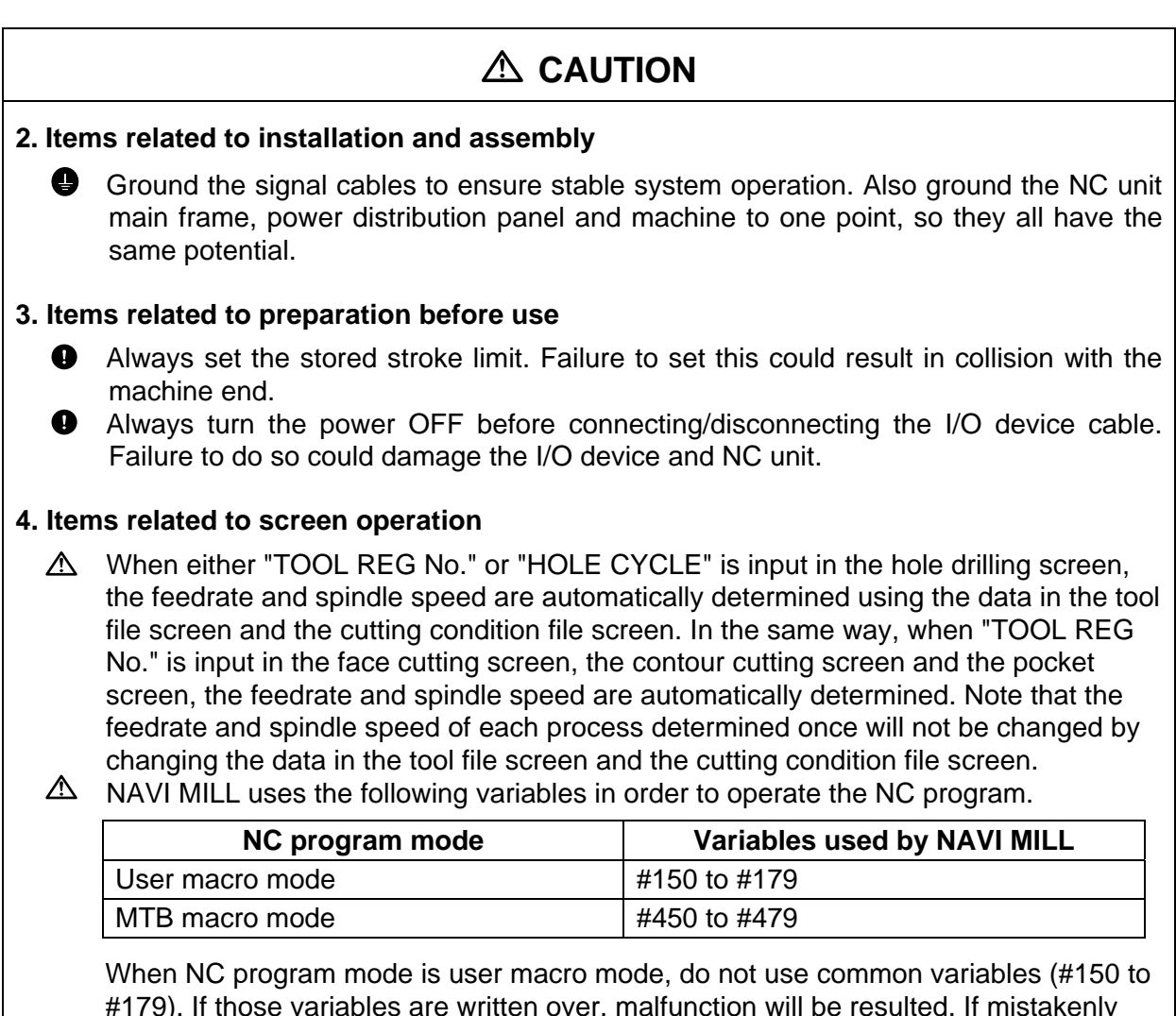

#179). If those variables are written over, malfunction will be resulted. If mistakenly written them over, turn the NC power OFF after securing your safety. When the power is turned ON again, the system recovers the data.

NC program mode is specified on the Preferences screen.

#### **5. Items related to operation**

- $\triangle$  Stay out of the moveable range of the machine during automatic operation. During rotation, keep hands, feet and face away from the spindle.
- $\triangle$  Carry out dry operation before actually machining, and confirm the machining program, tool offset and workpiece coordinate system offset.
- $\triangle$  If the operation start position is set from a block in the program and the program is started, the program before the set block is not executed. If there are coordinate system shift commands or M, S, T, and B commands before the block set as the starting position, carry out the required commands using the MDI, etc. There is a danger of interference with the machine if the operation is started from the set starting position block without carrying out these operations.
- $\heartsuit$  Program so the mirror image function is turned ON/OFF at the mirror image center. The mirror image center will deviate if the function is turned ON/OFF at a position other than the mirror image center.

(Continued on next page)

### **CAUTION 6. Items related to faults and abnormalities If the battery low warning is issued, save the machining programs, tool data and** parameters in an input/output device, and then replace the battery. When the battery alarm is issued, the machining programs, tool data and parameters may be destroyed. Reload the data after replacing the battery.  $\bullet$  If the axis overruns or emits an abnormal noise, immediately press the emergency stop button and stop the axis movement. **7. Items related to maintenance**  $\triangle$  Incorrect connections may damage the devices, so connect the cables to the specified connectors.  $\triangle$  Do not apply voltages other than those indicated according to specification on the connector. Doing so may lead to destruction or damage.  $\heartsuit$  Do not connect or disconnect the connection cables between each unit while the power is ON.  $\heartsuit$  Do not connect or disconnect the PCBs while the power is ON.  $\circled{}$  Do not connect the cable by pulling on the cable wire.  $\triangle$  Do not short circuit, charge, overheat, incinerate or disassemble the battery.  $\triangle$  Dispose the spent battery according to local laws.  $\triangle$  Dispose the spent cooling fan according to local laws.  $\triangle$  Do not replace the control unit while the power is ON.  $\triangle$  Do not replace the operation panel I/O unit while the power is ON.  $\triangle$  Do not replace the control section power supply PCB while the power is ON.  $\triangle$  Do not replace the expansion PCB while the power is ON.  $\triangle$  Do not replace the memory cassette while the power is ON.  $\triangle$  Do not replace the cooling fan while the power is ON.  $\triangle$  Do not replace the battery while the power is ON.  $\triangle$  Be careful that metal cutting chips, etc., do not come into contact with the connector

- contacts of the memory cassette.
- $\triangle$  Do not replace the high-speed program server unit while the power is ON.

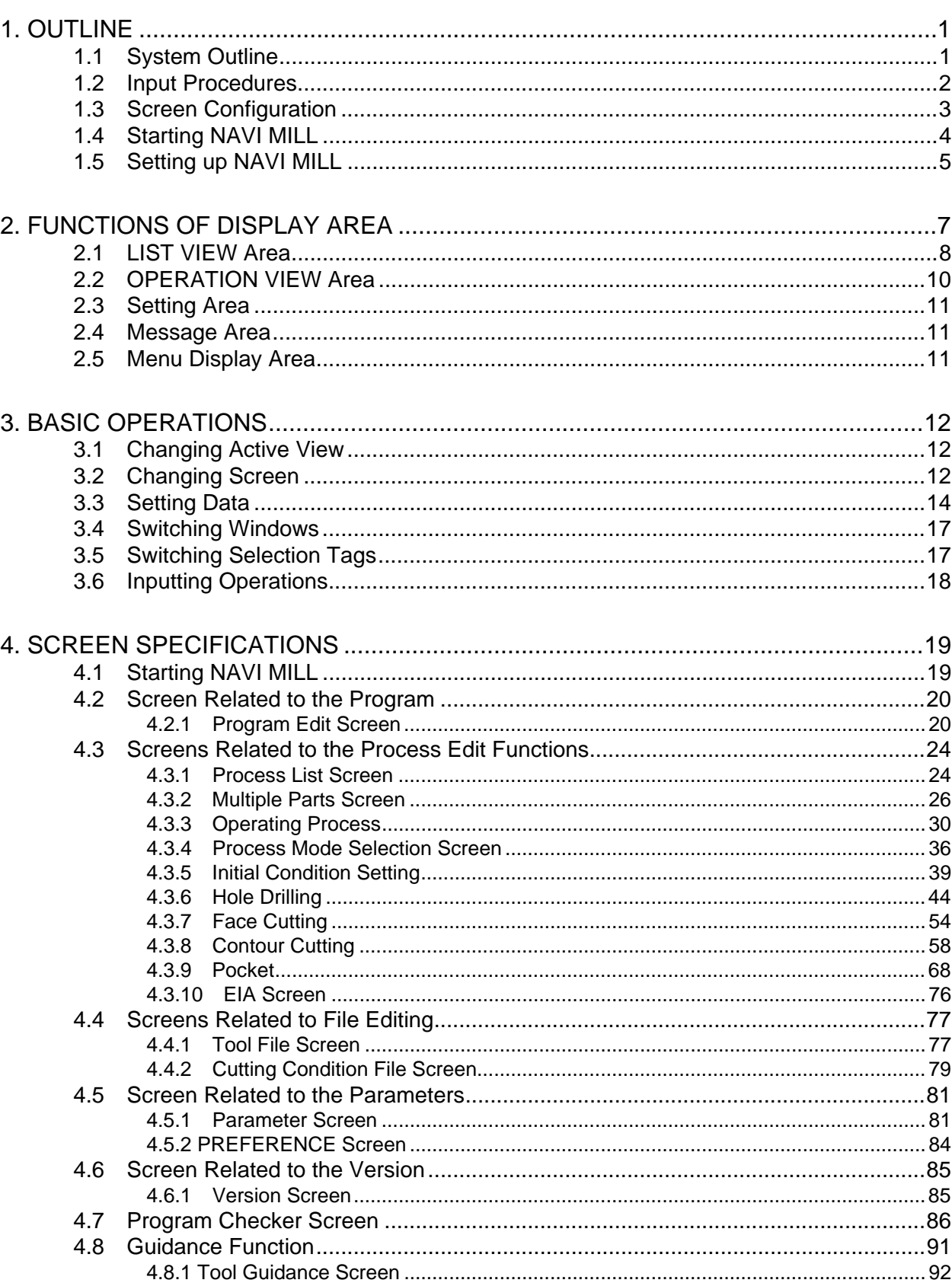

### **Contents**

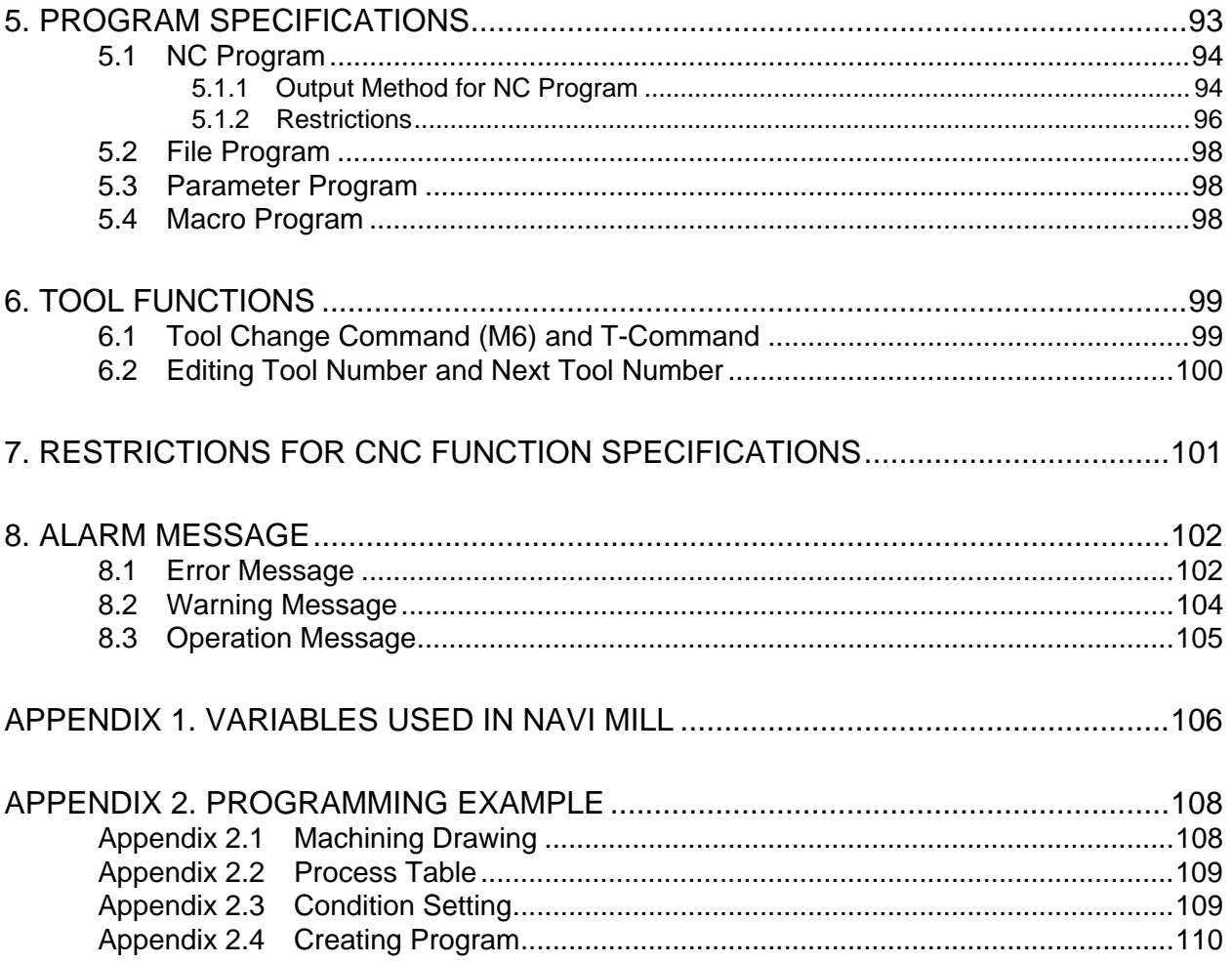

### **1. OUTLINE**

#### **1.1 System Outline**

This manual is an instruction manual for NAVI MILL for 700 (hereafter NAVI MILL). The part program for the vertical machining center (three axes of X, Y and Z) is created with the NAVI MILL.

(1) The following machining processes can be edited.

- Hole drilling (Drilling, pecking, step, boring, tapping)
- Face cutting (Circle, square)
- Contour cutting (Circle, square, free)
- Pocket machining (Circle, square, L pattern, U pattern)
- EIA
- (2) The tool file and the cutting condition file are provided and the cutting conditions are determined automatically.
- (3) The operation screen consists of the LIST VIEW area and the OPERATION VIEW area. In the LIST VIEW area, the whole part program can be always viewed. In the OPERATION VIEW area, there are the guide drawings related to the input items, and the data can be easily input by using these guide drawings.

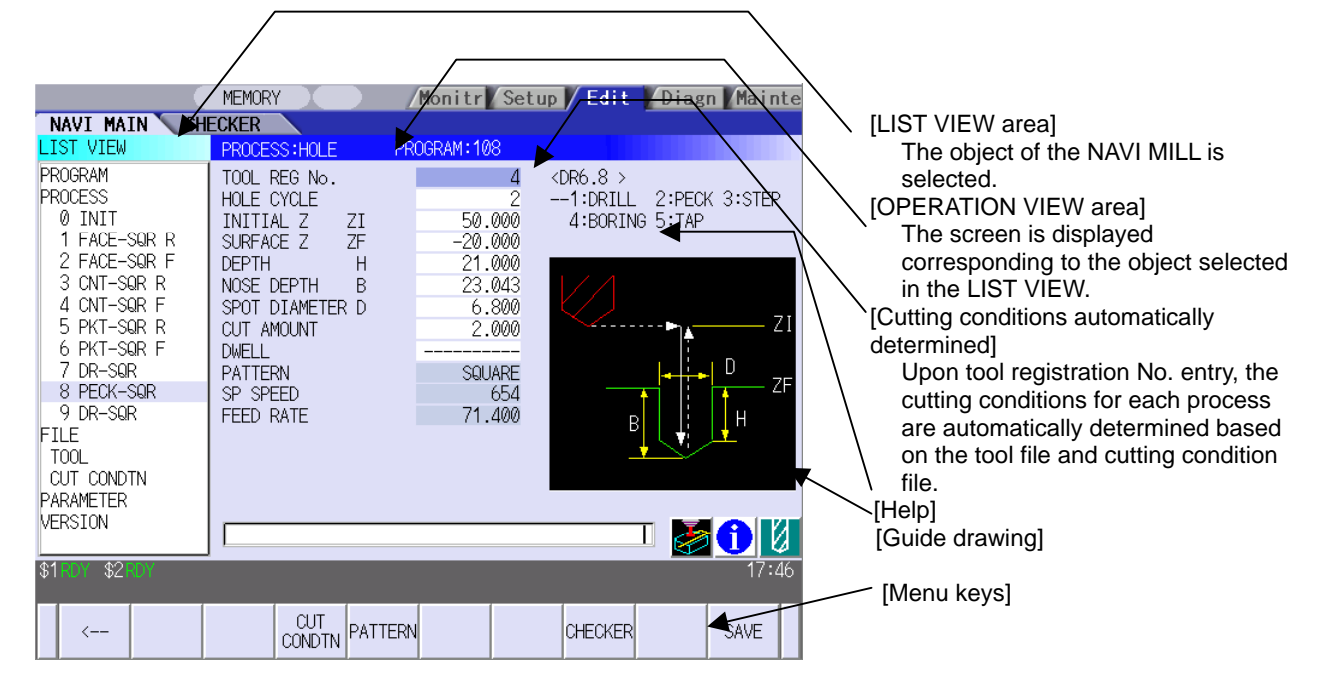

\*The operation screen size is fixed to 800(width) x 600(length).

- (4) Program Checker enables the tool paths of a part program to be graphically traced. With this function, errors in input data can be detected at an earlier stage.
- (5) Guidance function provides an operator with error recovery information.
- (6) Part program is a macro-program-based NC program. Commands can be added between processes from the edit screen of the standard MELDAS 700 Series.
- (7) The macro program mentioned above can be customized by the machine tool builder.

#### **1.2 Input Procedures**

The input procedure for the NAVI MILL is shown below.

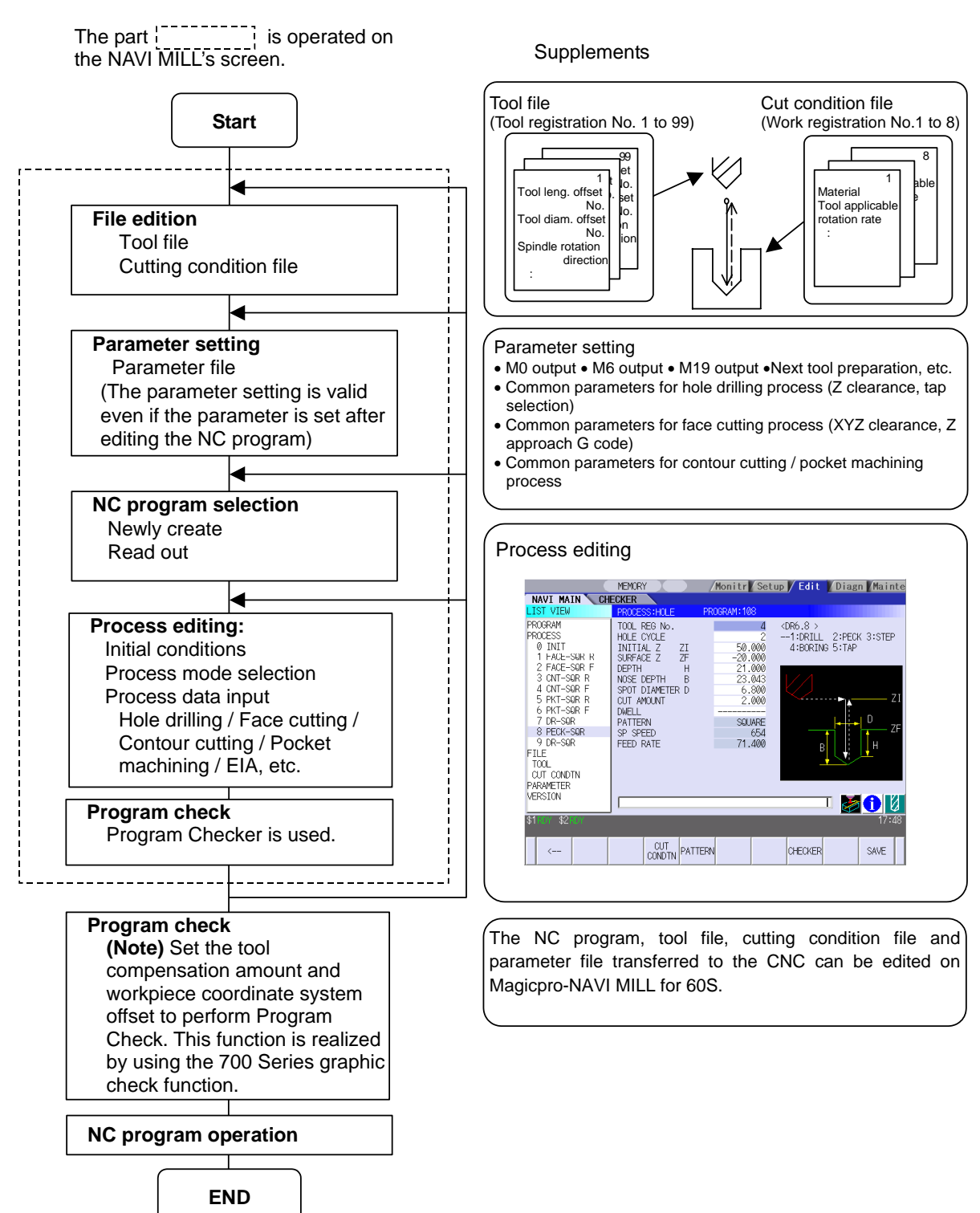

### **1.3 Screen Configuration**

The screen configuration for the MILL NAVI is shown below.

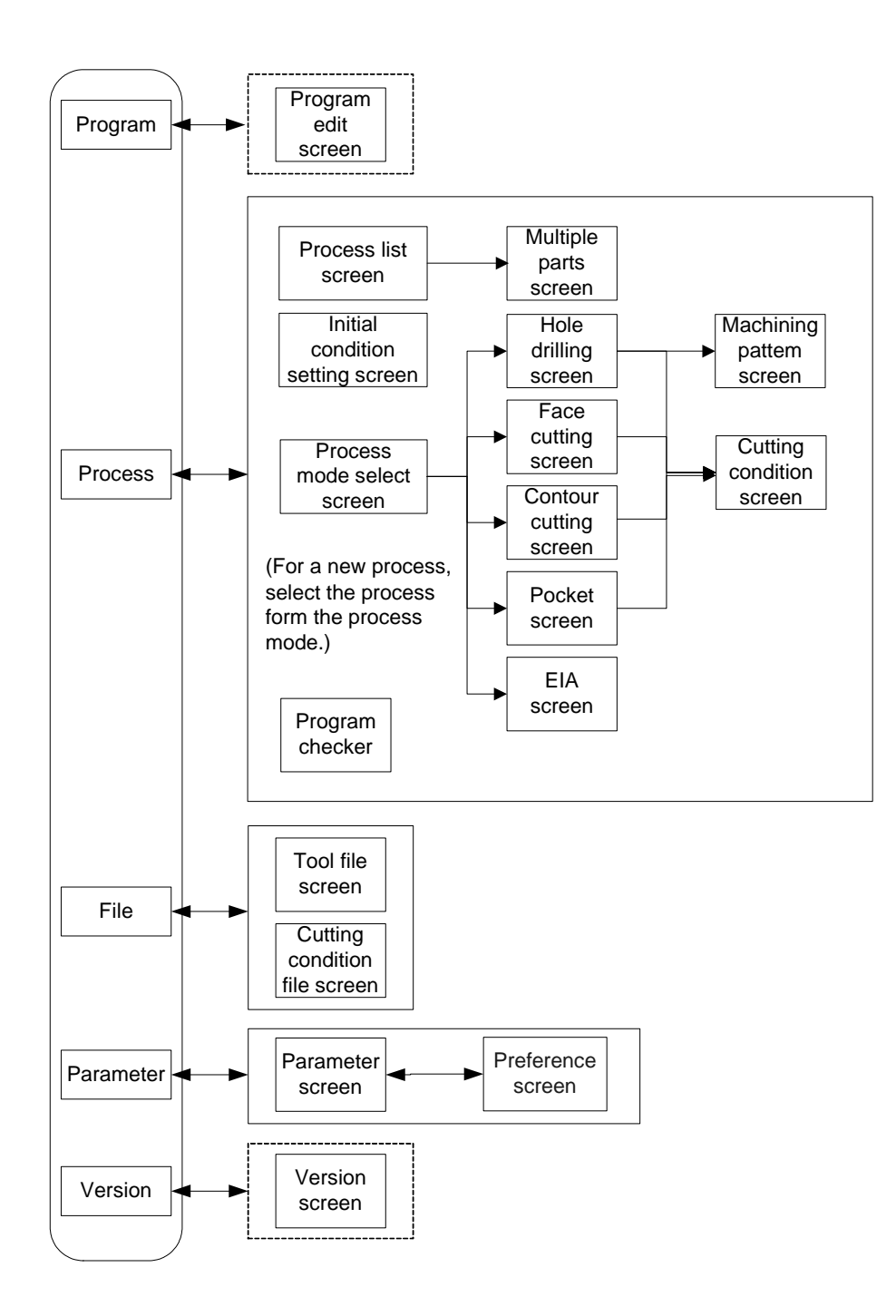

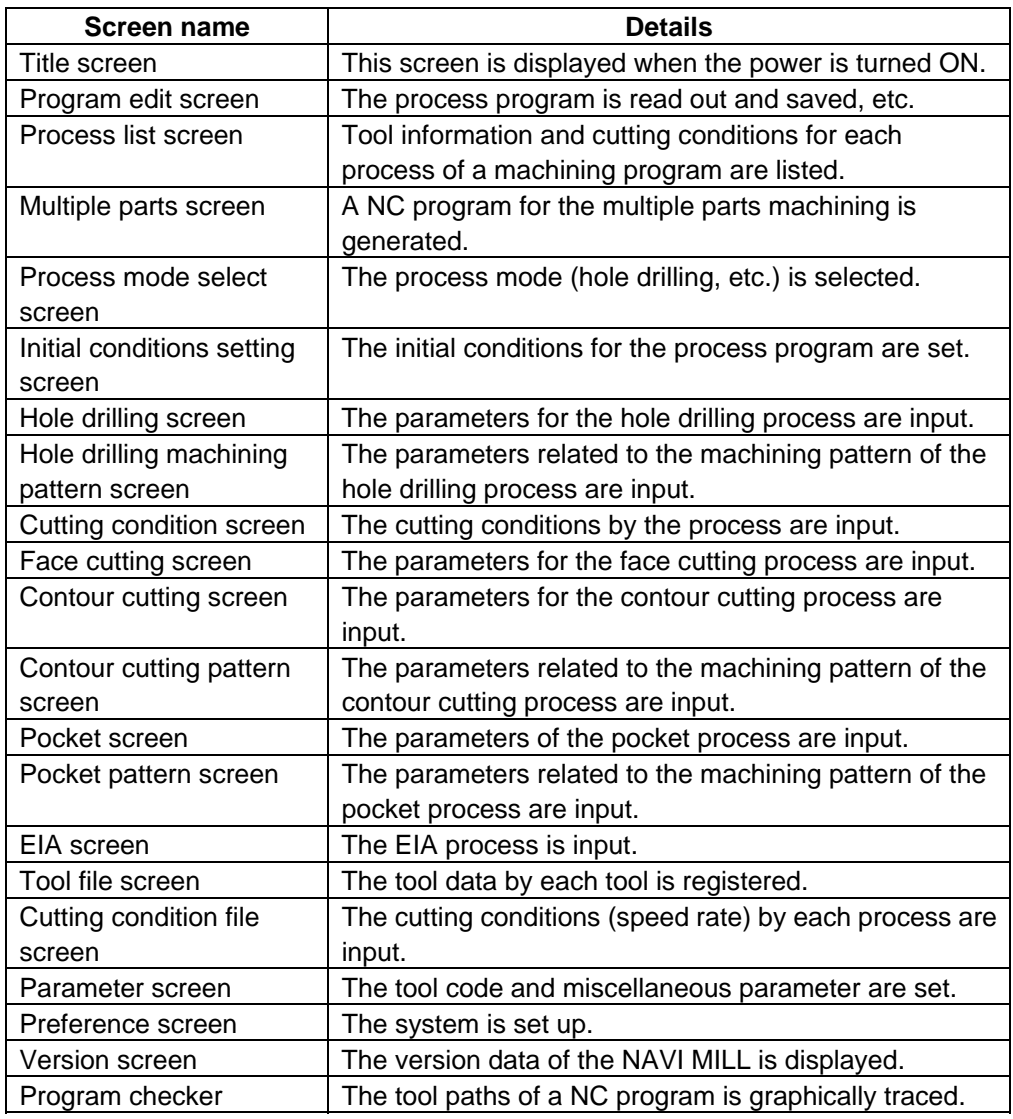

### **1.4 Starting NAVI MILL**

Select  $\left[\frac{|\Sigma\rangle|}{\text{Eor}}\right]$  function, then NAVI menu to display NAVI MILL screen.

Program edit screen is displayed once when the power is turned ON. Then, whatever the screen previously selected with NAVI MILL is displayed thereafter.

### **1.5 Setting up NAVI MILL**

Part program output from NAVI MILL is a macro-program-based NC program. Thus, macro programs have to be registered in the NC system in advance. Also, the destinations where NC programs or NAVI MILL's reference files are saved, as well as the unit for data input, have to be specified prior to NAVI MILL operations.

#### NAVI MILL setup items

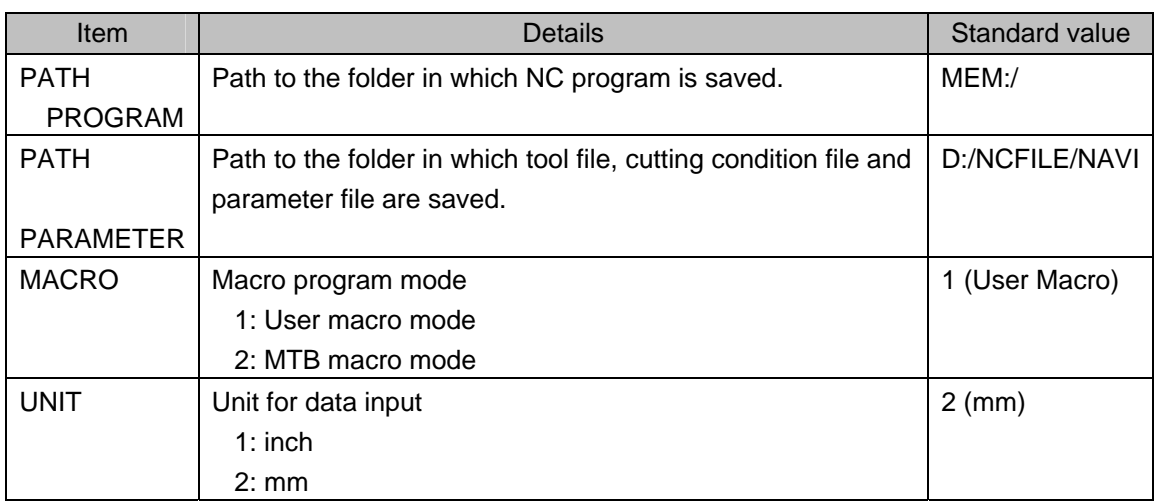

NAVI MILL setup procedures

- (1) Open PARAMETER screen.
- (2) Set "999 MAINTE" to 1. **If the Set of the Set of Set of Set of Set of Set of Set of Set of Set of Set of Set of Set of Set of Set of Set of Set of Set of Set of Set of Set of Set of Set of Set of Set of Set of Set of S**
- (3) Press **PREFERENCE** menu. PREFERENCE screen is displayed.

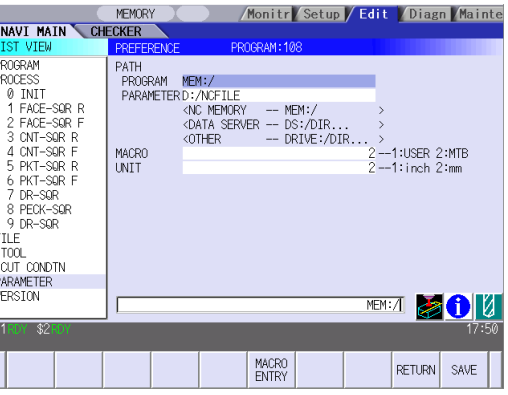

(4) Select the macro type. (1:Uer macro 2:MTB macro)

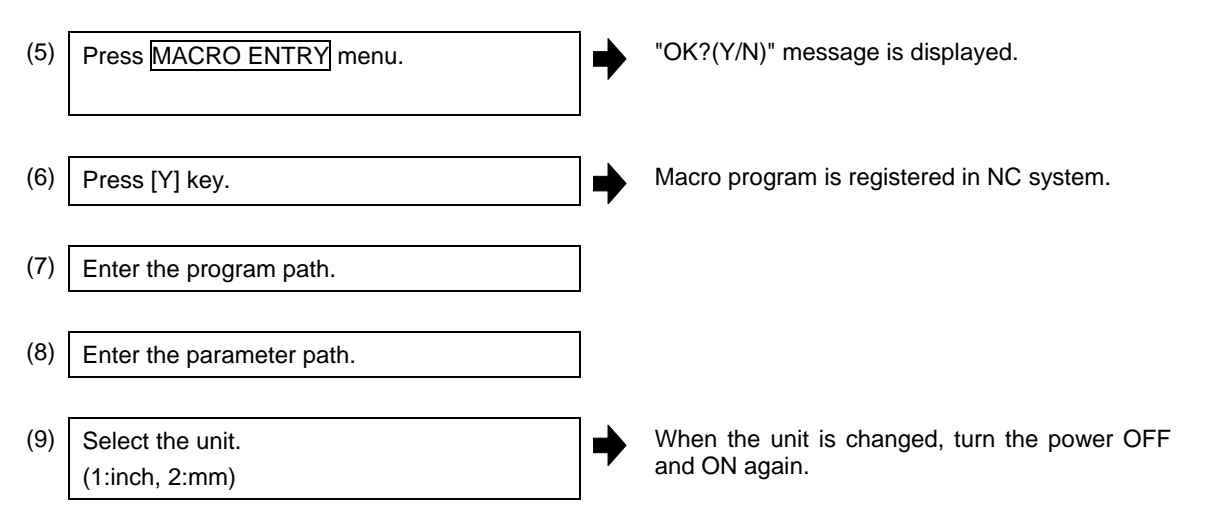

#### Addendum)

- Always carry out a macro program registration when setting up NAVI MILL or switching "MACRO" types.
- Change "PROGRAM PATH" and "PARAMETER PATH" when necessary.
- When "UNIT" is changed, turn the power OFF and ON again.
- If the tool file, cutting condition file and parameter file do not exist in "PARAMETER PATH" folder when the power is turned ON, those files are created by the system.

#### **2. FUNCTIONS OF DISPLAY AREA**

### **2. FUNCTIONS OF DISPLAY AREA**

The screen of the NAVI MILL is divided into the following five areas.

- (1) LIST VIEW area
- (2) OPERATION VIEW area
- (3) Setting area
- (4) Message area
- (5) Menu display area

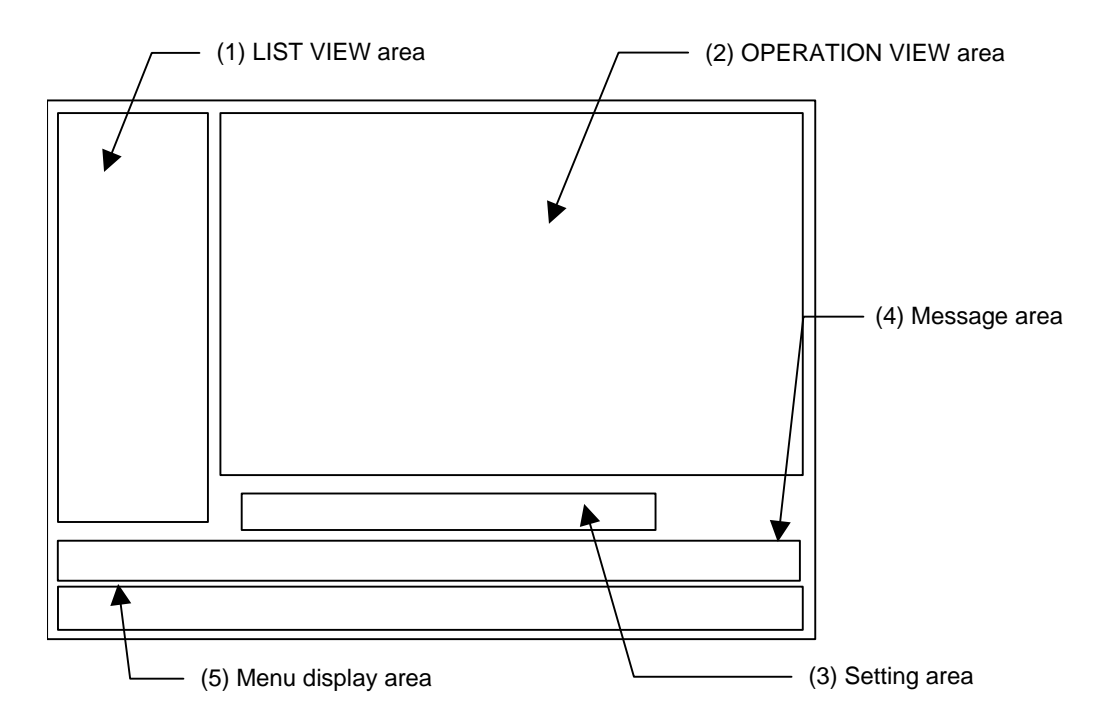

#### < Screen example>

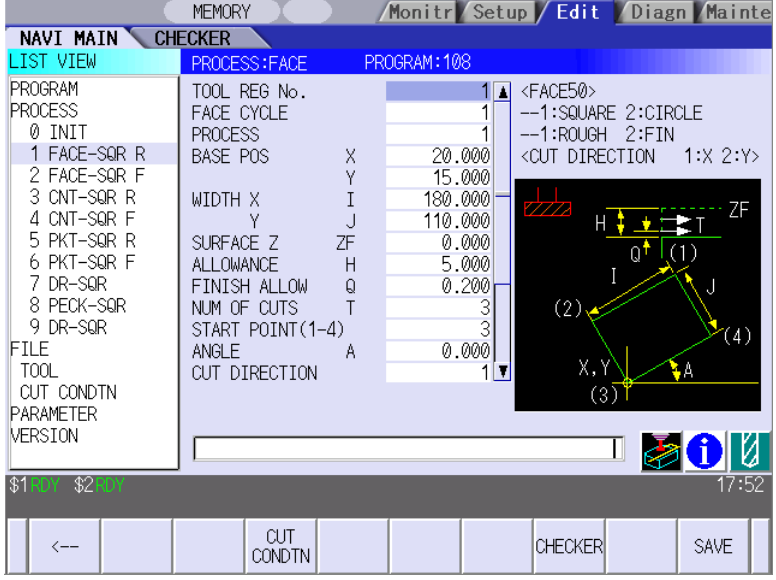

#### **2. FUNCTIONS OF DISPLAY AREA**

#### **2.1 LIST VIEW Area**

The object of the NAVI MILL is selected in this area.

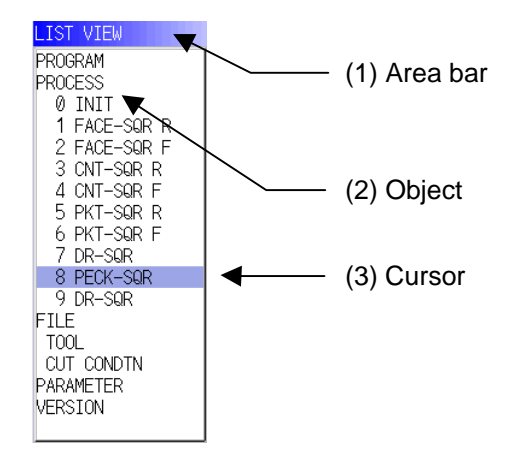

#### **(1) Area bar**

When the LIST VIEW area is active, the area bar is highlighted.

#### **(2) Objects**

The list of objects that can be selected are displayed. The object is composed of the main object and the sub object that the main object is detailed. The details of each object are as follows.

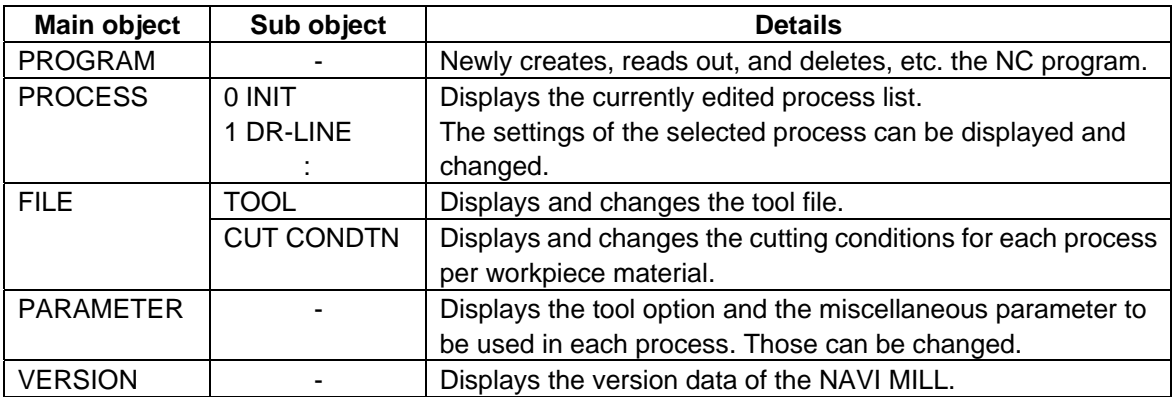

(Note) If too many processes are registered and all the objects cannot be displayed, a scroll bar will be displayed. In this case, change display of the list by pressing cursor key or page key down, or by clicking on the scroll bar.

#### (3) Cursors

When the LIST VIEW area is active and the object is selected with the cursor, the display in the OPERATION VIEW area and the menu display area will be changed.

#### **<Cursor Movement>**

The cursor is moved using the cursor keys or a pointing device.

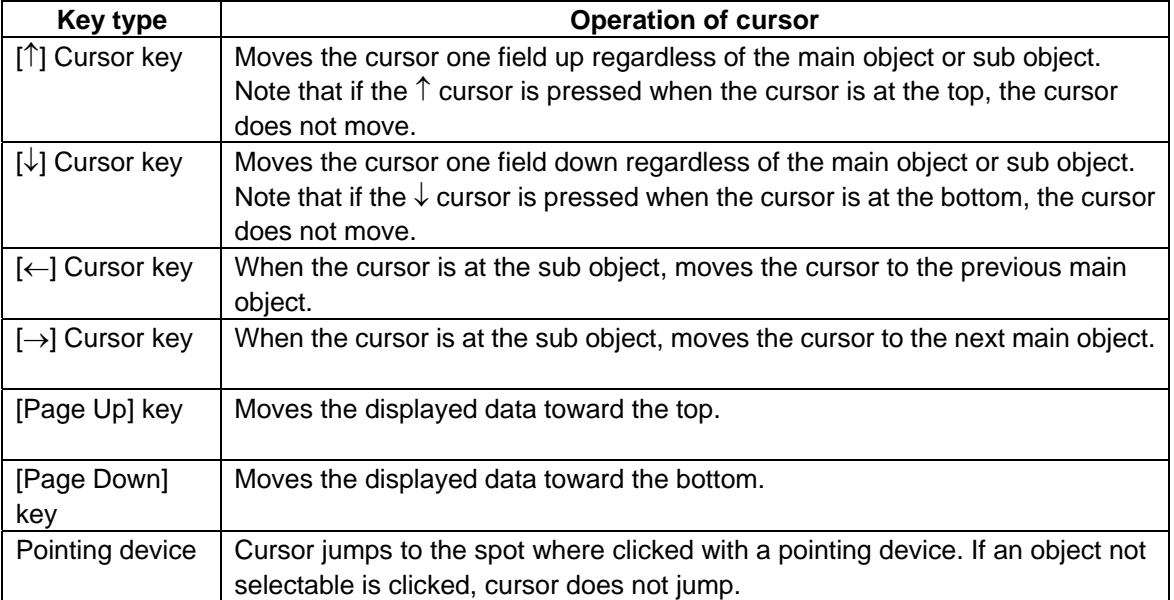

#### **2. FUNCTIONS OF DISPLAY AREA**

### **2.2 OPERATION VIEW Area**

The various data are displayed in this area. Selecting the object in the LIST VIEW area changes the contents displayed in the OPERATION VIEW area.

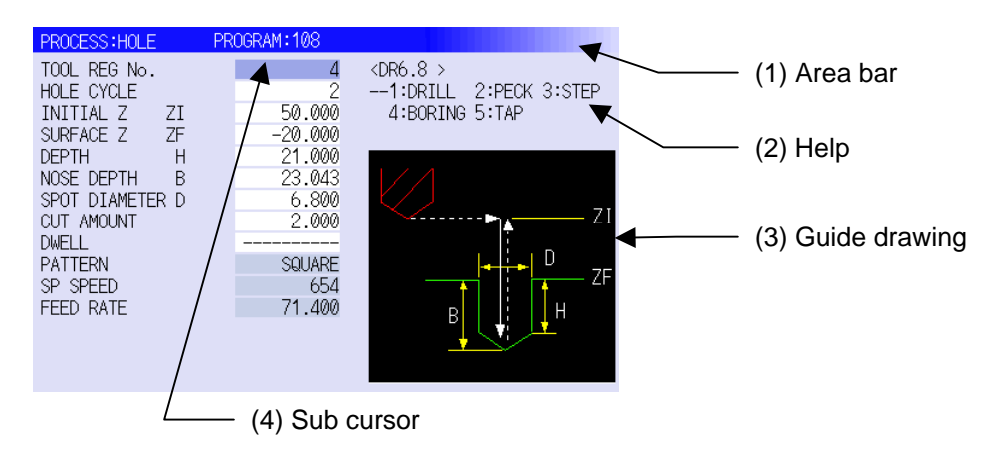

#### **(1) Area bar**

When the OPERATION VIEW area is active, the area bar is highlighted. The name of the currently edited program is displayed.

#### **(2) Help**

Quick reference on the setting items is displayed.

#### **(3) Guide drawing**

When the process is edited, a guide drawing according to the currently edited machining mode is displayed.

#### **(4) Sub cursor**

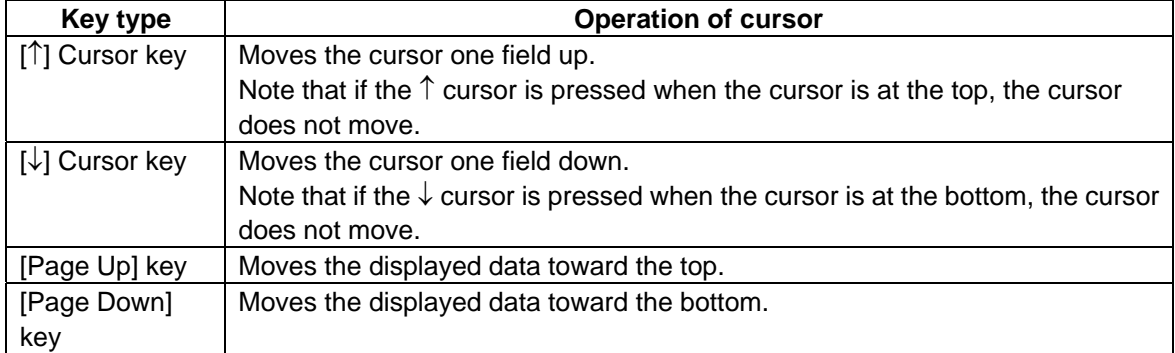

### **2.3 Setting Area**

The value to be set to data is input.

#### **2.4 Message Area**

An error message or operation message, etc. during operation is displayed.

### **2.5 Menu Display Area**

The screen operation is selected, and the screen is changed. The different menus are displayed in each screen. (Refer to the chapter 4.)

#### **3.1 Changing Active View**

To operate NAVI MILL, activate either LIST VIEW area or OPERATION VIEW area. When the VIEW is active, the area bar is highlighted and data can be input. Use menu keys or a pointing device to change one of the VIEWs to be activated.

### **3.2 Changing Screen**

When the object is selected in the LIST VIEW area, the screen (contents in the OPERATION VIEW area) changes. (Refer to the section 2.1 LIST VIEW Area.)

Note that the screen cannot be changed while the OPERATION VIEW area is active.

In such a case, press the [←] menu key or click "LIST VIEW" with a pointing device to turn the LIST VIEW area active.

#### Operation example

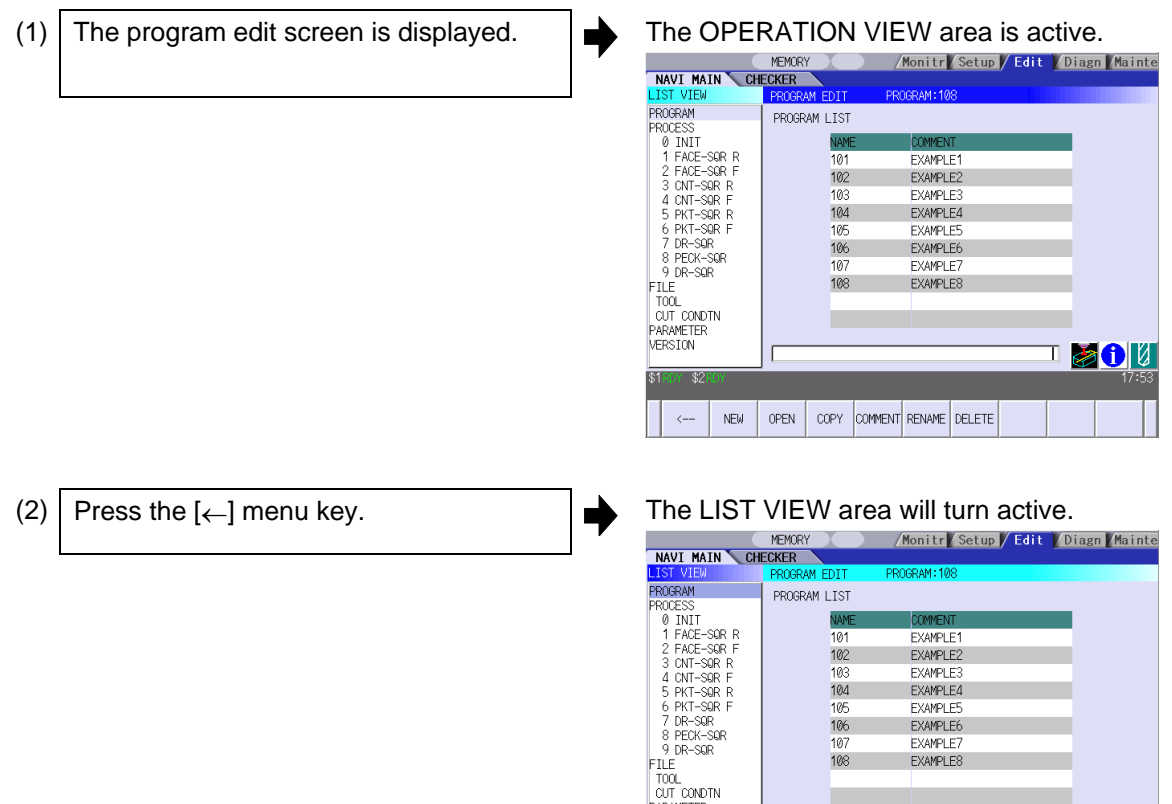

 $\frac{100}{108}$ 

COPY COMMENT RENAME DELETE

**DU** 

**PARAMETER** 

 $\rightarrow$  $NEM$ **OPEN** 

**3.2 Changing Screen** 

- 
- (3) Select the object with the cursor key.  $\Box$  The OPERATION VIEW area will change into the screen corresponding to the

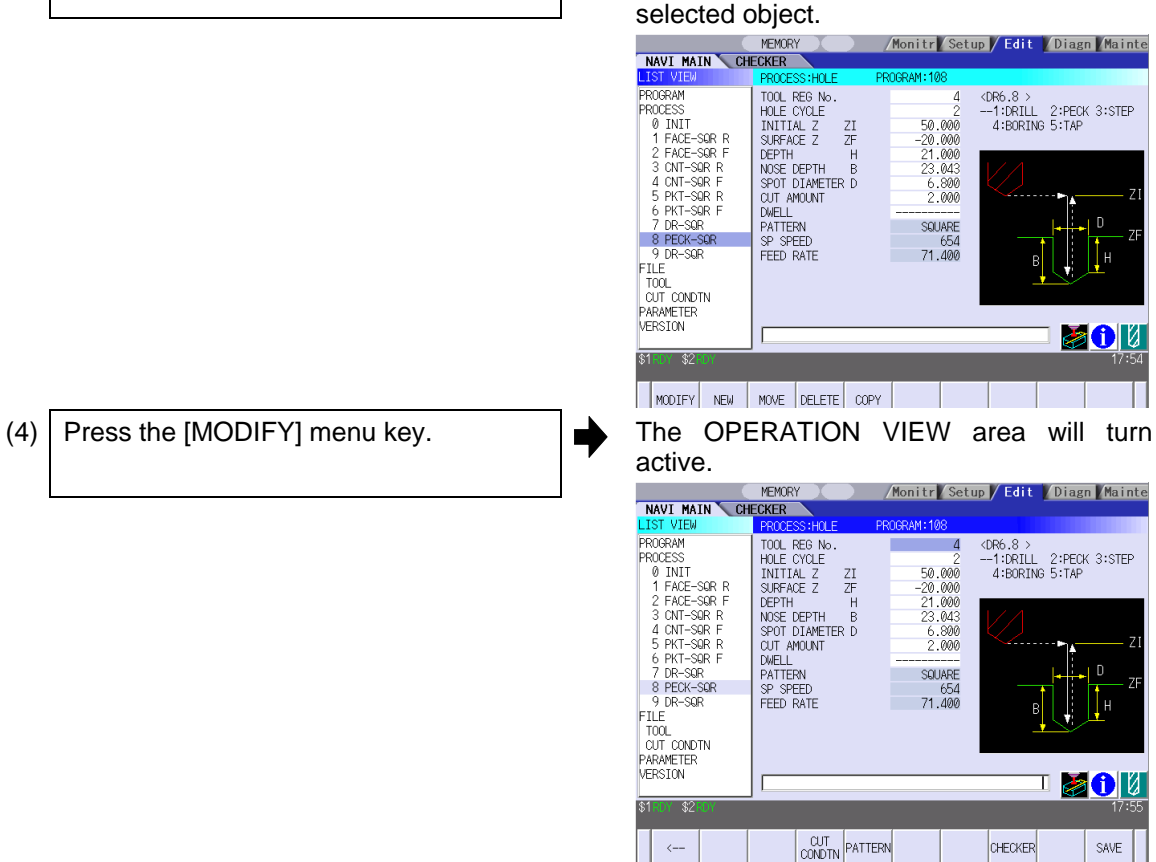

#### **3.3 Setting Data**

After moving the sub cursor, input the data into the setting area and then press the [INPUT] key, and the data will be set. (The sub cursor is displayed only when the OPERATION VIEW area is active.)

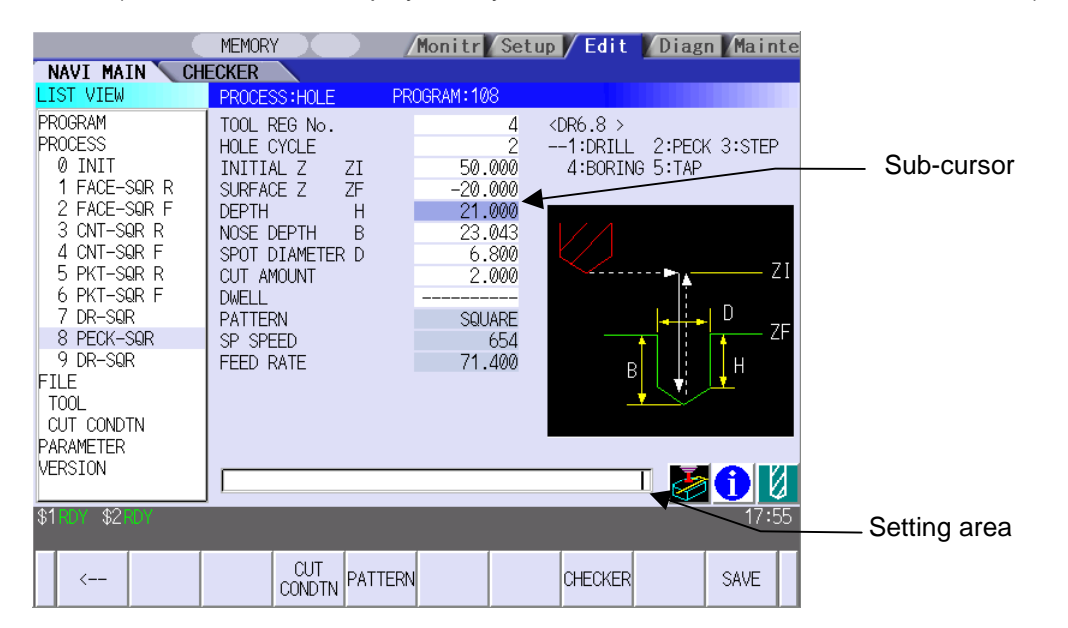

#### Operation method

An example for setting the data on the hole drilling screen is shown below.

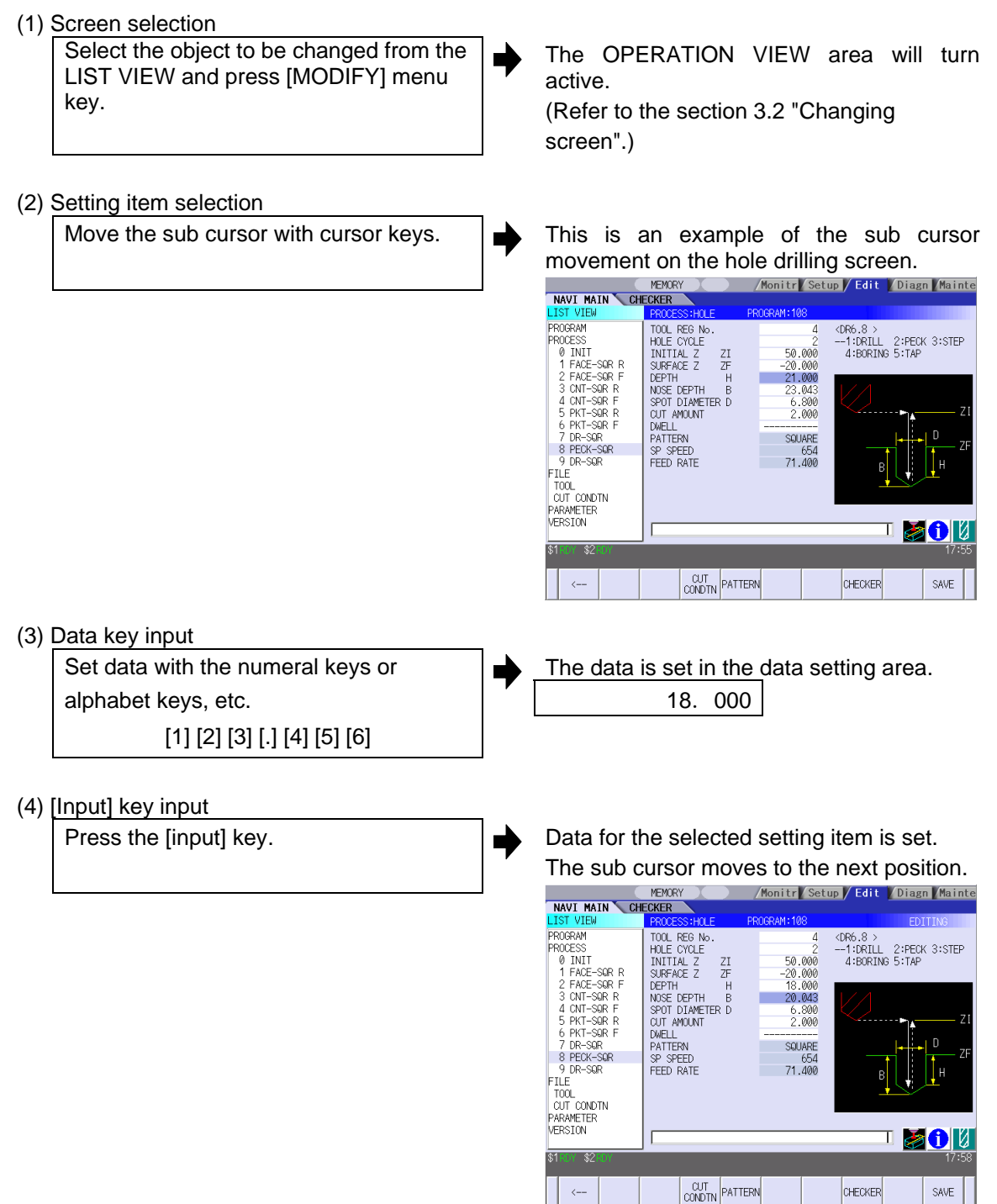

- **(Note 1)** The contents in the data setting area are only displayed when [INPUT] key is not pressed and will be invalidated if the screen is changed at this time. Data for the currently selected setting item will be set when [INPUT] key is pressed.
- **(Note 2)** If illegal data is set, an error occurs when [Input] is pressed. Set the correct data again.

Operations in the data setting area

The key is input at the position where the cursor is displayed. If a cursor is not displayed, the key input is invalid.

When a key is input, the data appears at the cursor position, and the cursor moves one character space to the right.

 $\Box$  [ $\rightarrow$ ] / [ $\leftarrow$ ] keys: Moves the cursor one character to the left or right.

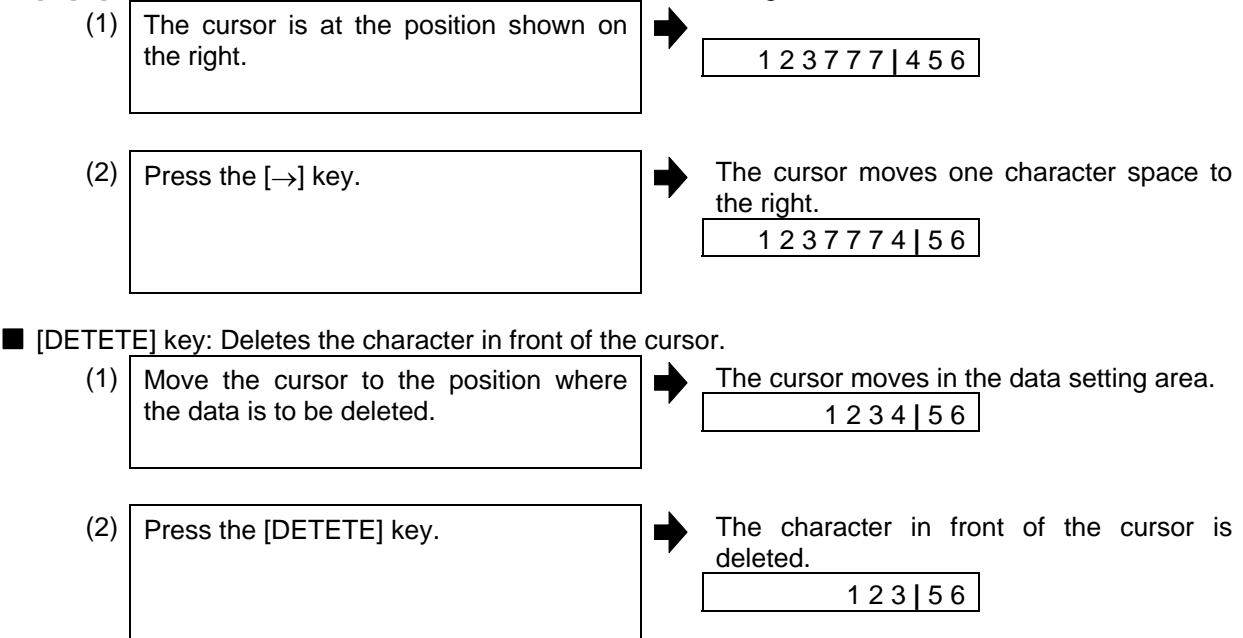

### **3.4 Switching Windows**

When a shortcut button on the keyboard is pressed, its corresponding window is displayed.

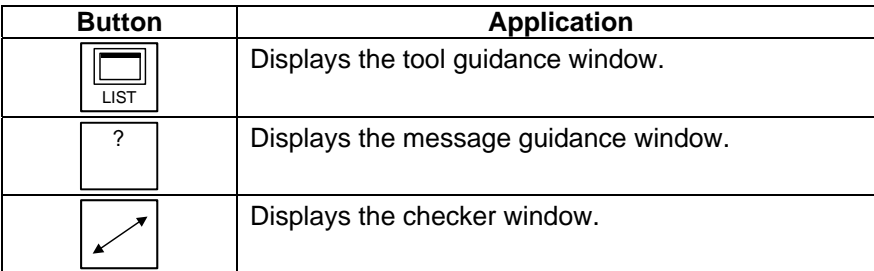

### **3.5 Switching Selection Tags**

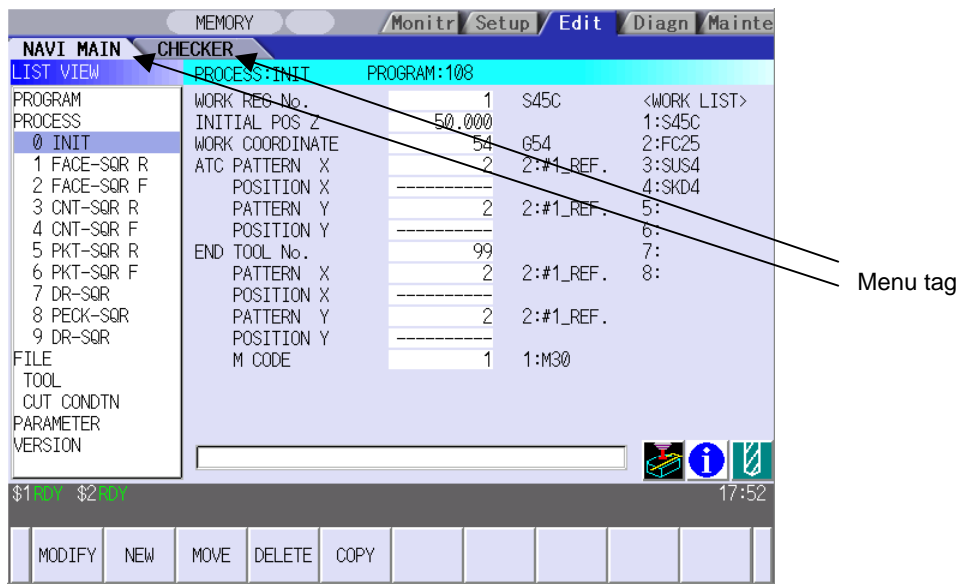

When a tag button on the keyboard is pressed, the main window and checker window can be switched over.

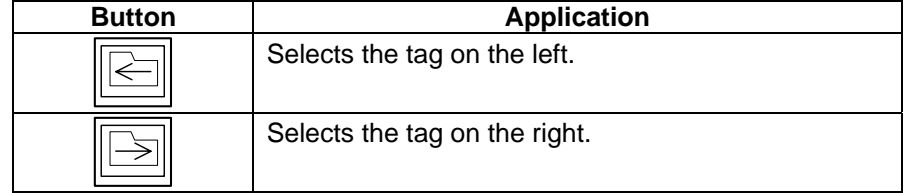

**(Note 1)** Depending on the keyboard specifications, tag button may not be available.

### **3.6 Inputting Operations**

In addition to the method of directly inputting numeric data for specific data settings, a method to input the operation results using four rules operators and function symbols can be used.

#### Input method

Numeric values, function symbols, operators and parentheses ( ) are combined and set in the data setting area.

The operation results appear when the [INPUT] key is pressed. Data for the currently selected setting item will be set when [INPUT] key is pressed again.

The contents in the data setting area are erased.

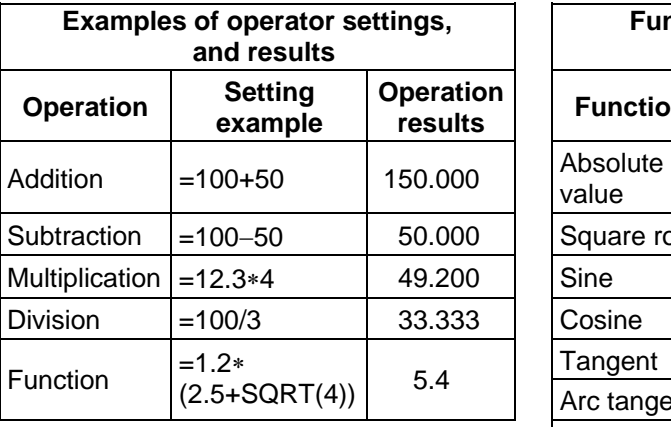

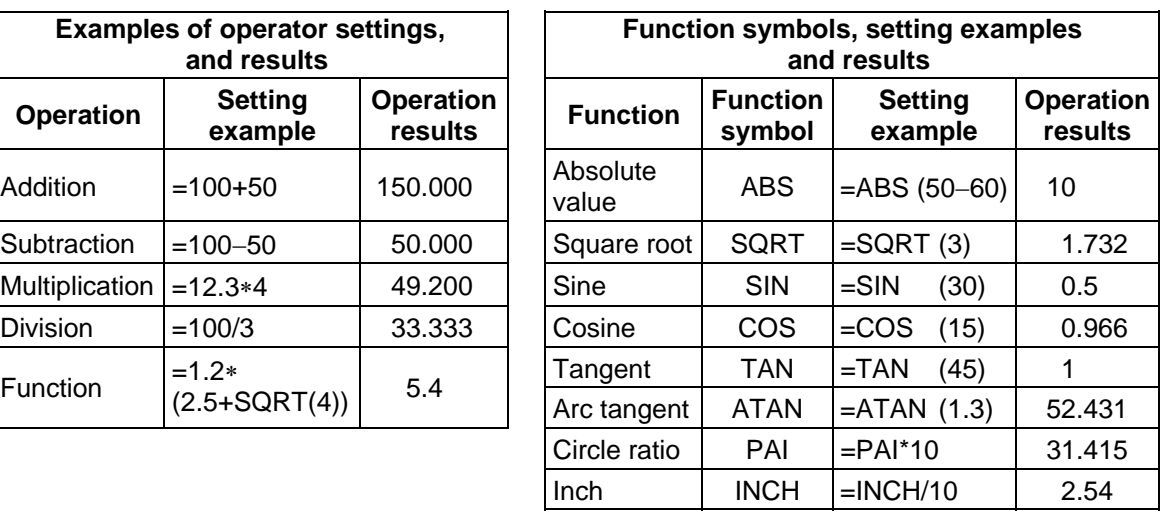

#### Operation examples

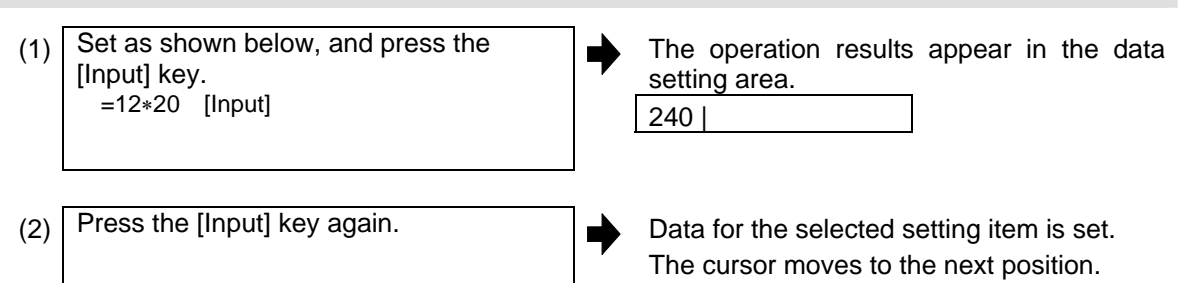

Notes for using operators and functions

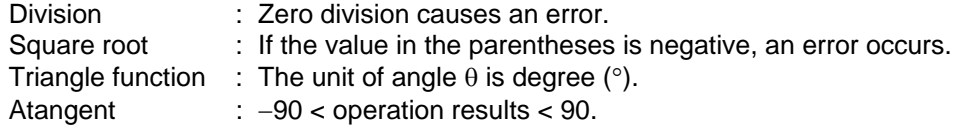

#### **Restrictions**

- Always use "=" for the first character.
- Do not use the following characters as the second character or last character. Invalid as second character: ∗, /, ) Invalid as last character: ∗, /, (, +, -
- Make sure that the left parentheses and right parentheses are balanced.
- The 360° limit does not apply on the angle. SIN (500) is interpreted as SIN (140).

### **4.1 Starting NAVI MILL**

When NAVI MILL is started, the program edit screen will be displayed.

#### Screen layout

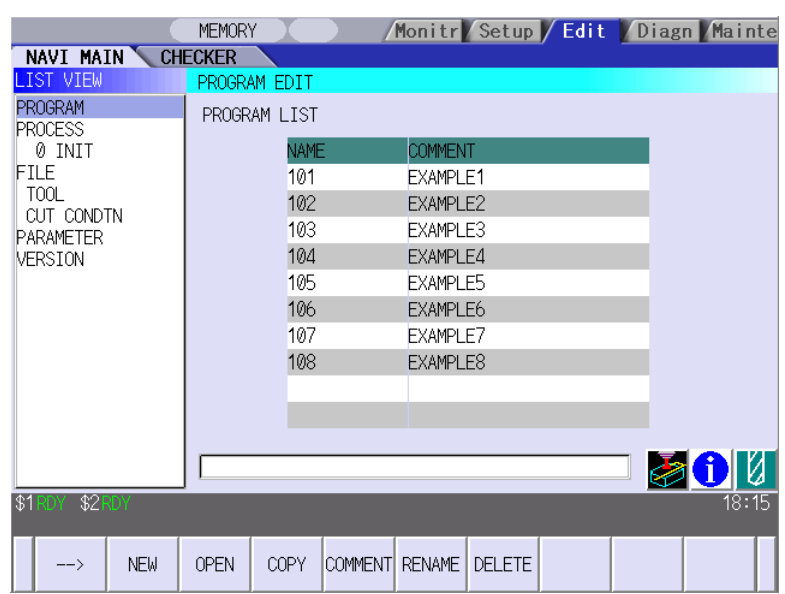

At the initial start up of NAVI MILL, the cursor is displayed at the position of [PROGRAM] in the LIST VIEW area, and the program edit screen is displayed in the OPERATION VIEW area. The LIST VIEW area is active.

The process program is not selected.

### **4.2 Screen Related to the Program**

#### **4.2.1 Program Edit Screen**

The NC program is newly created and read out, etc. on this screen. When [PROGRAM] is selected in the LIST VIEW area, this screen is displayed.

#### Screen layout

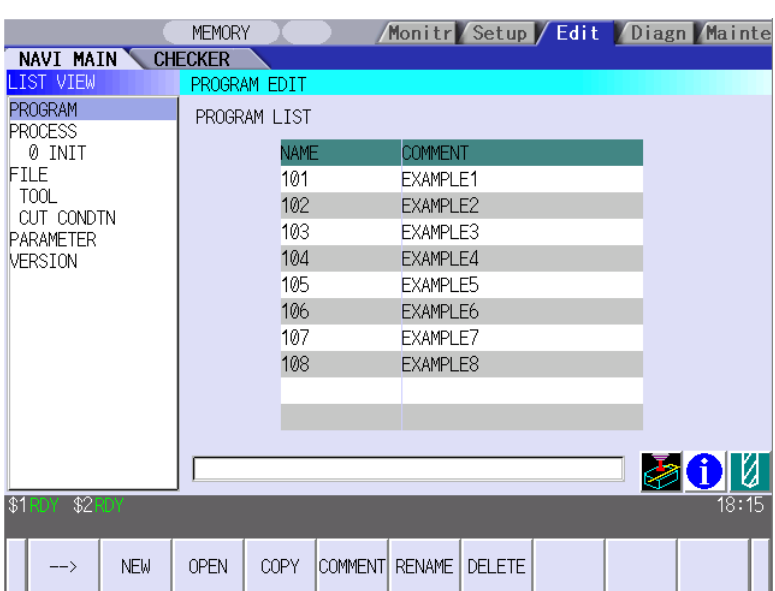

The process list of the currently selected program is displayed in the LIST VIEW area.

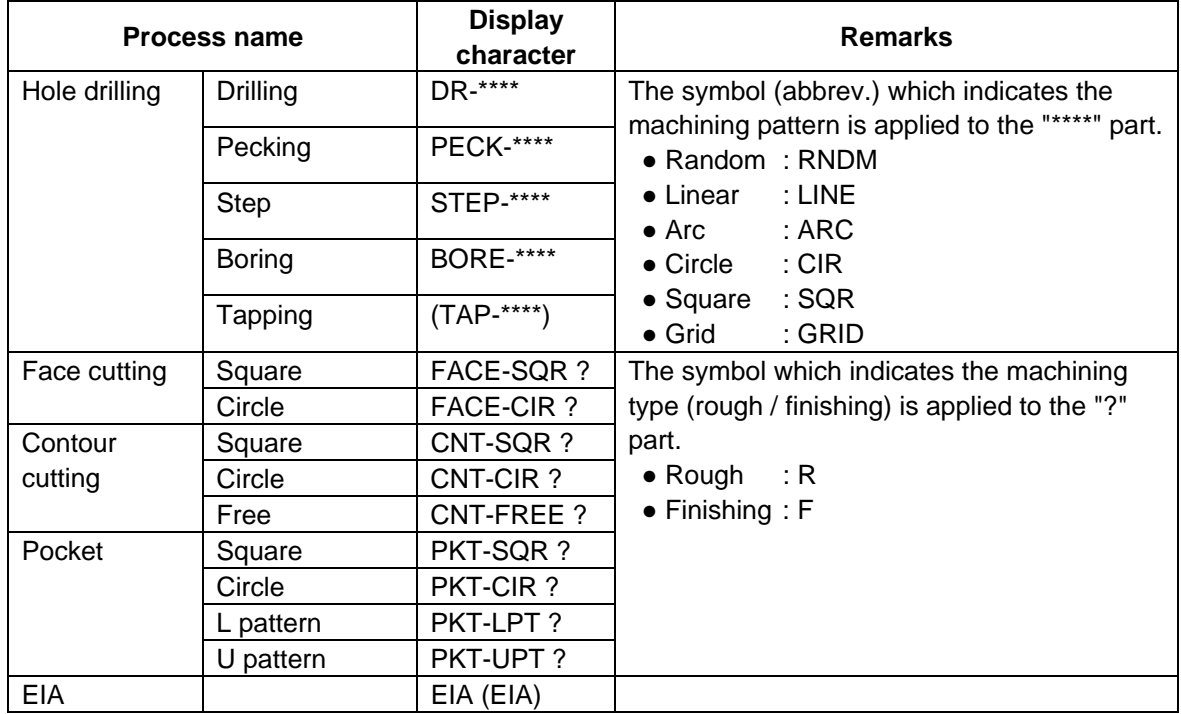

< Process displays >

### Screen display item

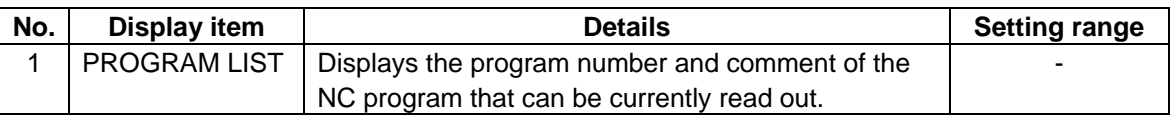

Menus

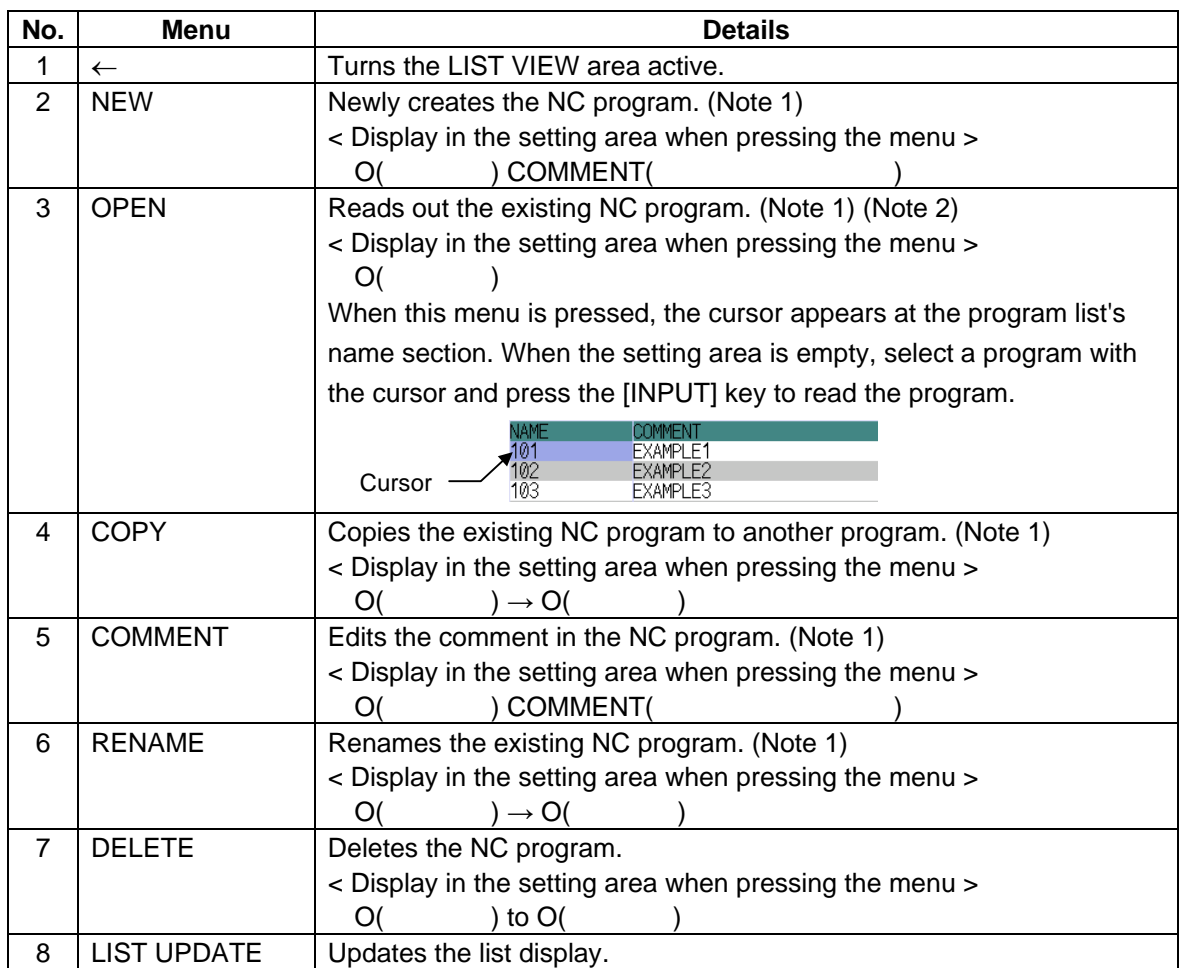

(Note 1) 1 to 7999 or 10000 to 99999999 can be set for the O No, and up to 18 alphanumeric characters can be set for the comment.

(Note 2) NC program mode includes user macro mode and MTB mode. (This is specified in the preferences screen.) When user macro mode is active and an NC program created with MTB mode is opened, the NC program is converted into user macro mode. When MTB mode is active and an NC program created with user macro mode is opened, the NC program is converted into MTB mode.

**4.2 Screen Related to the Program** 

Operation example (Opening the existing NC program)

- (1) Select the [PROGRAM] in the LIST VIEW area.
- The program edit screen will be displayed. The list of the NC program that can be read out will be displayed.

核

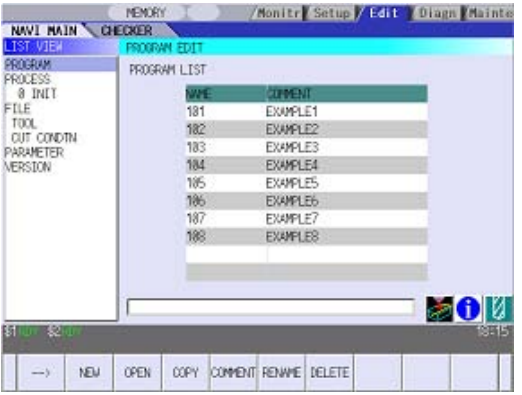

- Press the [OPEN] menu key, and input the NC program No. to be read out. (2) Press the [OPEN] menu key, and input  $\Rightarrow$  The [OPEN] menu will be highlighted, and
	- the setting area will be displayed.

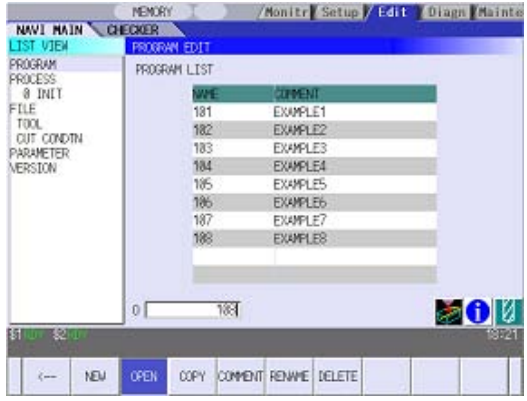

 $(3)$  Press the [INPUT] key.  $\qquad \qquad$  The highlight of the [OPEN] menu will turn OFF, and the setting area will disappear. The process of the NC program read out

will be displayed in the LIST VIEW area. The NC program No. read out will be displayed on the area bar of the OPERATION VIEW area.

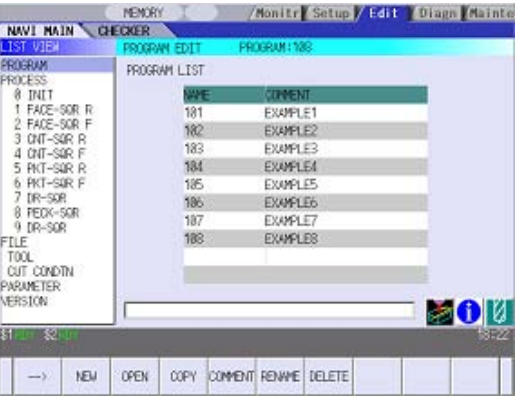

### **4.3 Screens Related to the Process Edit Functions**

#### **4.3.1 Process List Screen**

The tool information and cutting conditions for each process are displayed on this screen. When [PROCESS] is selected in the LIST VIEW area, this screen is displayed. When the NC program is not selected, this screen is not displayed.

#### Screen layout

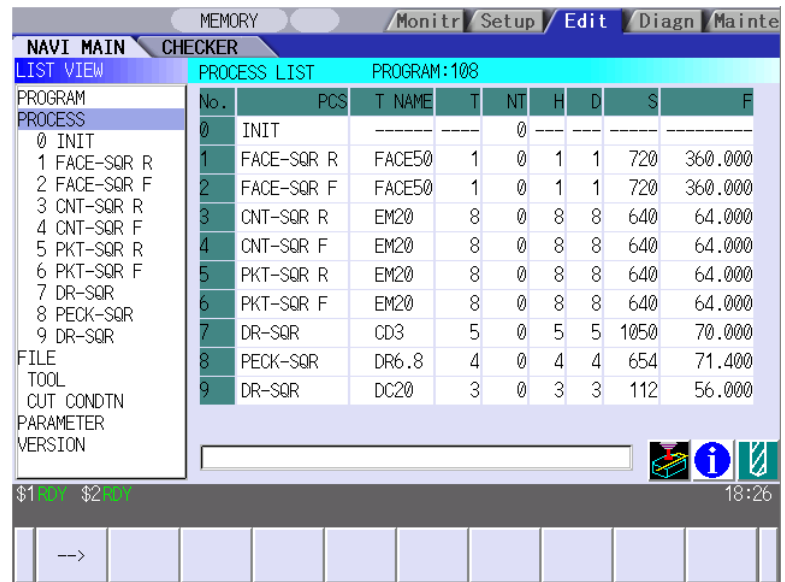

Screen display items

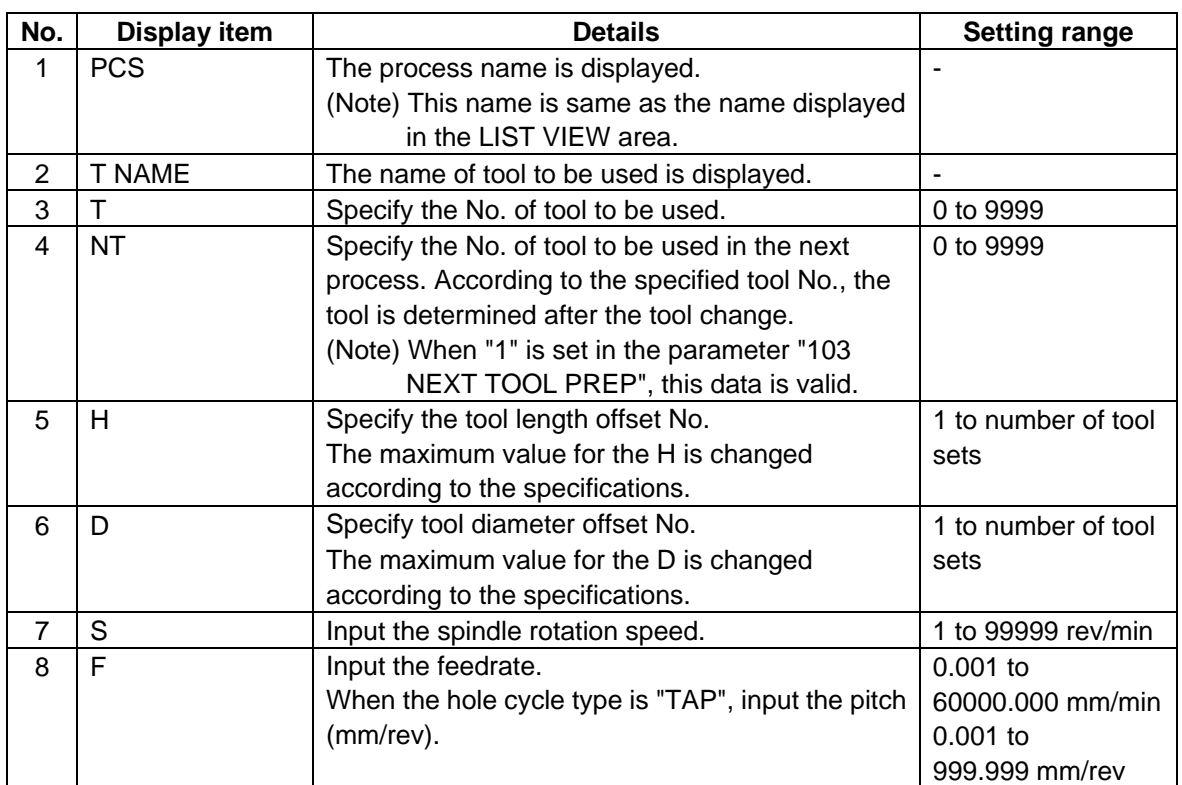

#### Menus

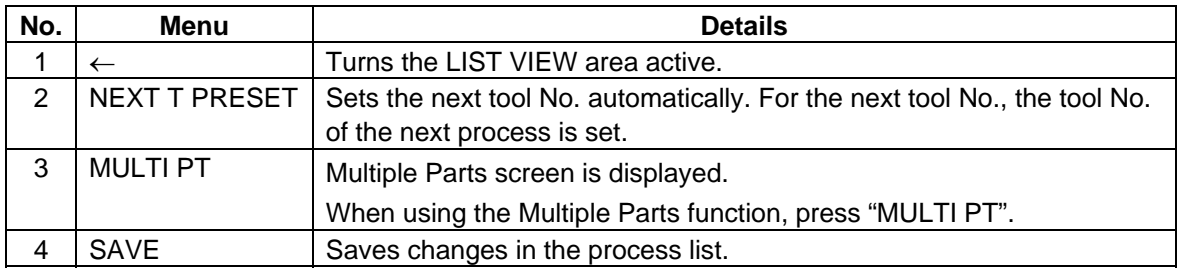

#### **4.3.2 Multiple Parts Screen**

Multiple Parts function enables you to generate a NC program that allows one designated machining process to be completed at once for multiple workpieces. This NC program can be generated based on the NC programs generated for a single part machining with the appropriate arrangement of the multiple workpieces.

When working on multiple workpieces, you may either specify their positions 1) by identifying the values of the work-cordinate system per each workpiece, or 2) by determining each offset amount from one specific work coordinate.

As for machining pattern, there are two options available: 1) to have one machining process completed for all workpieces on the table before moving on to the next machining process, and 2) to have entire machining processes completed per each workpiece. The number of times to execute tool-changes can be reduced by choosing option 1).

(Note 1) The NC program generated with the Multiple Parts function is differed from its original NC program. (Note 2) The NC program generated with the Multiple Parts function cannot be edited with NAVI MILL. If editing is attempted, the operation message "No init process, Create OK? (Y/N)" appears.

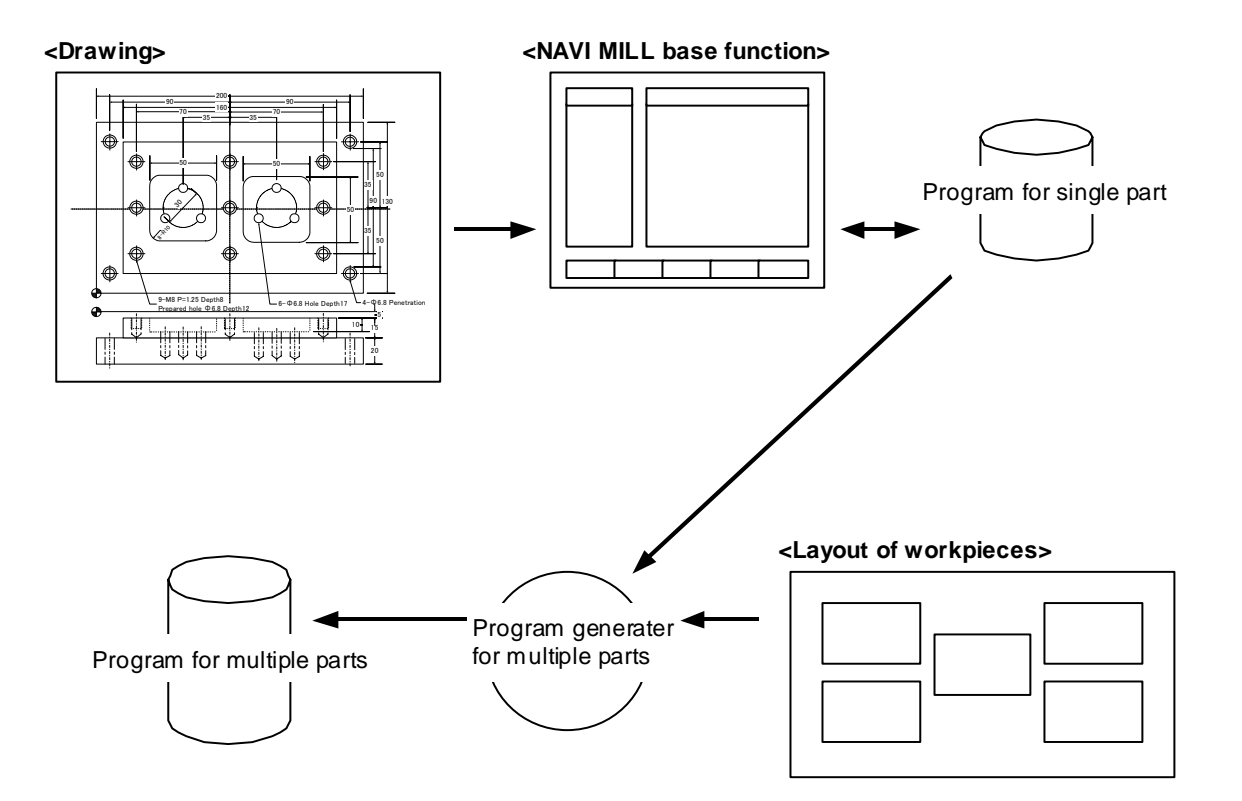

This screen is used to generate a NC program for the Multiple Parts machining. To view the "Multiple Parts Screen", go to the "Process List Screen" and press [MULTI PT] menu.

#### Screen Layout

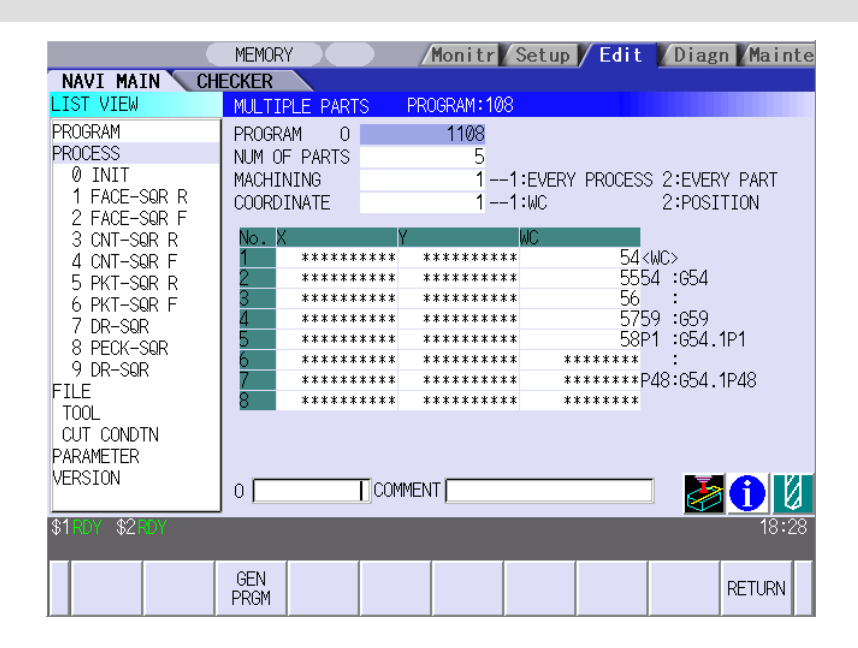

Screen Details

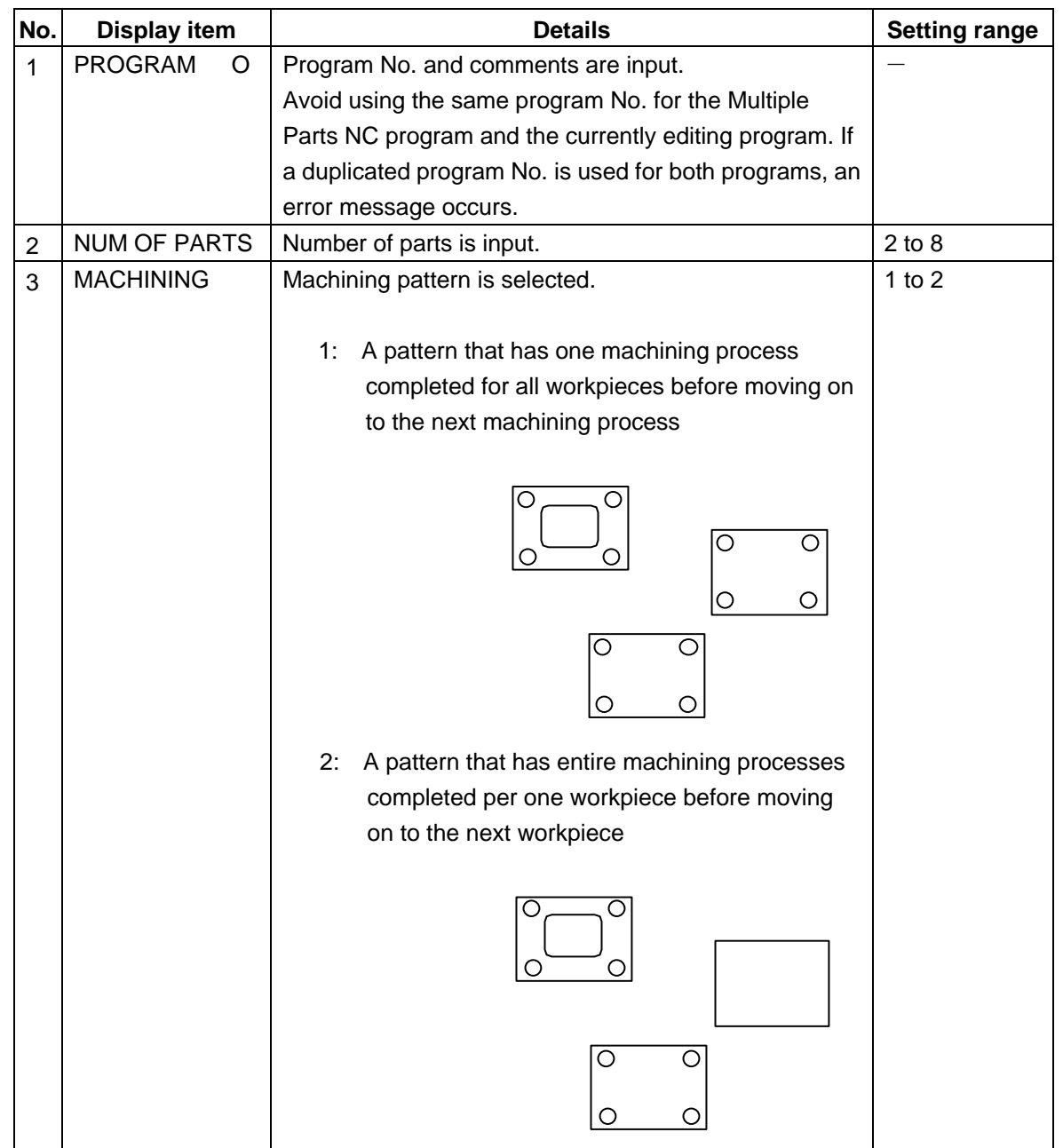
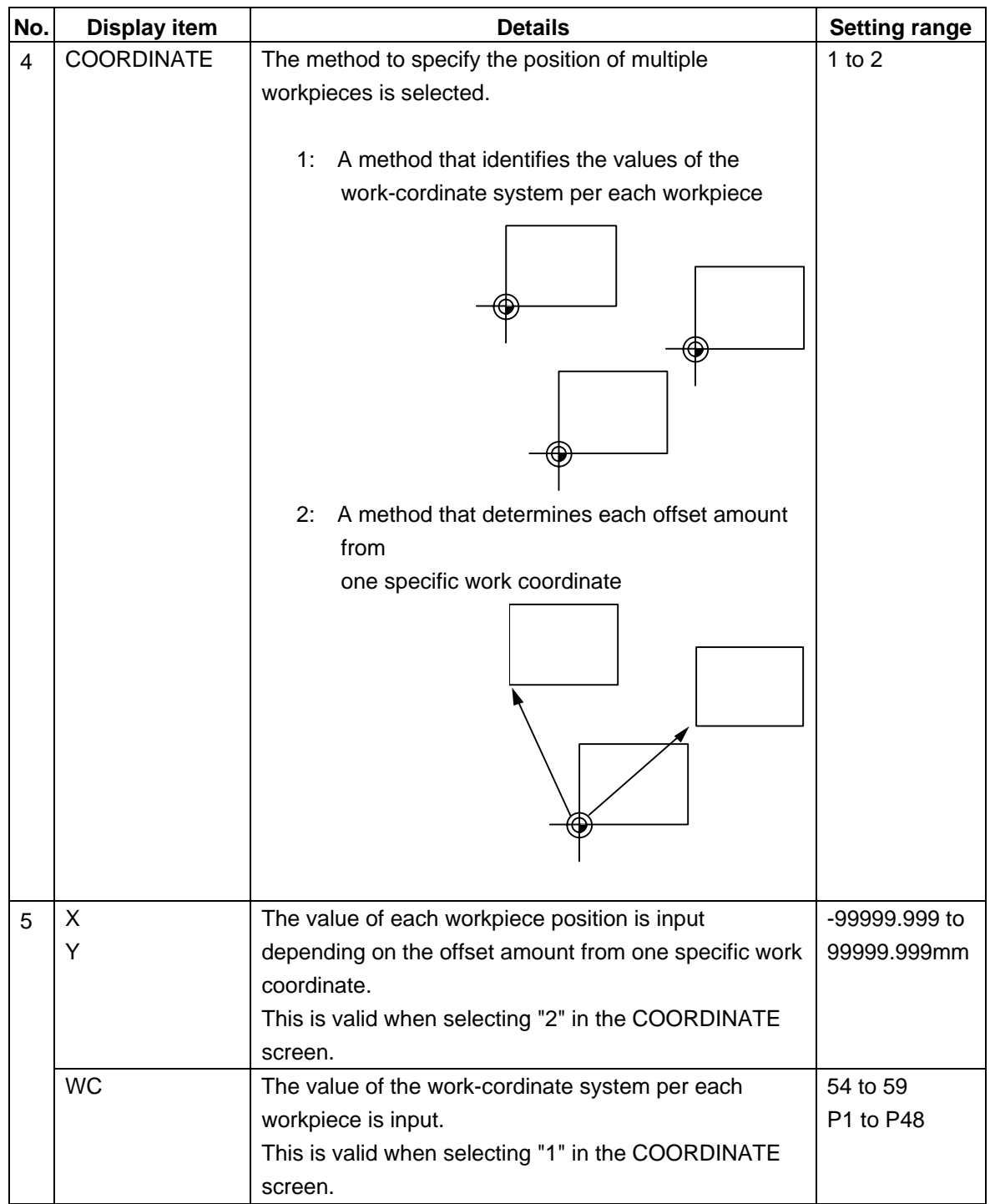

(Note) Program No. can be selected from 1 to 7999 or 10000 to 99999999. Comment section allows up to 18 characters/numbers.

# Menu

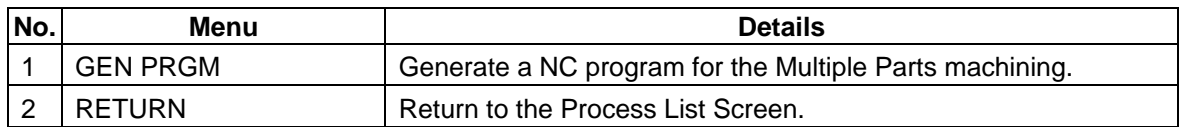

## **4.3.3 Operating Process**

When the cursor is moved to the sub-object of PROCESS in the LIST VIEW area, a menu for editing the process is displayed, and the process can be operated.

#### Screen layout

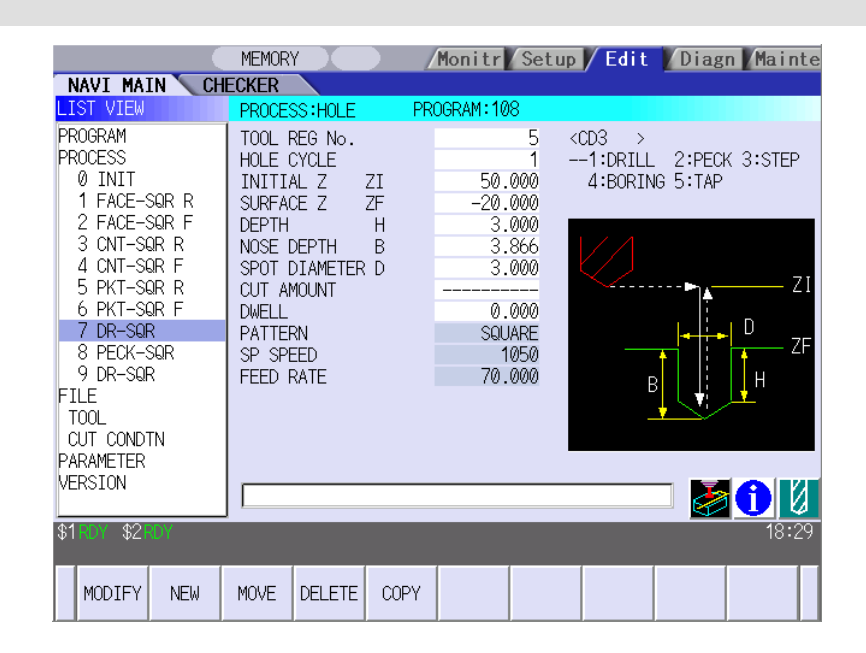

#### Menus

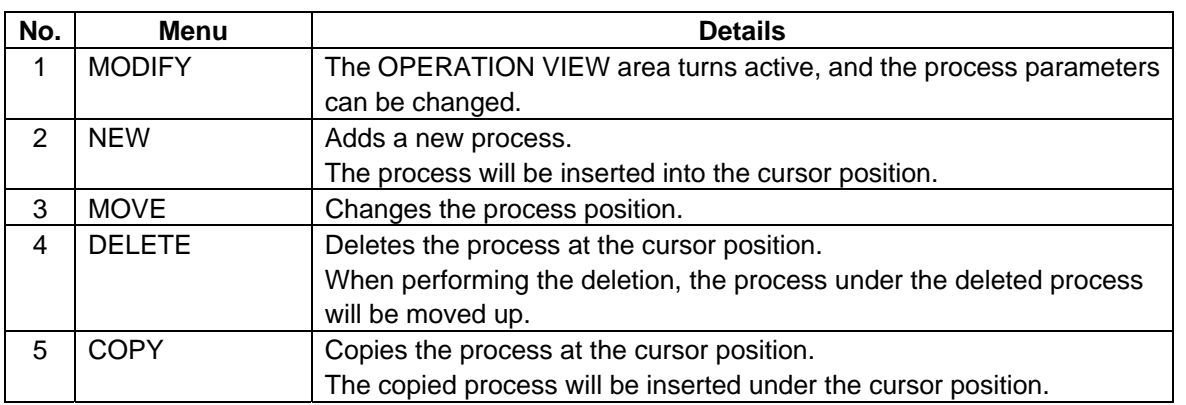

Operation example (Selecting the process)

- Validate the LIST VIEW area, select the process with the cursor key.  $(1)$  Validate the LIST VIEW area, select the  $\Box$  The contents of the OPERATION VIEW
	- area will change to those of the selected

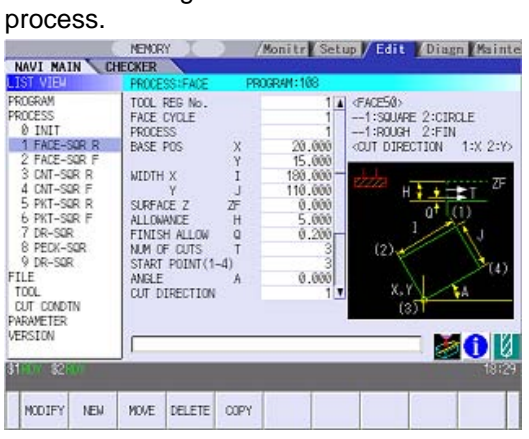

(2) Press the [MODIFY] menu key.  $\left| \bigoplus \right|$  The OPERATION VIEW area will turn active.

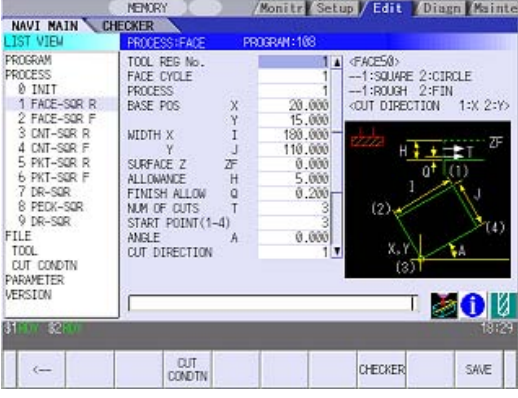

Operation example (Deleting the process)

- Validate the LIST VIEW area, select the process to be deleted with the cursor key. (1) Validate the LIST VIEW area, select the  $\Rightarrow$  The contents of the OPERATION VIEW
- area will change to those of the selected process.

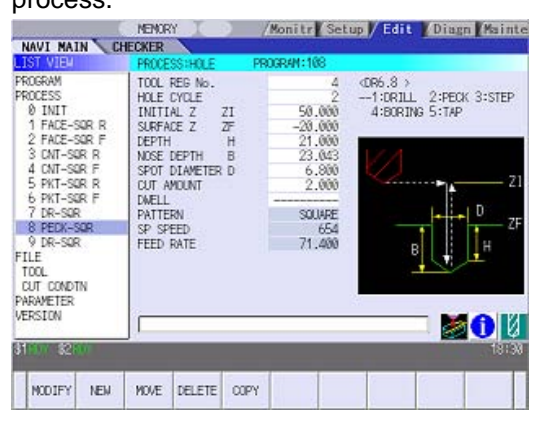

(2) Press the [DELETE] menu key.  $\left| \bigoplus \right|$  The [DELETE] menu will be highlighted, and a massage confirming the deletion will

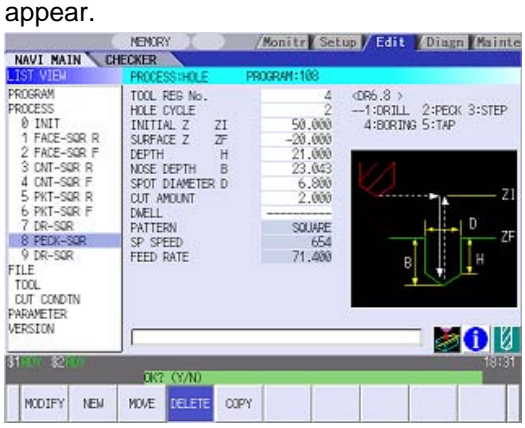

 $(3)$  Press the [Y] key.

When not deleting the process, press the [N] key

The highlight of the **[DELETE]** menu will turn OFF, and the process at the cursor position will be deleted.

The process under the deleted process will be moved up one.

The contents in the OPERATION VIEW area will change to those of the process at the cursor position.

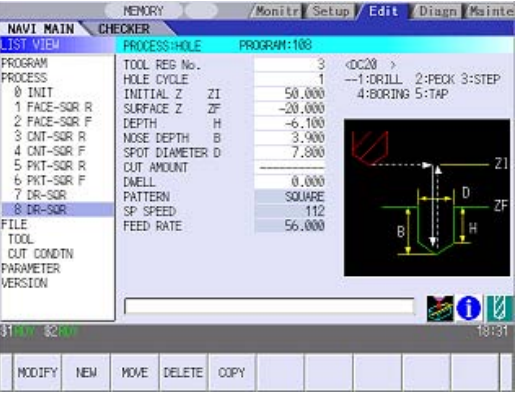

더

Operation example (Copying the process)

- Validate the LIST VIEW area, select the process of the copy source with the cursor key. (1) Validate the LIST VIEW area, select the  $\Rightarrow$  The contents of the OPERATION VIEW
- area will change to those of the selected

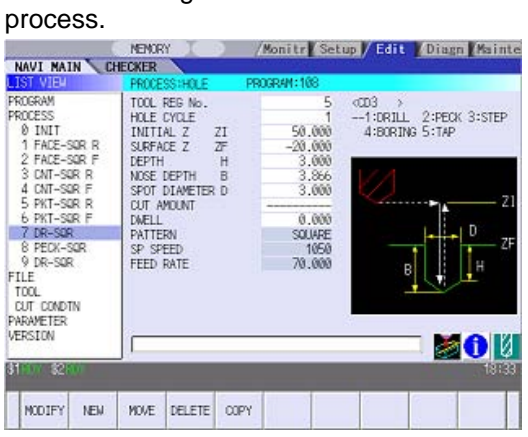

(2) Press the [COPY] menu key.  $\left| \bigoplus \right|$  The copied process will be inserted under the cursor position.

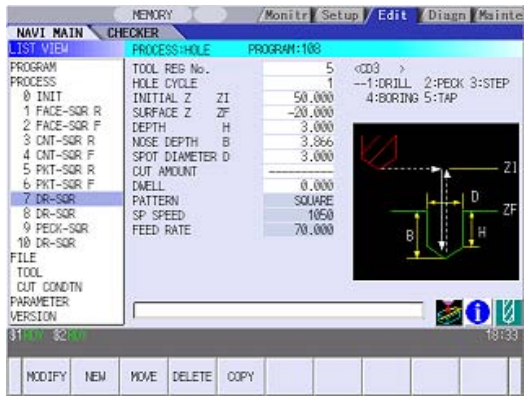

MODIFY NEW WORE DELETE COPY

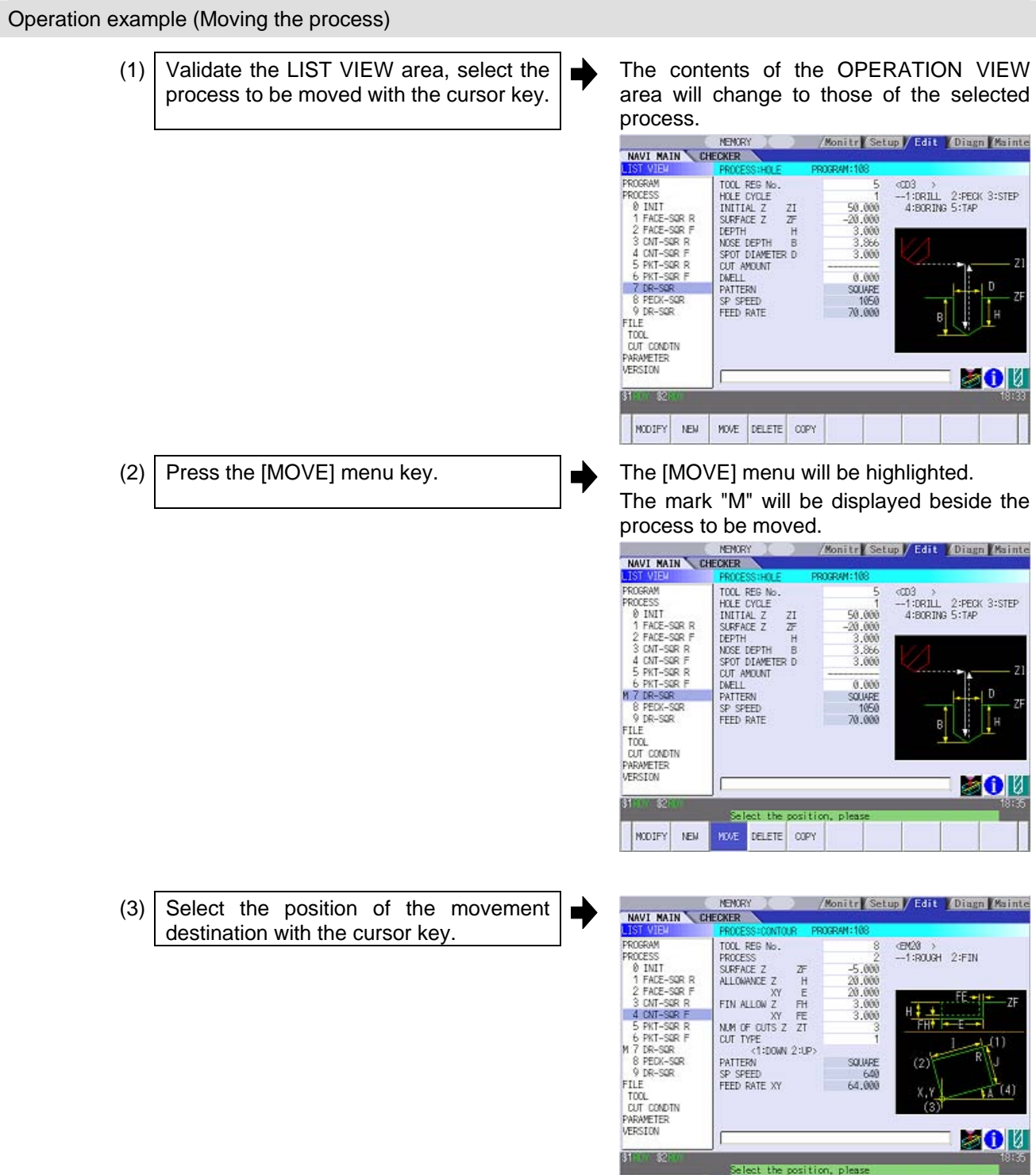

# **4.3 Screens Related to the Process Edit Functions**

 $(4)$  Press the [INPUT] key. Е displayed. If the [MOVE] menu key is pressed again during the movement operation, the movement operation will be canceled.  $(5)$  Press the [Y] key. ◆ When not moving the process, press the [N] key.

(Note) For the [NEW] menu, refer to the next section.

The message to confirm a movement is

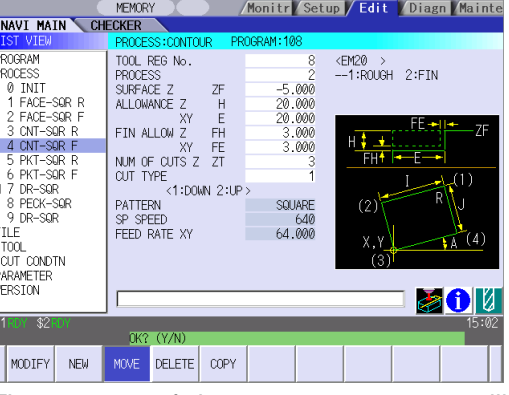

The process of the movement source will be moved to the cursor position.

The highlight of the [MOVE] menu will turn

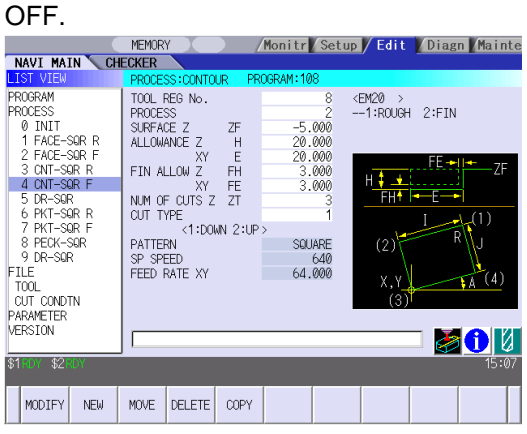

# **4.3.4 Process Mode Selection Screen**

When a new process is added, the process mode is selected on this screen. When the [NEW] menu key is pressed at the position of the [PROCESS] in the LIST VIEW area, this screen is displayed.

#### Screen layout

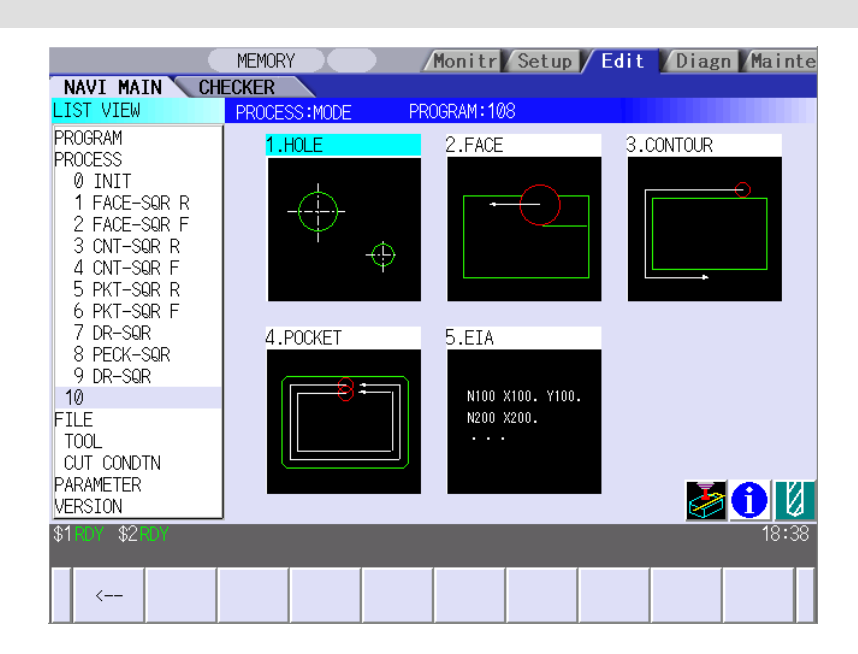

#### Screen display item

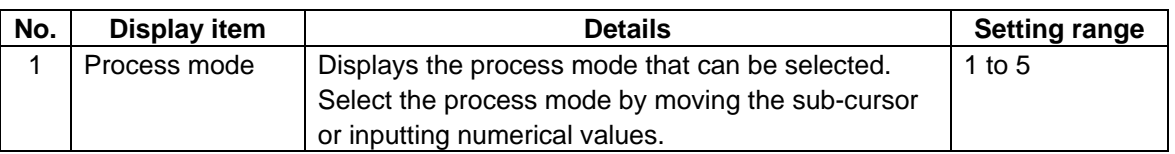

#### Menu

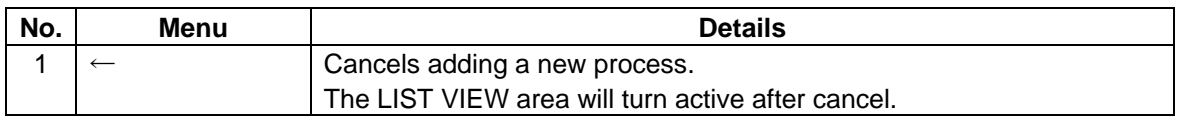

Е

Operation example(Adding a new process)

Validate the LIST VIEW area, and select the position where the process is added with the cursor key. (1)

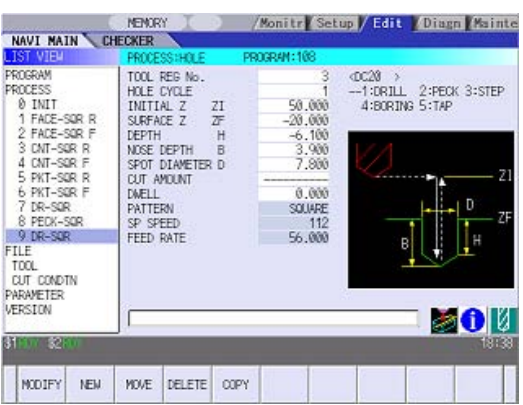

(2) Press the [NEW] menu key.  $\left| \bigoplus \right|$  A blank process will be inserted into the cursor position.

> The process mode selection screen will be displayed in the OPERATION VIEW area, and the OPERATION VIEW area will turn active.

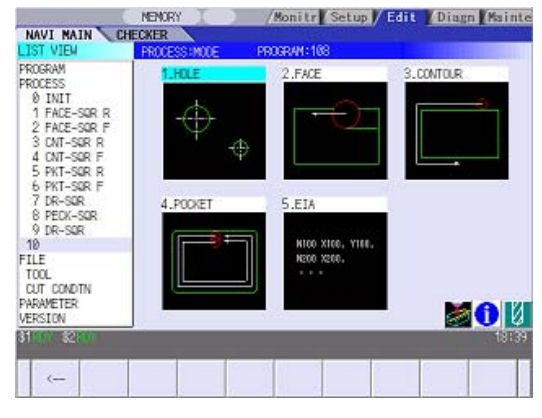

(3) Select the process mode with the cursor  $\blacksquare$ or the numerical value input.

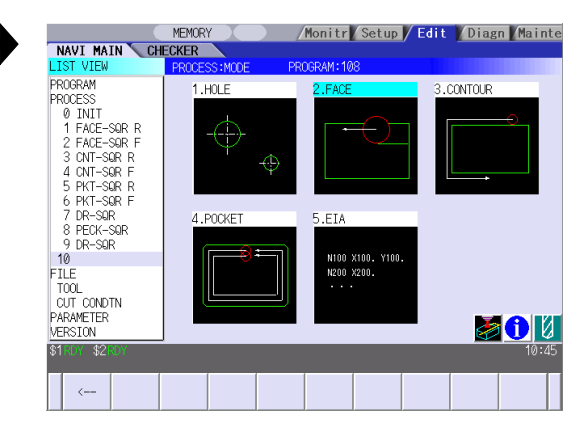

# **4.3 Screens Related to the Process Edit Functions**

(4) Press the [INPUT] key.  $\left| \bigoplus \right|$  The contents in the OPERATION VIEW area will change into those of the selected process mode.

> The selected process mode will be displayed at the cursor position in the LIST VIEW area.

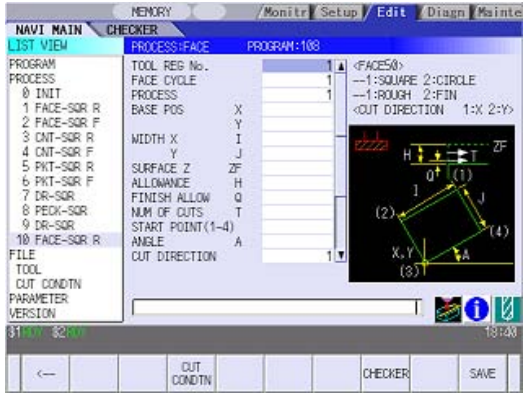

(Note) If the [←] menu key is pressed during adding the process, the screen will return to the state before pressing the [NEW] menu key (state of the 1).

# **4.3.5 Initial Condition Setting**

### **(1) Initial Condition Setting Screen**

The initial conditions for the program are set on this screen. When the [INIT] is selected in the LIST VIEW area, this screen is displayed.

#### Screen layout

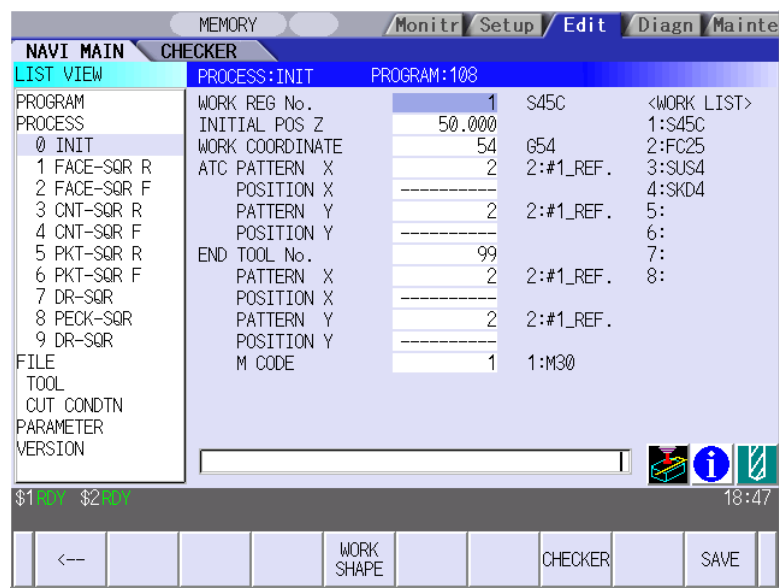

#### Screen display items

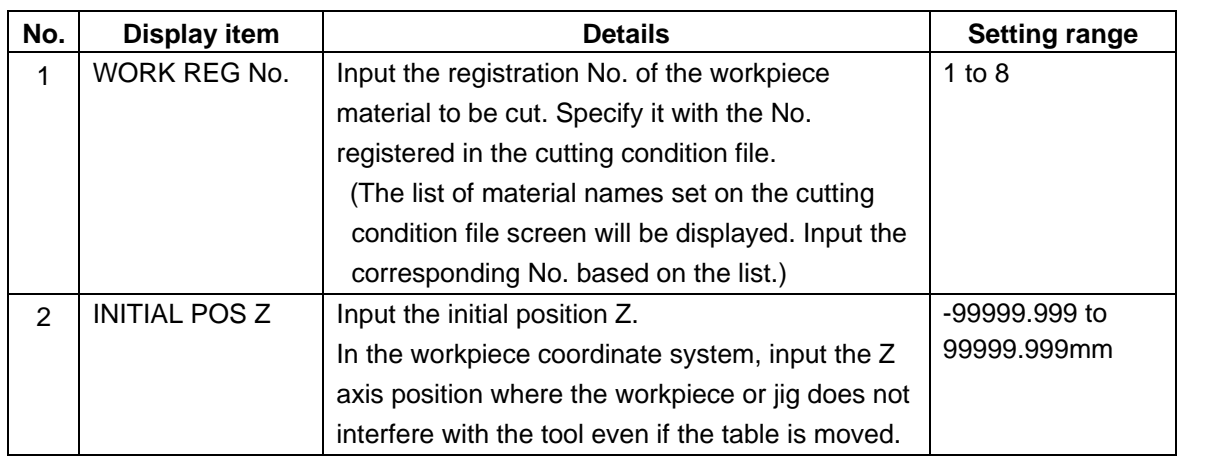

(Continued to the next page)

(Continued from the previous page)

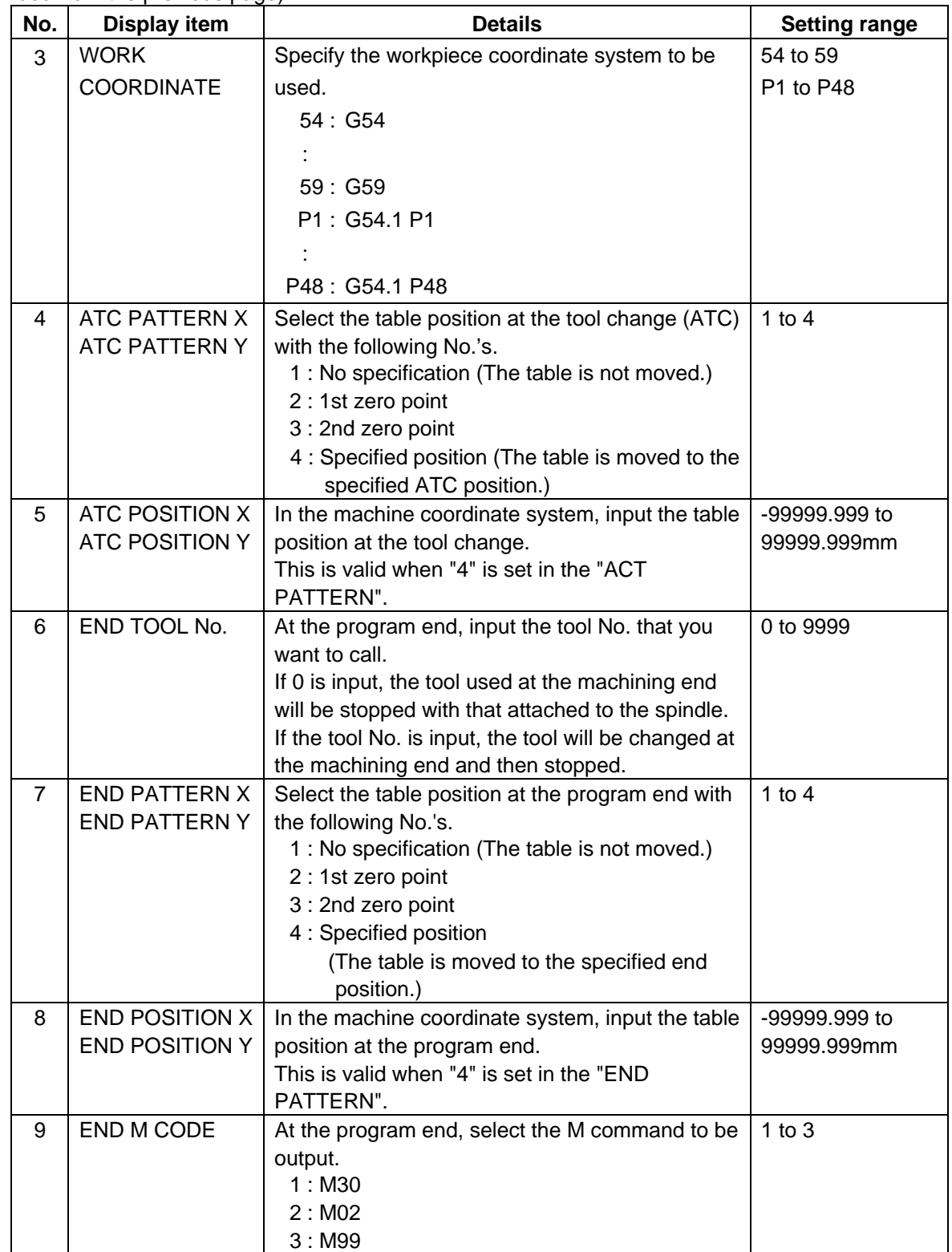

Menus

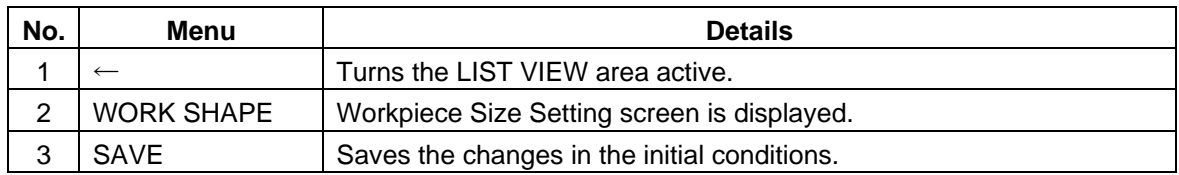

#### **(2) Workpiece Size Setting Screen**

The size of workpiece is set on this screen. Parameters on this screen are used to display the size of the workpiece and the tool paths during Program Checker.

#### Screen layout

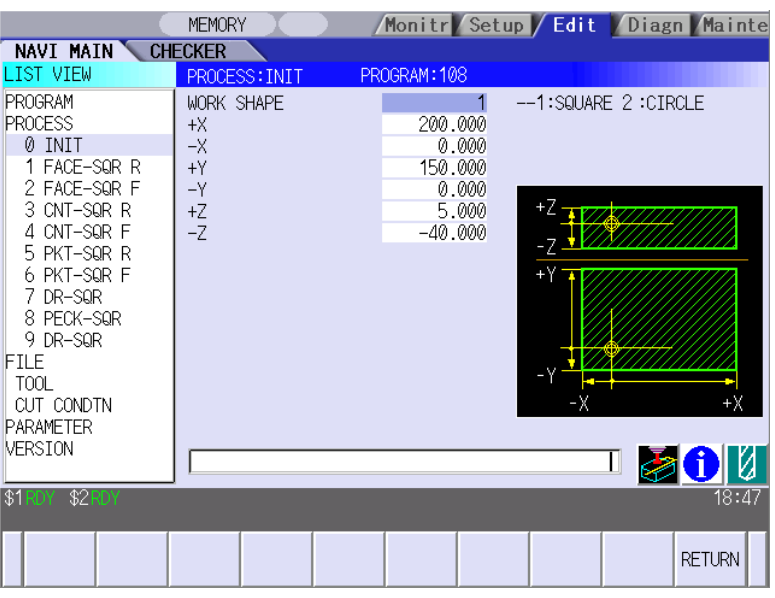

Screen display items

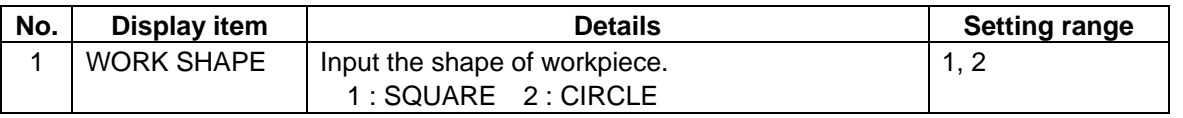

(Note) Parameters to be followed after the initial one are up to the setting of the workpiece shape. The parameters used when working on the following shapes are as shown below.

### • **Parameters for SQUARE**

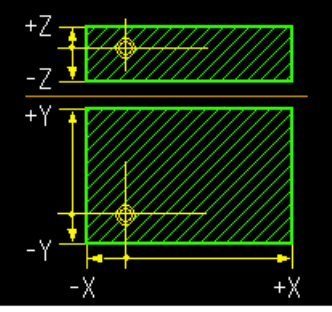

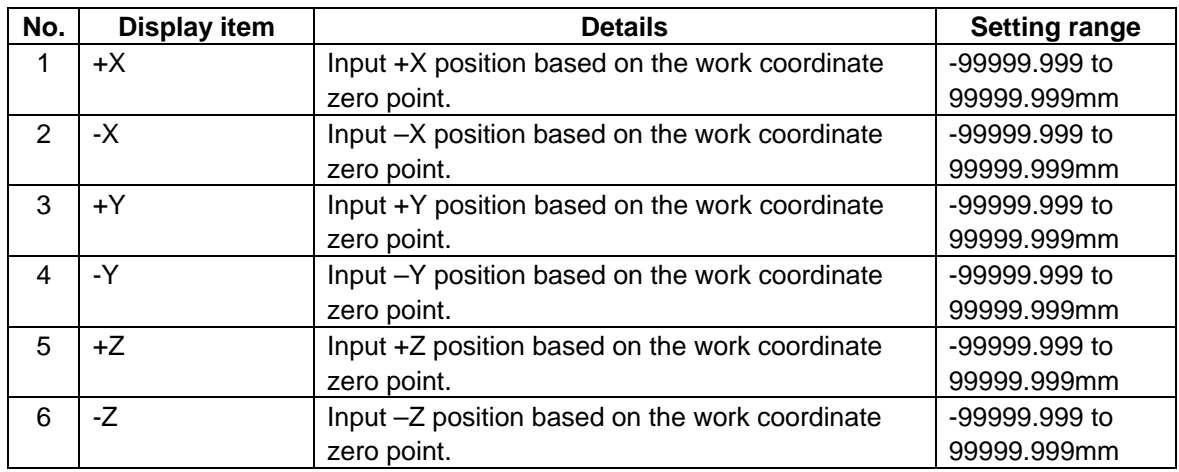

# • **Parameters for CIRCLE**

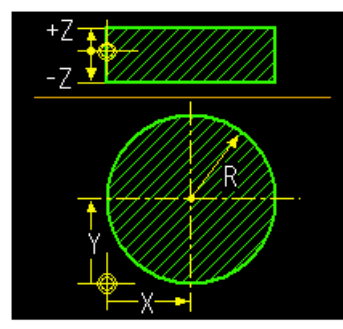

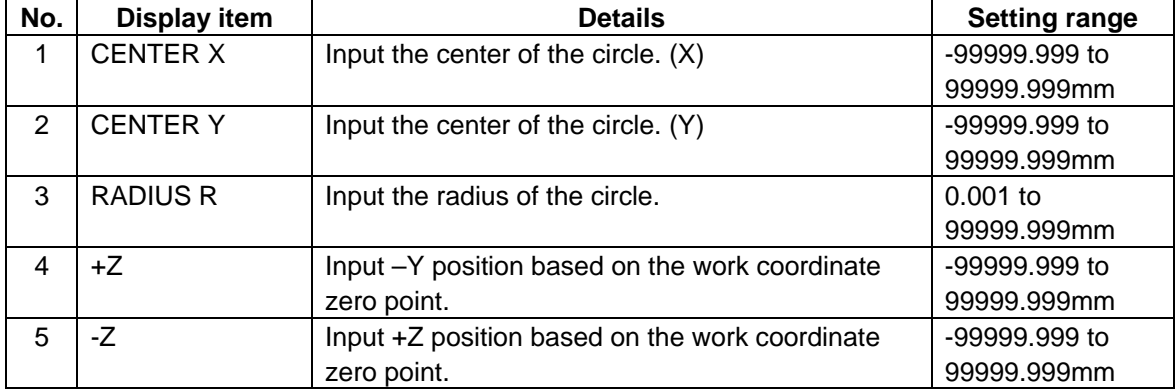

Menu

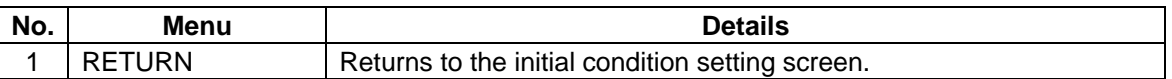

# **4.3.6 Hole Drilling**

### **(1) Hole Drilling Screen**

The parameters for the hole drilling process are input on this screen.

#### Screen layout

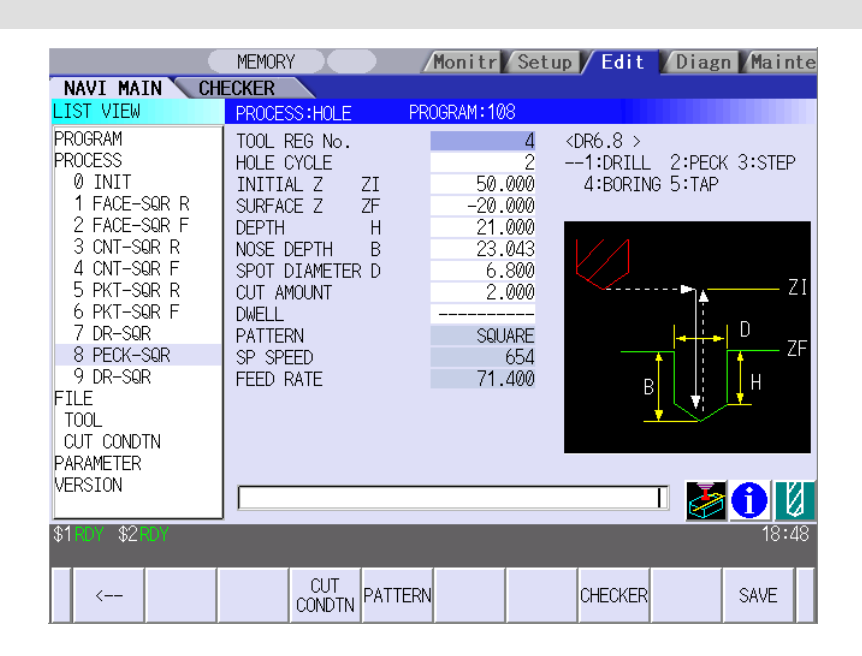

Screen display items

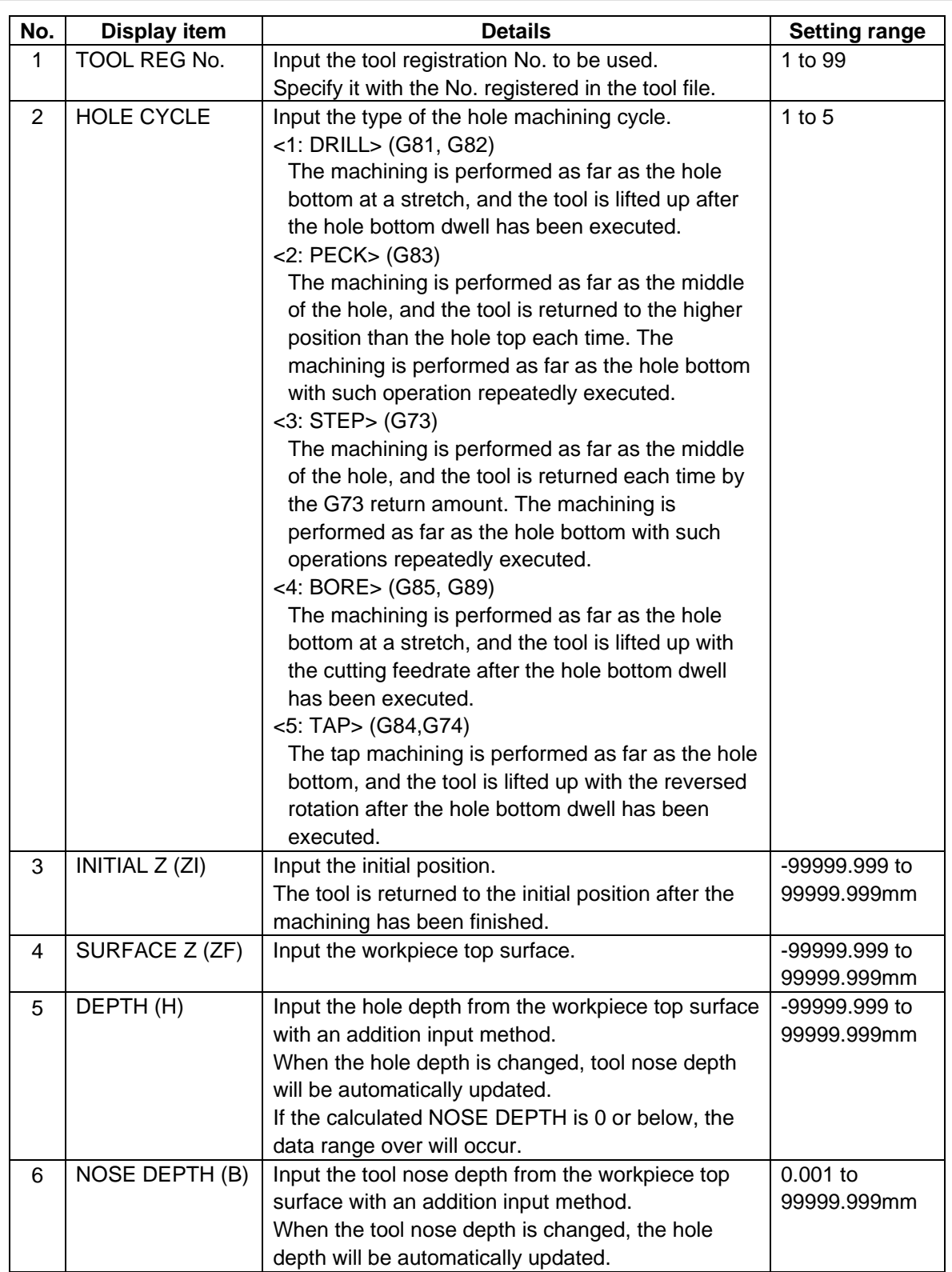

(Continued to the next page)

(Continued from the previous page)

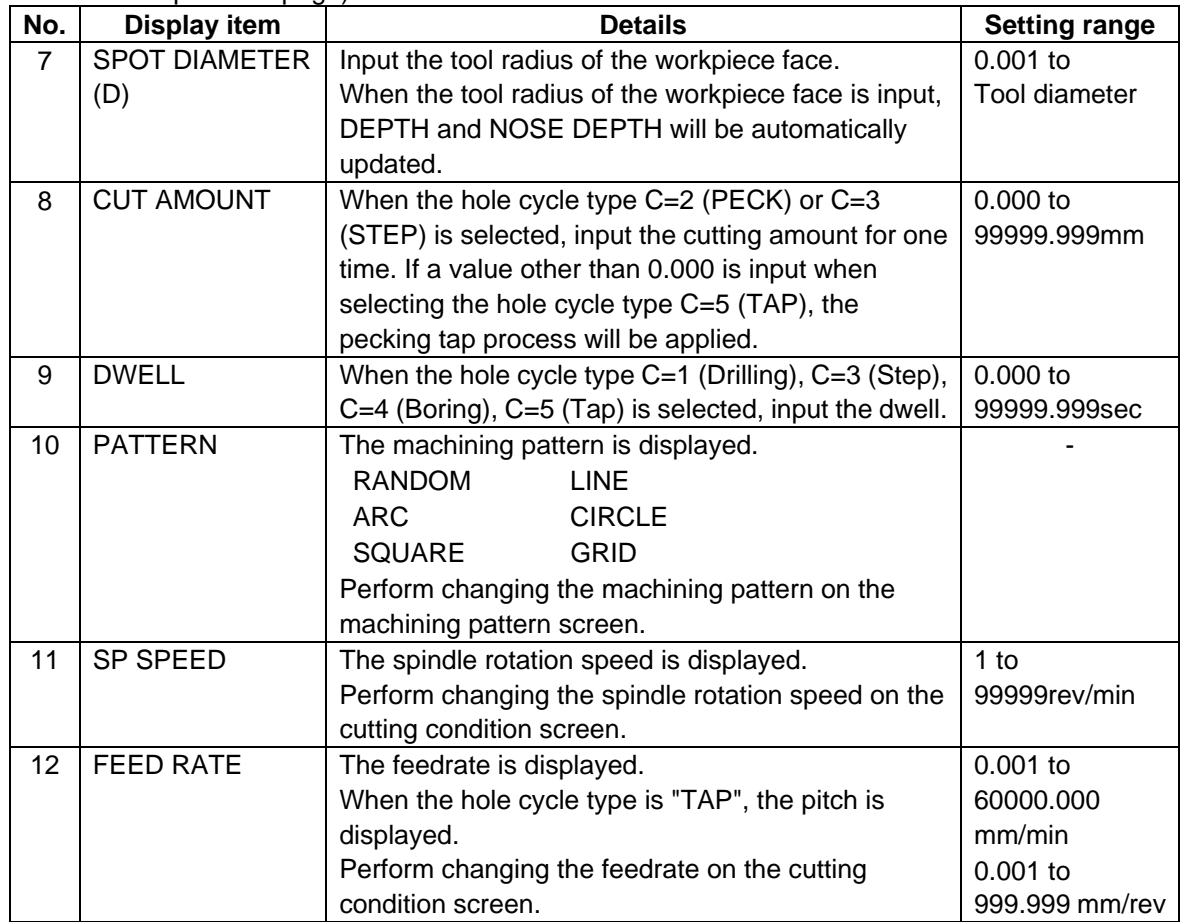

### Menus

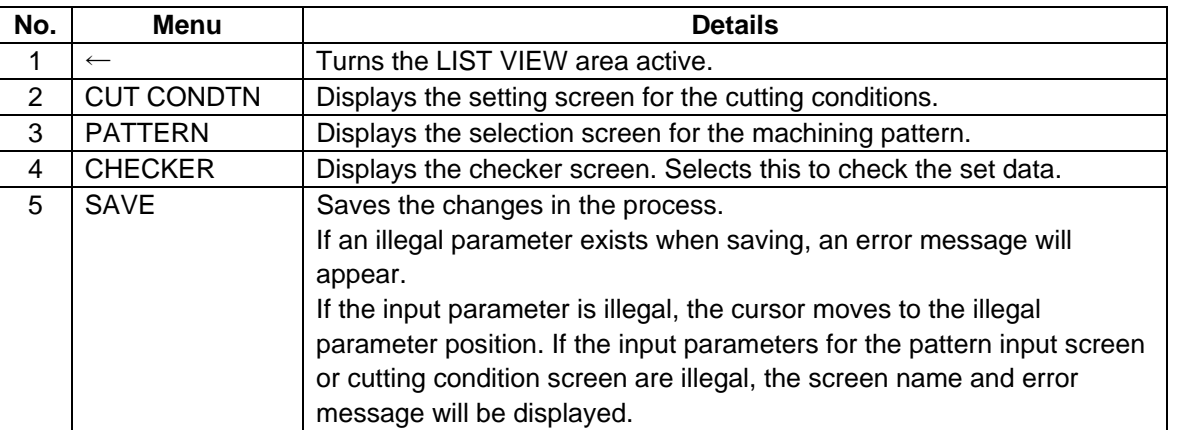

# **(2) Hole Drilling Machining Pattern Screen**

The parameters for the hole drilling machining pattern are input on this screen. When the [PATTERN] menu is pressed on the hole drilling screen, this screen is displayed.

#### Screen layout

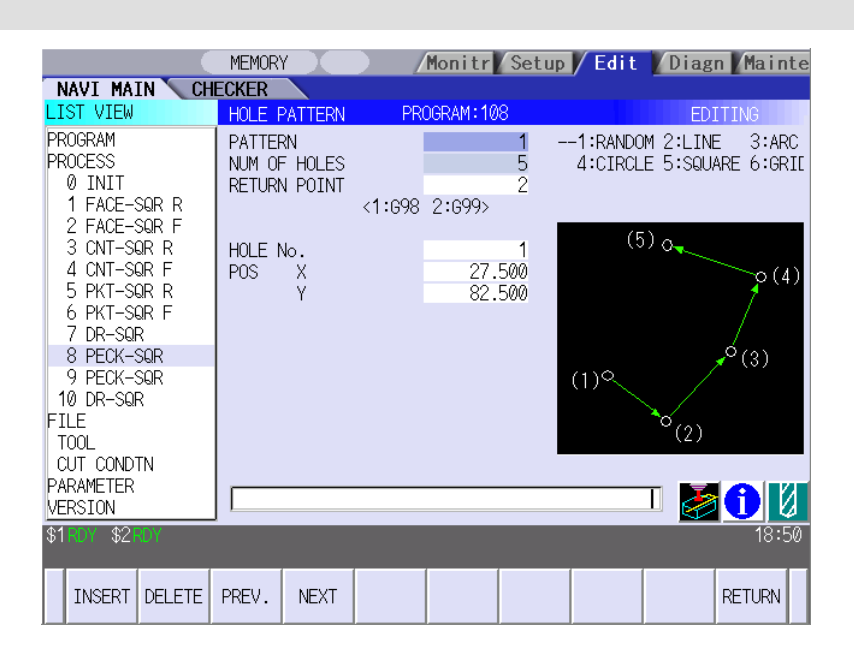

#### Screen display items

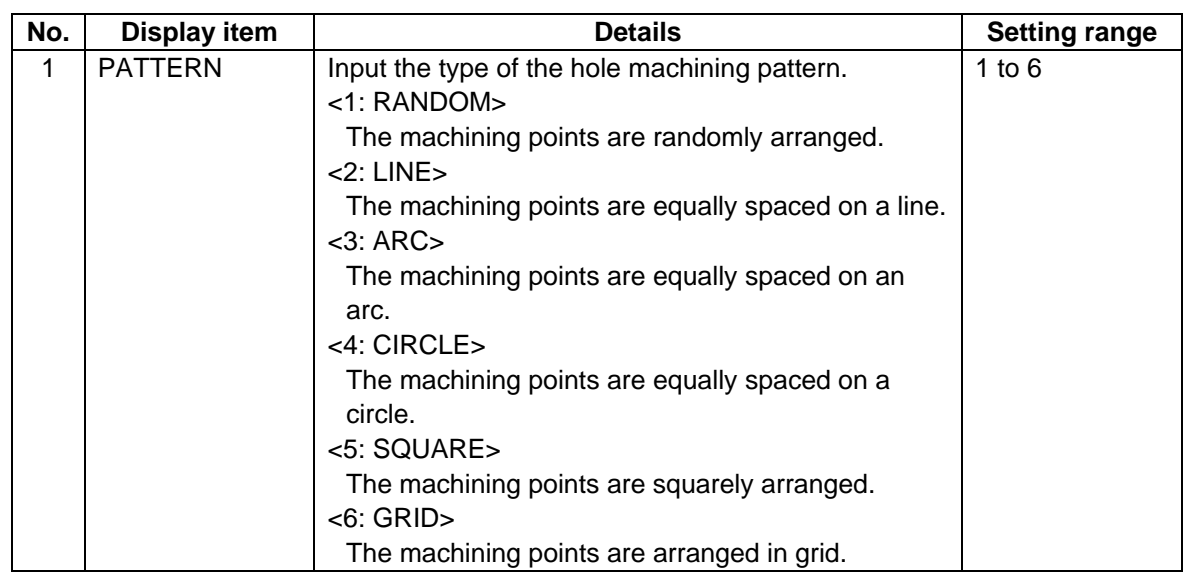

(Note) The parameters displayed at the second step or below are changed according to the setting of pattern. The parameters displayed in each pattern are as follows.

#### • Parameters for RANDOM

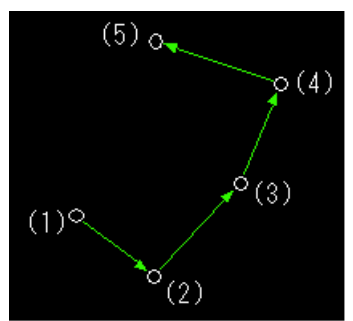

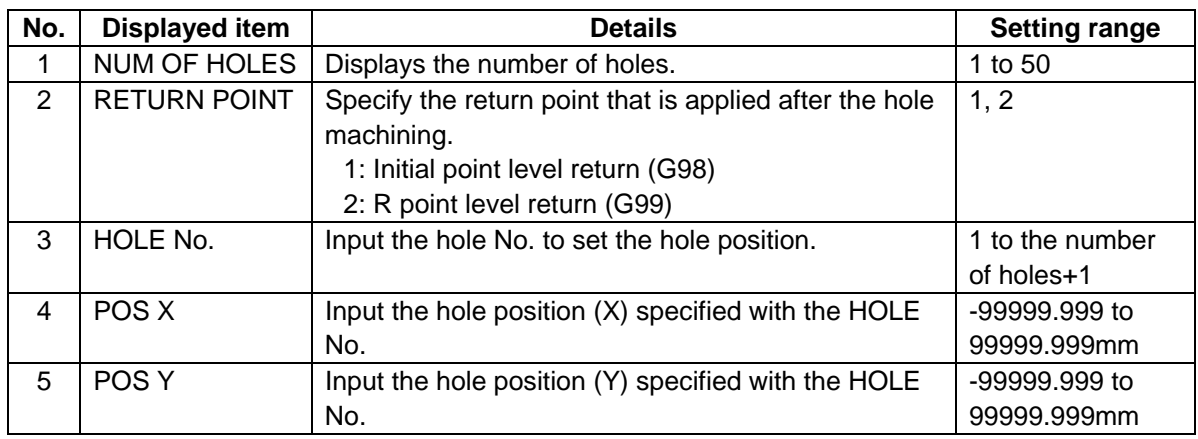

#### • Parameters for LINE

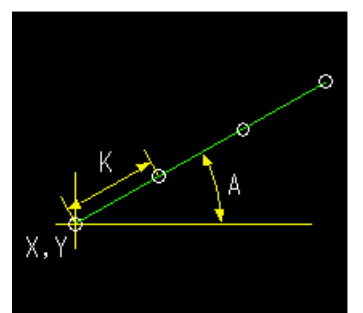

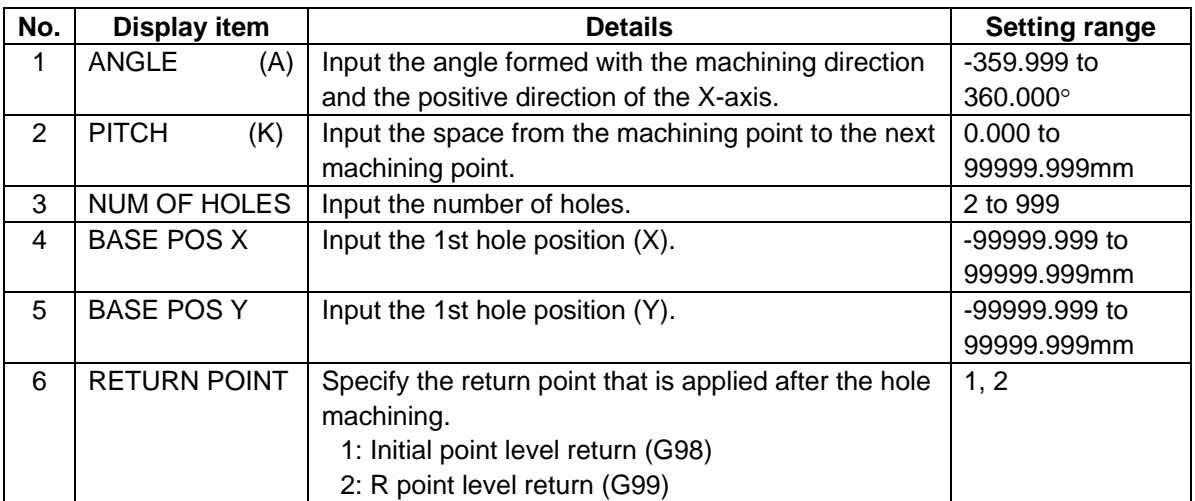

• Parameters for ARC

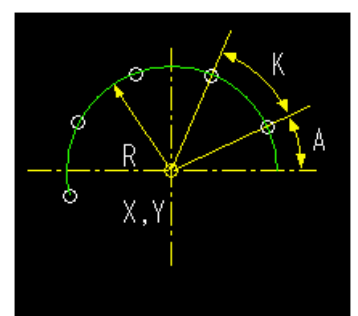

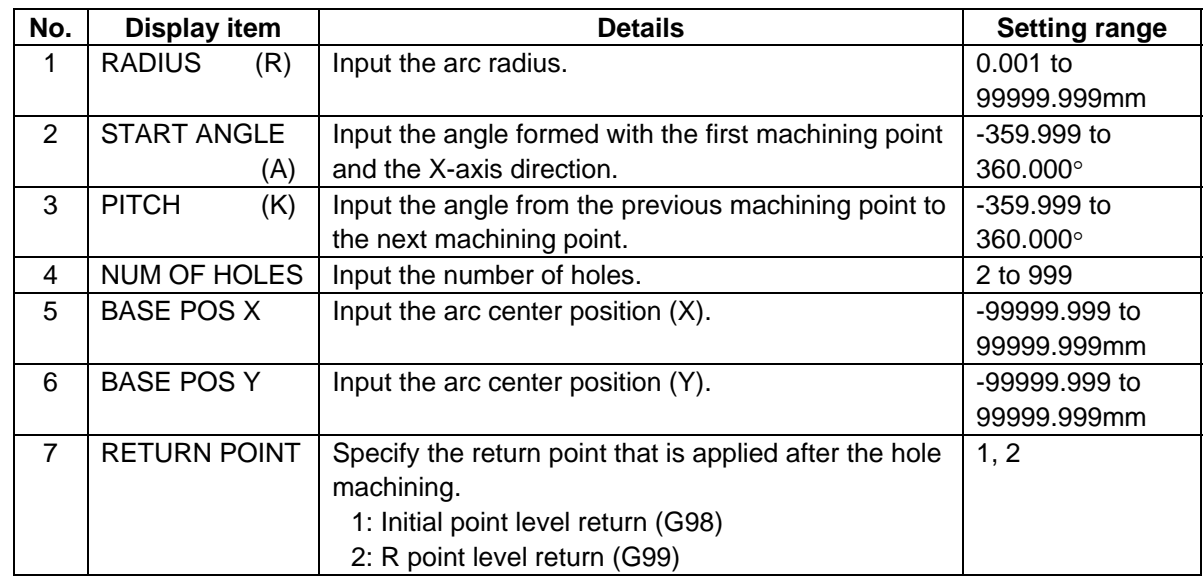

# • Parameters for CIRCLE

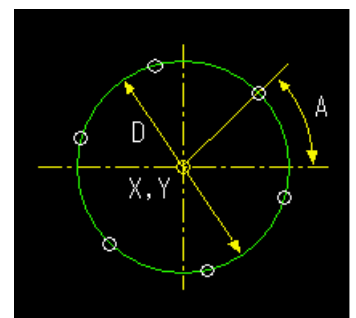

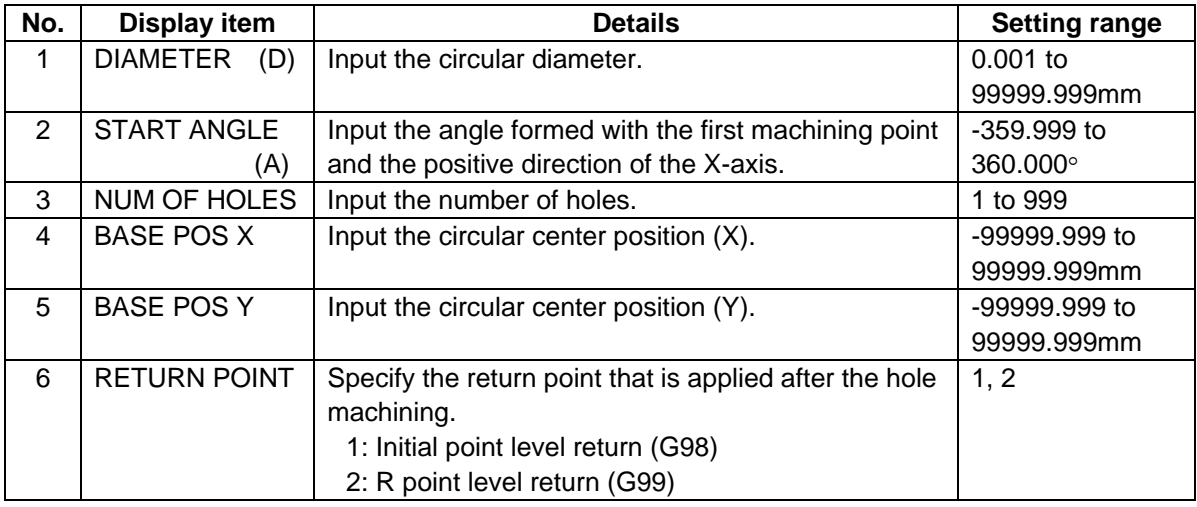

# • Parameters for SQUARE

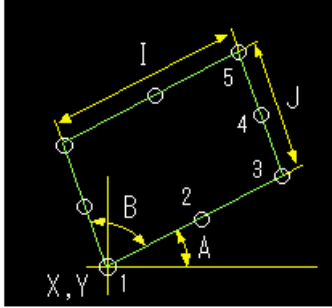

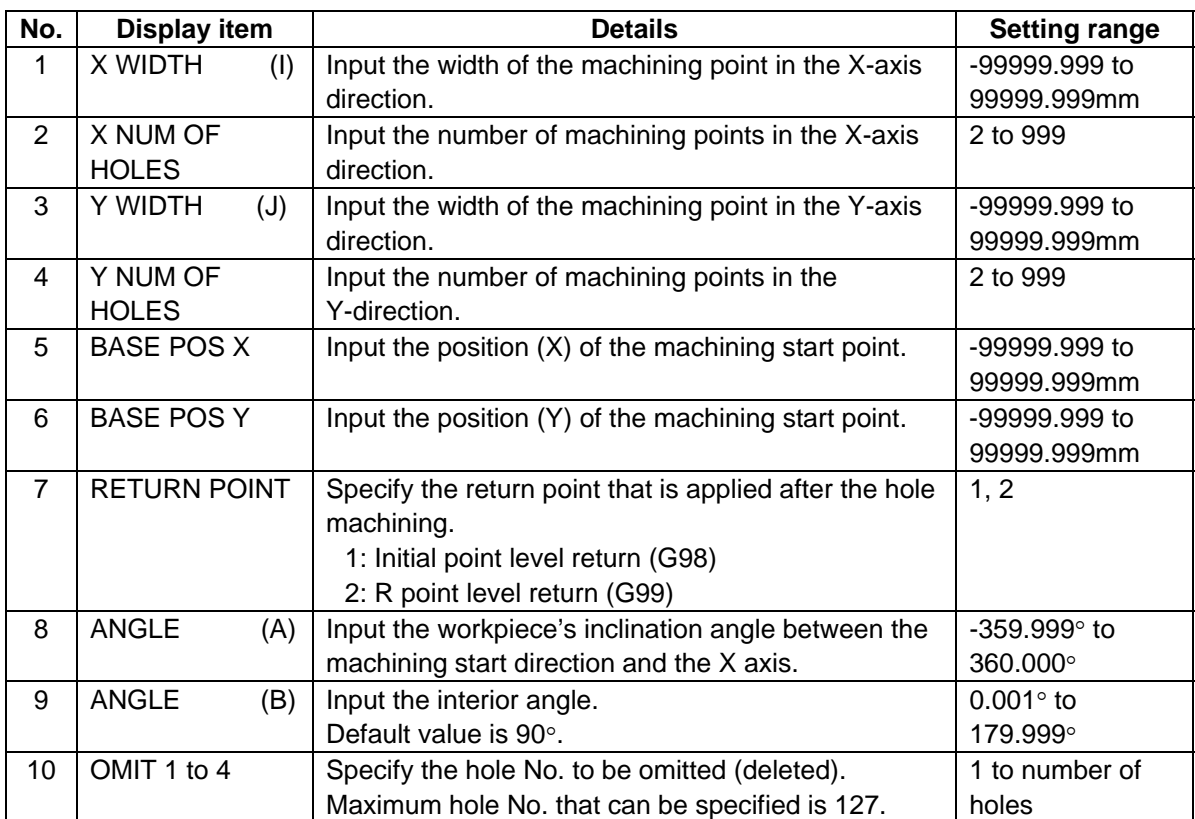

• Parameters for GRID

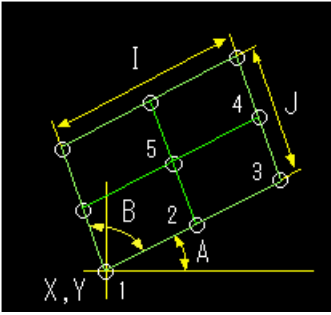

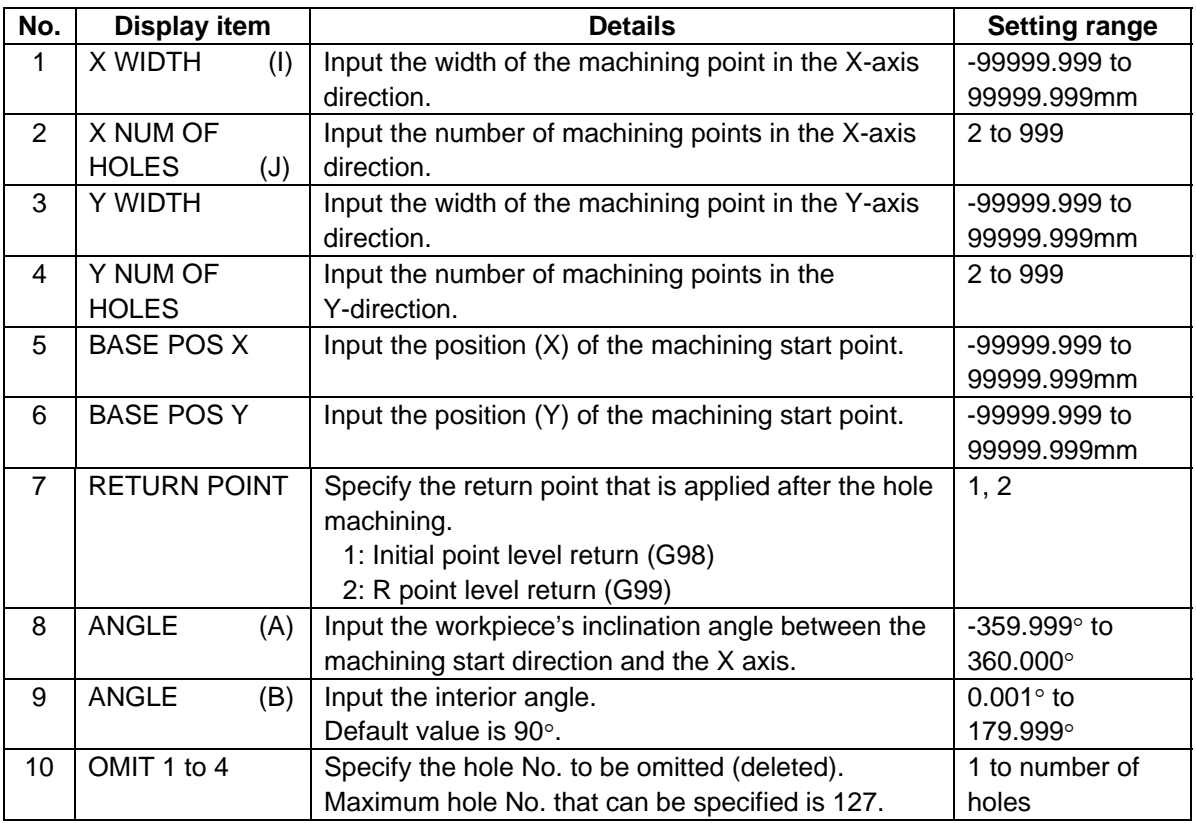

# Menus

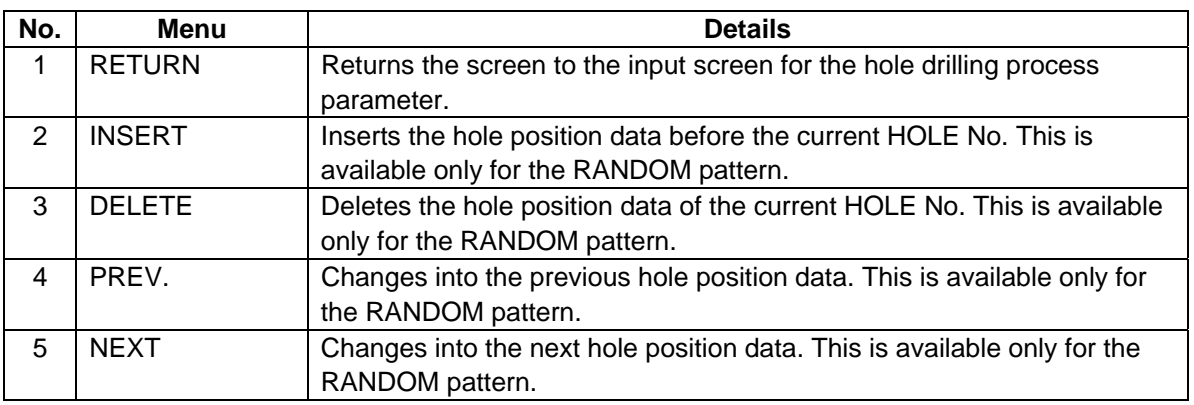

## **(3) Cutting Condition Screen**

The cutting conditions are set on this screen. When the [CUT CONDTN] menu is pressed on each process edit screen, this screen is displayed.

#### Screen layout

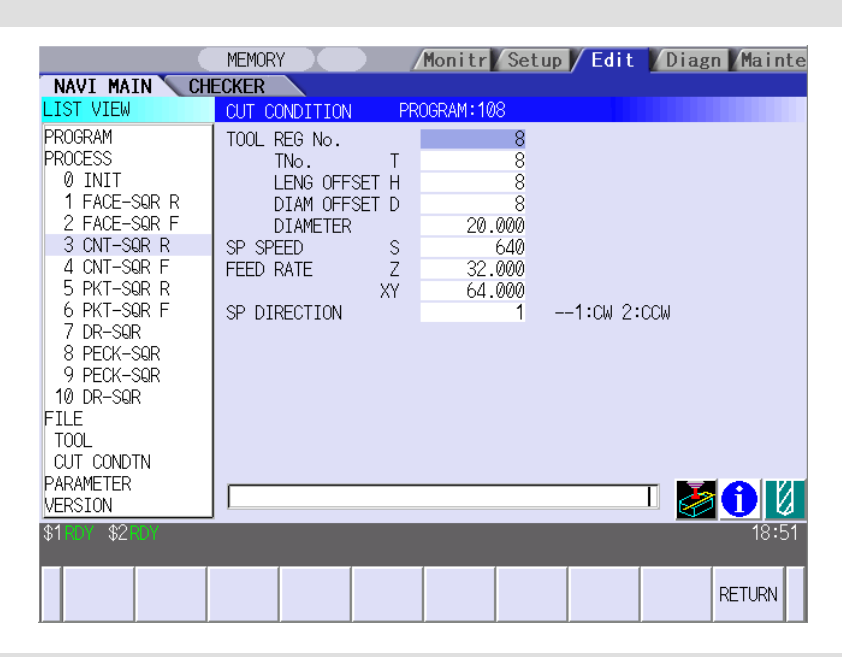

#### Screen display items

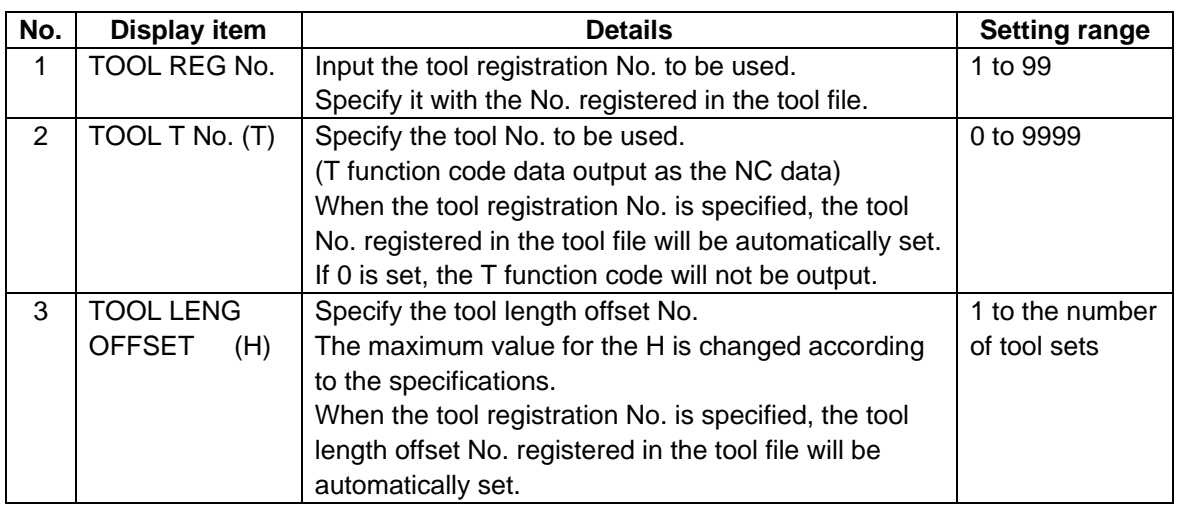

(Continued to the next page)

(Continued from the previous page)

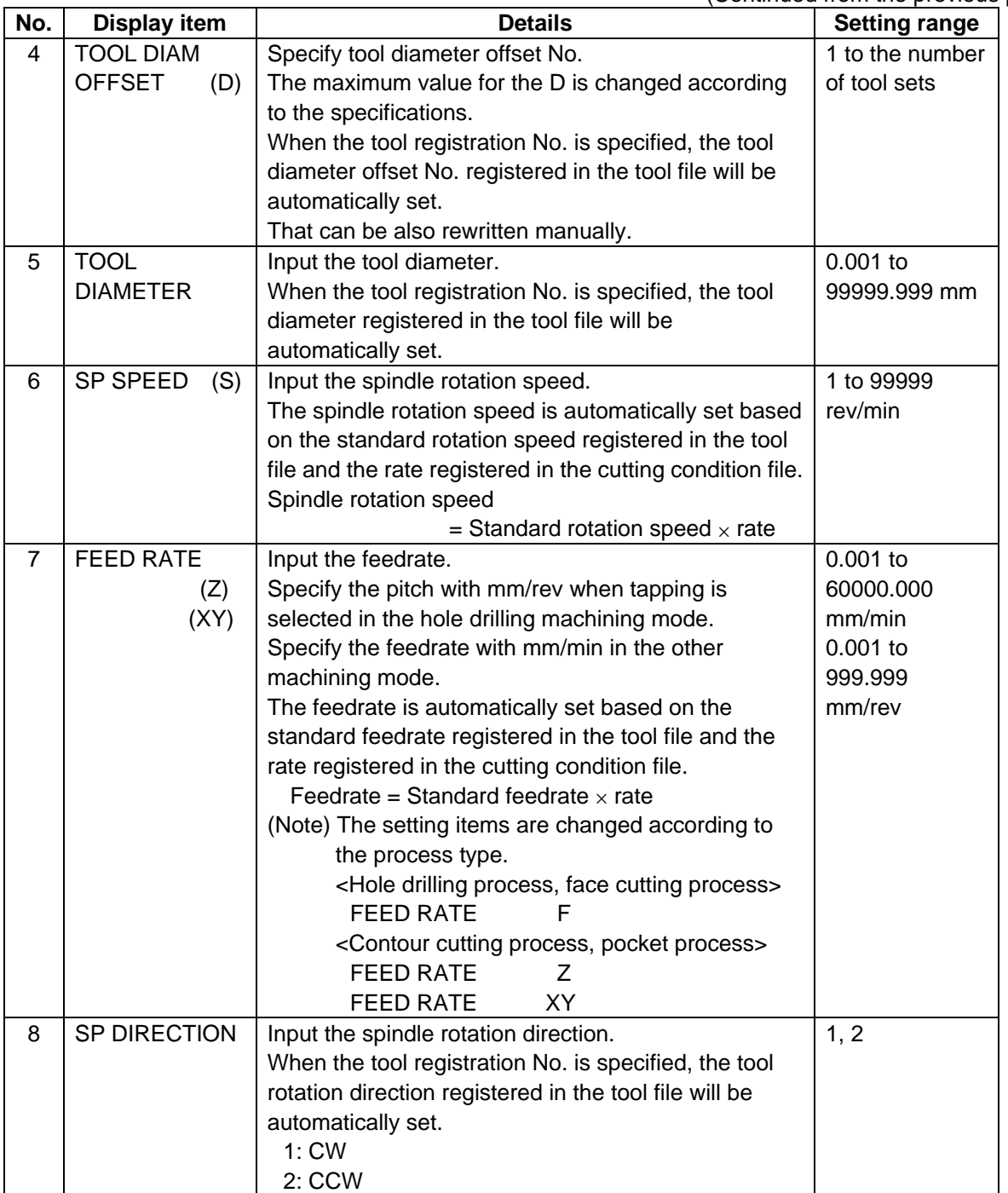

# Menu

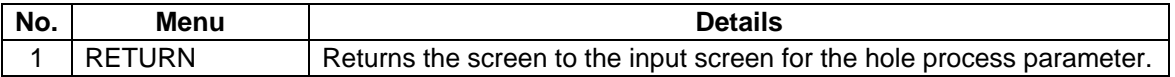

# **4.3.7 Face Cutting**

### **(1) Face Cutting Screen**

The parameters for the face cutting process are set on this screen.

#### Screen layout

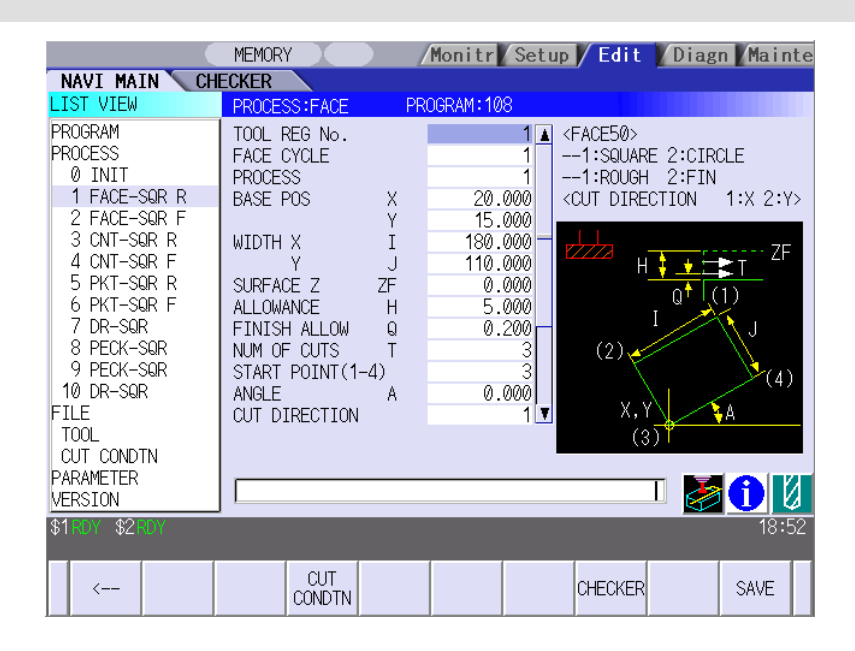

#### Screen display items

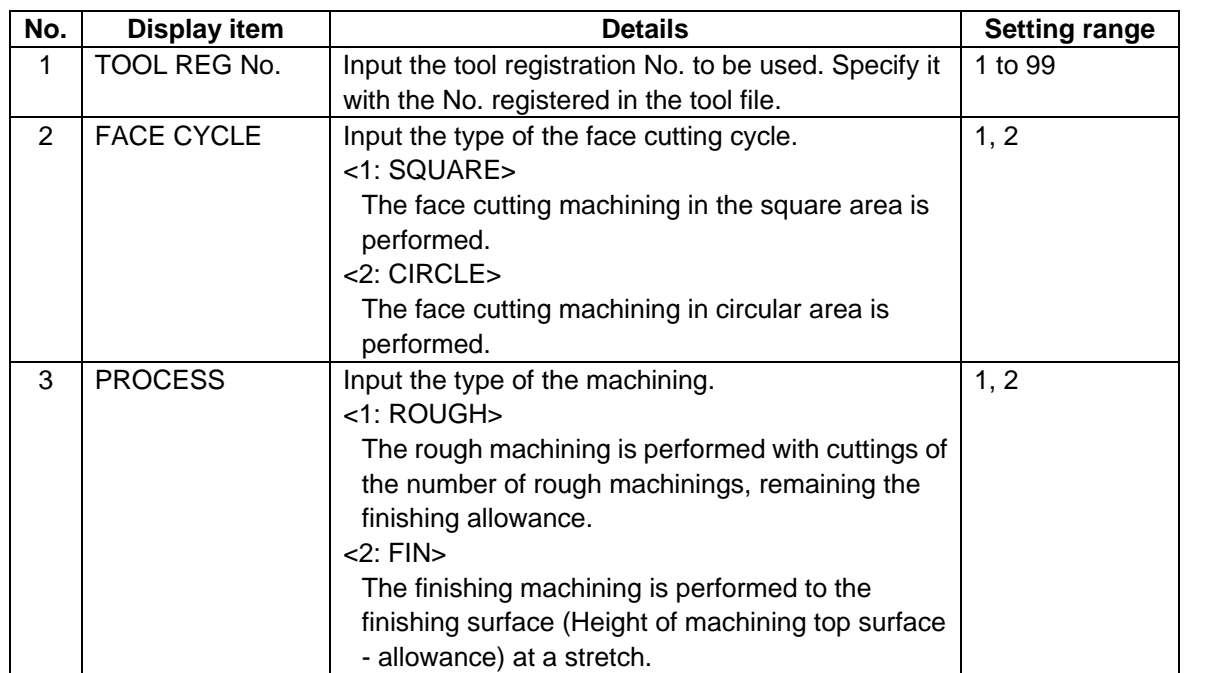

(Continued to the next page)

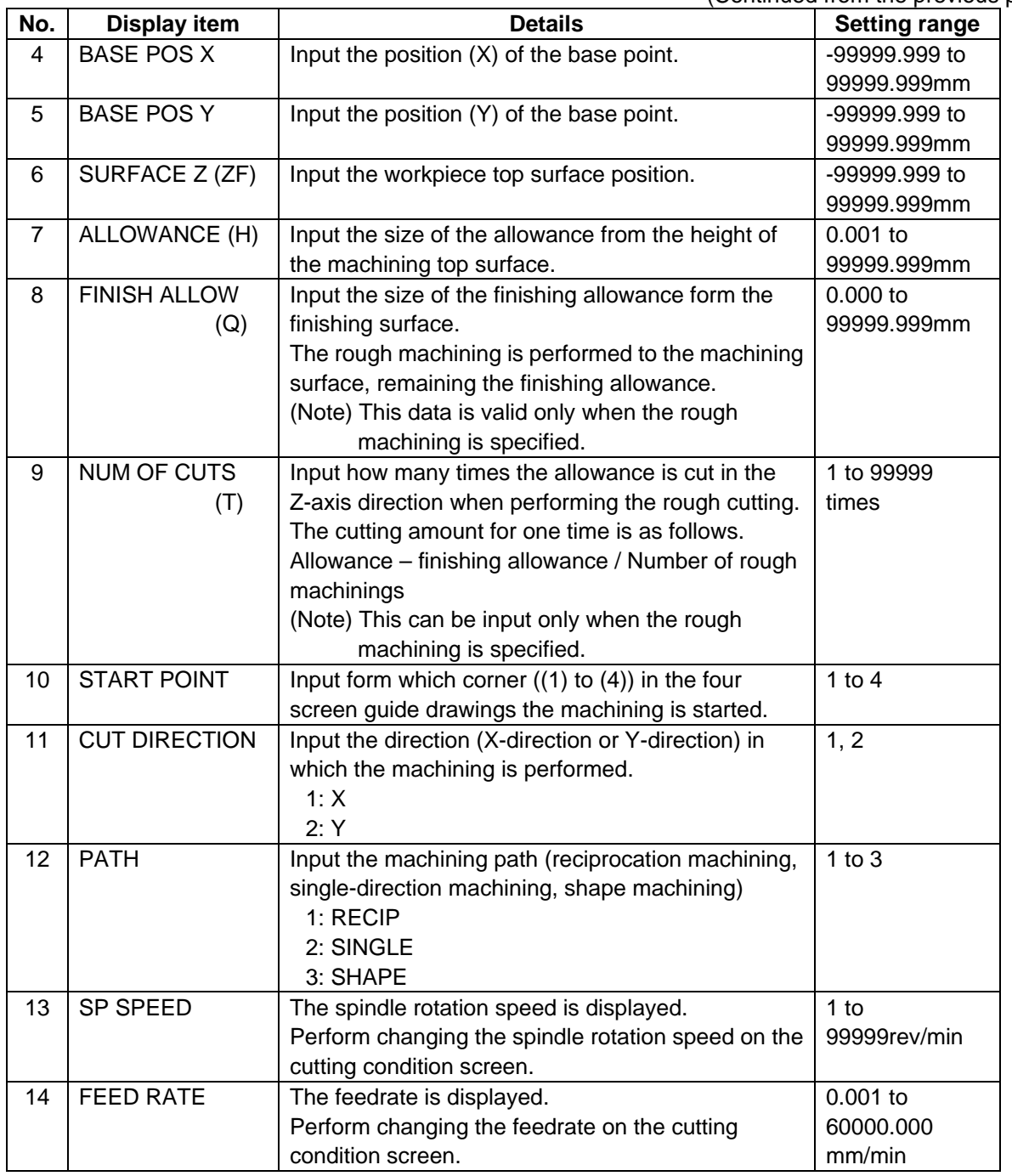

(Continued from the previous page)

• Parameter used when the face cutting cycle is SQUARE

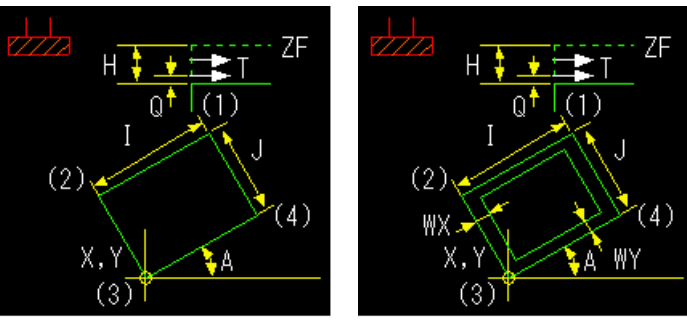

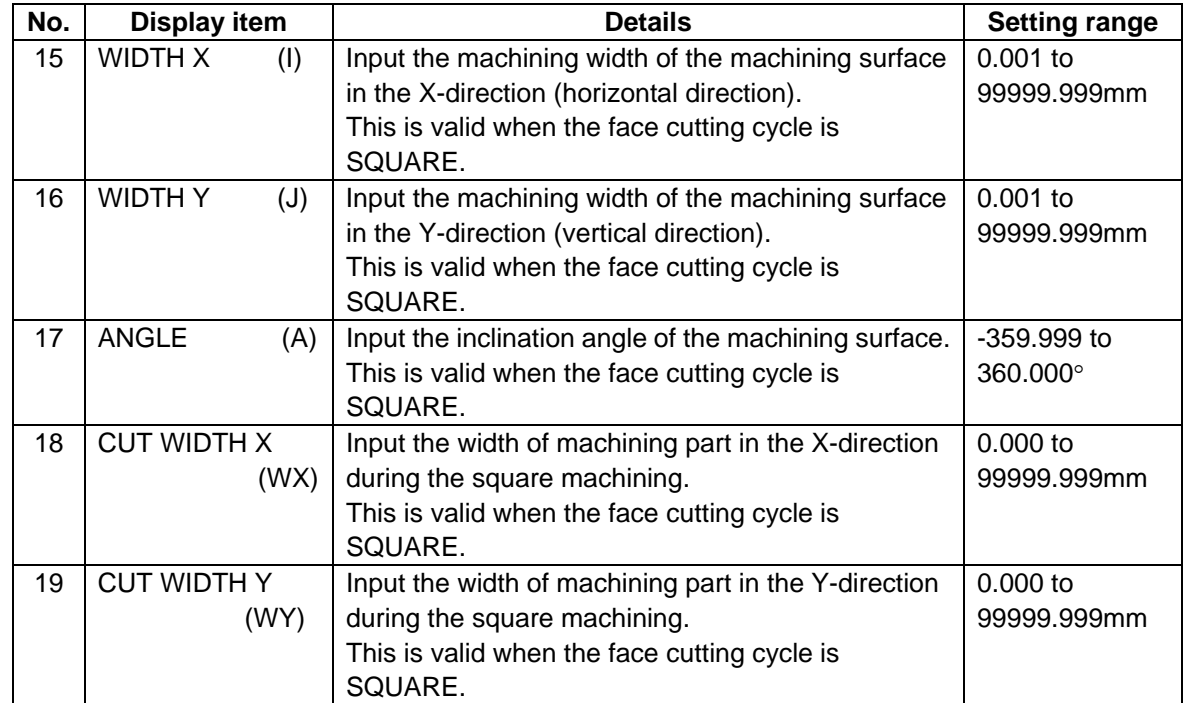

• Parameter used when the face cutting cycle is CIRCLE

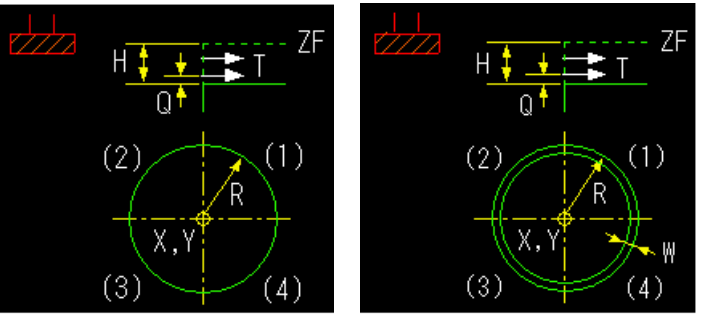

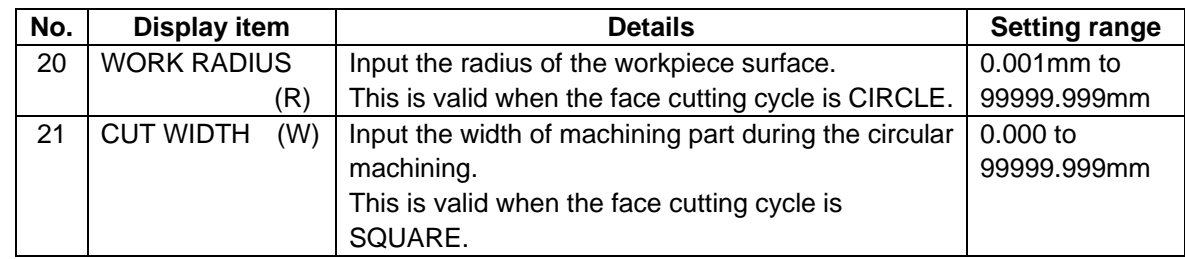

#### Menus

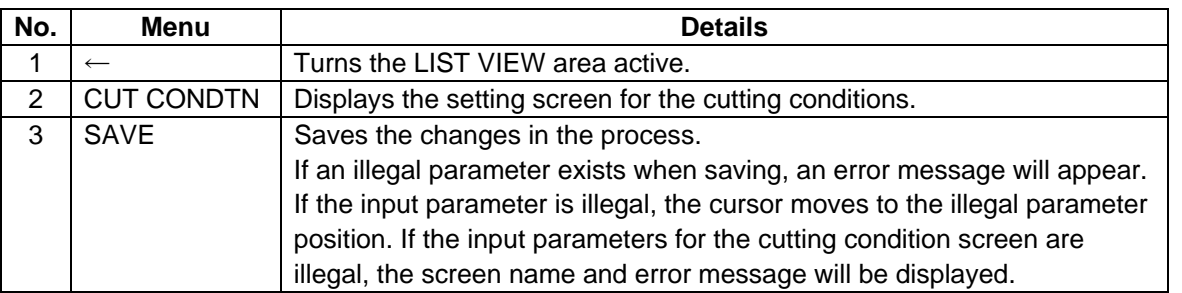

## **(2) Cutting Condition Screen**

The cutting conditions are set on this screen. When the [CUT CONDTN] menu is pressed on each process edit screen, this screen is displayed. Refer to "(3) Cutting Condition Screen" in the section "4.3.6 Hole Drilling" for details.

# **4.3.8 Contour Cutting**

# **(1) Contour Cutting Screen**

The parameters for the contour cutting process are set on this screen.

# Screen layout

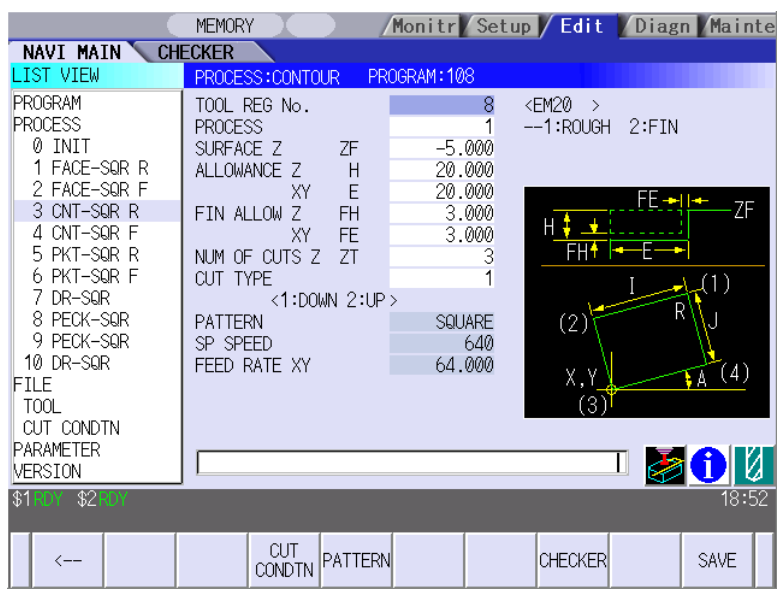

Screen display items

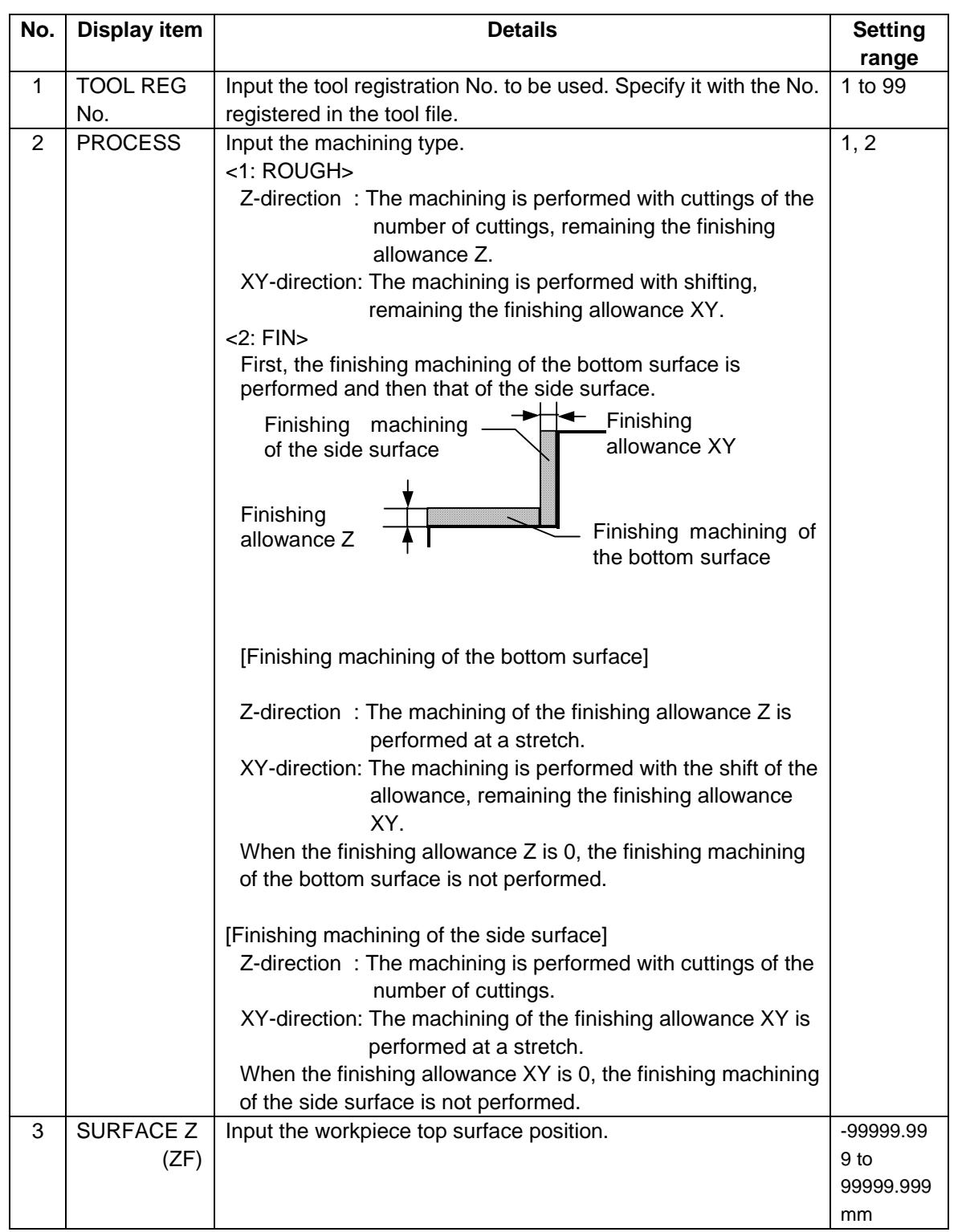

(Continue to the next page)

(Continued from the previous page)

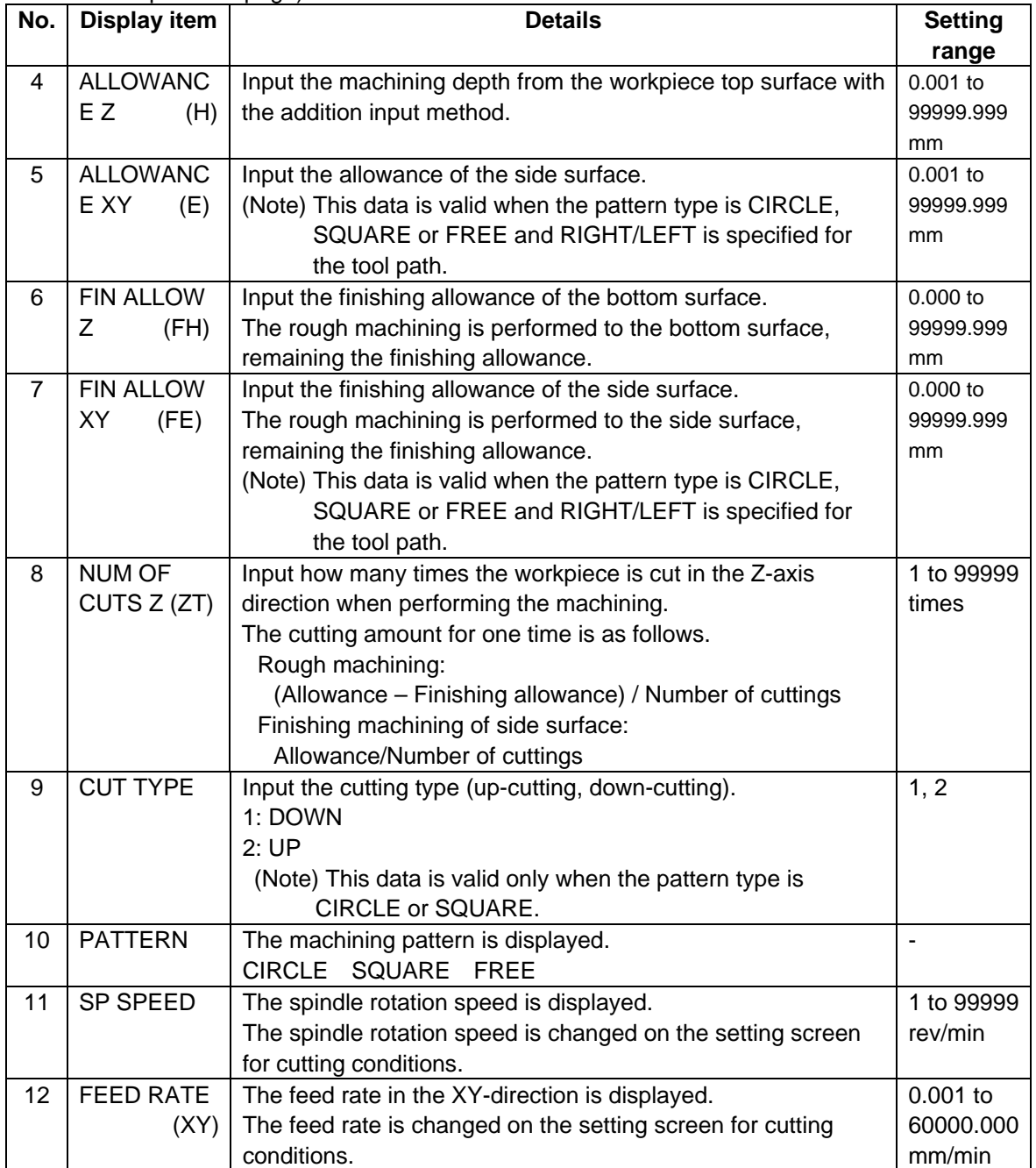

# Note)

Depending on the machining pattern, the actual cutting amount of the side surfaces is differed as shown below.

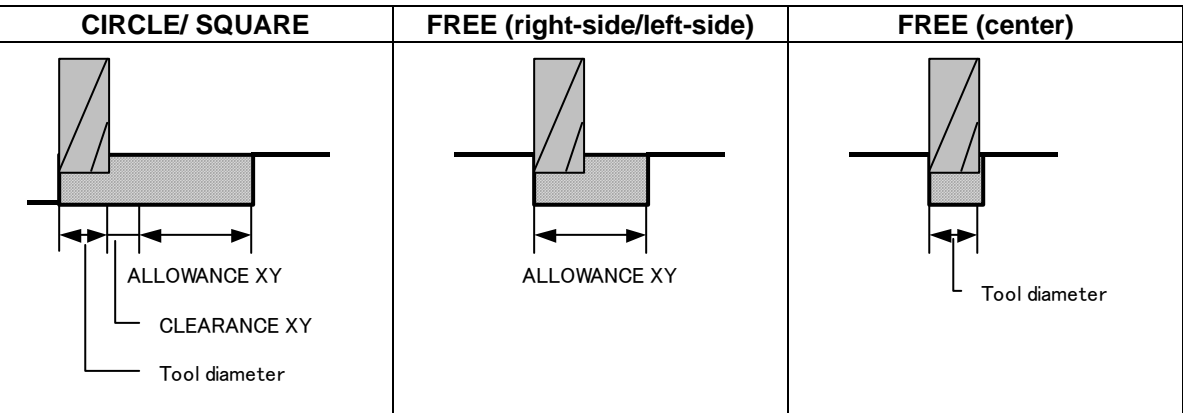

#### Menus

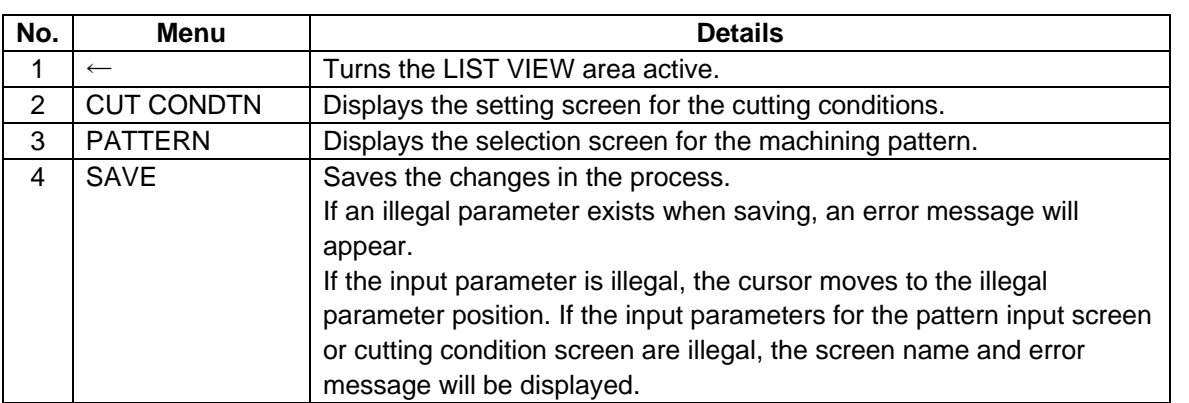

#### **(2) Contour Cutting Pattern Screen**

The parameters for the contour cutting pattern are set on this screen. When the [PATTERN] menu is pressed on the contour cutting screen, this screen is displayed.

#### Screen layout

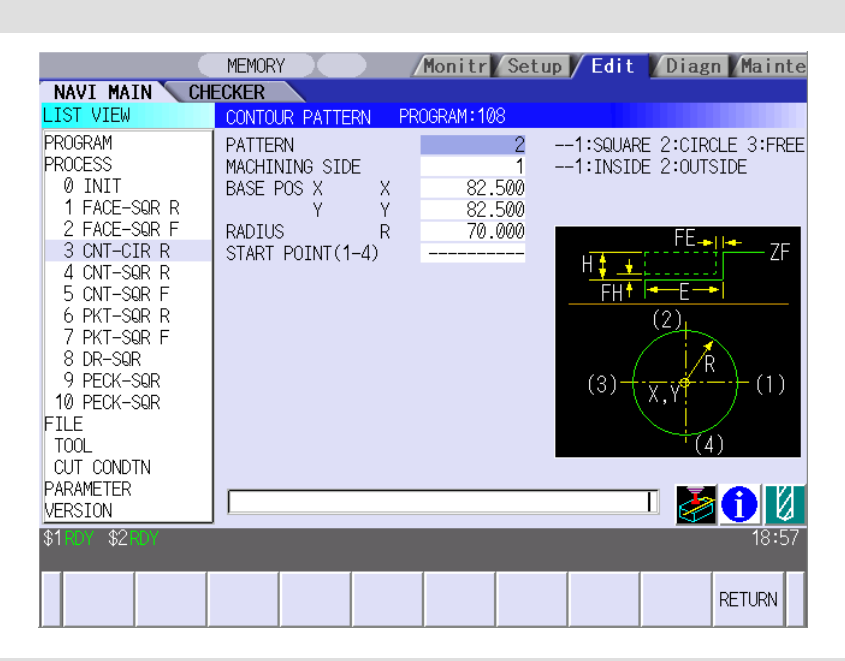

#### Screen display items

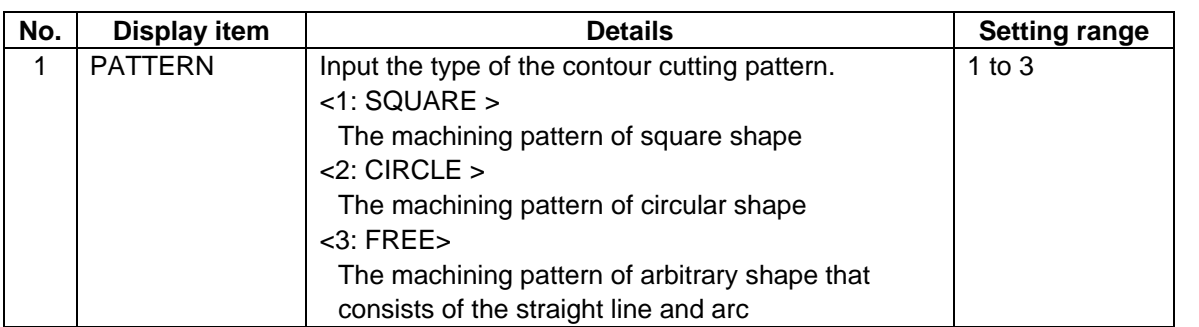

(Note) The parameters displayed at the second step or below are changed according to the setting of the pattern type. The parameters displayed in each pattern are as follows.

• Parameters for SQUARE

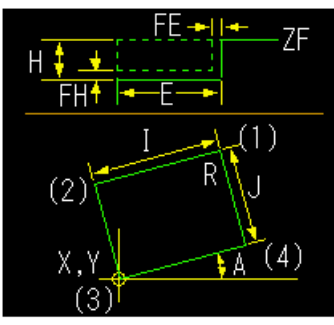

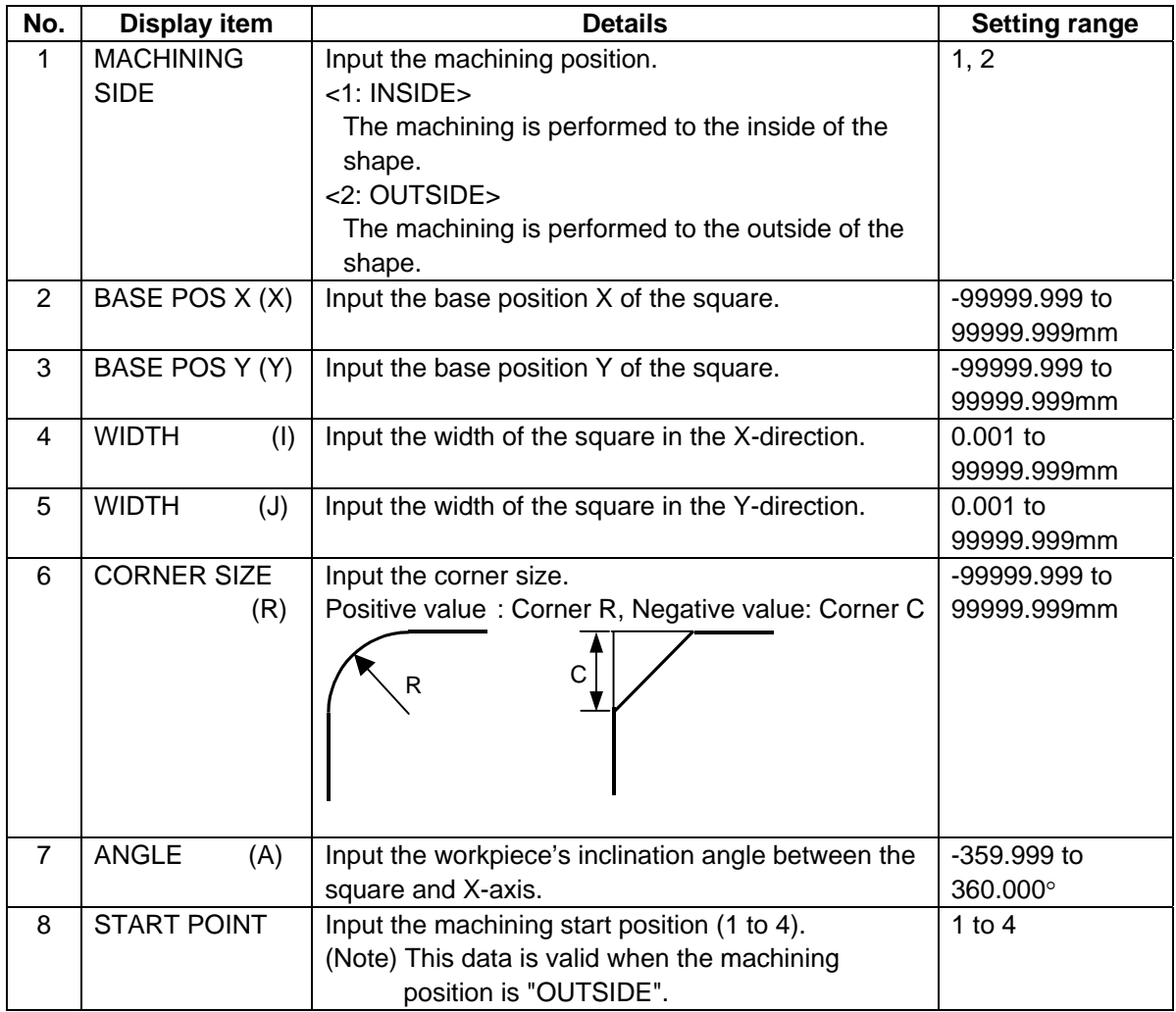

# • Parameters for CIRCLE

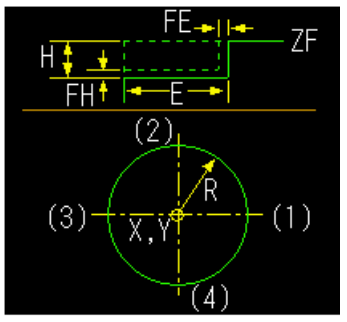

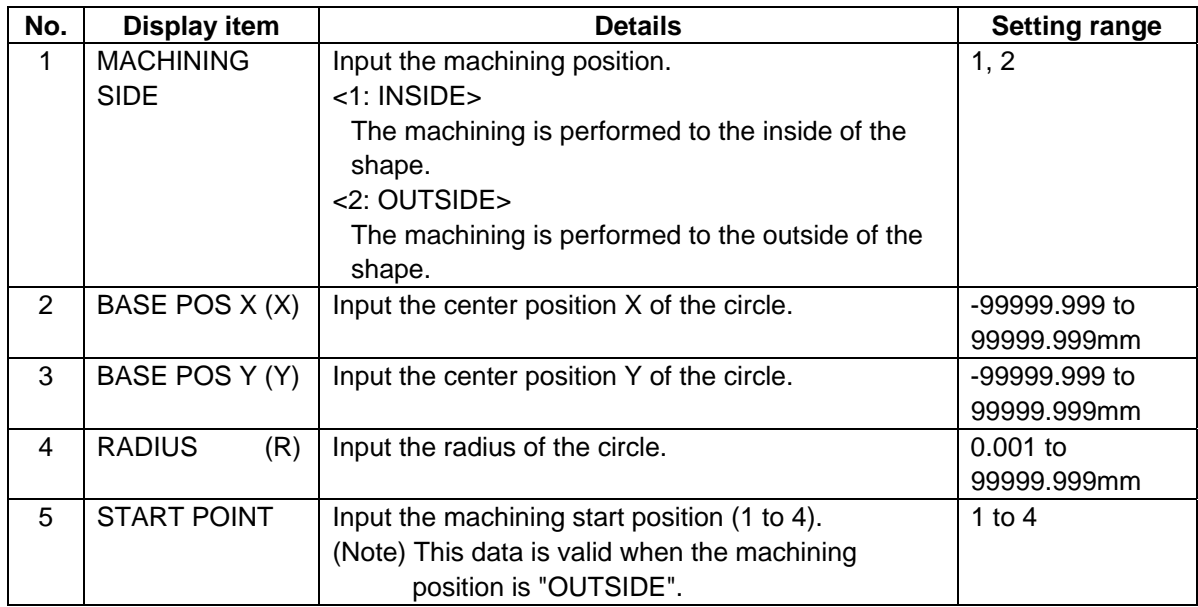

# • Parameters for FREE

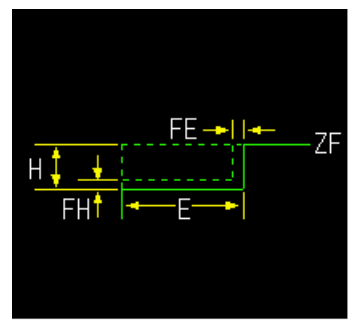

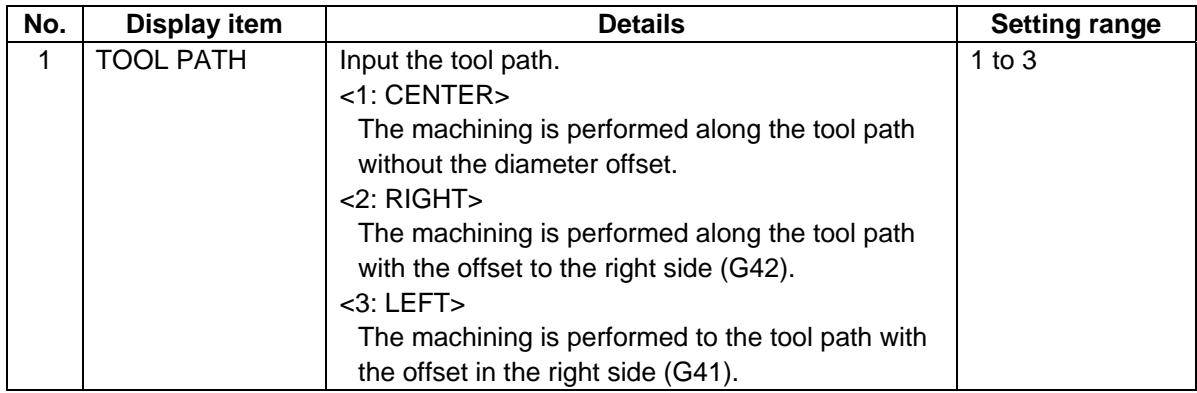
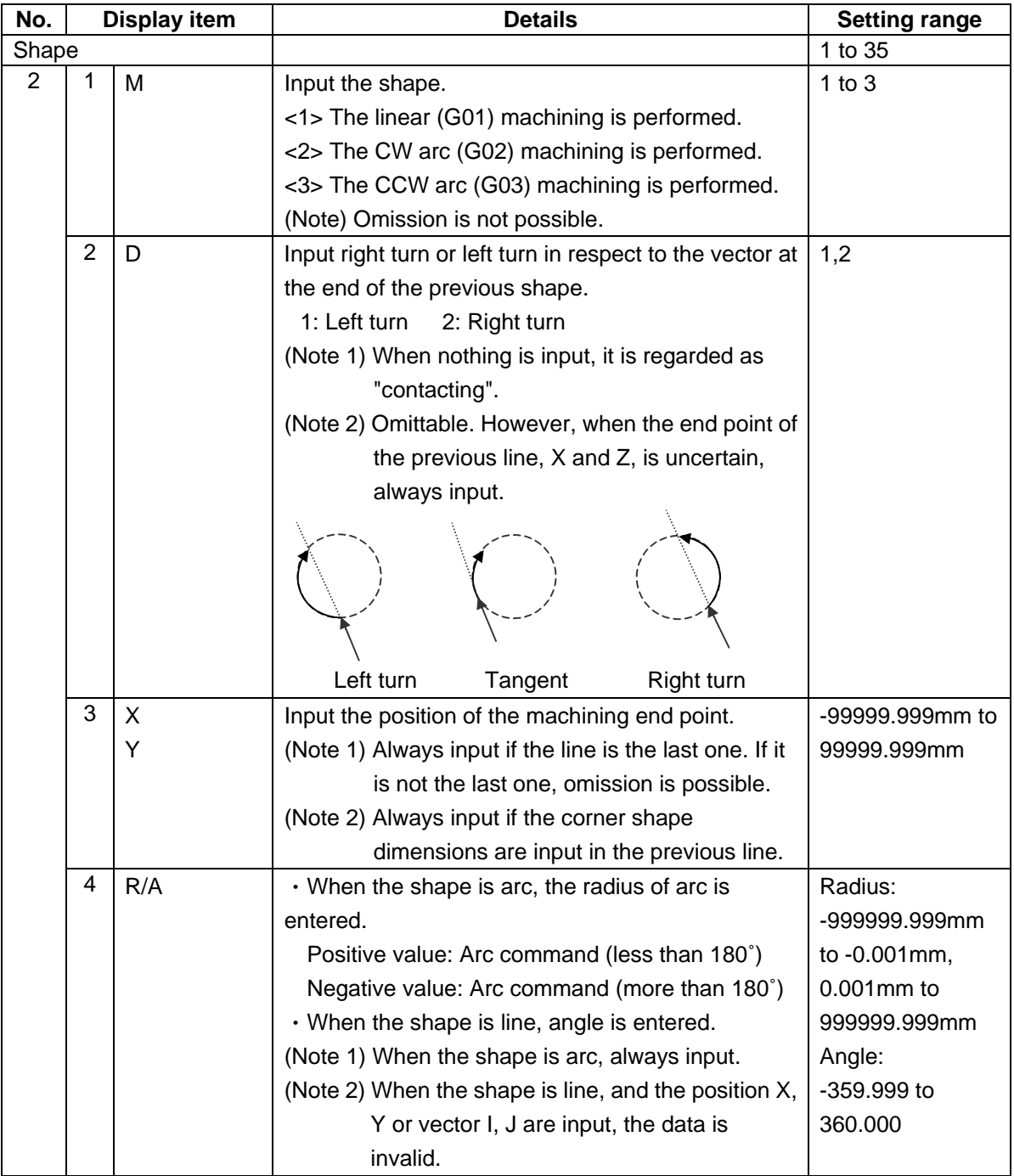

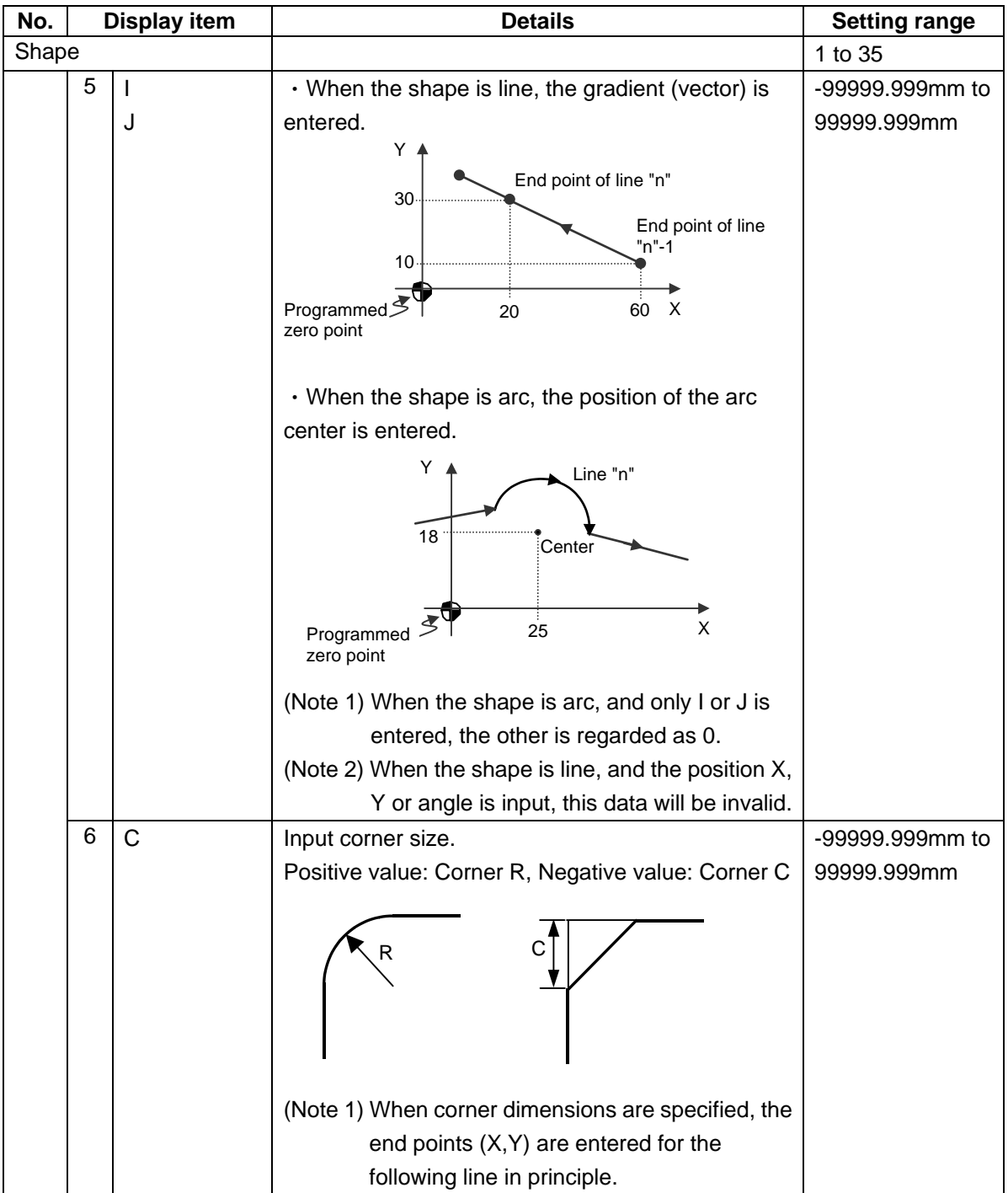

(Note) The first point is a machining start point, so only the position X and Y can be input.

#### Menus

• For CIRCLE or SQUARE

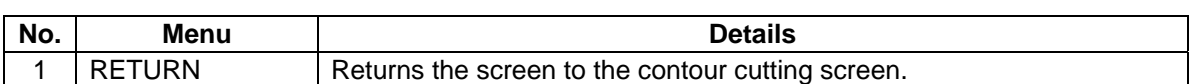

• For FREE

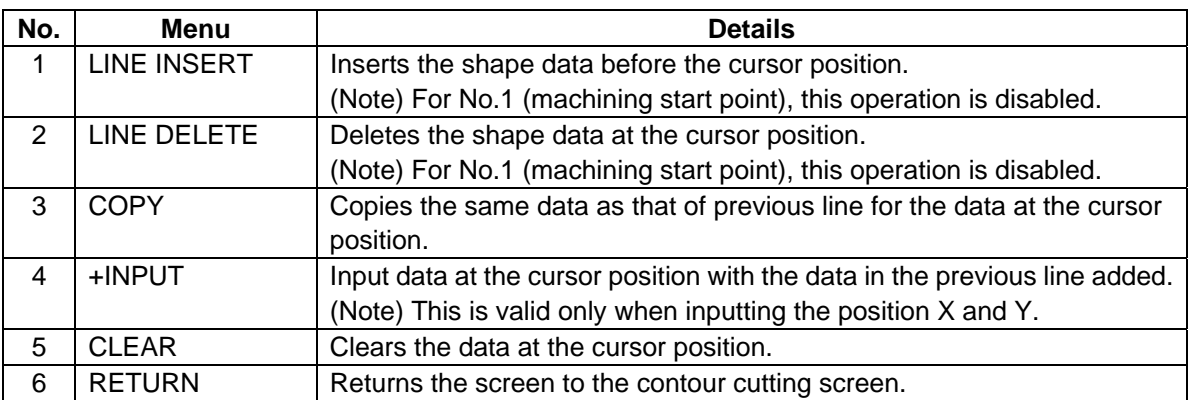

### **(2) Cutting Condition Screen**

The cutting conditions are set on this screen. When the [CUT CONDTN] menu is pressed on each process edit screen, this screen is displayed. Refer to "(3) Cutting Condition Screen" in the section "4.3.6 Hole Drilling" for details.

### **4.3.9 Pocket**

#### **(1) Pocket Screen**

The parameters for the pocket process are set on this screen.

#### Screen layout

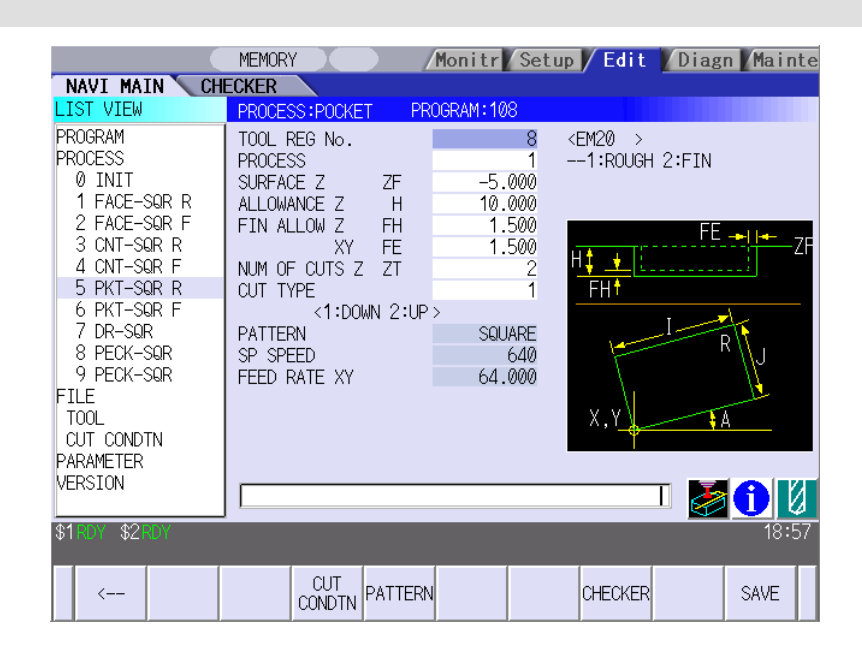

Screen display items

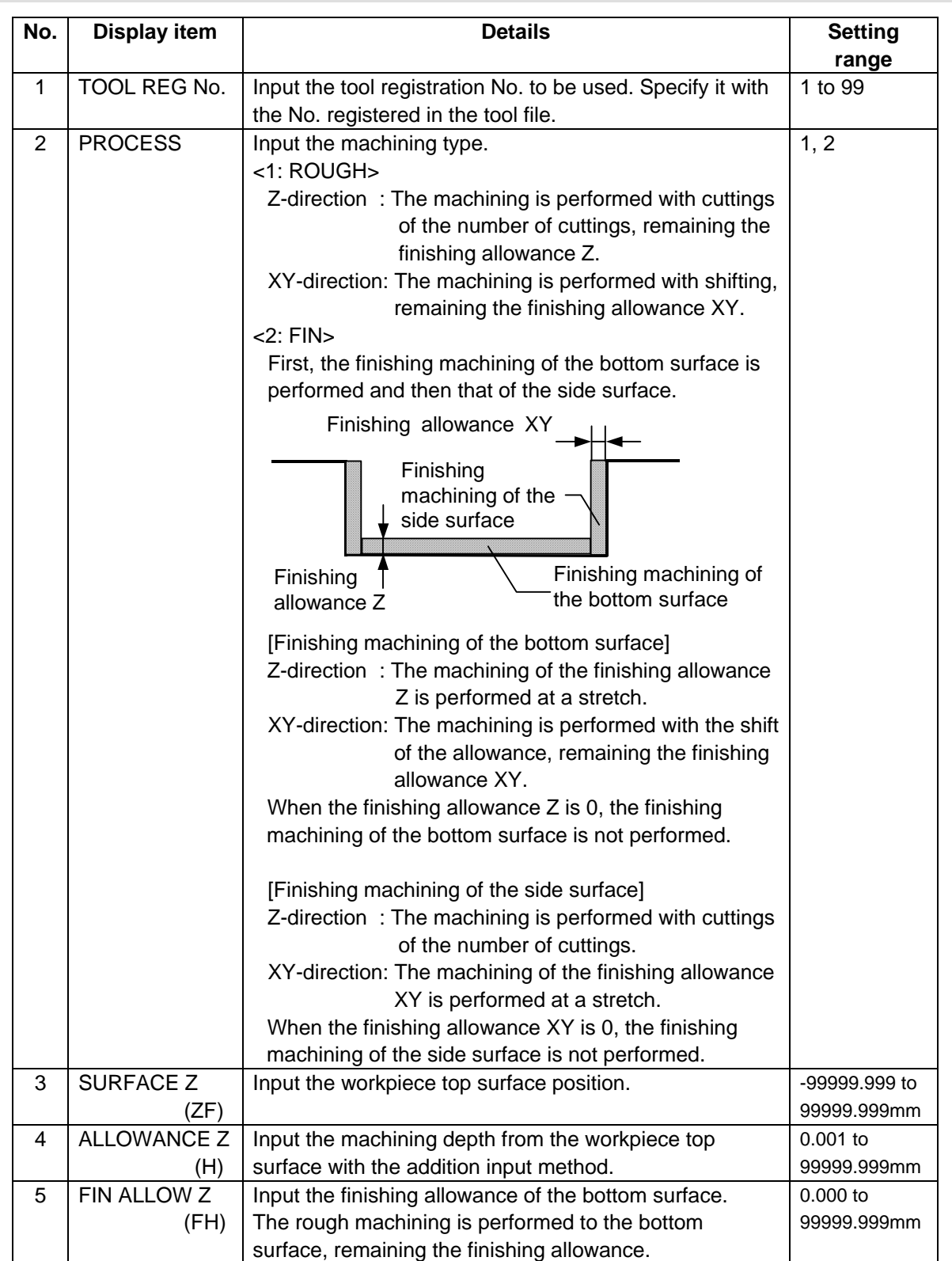

(Continued to the next page)

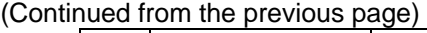

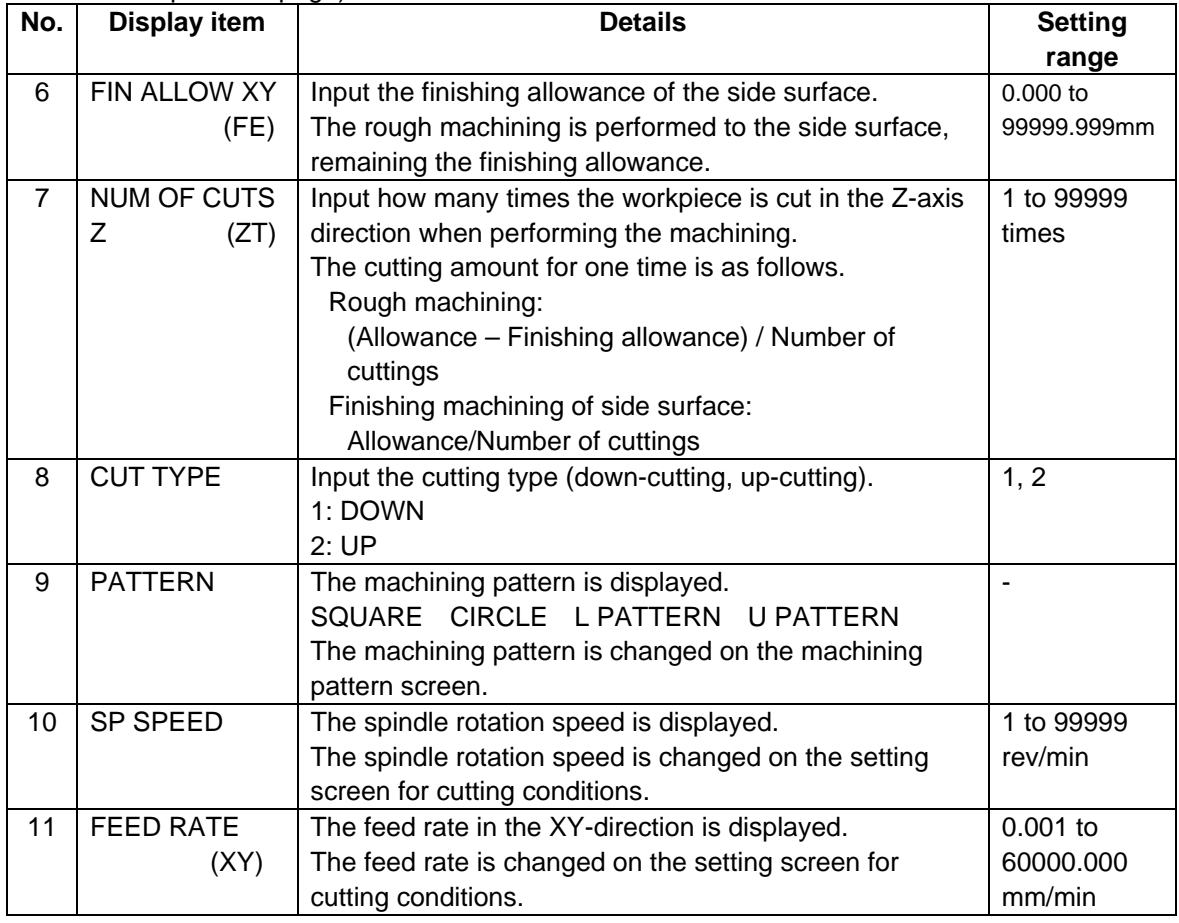

### Menus

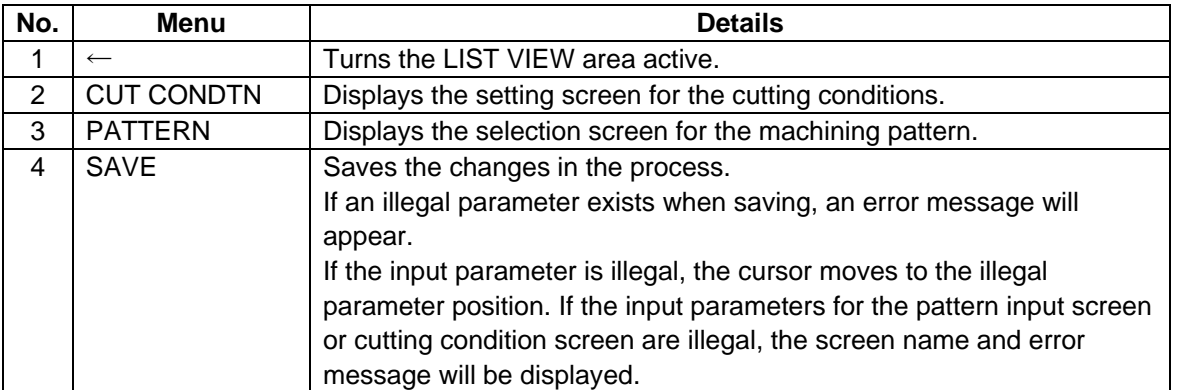

#### **(2) Pocket Pattern Screen**

The parameters for the pocket pattern are set on this screen. When the [PATTERN] menu is pressed on the pocket screen, this screen is displayed.

#### Screen layout

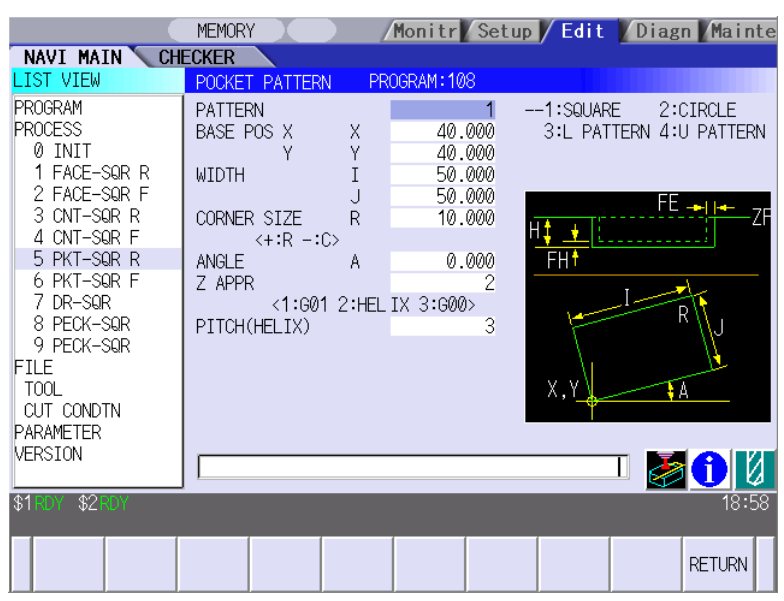

Screen display items

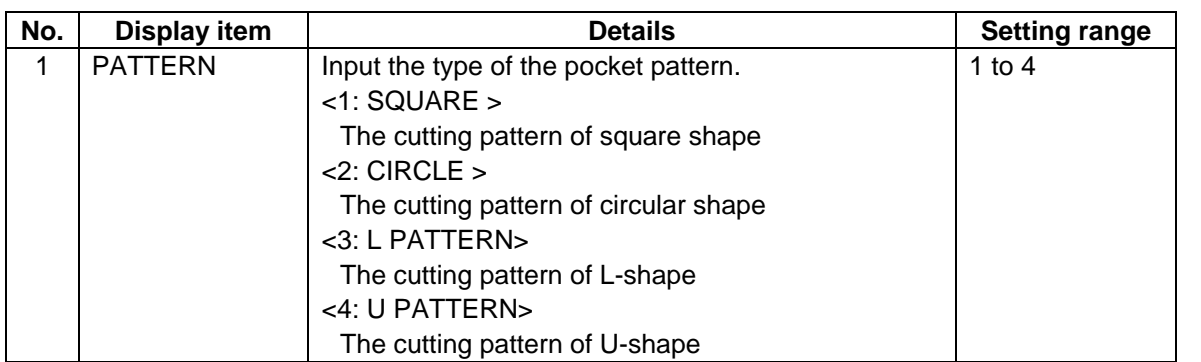

(Note) The parameters displayed at the second step or below are changed according to the setting of the pattern type. The parameters displayed in each pattern are as follows.

• Parameters for SQUARE

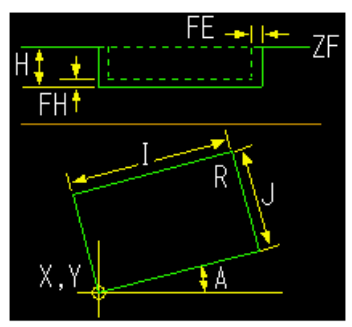

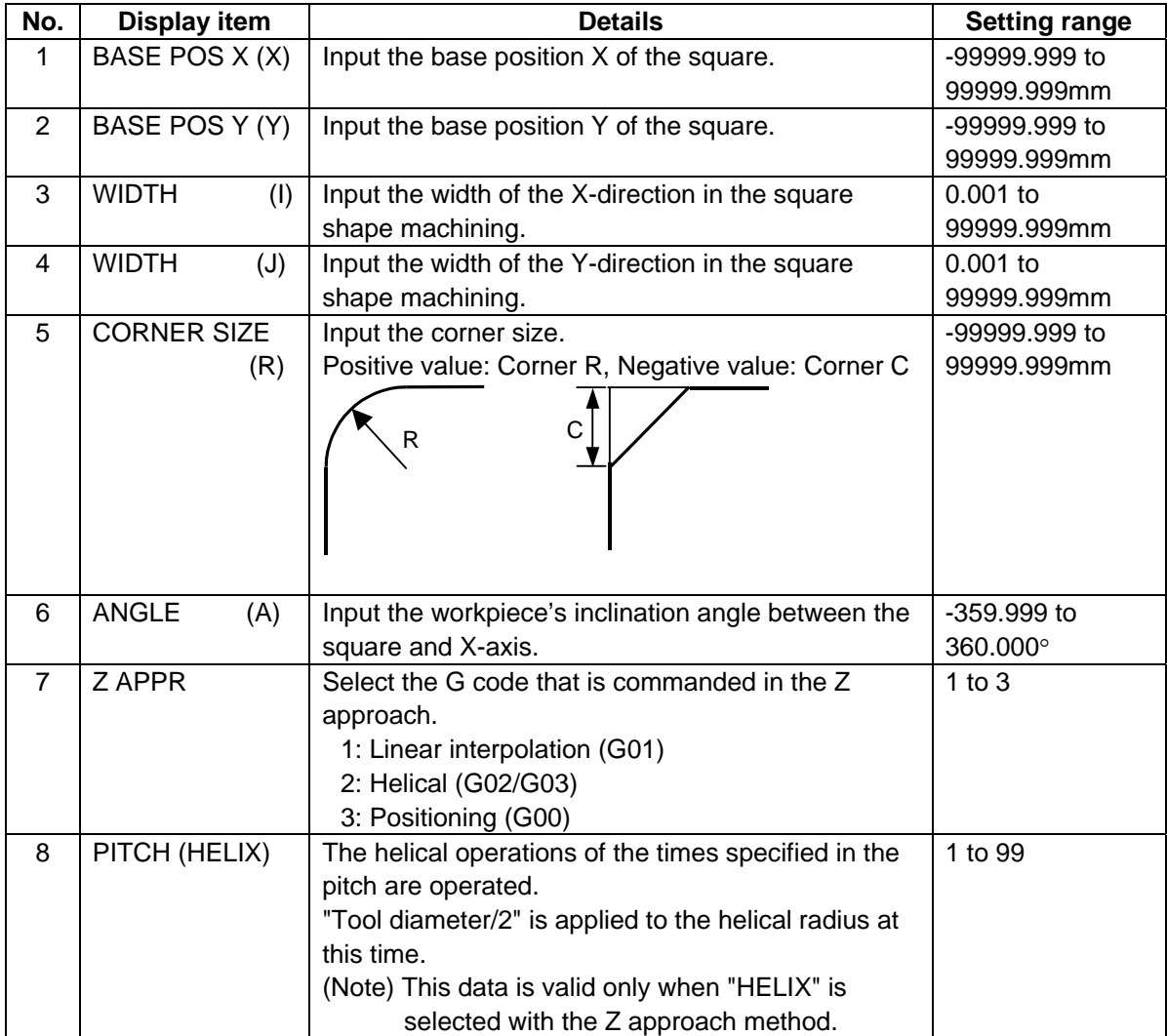

# • Parameters for CIRCLE

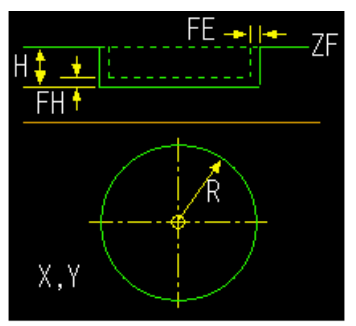

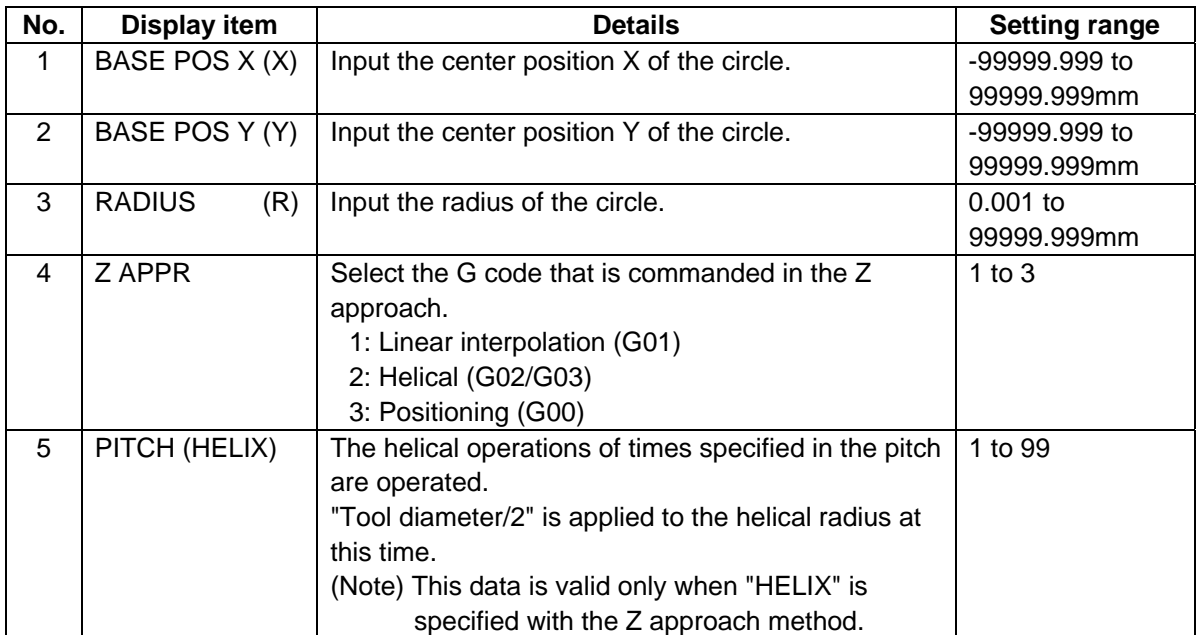

• Parameters for L PATTERN

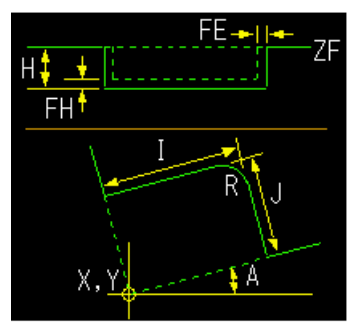

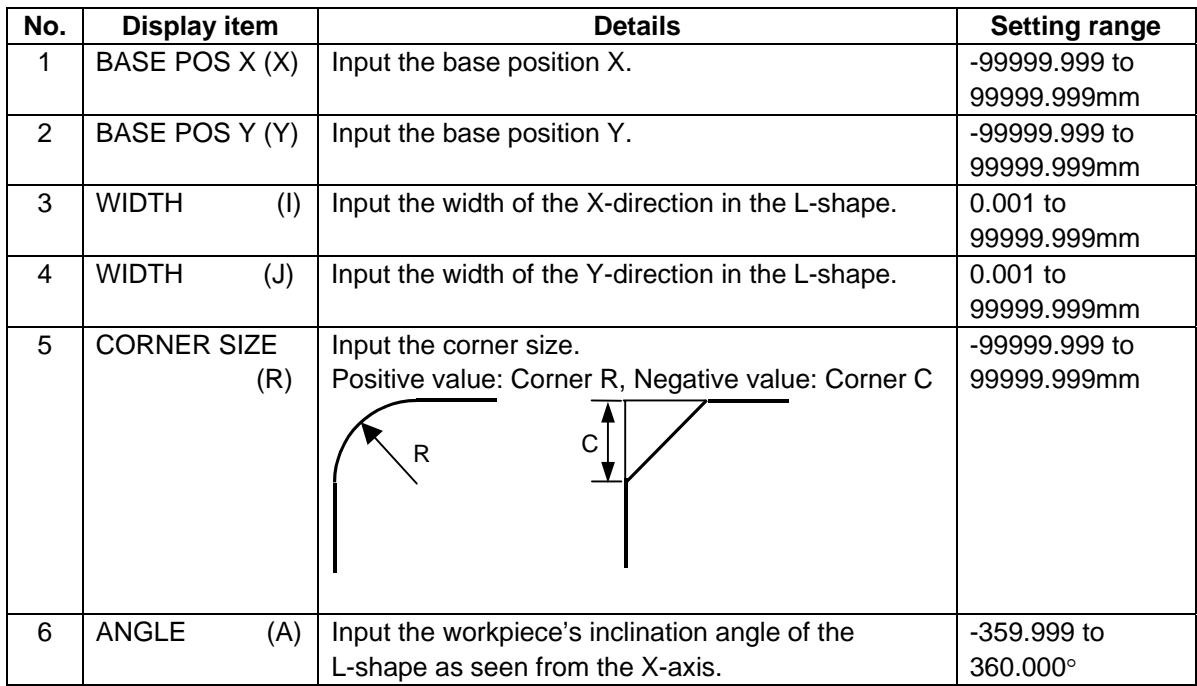

• Parameters for U PATTERN

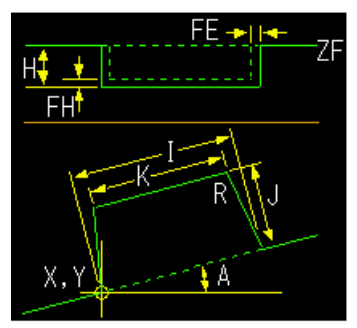

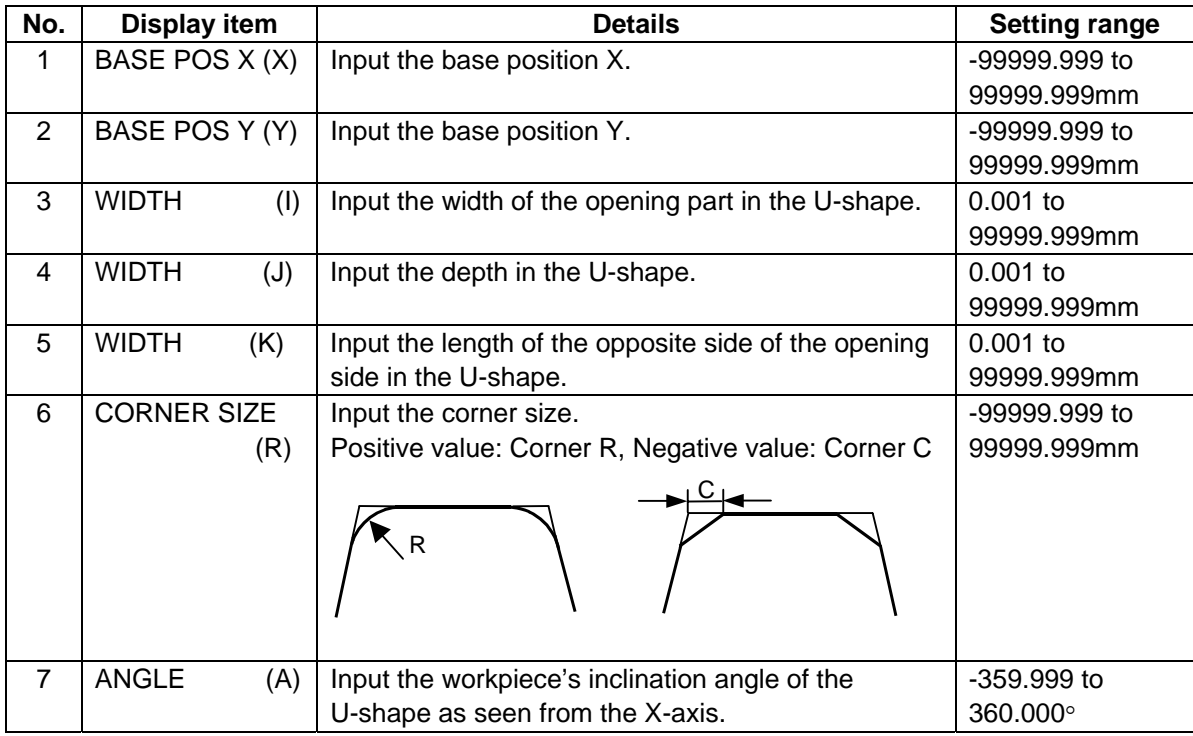

### Menus

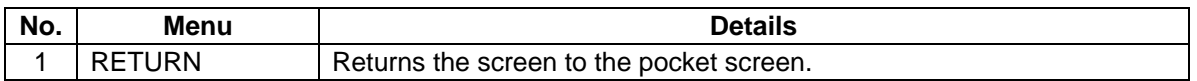

### **(3) Cutting Condition Screen**

The cutting conditions are set on this screen. When the [CUT CONDTN] menu is pressed on each process edit screen, this screen is displayed. Refer to "(3) Cutting Condition Screen" in the section "4.3.6 Hole Drilling" for details.

## **4.3.10 EIA Screen**

The EIA process is input on this screen.

### Screen layout

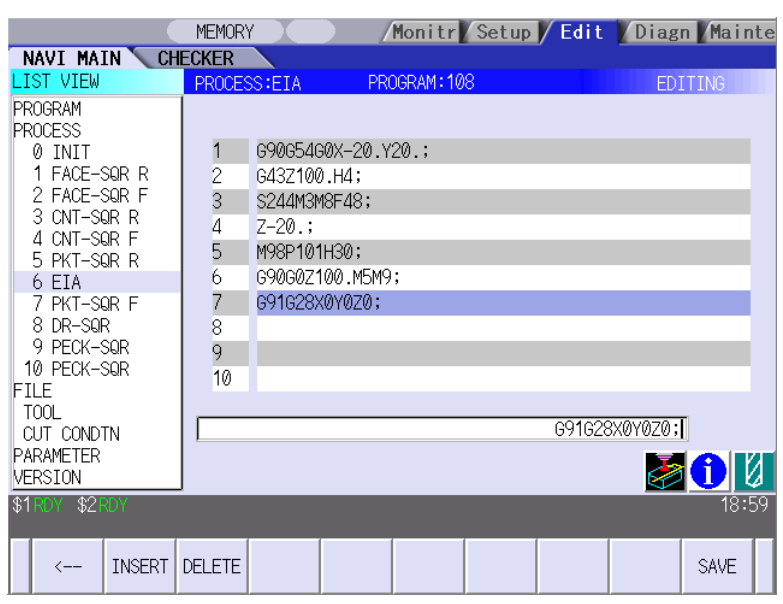

### Screen display item

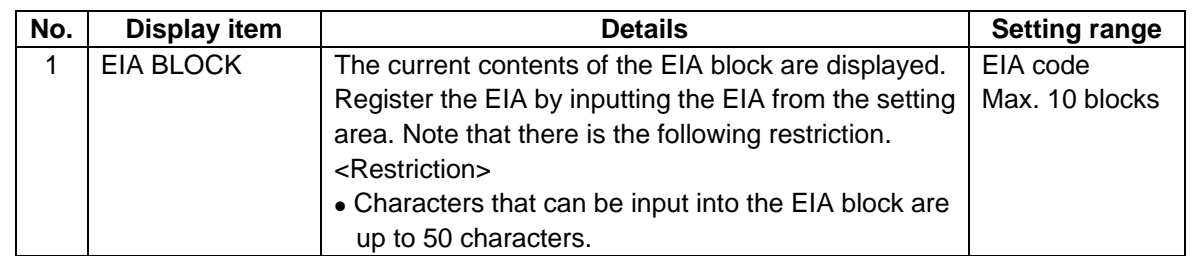

#### Menus

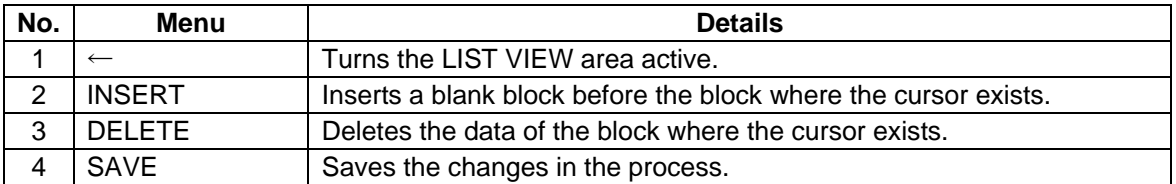

# **4.4 Screens Related to File Editing**

### **4.4.1 Tool File Screen**

The tool data is registered on this screen. When [TOOL] is selected in the LIST VIEW area, this screen is displayed.

Screen layout

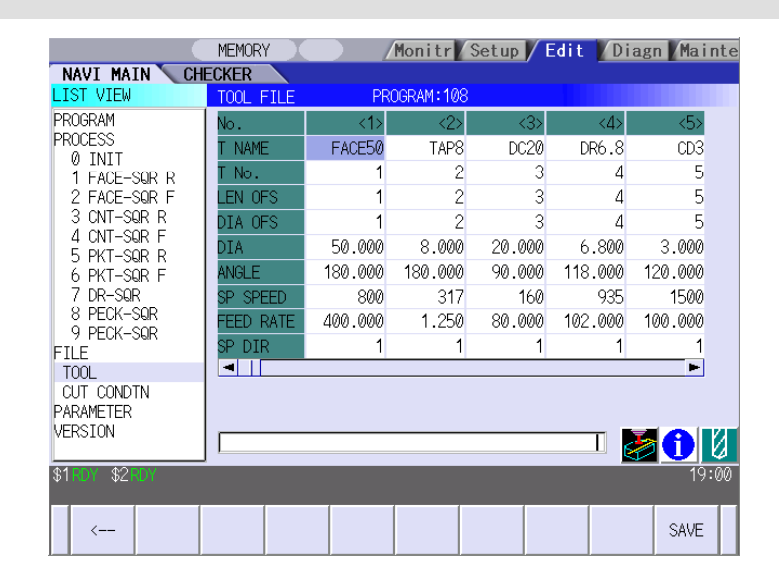

#### Screen display items

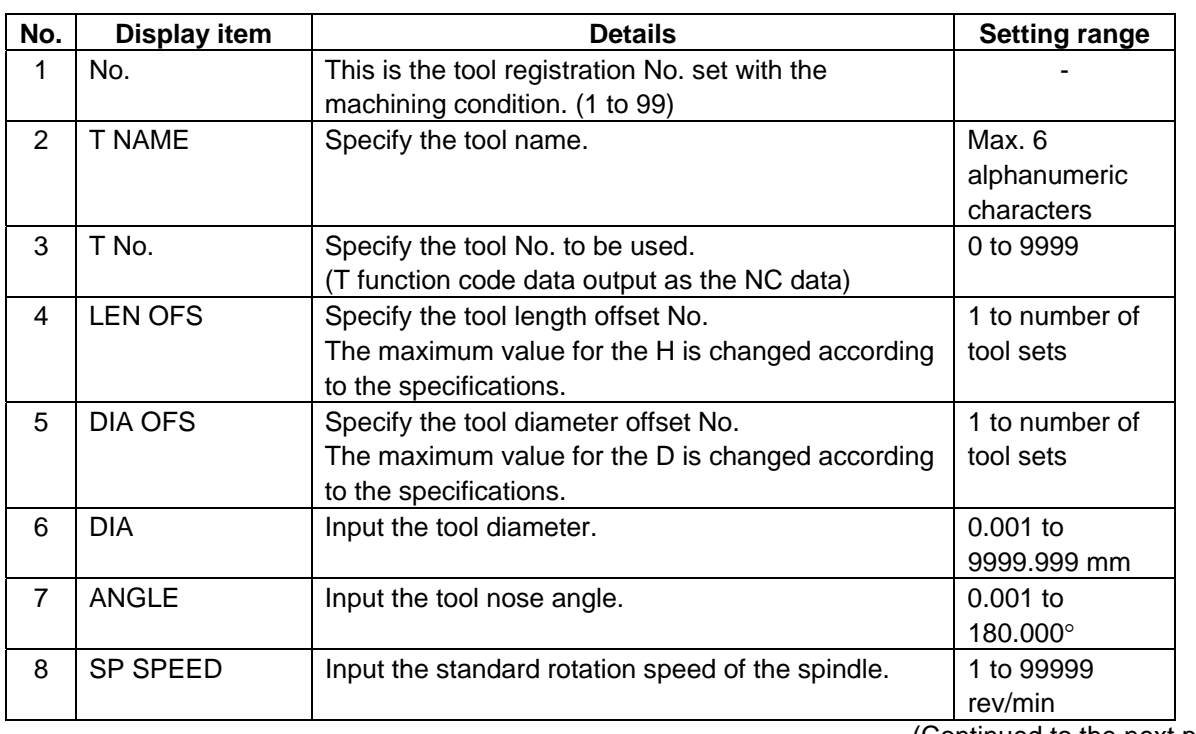

(Continued to the next page)

(Continued from the previous page)

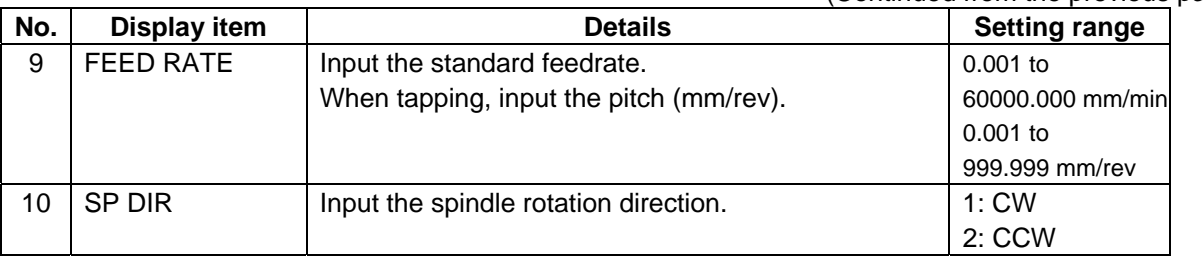

#### Menus

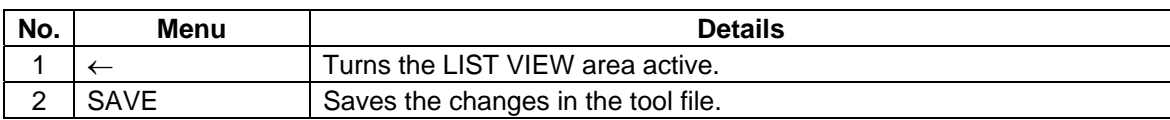

#### **(Note)**

When either "TOOL REG No." or "HOLE CYCLE" is input in the hole drilling screen, the feedrate and spindle speed are automatically determined using the data in the tool file screen and the cutting condition file screen. In the same way, when "TOOL REG No." is input in the face cutting screen, the contour cutting screen and the pocket screen, the feedrate and rotation speed are automatically determined. This means that the feedrate and spindle speed of each machining process created once will not be changed even if the data in the tool file screen and the cutting condition file screen is changed.

### **4.4.2 Cutting Condition File Screen**

The cutting conditions (speed rate) of each process are registered, corresponding to each workpiece material type. When [CUT CONDTN] is selected in the LIST VIEW area, this screen is displayed.

#### Screen layout

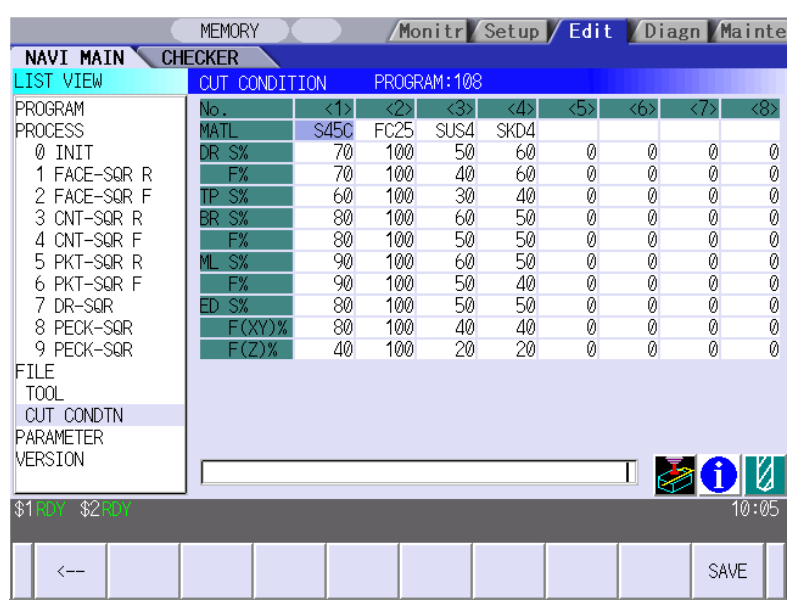

#### Screen display items

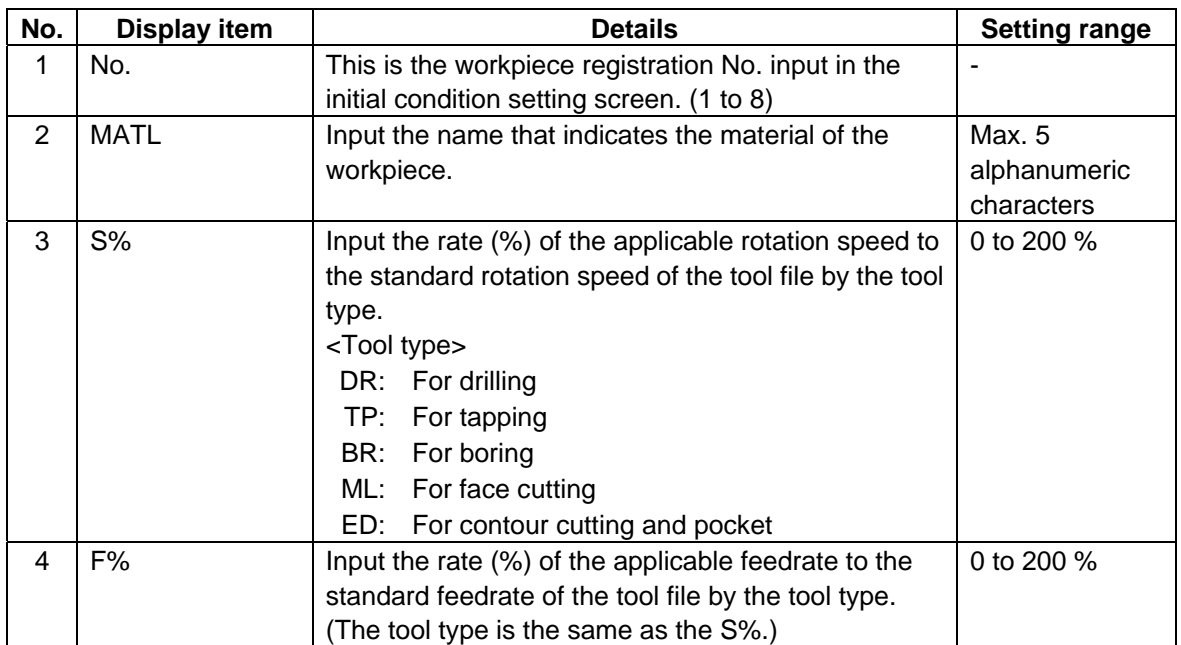

Menus

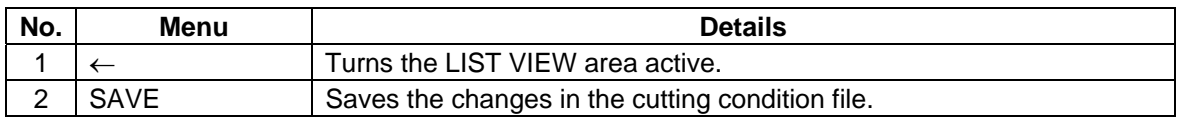

# **CAUTION**

A When either "TOOL REG No." or "HOLE CYCLE" is input in the hole drilling screen, the feedrate and spindle speed are automatically determined using the data in the tool file screen and the cutting condition file screen. In the same way, when "TOOL REG No." is input in the face cutting screen, the contour cutting screen and the pocket screen, the feedrate and spindle speed are automatically determined. Note that the feedrate and spindle speed of each process determined once will not be changed by changing the data in the tool file screen and the cutting condition file screen.

# **4.5 Screen Related to the Parameters**

### **4.5.1 Parameter Screen**

The parameters for the machining program are input on this screen. When [PARAMETER] is selected in the LIST VIEW area, this screen is displayed.

### Screen layout

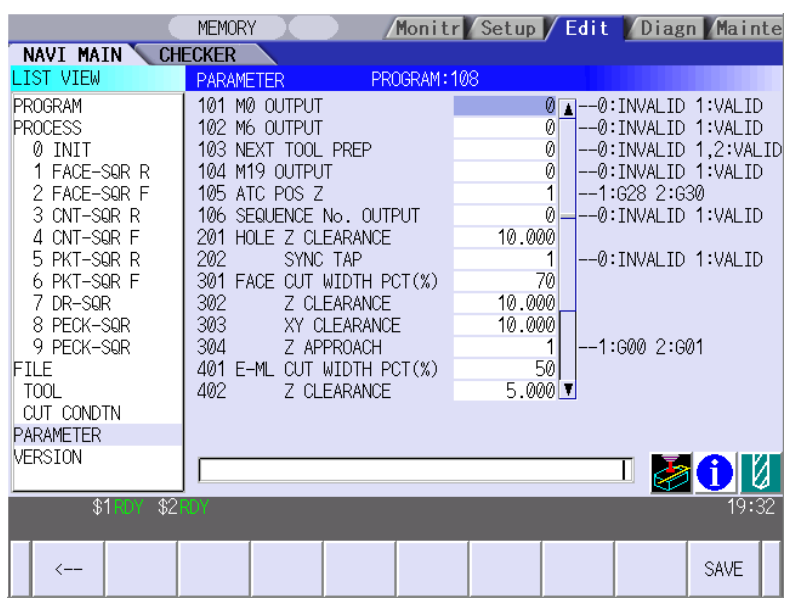

#### Screen display items

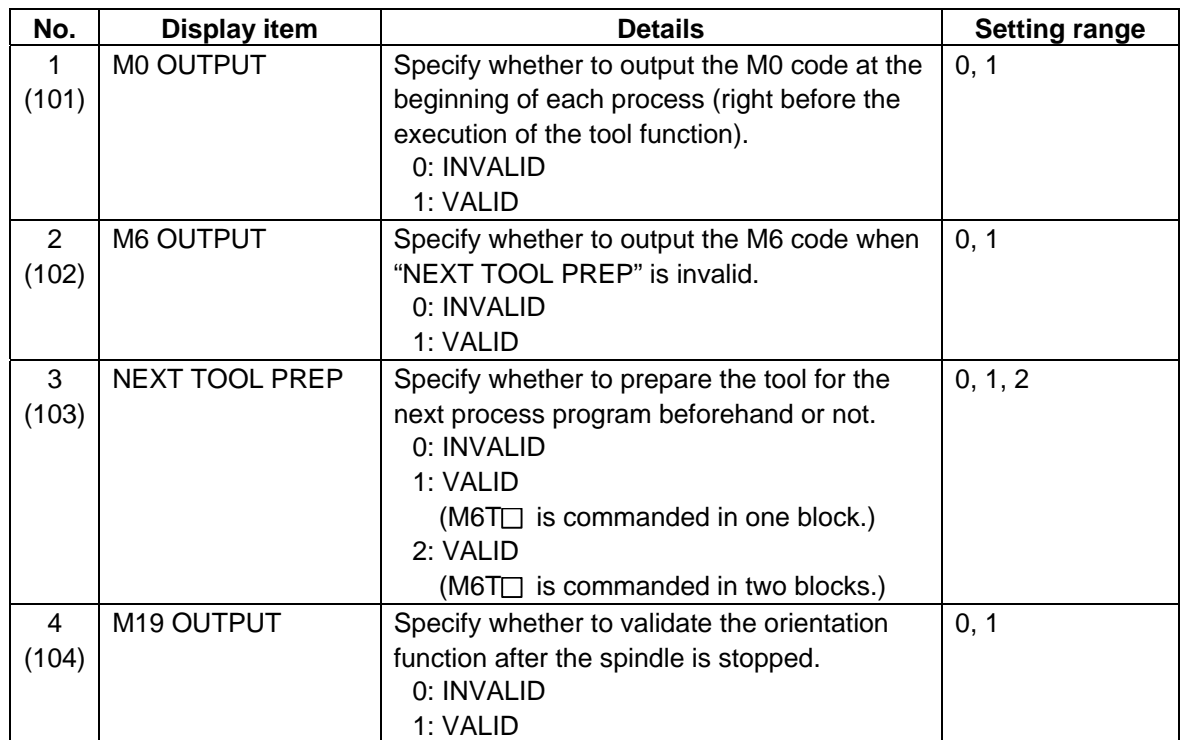

(Continued to the next page)

(Continued from the previous page)

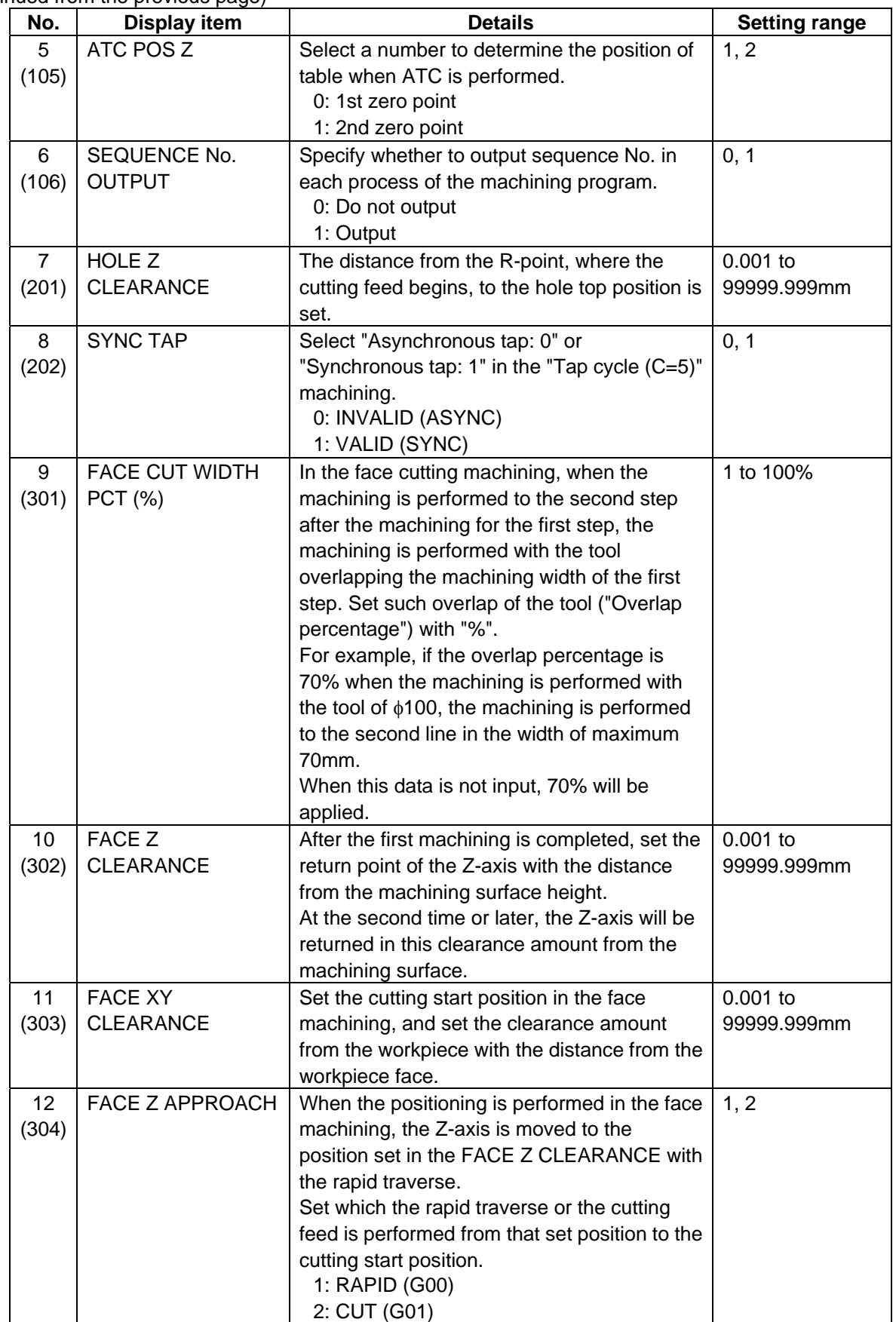

(Continued to the next page)

(Continued from the previous page)

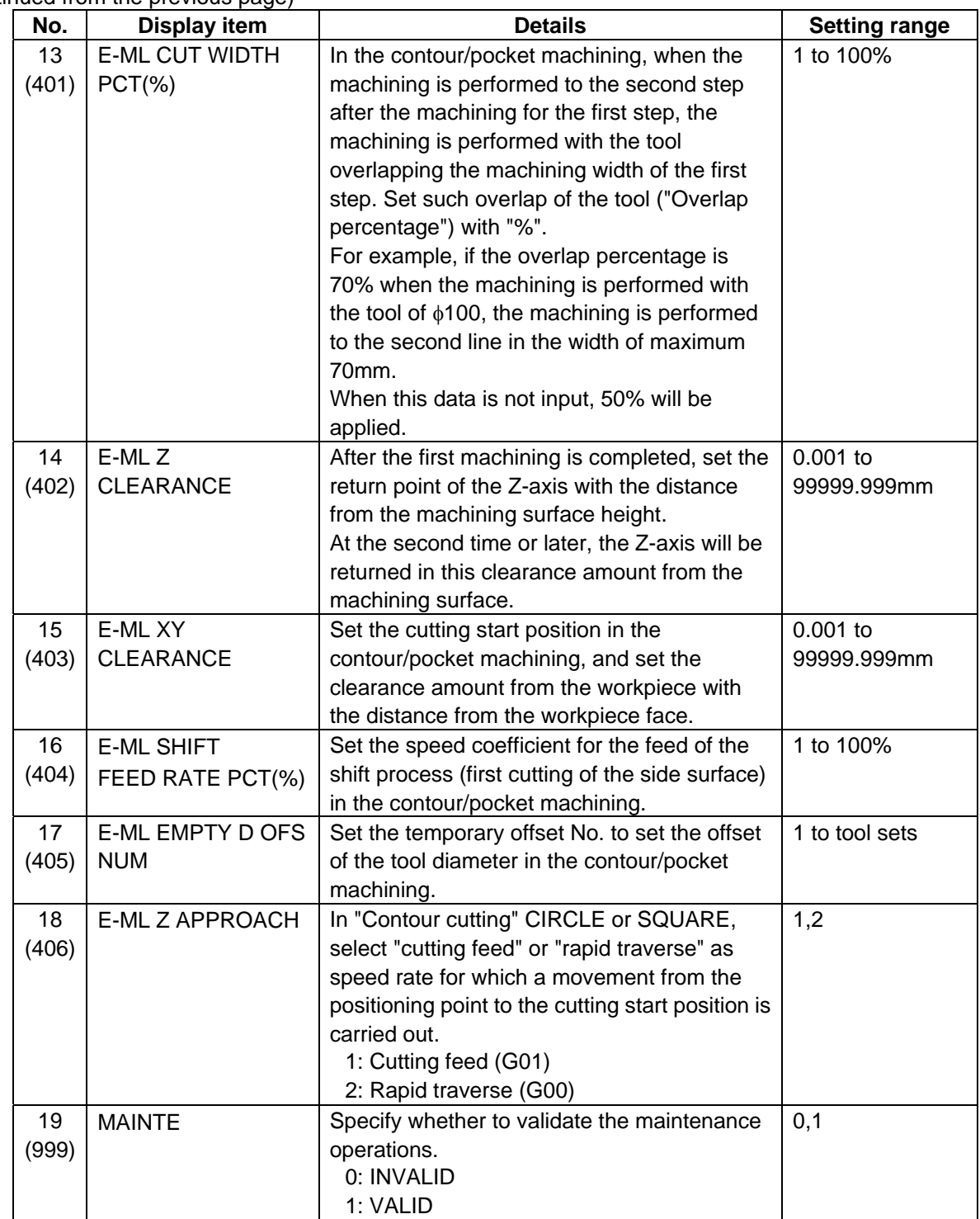

#### Menus

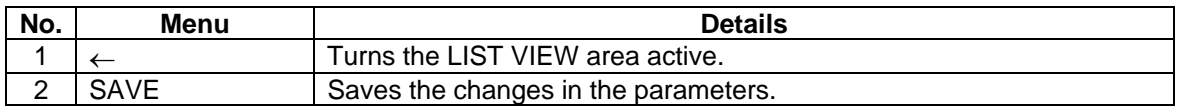

### **4.5.2 PREFERENCE Screen**

Prior to the NAVI MILL operation, system setups are done on this screen. The followings are the items to be setup.

- Path to the folder in which NC program is saved
- Path to the folder in which tool file, cutting condition file and parameter file are saved
- Macro program mode (1: User Macro, 2: MTB Macro)
- Unit for data input (1:inch, 2:mm)

This screen is displayed when **PREFERENCE** menu, which appears when 1 is input in the parameter "999 MAINTE", is pressed.

#### Screen layout

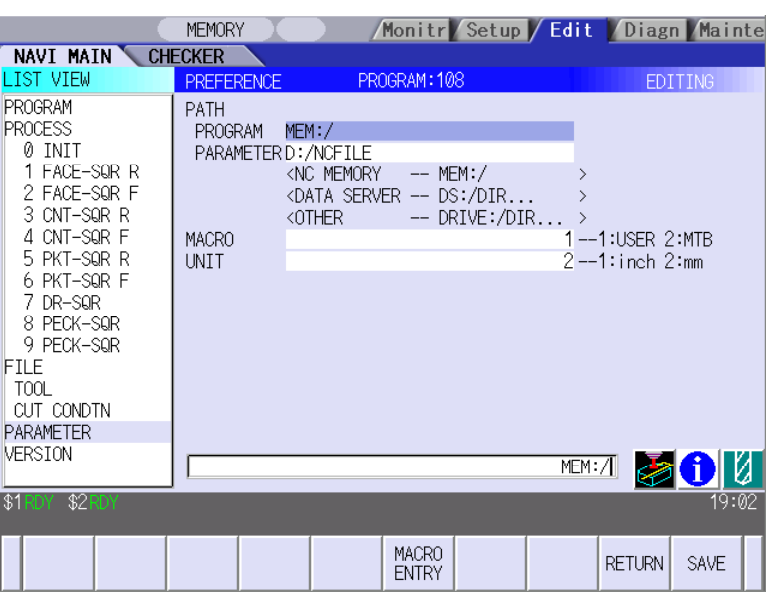

#### Screen display items

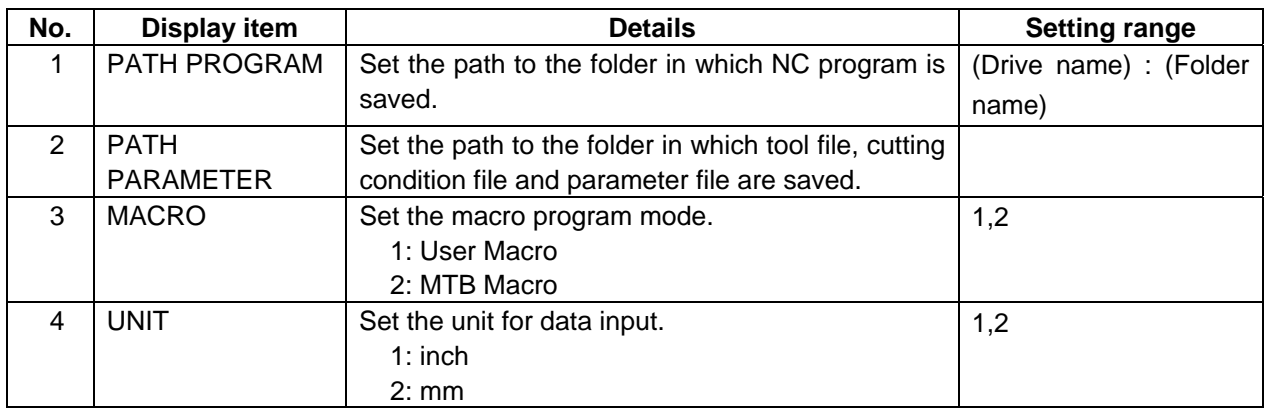

#### Menu

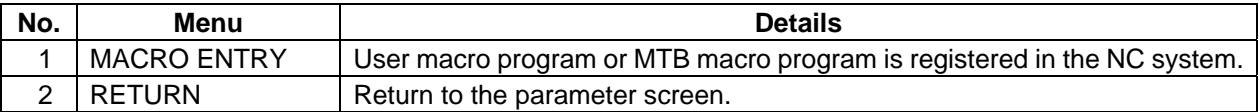

# **4.6 Screen Related to the Version**

### **4.6.1 Version Screen**

The version data for the NAVI MILL is displayed on this screen. When [VERSION] is selected in the LIST VIEW area, this screen is displayed.

#### Screen layout

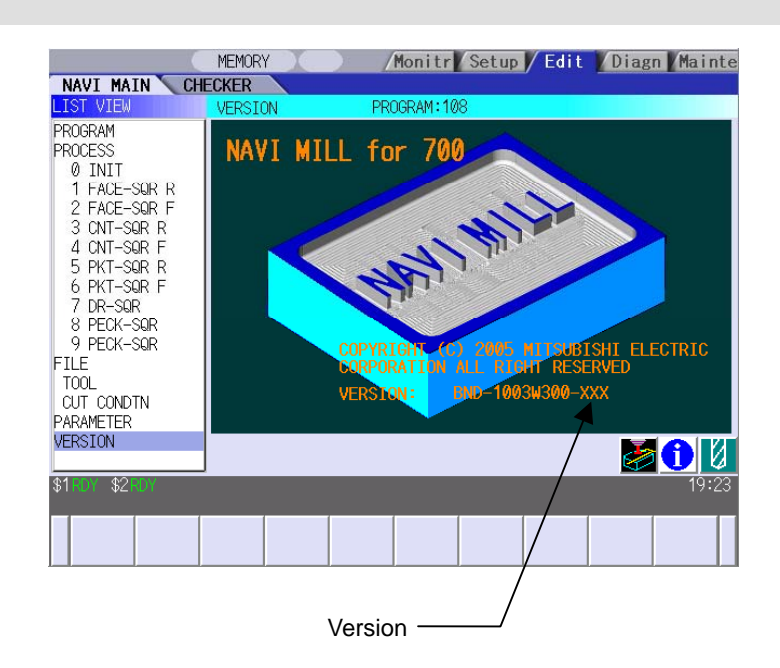

# **4.7 Program Checker Screen**

Tool paths of a NC program are graphically displayed on this screen.

Program Checker screen will be appeared by pressing  $\boxed{\angle}$  or a  $\boxed{\equiv}$  when MAIN screen is displayed.

Program Checker screen will also be appeared by clicking the checker icon  $\gg$ .

### Screen layout

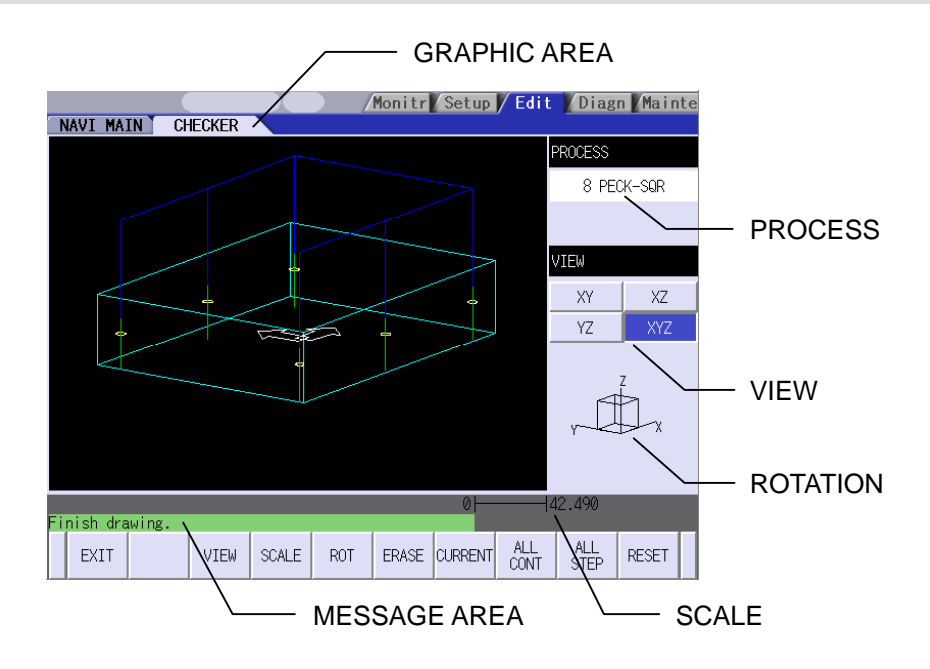

### Screen display items

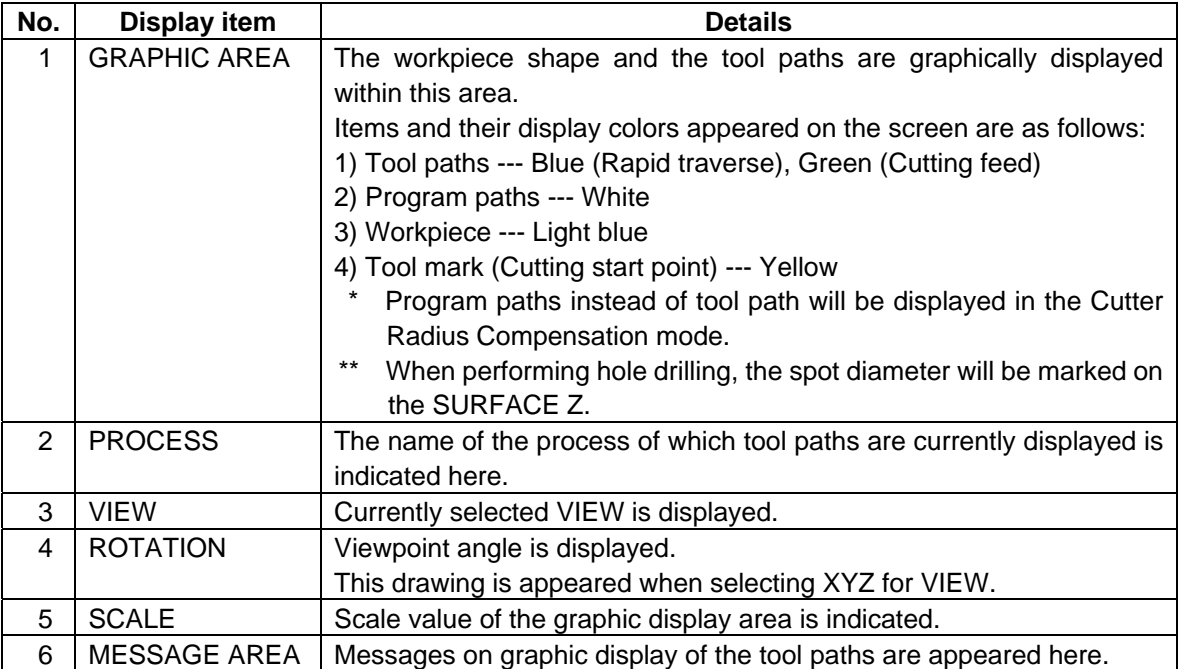

Main menus

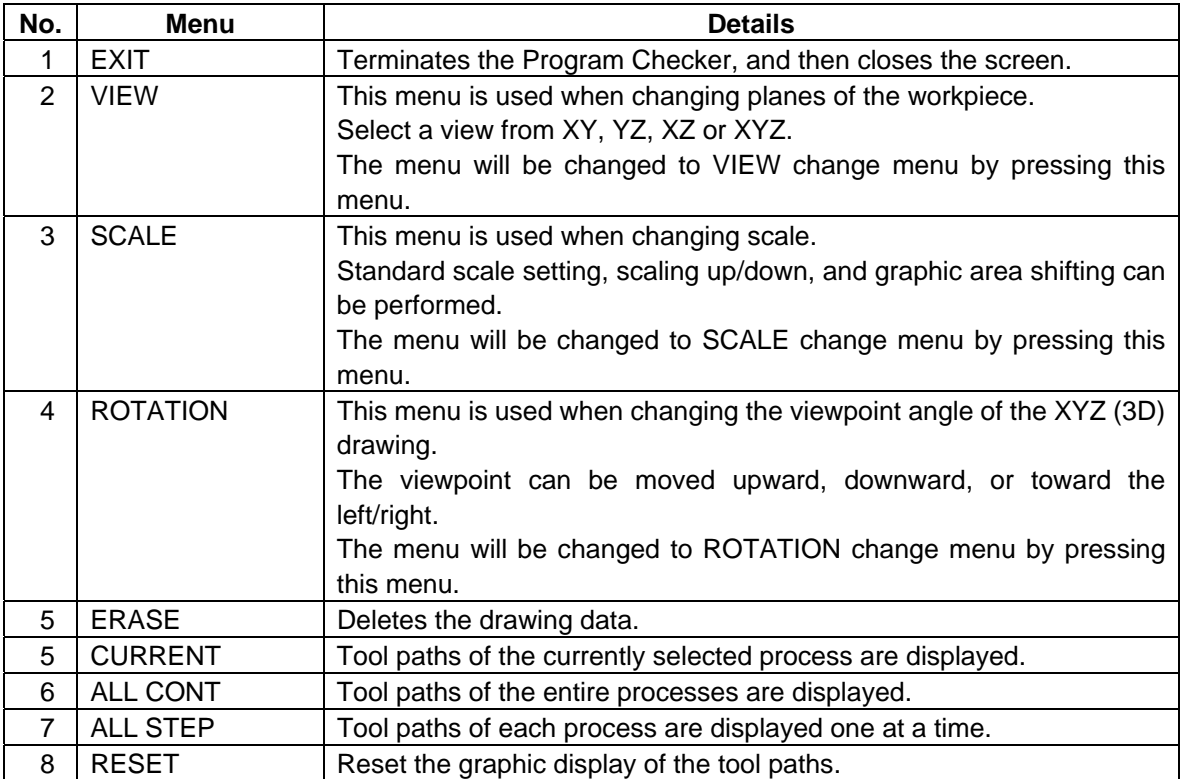

VIEW change menu

This is the sub menu of the  $\overline{\text{VIEW}}$  menu.

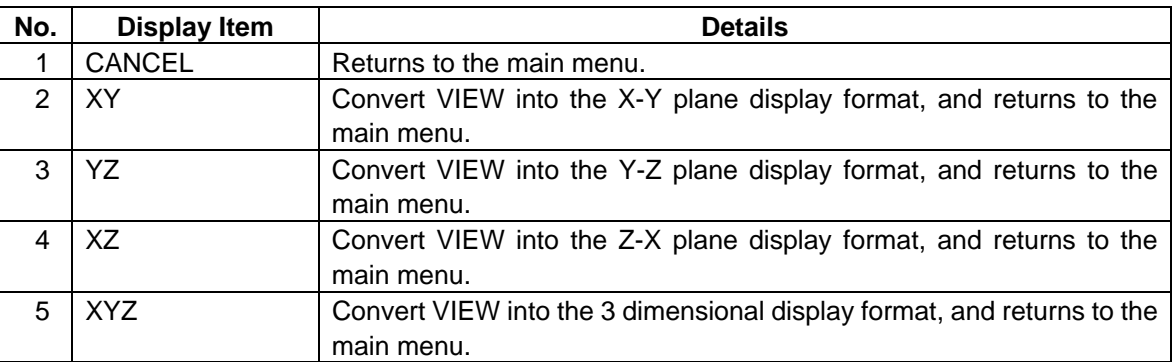

(Note 1) VIEW menu is not available while graphic display is performed; press RESET menu and cancel the graphic display in advance.

(Note 2) The displayed tool paths will be deleted upon change of plane.

### SCALE change menu

This is the sub menu of the SCALE menu.

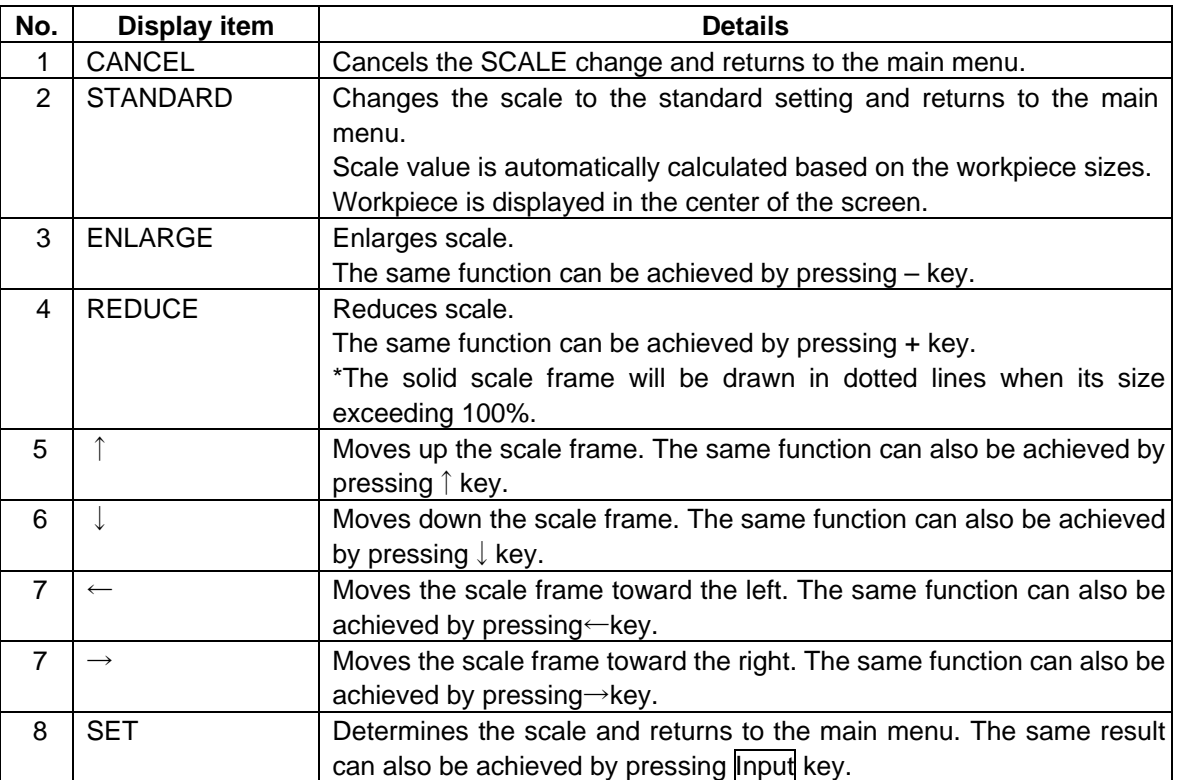

(Note 1) Display area is shown with a white frame.

- (Note 2) The changed position data will be stored while the power is ON. Therefore, it is possible to perform another graphic display at the same position.
- (Note 3) The displayed tool paths will be deleted upon change of display scale or position.

#### ROTATION change menu

This is the sub menu of the ROTATION menu.

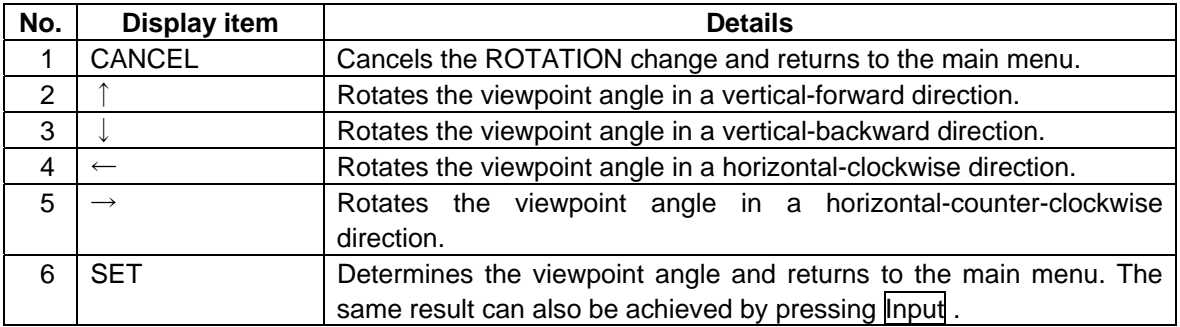

(Note 1) The displayed tool paths will be deleted upon change of display angle.

Restrictions on the graphic display function

- Graphic display is not available for the EIA process.
- Graphic displays for Corner C and Corner R do not always represent the actual movement of the machining. The display is just a reference.
- NAVI MILL on PC is not compatible with Cutter Radius Compensation. Therefore, on this Program Checker screen, program path instead of tool path will be displayed in the Cutter Radius Compensation mode. (A circled mark indicating the amount of tool diameter offset is shown at the program path starting point.)
- Contour Free machining, Pocket L-pattern machining and Pocket U-pattern machining are performed while changing the amount of tool diameter offset. Therefore, multiple circled marks indicating the amount of tool diameter offset are shown at the program path starting point.
- When there is an error in the specified shape data for the counter free machining, the shape data is displayed up to the error point.
- Cutter Radius Compensation is used for the side surface finishing of the Contour/Pocket machining. Program path will be displayed in the Cutter Radius Compensation mode.

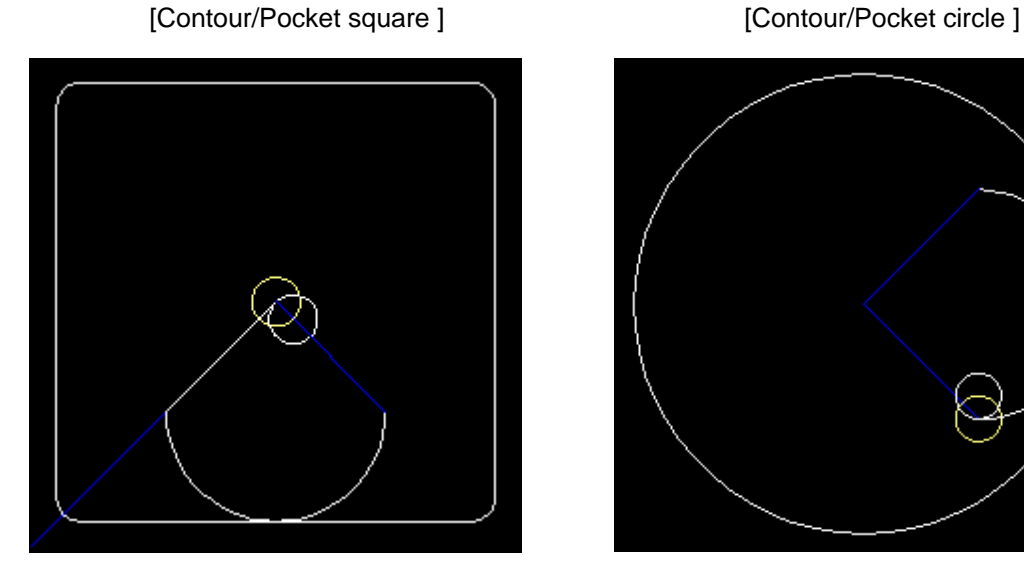

[Pocket L pattern ] [Pocket U pattern ]

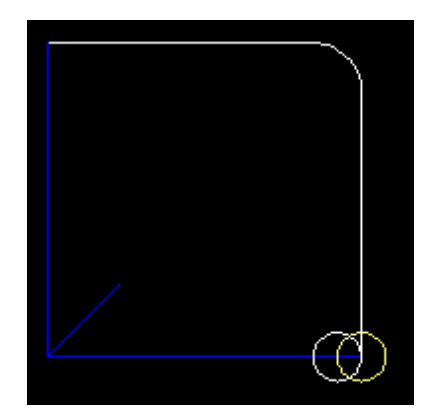

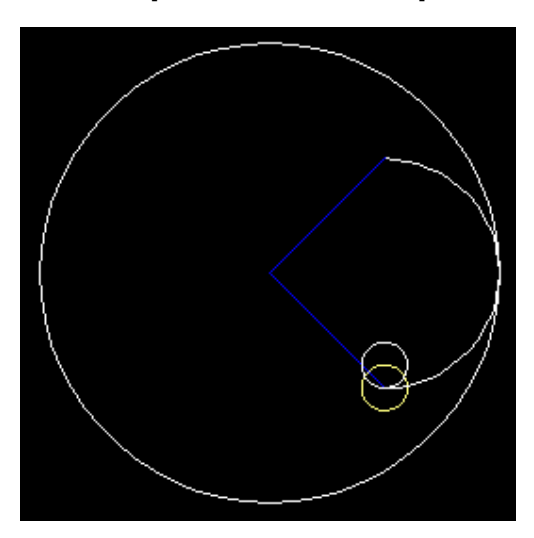

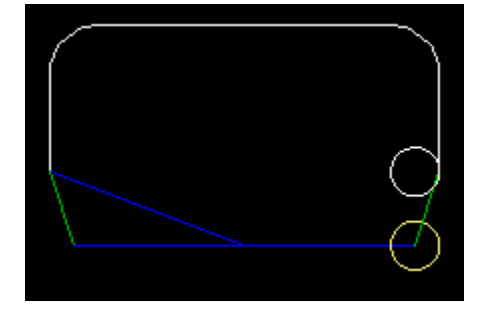

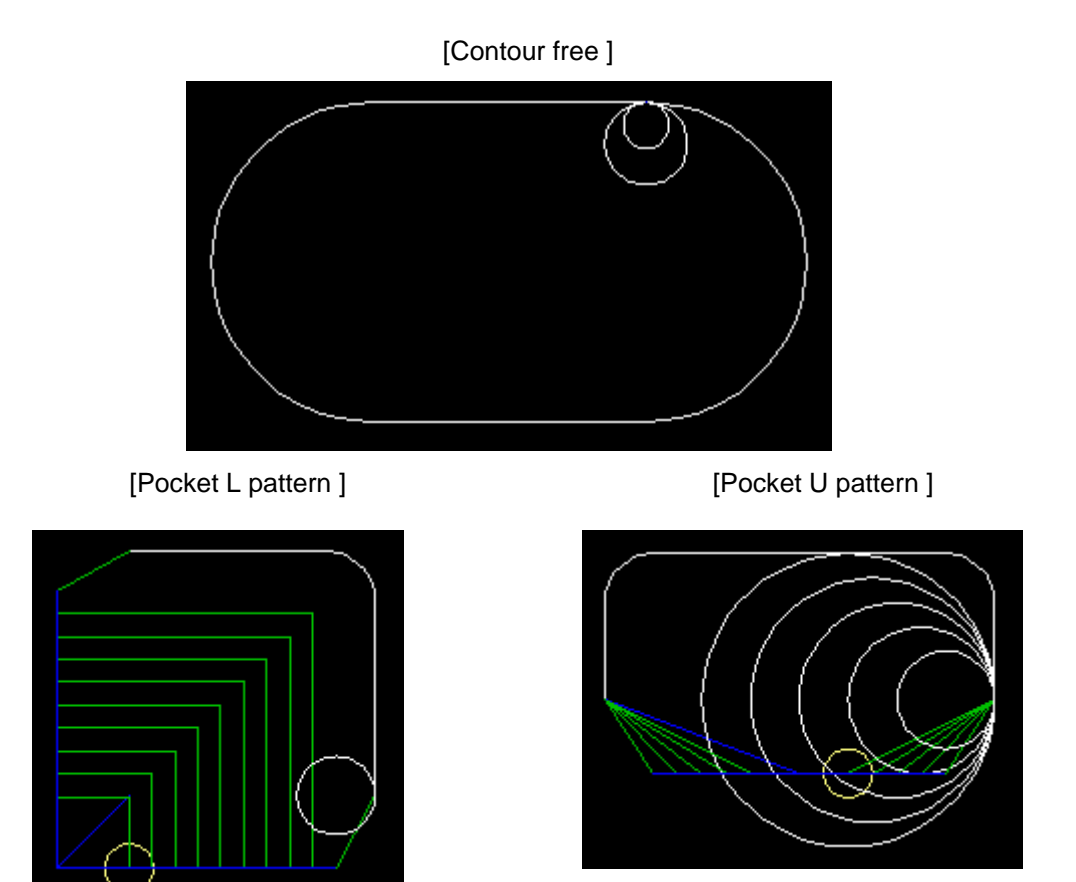

# **4.8 Guidance Function**

Guidance Function helps an operator perform data inputting.

Guidance Function includes Message Guidance and Tool Guidance. Message Guidance screen will be

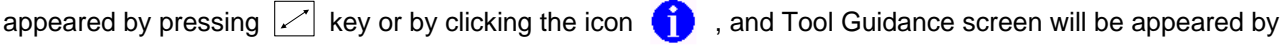

pressing  $\boxed{\Box}$  key or by clicking the icon  $\Box$  . Guidance window will be closed by clicking [OK].

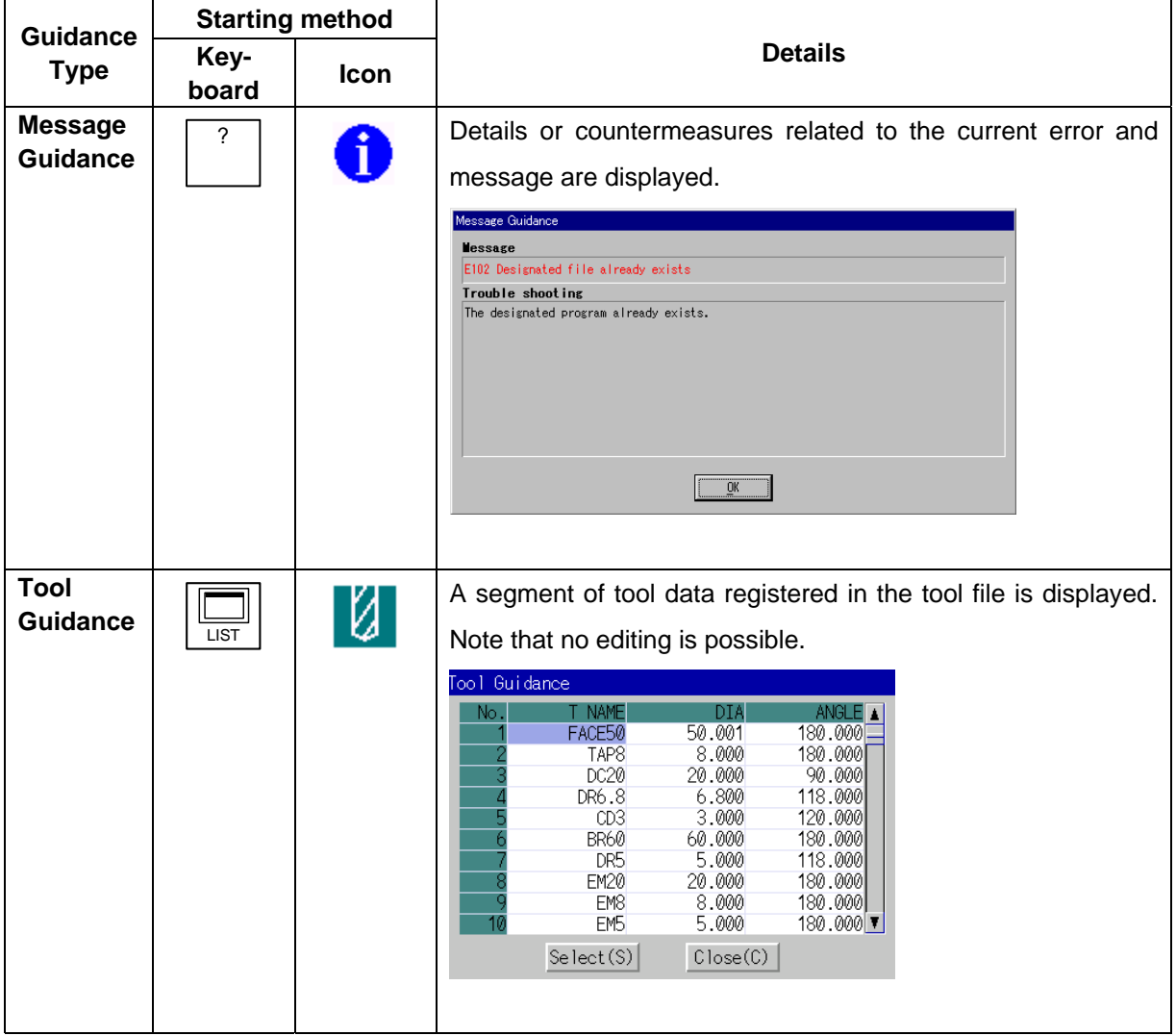

### **4.8.1 Tool Guidance Screen**

Primary data of the tool data registered in the tool file is displayed on this screen.

# Screen layout

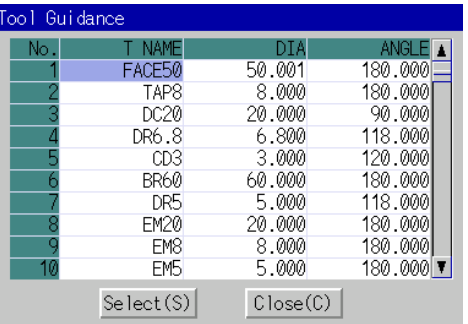

# Screen display items

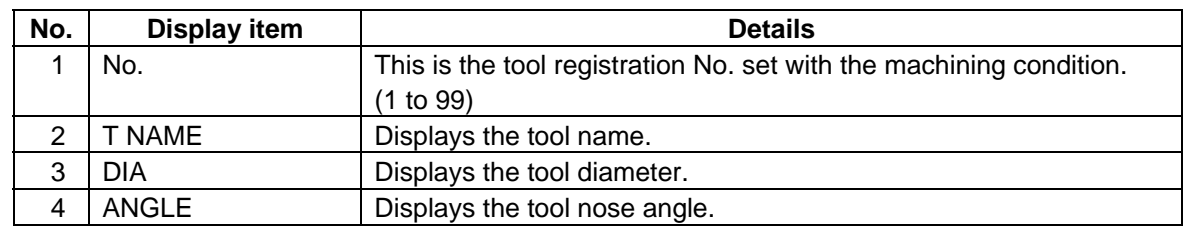

### Button

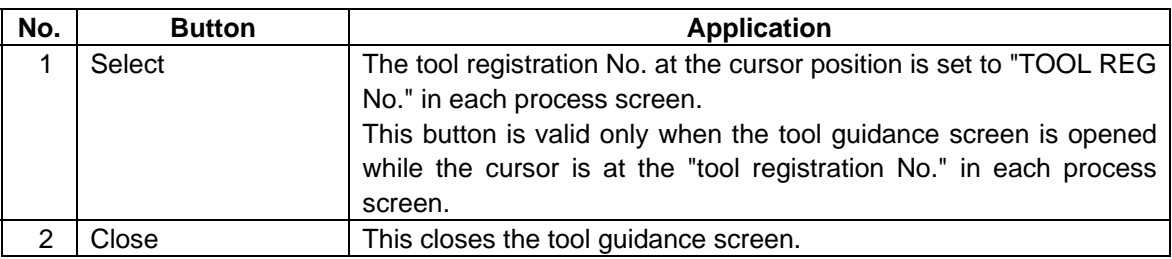

### **5. PROGRAM SPECIFICATIONS**

# **5. PROGRAM SPECIFICATIONS**

The configuration of the program related to the NAVI MILL is as shown below.

- (1) NC program
- (2) File program
- (3) Miscellaneous parameter program
- (4) Macro program

\*Macro program is registered only in the memory of MELDAS 700 series in which NAVI MILL is installed.

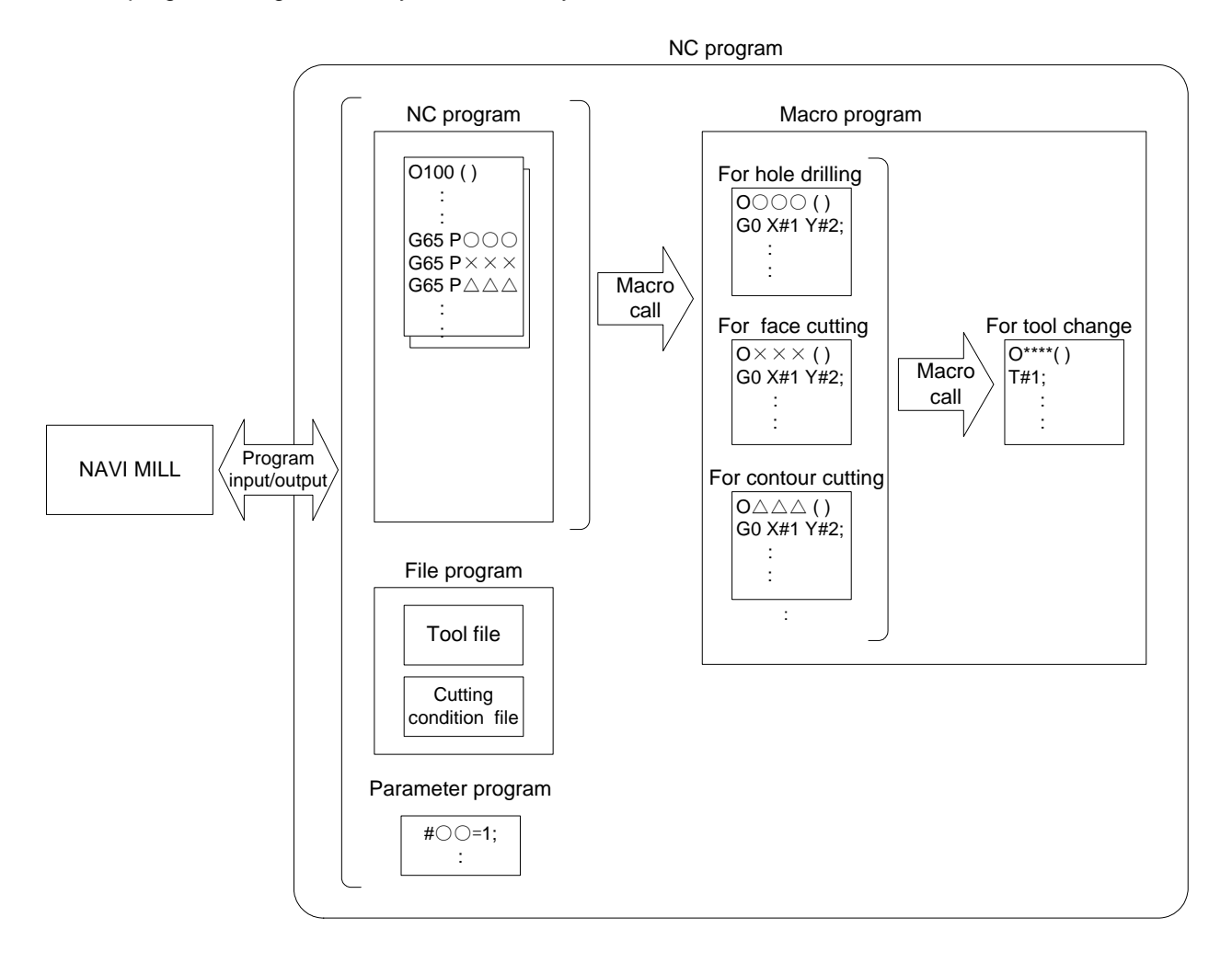

# **5.1 NC Program**

NC program generated by NAVI MILL is limited with its program No. to from 1 to 7999 or from 10000 to 99999999.

# **5.1.1 Output Method for NC Program**

In the NAVI MILL, the NC program is output in the process unit. The output method for the NC program is as follows.

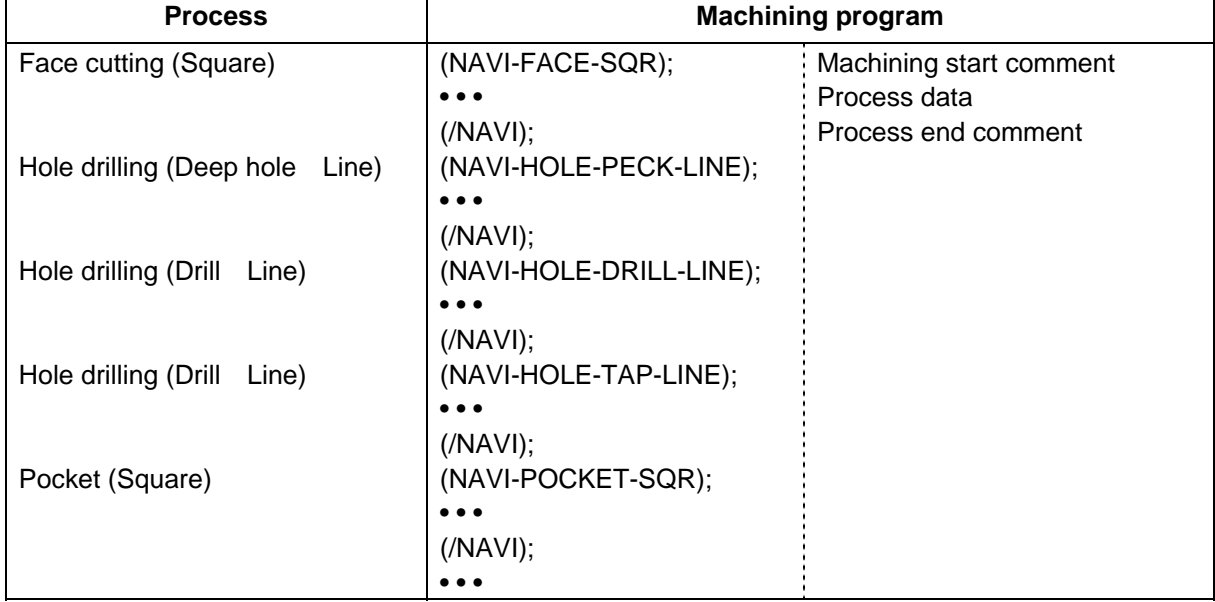

Process start comment

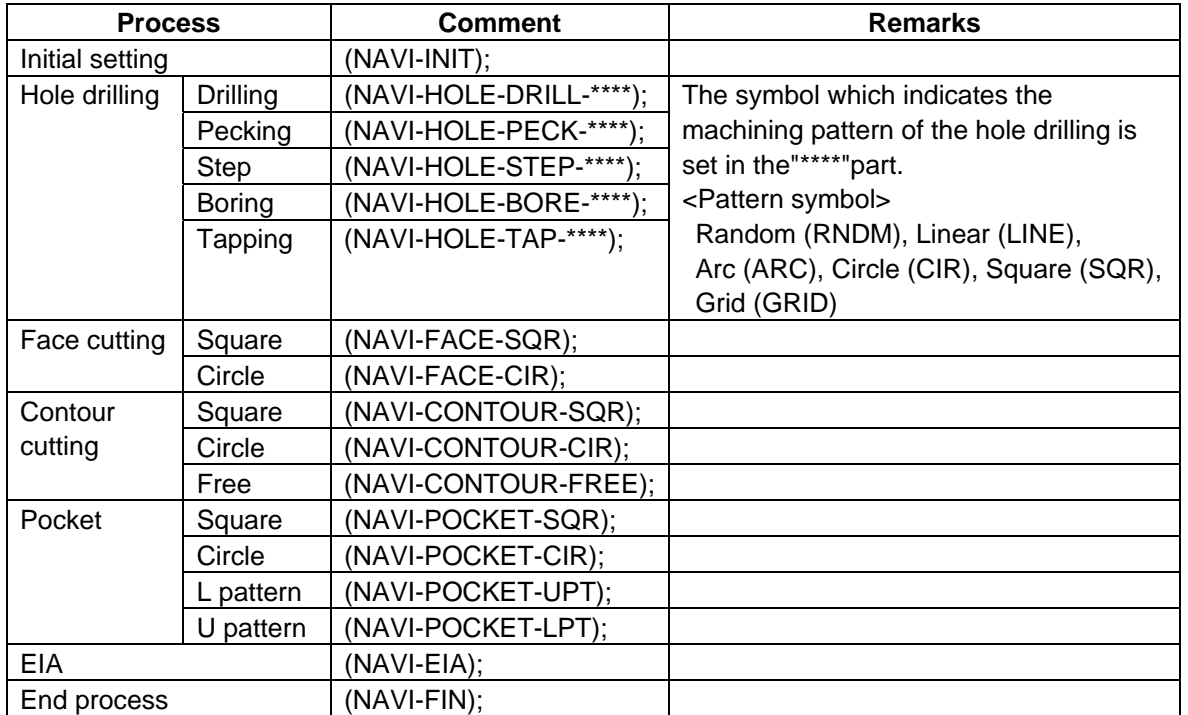

### **5. PROGRAM SPECIFICATIONS**

Process data

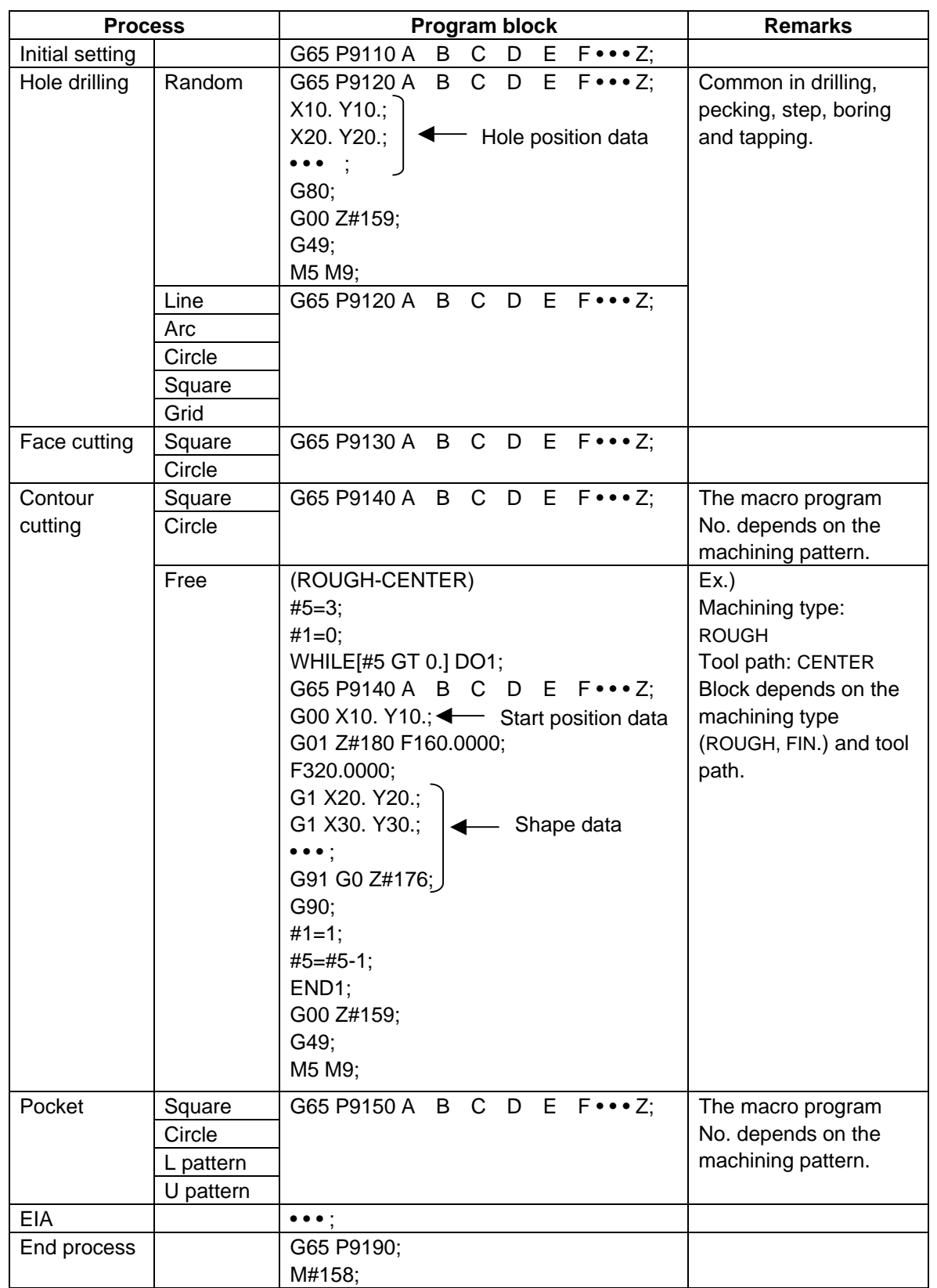

#### **Note)**

Macro program No. (P\*\*\*) in the table is used when user macro is selected. For the macro program No. used when manufacturer macro is selected, refer to the section 5.4.

Process end comment

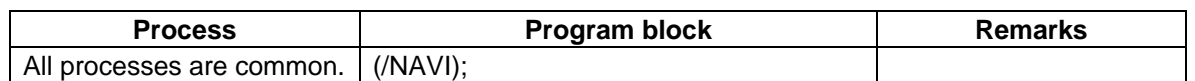

### **5.1.2 Restrictions**

The NC program output from the NAVI MILL can be edited with various commercially available editor tools. Note that there are the following restrictions.

#### **(1) Deleting block**

Deleting a block in the NC program process unit (process start comment to end comment) has no problem. Note that editing the program with NAVI MILL may be disabled, if a block of the process start comment, process data or process end comment is deleted. Therefore, do not delete a block of the process start comment, process data or process end comment.

#### **(2) Inserting block**

Inserting a block into the processes of the NC program (between the process end comment and next process start comment) has no problem.

When a block is inserted into the process of the NC program (between the process start comment and process end comment), the process can be edited with the NAVI MILL. However, the inserted block is not recognized in most cases. Therefore, if the process which a block is inserted into is edited with the NAVI MILL, the block may be lost.

In response to operating process (moving process, deleting process, copying process) with the NAVI MILL, an inserted block is operated as follows.

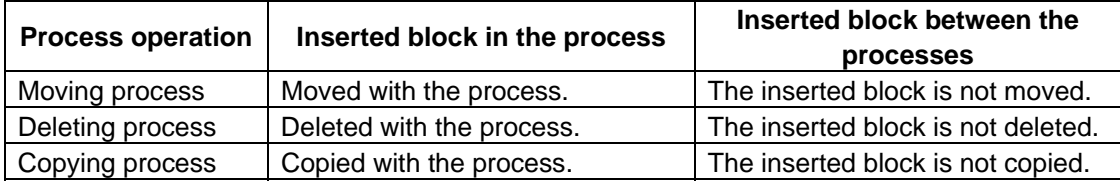

Example1) Moving process (A inserted block exists in the process.)

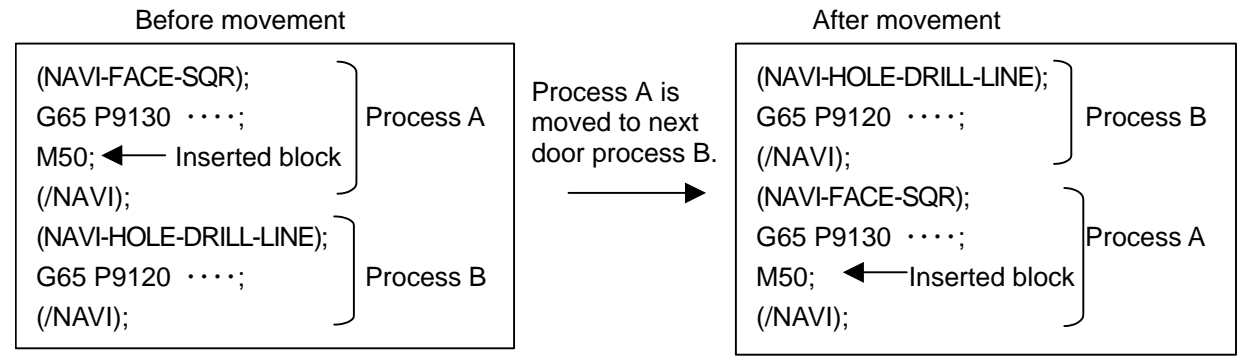

Example2) Moving process (A inserted block exists between the processes.) Before movement and a settlement of the After movement

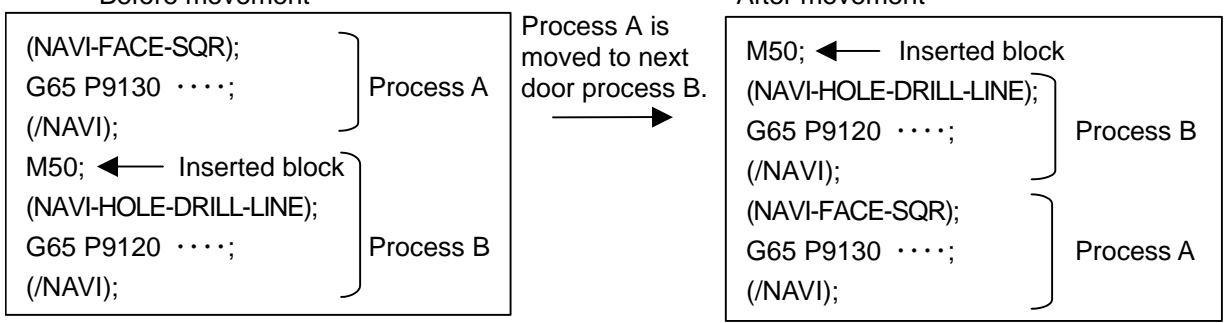

#### **(3) Changing process data**

If the contents of the macro program call block in the process data is changed, editing the program with the NAVI MILL may be disabled. Therefore, do not change the contents of the macro program call block in the process data.

### **5. PROGRAM SPECIFICATIONS**

# **5.2 File Program**

This program is used to store the contents of the NAVI MILL's each file.

<Program No., Comment>

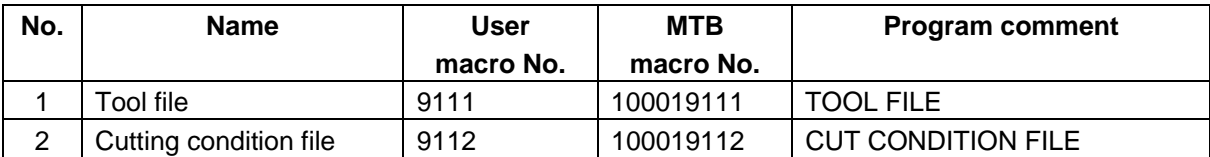

# **5.3 Parameter Program**

This program is used to store the contents of the NAVI MILL's parameters.

<Program No., Comment>

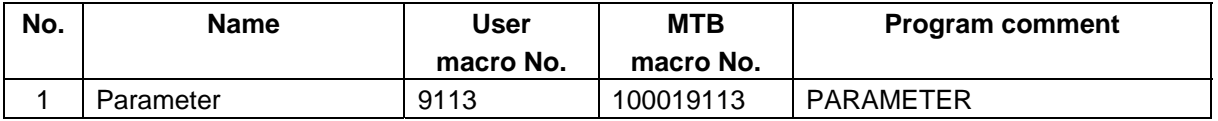

## **5.4 Macro Program**

This program is called from the NC program. (Macro program will be registered in the memory of MELDAS 700 Series in which NAVI MILL is installed.)

<Program No., Comment>

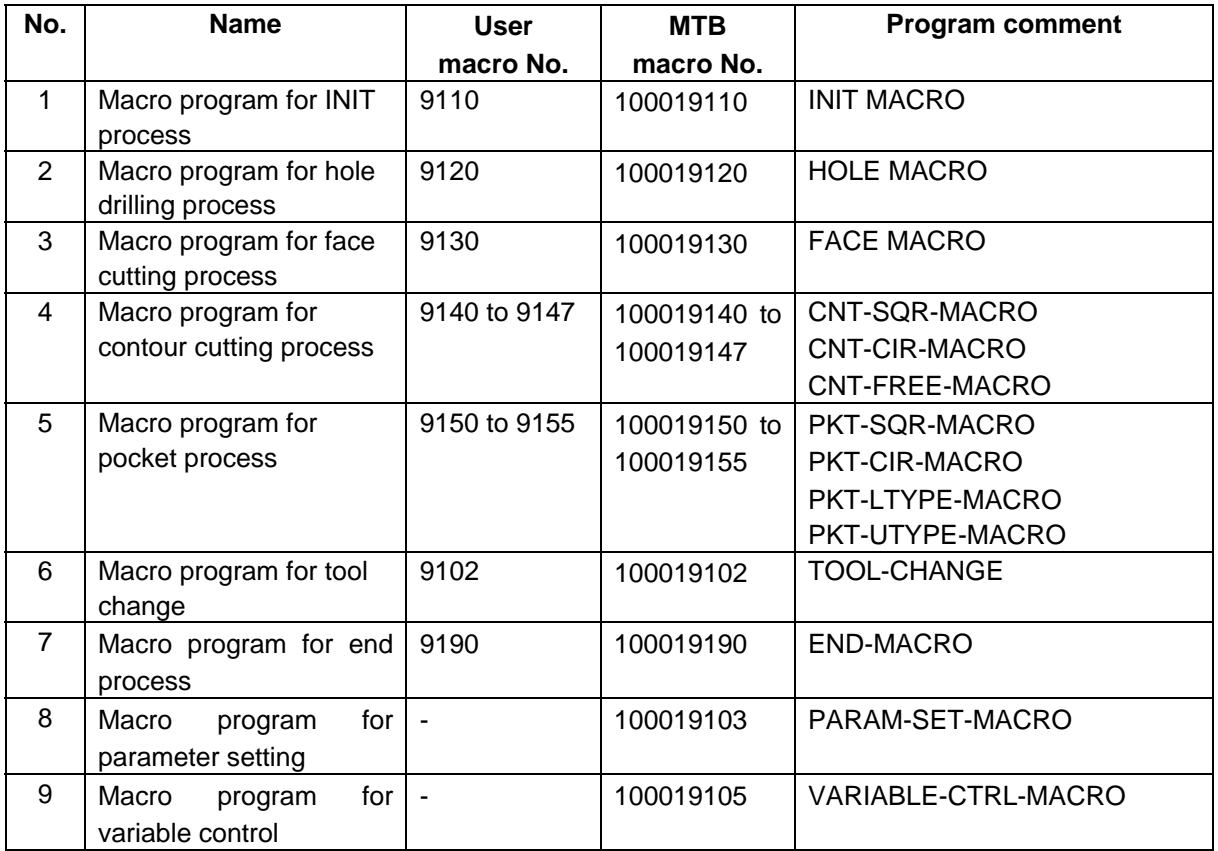

# **6. TOOL FUNCTIONS**

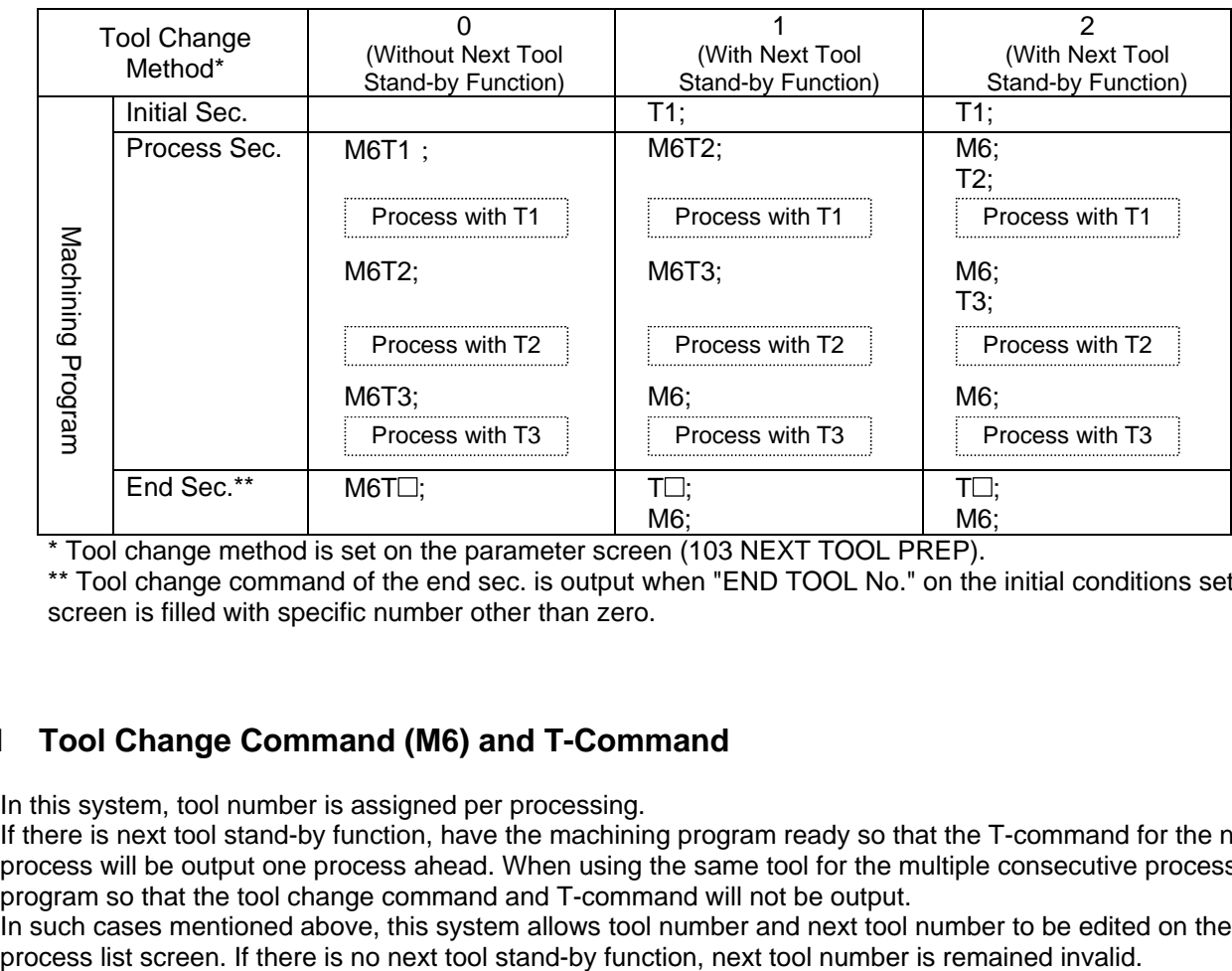

The tool change methods that are applicable to NAVI MILL are as shown below.

\* Tool change method is set on the parameter screen (103 NEXT TOOL PREP).

\*\* Tool change command of the end sec. is output when "END TOOL No." on the initial conditions setting screen is filled with specific number other than zero.

# **6.1 Tool Change Command (M6) and T-Command**

In this system, tool number is assigned per processing.

If there is next tool stand-by function, have the machining program ready so that the T-command for the next process will be output one process ahead. When using the same tool for the multiple consecutive processes, program so that the tool change command and T-command will not be output.

In such cases mentioned above, this system allows tool number and next tool number to be edited on the process list screen. If there is no next tool stand-by function, next tool number is remained invalid.

### **6. TOOL FUNCTIONS**

## **6.2 Editing Tool Number and Next Tool Number**

The chart below shows an example of tool number / next tool number input on the process list screen. According to the chart, the tool used for the first process (FACE-SQR-R) is FACE50 with tool number 1. The tool for the second process is FACE50 with tool number 1, which is the same as the one used for the first process. The tools for the third through sixth processes are the ones with tool number 5, 4, 3, and 2. Refer to the chart below for tool numbers, next tool numbers and correspondences of the output commands.

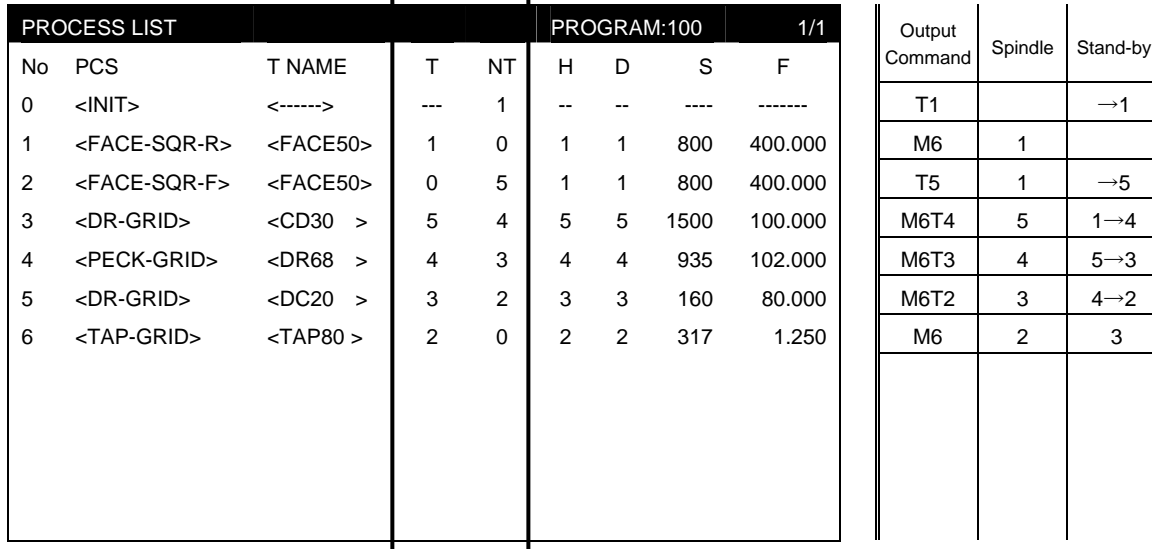

【Example of tool number / next tool number input】

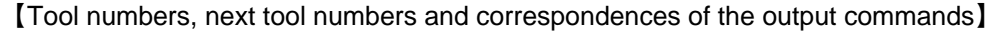

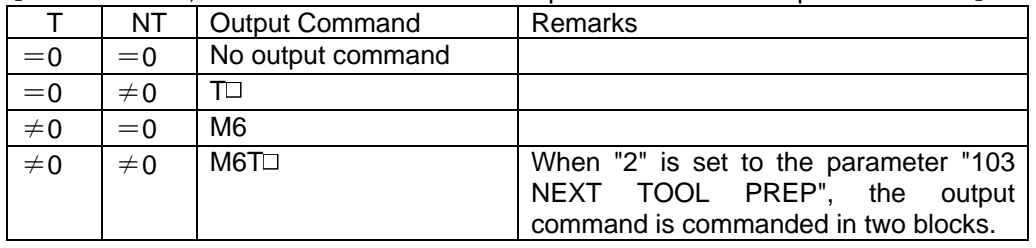

When the tool for the first process is attached to the spindle in advance, the tool number and the next tool number are to be edited as shown below.

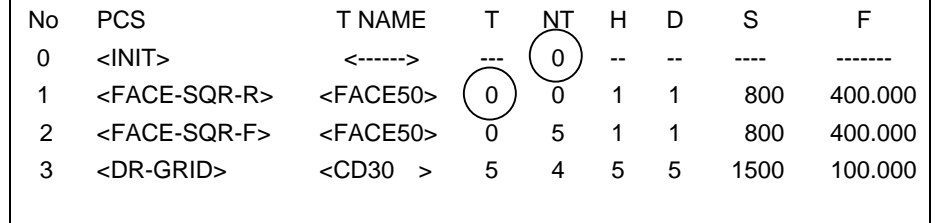
#### **7. RESTRICTIONS FOR CNC FUNCTION SPECIFICATIONS**

# **7. RESTRICTIONS FOR CNC FUNCTION SPECIFICATIONS**

In operating the NAVI MILL and the format of the machining program created with the NAVI MILL, the following restrictions are applied to the MELDAS 700 Series CNC functions.

#### Required specifications

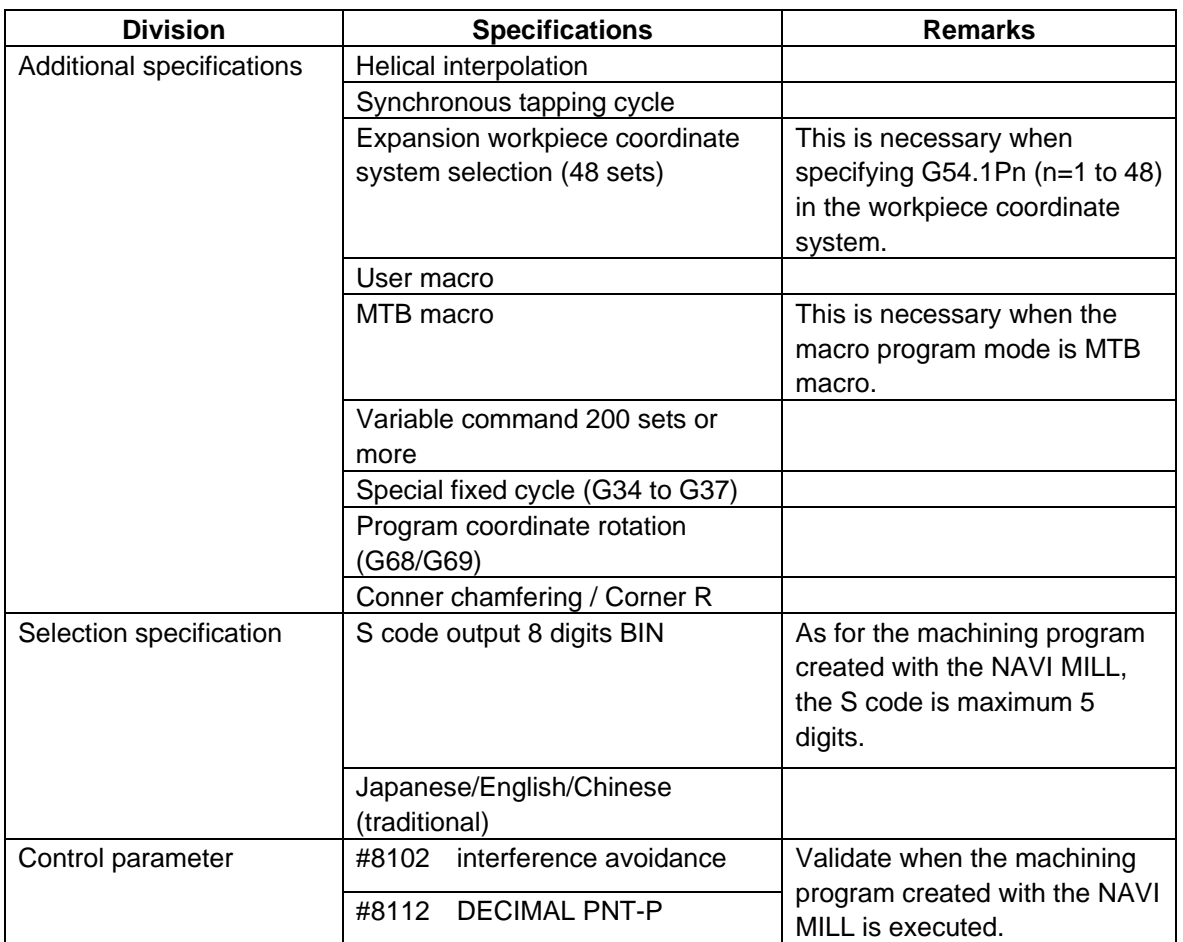

#### Recommended specifications

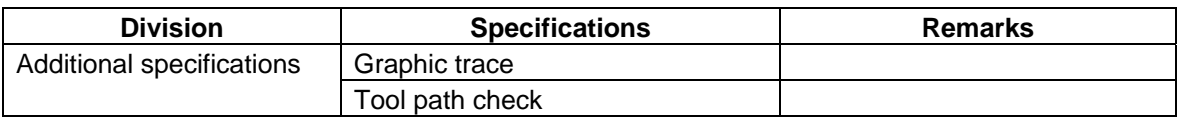

# **8. ALARM MESSAGE**

### **8.1 Error Message**

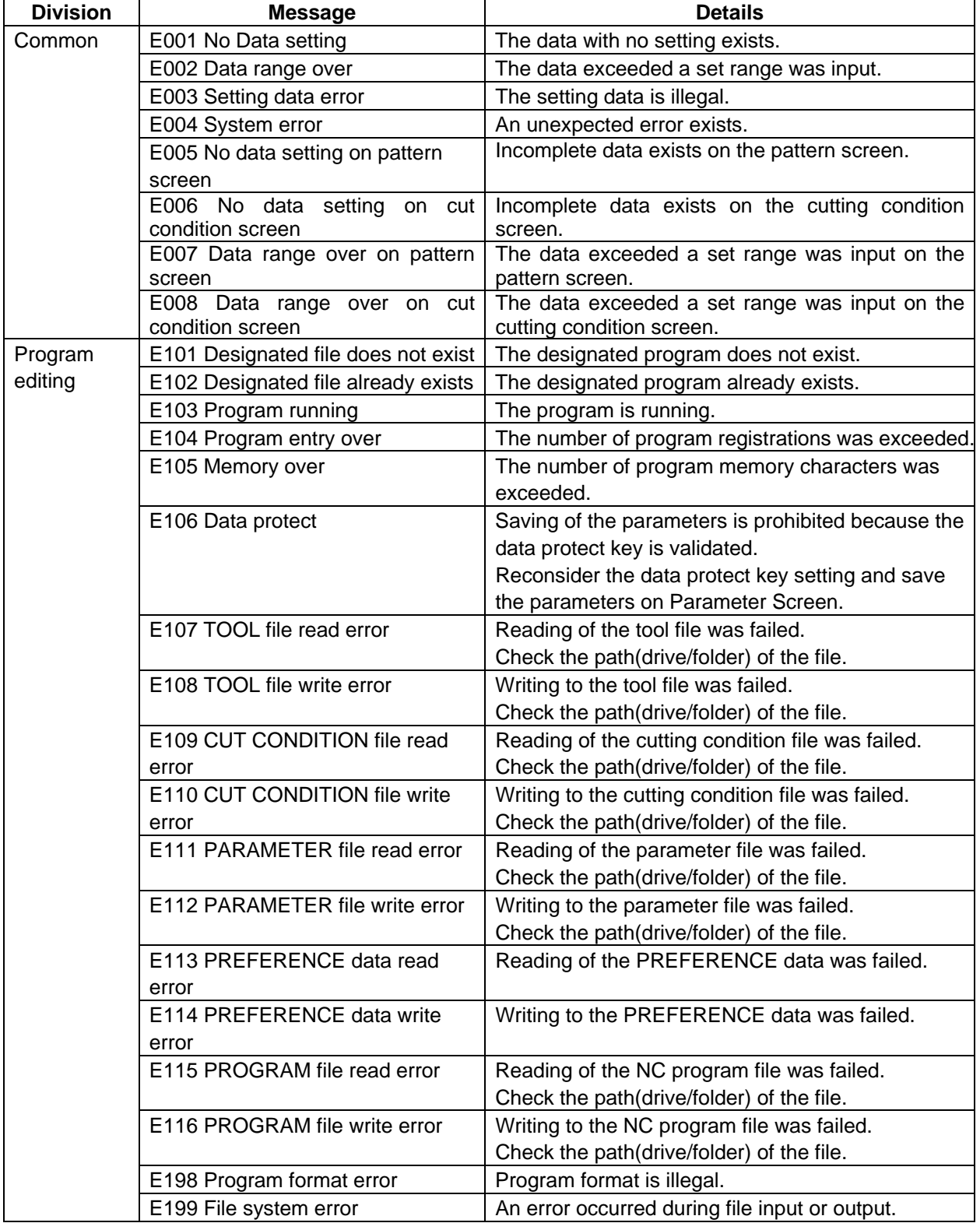

(Continued to the next page)

(Continued from the previous page)

| <b>Division</b> | <b>Message</b>                              | <b>Details</b>                                                                    |
|-----------------|---------------------------------------------|-----------------------------------------------------------------------------------|
| Process         | E211 Process number over                    | The number of processes exceeded 100.                                             |
| editing         |                                             |                                                                                   |
| Hole            | $E221$ ZI < ZF                              | "Initial Z < Workpiece top position" is applied.                                  |
| machining       | E222B < H                                   | " Tool nose depth < Hole depth " is applied.                                      |
|                 | E223 D > Tool diameter                      | "Spot diameter > Tool diameter" is applied.                                       |
|                 | E244 CUT AMOUNT illegal                     | Cut amount is illegal.                                                            |
|                 | E225 Omit number illegal                    | Omit No. is illegal.                                                              |
|                 | E226 Maximum hole number over               | The maximum number (50 points) of holes is                                        |
|                 |                                             | exceeded.                                                                         |
| Face cutting    | E231 H < Q                                  | "Allowance < Finishing allowance" is applied.                                     |
| machining       | E232 WIDTH/2 < CUT WIDTH                    | "Width/2 < Machining width" is applied.                                           |
|                 | E233 R < CUT WIDTH                          | "Radius < Machining width" is applied.                                            |
| Contour/        | $E241$ FH $>$ H                             | "Finishing allowance $Z >$ Allowance $Z$ " is applied.                            |
| Pocket          | E242 FE > E                                 | "Finishing allowance XY > Allowance XY" is                                        |
|                 |                                             | applied.                                                                          |
|                 | E243 FE > R                                 | "Finishing allowance XY > Radius" is applied.                                     |
|                 | E244 R < Tool diameter / 2                  | When CIRCLE and INSIDE are specified:<br>"Radius < Tool diameter / 2" is applied. |
|                 | E245 WIDTH < Tool diameter                  | When SQUARE and INSIDE are specified:                                             |
|                 |                                             | "Width < Tool diameter" is applied.                                               |
|                 | E246 CORNER SIZE > WITDH / 2                | When SQUARE and INSIDE are specified:                                             |
|                 |                                             | "Corner size > Width / 2" is applied.                                             |
|                 | E247 WIDTH < Tool diameter * 2              | (When HELIX is specified:)                                                        |
|                 |                                             | "Width < Tool diameter*2" is applied.                                             |
|                 | E248 WIDTH /2 < Corner Size                 | "Width/2 < Corner size" is applied.                                               |
|                 | E249 WIDTH K > WIDTH I                      | "Width K > Width I" is applied.                                                   |
|                 | E250 Geometry record number                 | For Contour - Free:                                                               |
|                 | error                                       | Illegal record No. is applied.                                                    |
|                 | E251 Geometry maximum record<br>number over | For Contour - Free:                                                               |
|                 |                                             | The maximum number (35 points) of records is                                      |
|                 |                                             | exceeded.<br>For Contour - Free:                                                  |
|                 | E252 Geometry record number<br>error        | Illegal record No. is applied.                                                    |
|                 | E253 I,J agreement with angle L**           | Data error in Contour - Free                                                      |
|                 |                                             | Linear I, J and angle are contradictory.                                          |
|                 | E254 No end point on                        | Data error in Contour - Free                                                      |
|                 | circumference L**                           | There is no end point on the circumference.                                       |
|                 | E255 No continuity with previous            | Data error in Contour - Free                                                      |
|                 | line L**                                    |                                                                                   |
|                 | E256 No circle L**                          | Patterns are not connected.                                                       |
|                 |                                             | Data error in Contour - Free                                                      |
|                 |                                             | Circle cannot be determined from set data.                                        |
|                 | E257 Corner C error L**                     | Data error in Contour - Free                                                      |
|                 |                                             | No corner C.                                                                      |
|                 | E258 Corner R error L**                     | Data error in Contour - Free                                                      |
|                 |                                             | No corner R.                                                                      |
|                 | E259 Free shape input error L**             | Data error in Contour - Free                                                      |
|                 |                                             | An error is found when inputting a free shape.                                    |

(Continued to the next page)

(Continued from the previous page)

| <b>Division</b> | <b>Message</b>                    | <b>Details</b>                                      |
|-----------------|-----------------------------------|-----------------------------------------------------|
| Contour/        | E260 Last line has corner R/C L** | Data error in Contour - Free                        |
| Pocket          |                                   | Corner R/C exists in the last line.                 |
|                 | E261 Start point error L**        | Data error in Contour - Free                        |
|                 |                                   | An error is found in the start point.               |
|                 | E262 Corner no move L**           | Data error in Contour - Free                        |
|                 |                                   | The block following corner C/R is not a movement    |
|                 |                                   | command.                                            |
|                 | E263 Corner short L**             | Data error in Contour - Free                        |
|                 |                                   | When corner C/R is commanded, the movement          |
|                 |                                   | amount is smaller than the corner C/R amount.       |
|                 | E264 Corner short L**             | Data error in Contour - Free                        |
|                 |                                   | When corner C/R is commanded, the movement          |
|                 |                                   | amount of the next block is smaller than the corner |
|                 |                                   | C/R amount.                                         |
| <b>EIA</b>      | E271 Block number over            | The number of EIA blocks was exceeded.              |
|                 | E272 No EOB                       | The EOB does not exist in the EIA block.            |
| <b>INIT</b>     | E281 - $X \ge -+X$                | -X position is greater than +X position.            |
|                 | $E282 - Y \geq +Y$                | -Y position is greater than +Y position.            |
|                 | $E283 - Z >= +Z$                  | $-$ Z position is greater than $+$ Z position.      |
| <b>Others</b>   | E291 Program No. duplicated       | Program No.'s for the Multiple Parts NC program     |
|                 |                                   | and the currently editing program are duplicated.   |
|                 | E292 Memory over                  | The number of program memory characters was         |
|                 |                                   | exceeded during macro transfer.                     |
|                 | E293 Program entry over           | The number of program registrations was             |
|                 |                                   | exceeded during macro transfer.                     |
|                 | E294 Macro transporting error     | An error occurred during macro transfer.            |
|                 | E295 Program running              | The program is running.                             |

**Note)** When data error in Contour – Free occurs, line No. of the shape data is displayed following "L".

# **8.2 Warning Message**

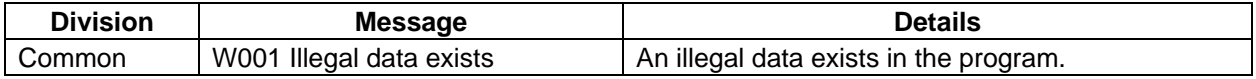

# **8.3 Operation Message**

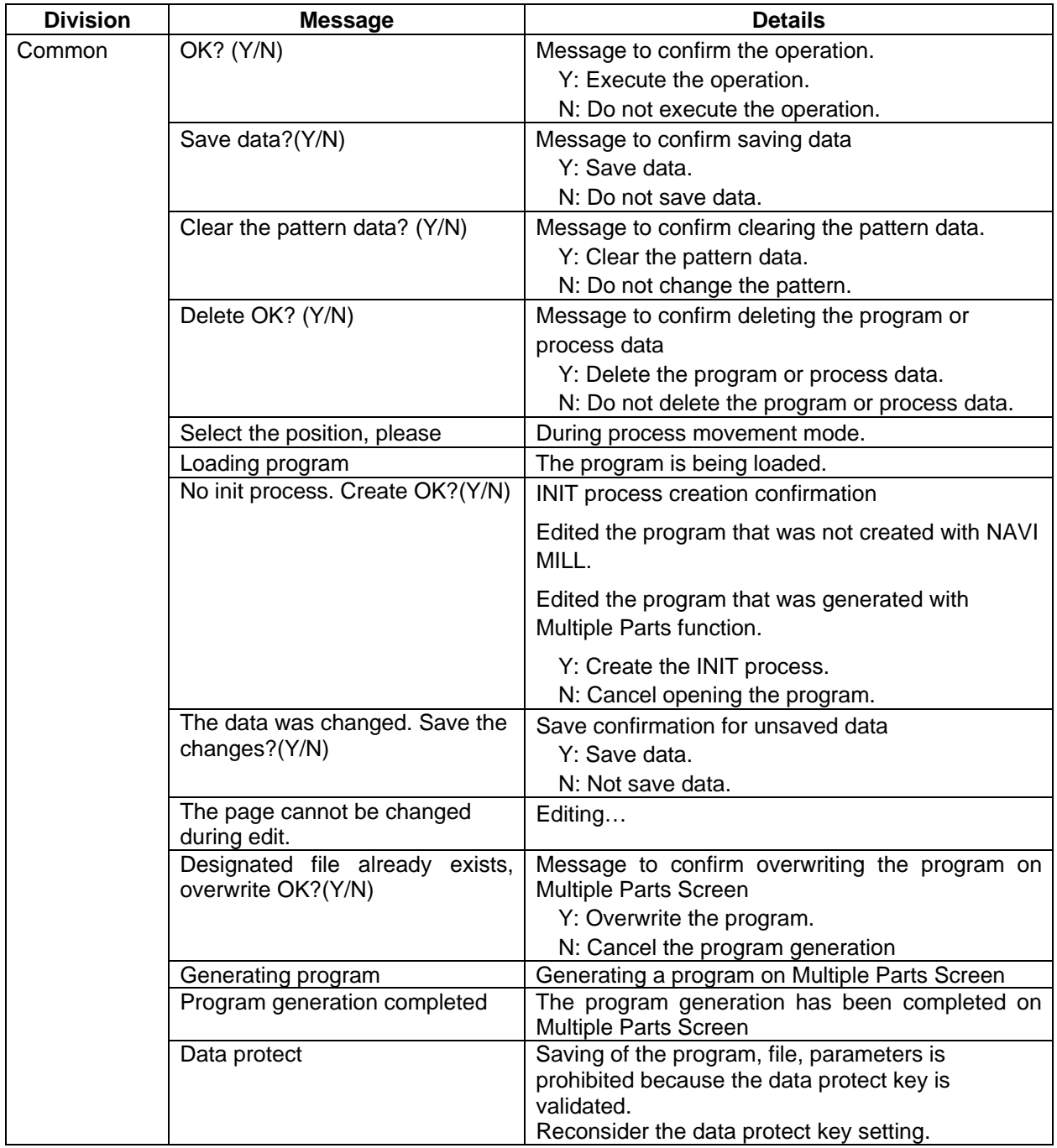

# **APPENDIX 1. VARIABLES USED IN NAVI MILL**

NAVI MILL uses the following variables in order to operate the NC program.

#### **(1) Operation variables during program operation**

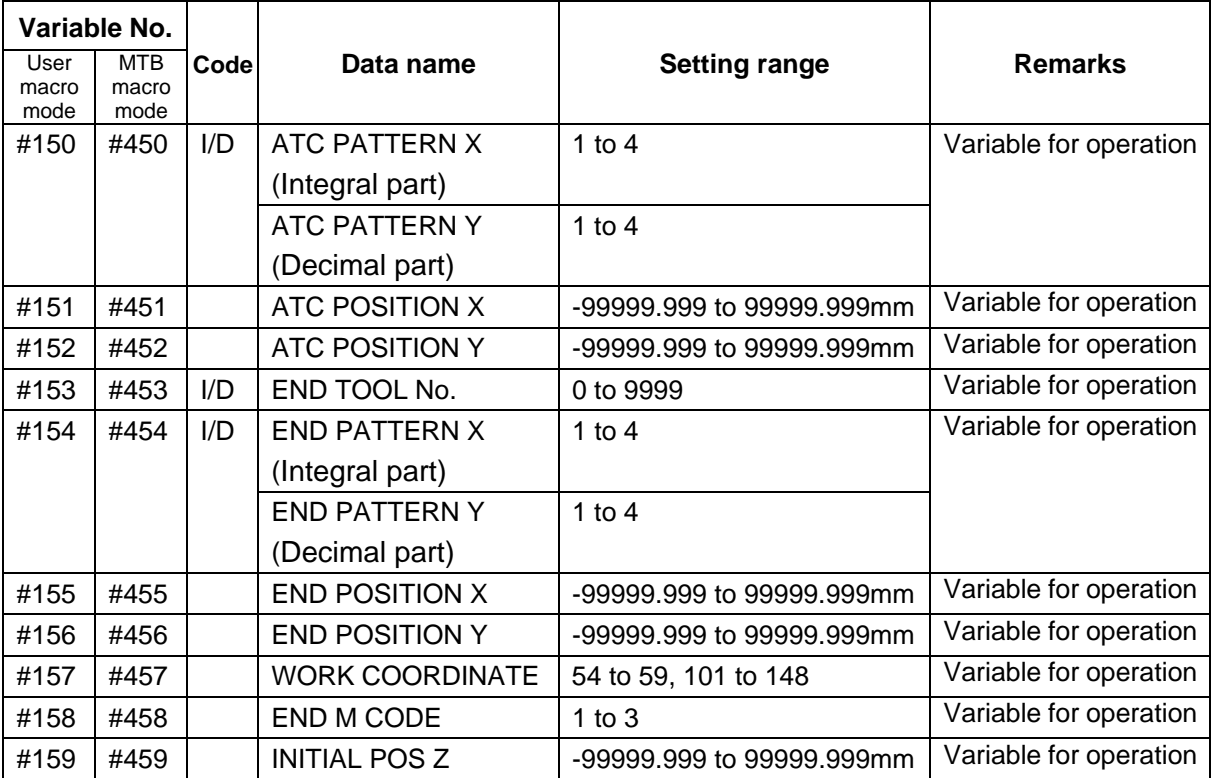

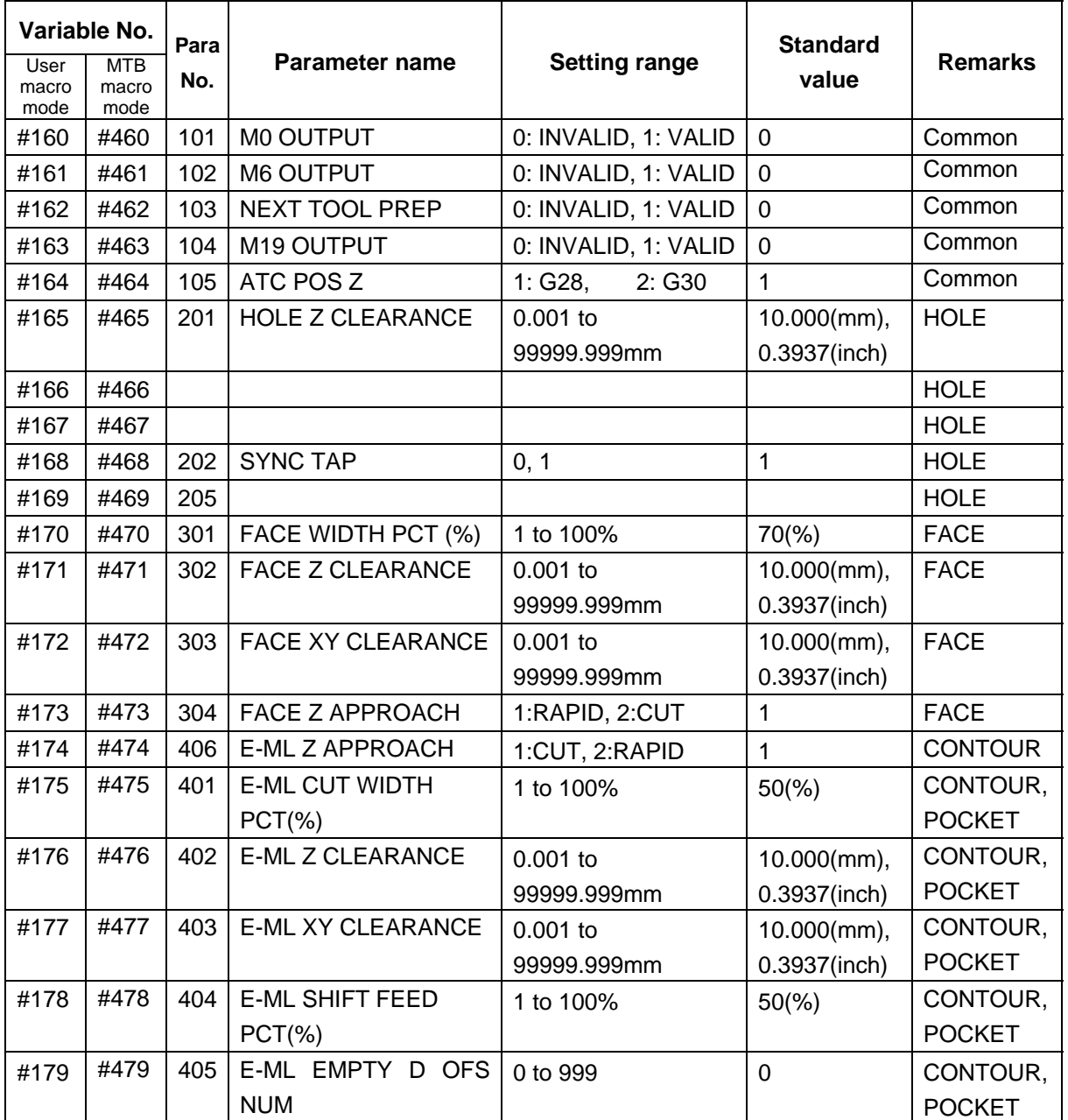

#### **(2) Parameter variables during program operation**

# **CAUTION**

A NAVI MILL uses the following variables in order to operate the NC program.

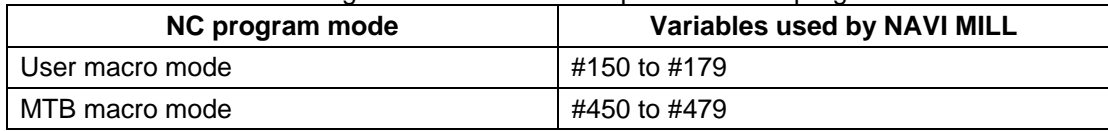

When NC program mode is user macro mode, do not use common variables (#150 to #179). If those variables are written over, malfunction will be resulted. If mistakenly written them over, turn the NC power OFF after securing your safety. When the power is turned ON again, the system recovers the data.

NC program mode is specified on the Preferences screen.

# **APPENDIX 2. PROGRAMMING EXAMPLE**

# **Appendix 2.1 Machining Drawing**

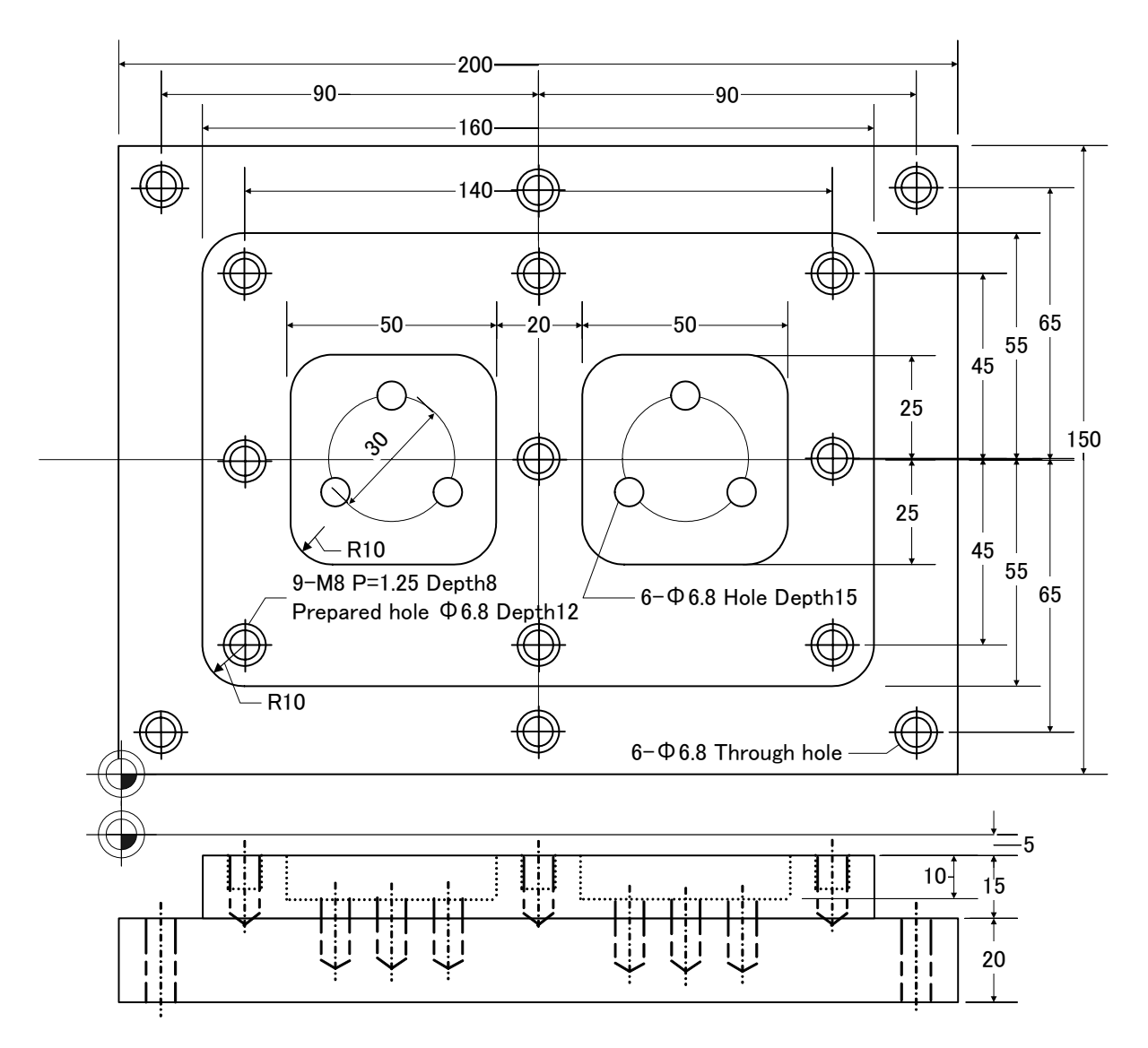

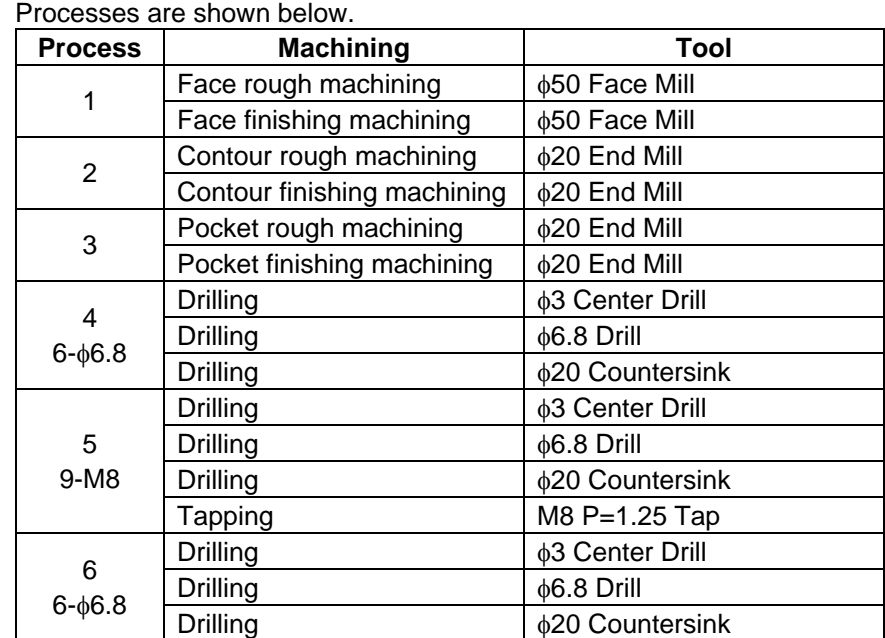

# **Appendix 2.2 Process Table**

### **Appendix 2.3 Condition Setting**

Set the tool and cutting conditions before programming.

#### **(1) Tool file screen**

Register the tool data. Input the following values on the tool file screen.

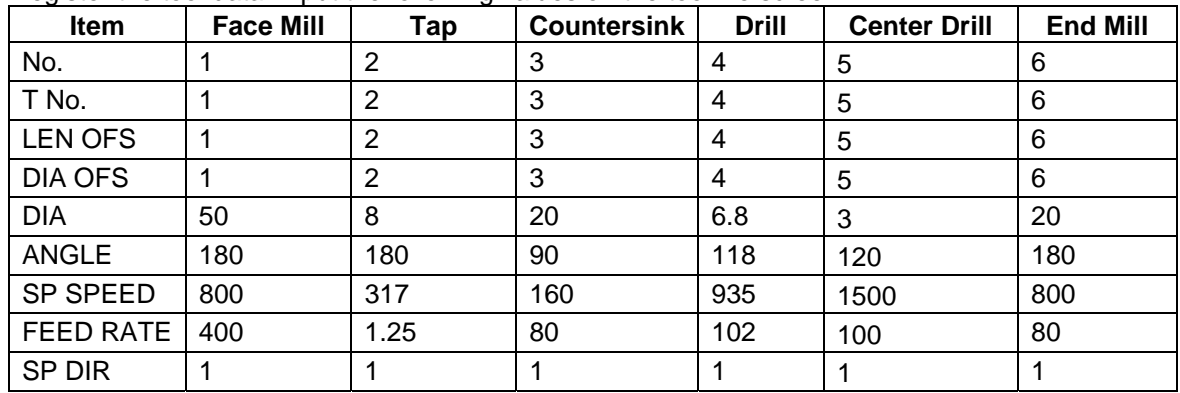

#### **(2) Cutting condition file screen**

Register the cutting conditions in each wokpiece. Input the following values on the cutting condition screen.

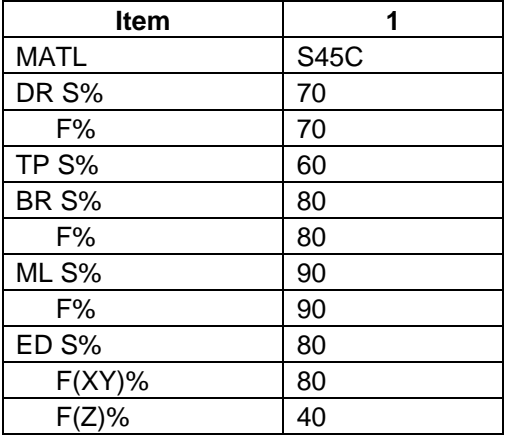

LIST VIEW PROGRAM **PROCESS** 0 INIT

FILE

## **Appendix 2.4 Creating Program**

- **(1) Open the program edit screen.**
- **(2) Press the [NEW] menu and create a new NC program.**
- **(3) Move the cursor to "0 INIT" and press the [MODIFY] menu.**
- **(4) Input the following values.**

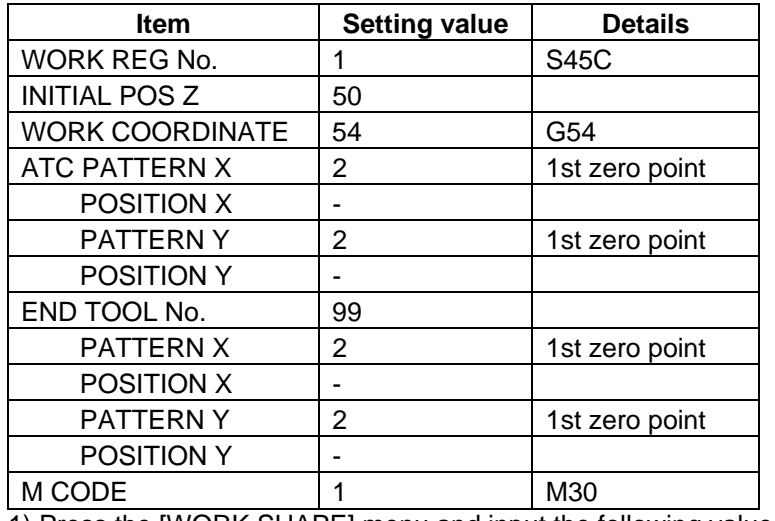

1) Press the [WORK SHAPE] menu and input the following values.

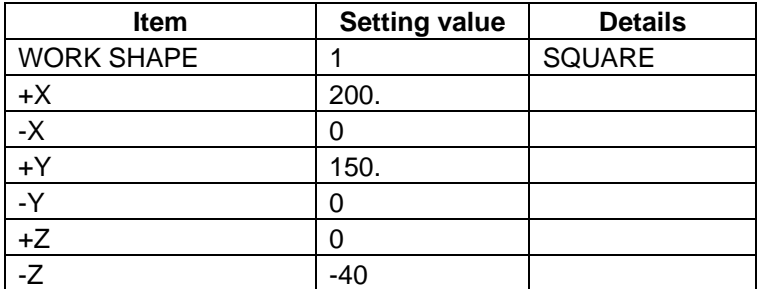

LIST VIEW PROGRAM PROCESS 0 INIT FILE

- 2) Press the [RETURN] menu.
- 3) Save the initial conditions by pressing the [SAVE] menu.

4) Turn the LIST VIEW area active by pressing the [←] key.

#### **(5) Process 1 Face rough machining (**φ**50 Face Mill)**

1) Open the process mode selection screen by pressing the [NEW] menu.

2) Open the face cutting screen and set the following items.

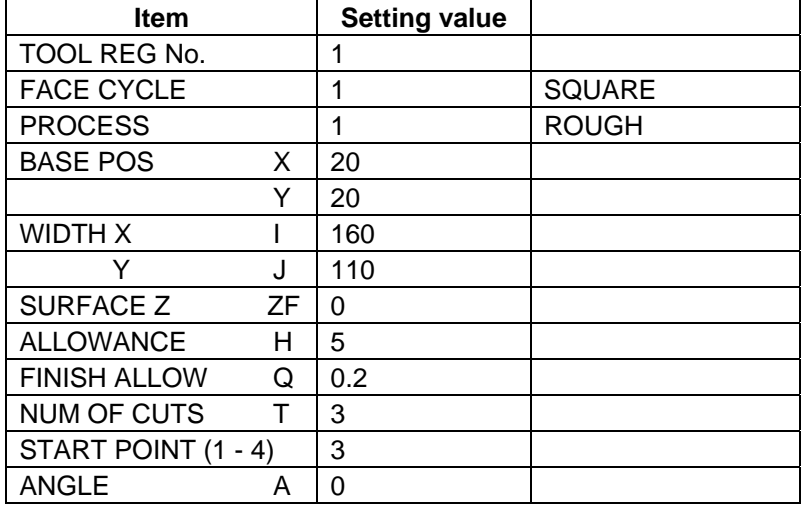

3) Press the next page key  $[\rightarrow]$  and set the following items.

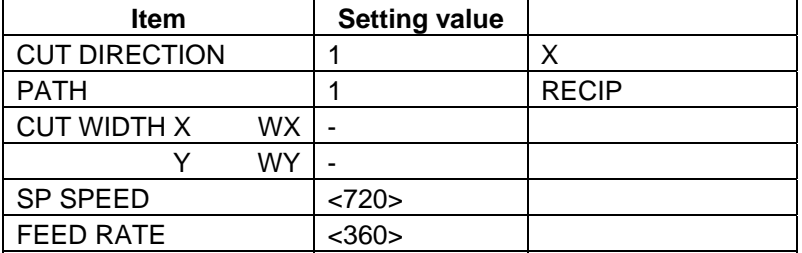

- 4) Save the data of the face rough machining by pressing the [SAVE] menu.
- 5) Turn the LIST VIEW area active by pressing the [←] key.

#### **(6) Process 1 Face finishing machining (**φ**50 Face Mill)**

- 1) Press the [COPY] menu and move down the cursor in the LIST VIEW area.
- 2) Press the [MODIFY] menu and set the following item.

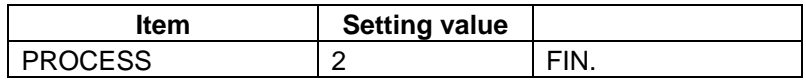

- 3) Save the data of the face finishing machining by pressing the [SAVE] menu.
- 4) Turn the LIST VIEW area active by pressing the  $\left\{\leftarrow\right\}$  key.

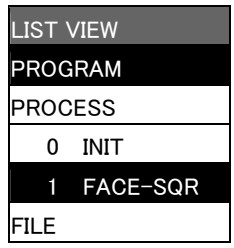

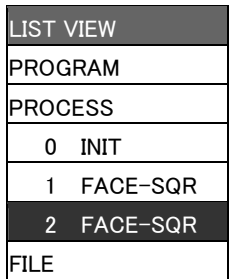

#### **(7) Process 2 Contour rough machining (**φ**20 End Mill)**

- 1) Open the process mode selection screen by pressing the [NEW] menu.
- 2) Open the contour cutting screen and set the following items.

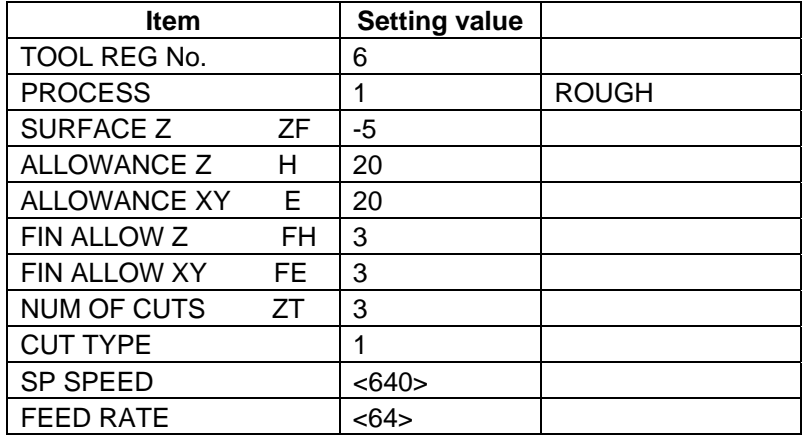

3) Press the [PATTERN] menu and set the following items.

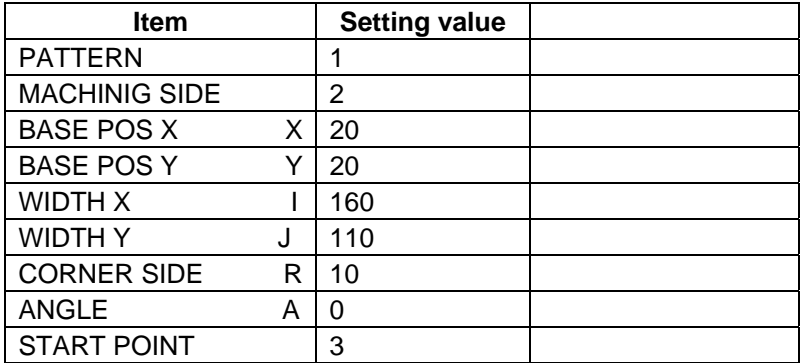

- LIST VIEW PROGRAM PROCESS 0 INIT 1 FACE-SQR 2 FACE-SQR 3 CNT-SQR FILE
- 4) Save the data of the contour rough machining <SQUARE> by pressing the [SAVE] menu.
- 5) Turn the LIST VIEW area active by pressing the [←] key.

#### **(8) Process 2 Contour finishing machining (**φ**20 End Mill)**

- 1) Press the [COPY] menu and move down the cursor in the LIST VIEW area.
- 2) Press the [MODIFY] menu and set the following item.

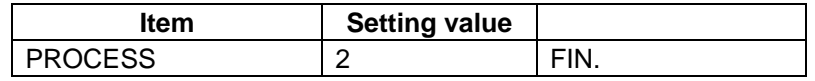

- 3) Save the data of the contour finishing machining <SQUARE> by pressing the [SAVE] menu.
- 4) Turn the LIST VIEW area active by pressing the [←] key.

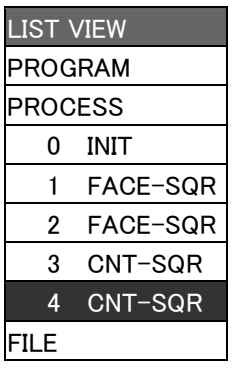

#### **(9) Process 3 Pocket rough machining (**φ**20 End Mill)**

1) Open the process mode selection screen by pressing the [NEW] menu.

2) Open the pocket screen and set the following items.

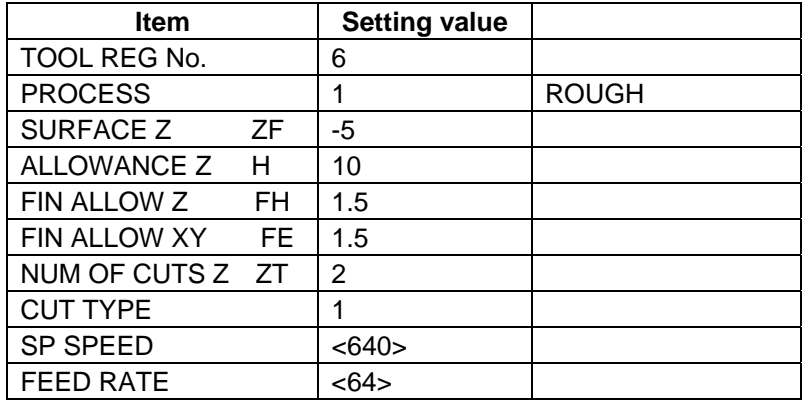

3) Press the [PATTERN] menu and set the following items.

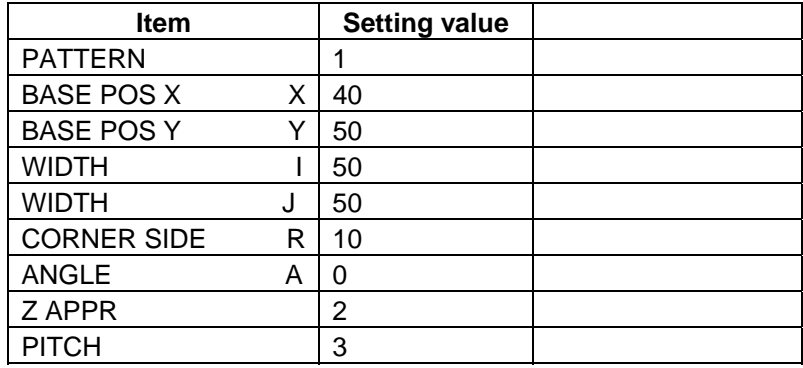

- 4) Save the data of the pocket rough machining <SQUARE> by pressing the [SAVE] menu.
- 5) Turn the LIST VIEW area active by pressing the  $\left\{\leftarrow\right\}$  key.

#### **(10) Process 3 Pocket finishing machining (**φ**20 End Mill)**

- 1) Press the [COPY] menu and move down the cursor in the LIST VIEW area.
- 2) Press the [MODIFY] menu and set the following item.

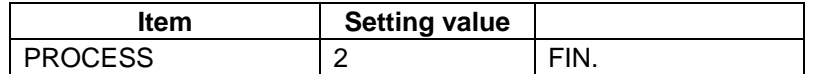

- 3) Save the data of the pocket finishing machining <SQUARE> by pressing the [SAVE] menu.
- 4) Turn the LIST VIEW area active by pressing the  $\left\{\leftarrow\right\}$  key.

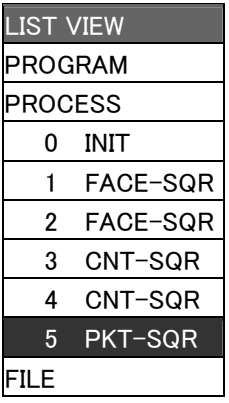

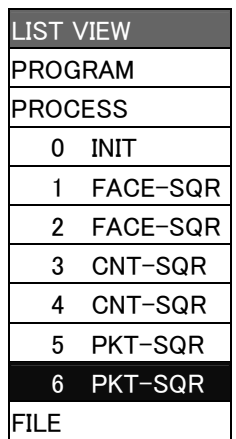

#### **APPENDIX 2. PROGRAMMING EXAMPLE**

#### **Appendix 2.4 Creating Program**

### **(11) Process 3 Pocket rough machining (**φ**20 End Mill)**

1) Move the cursor to the [5 PKT-SQR] and press the [COPY] menu.

2) Move the cursor to the [6 PKT-SQR] and press the [MOVE] menu.

3) Move the cursor to the [7 PKT-SQR] and press the [INPUT] - [Y].

4) Press the [MODIFY] - [PATTERN] menu and set the following item.

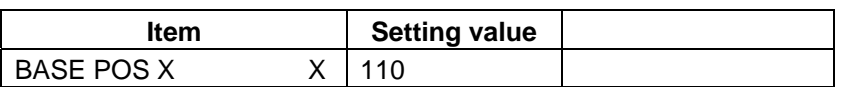

- 5) Save the data of the pocket rough machining <SQUARE> by pressing the [SAVE] menu.
- 6) Turn the LIST VIEW area active by pressing the  $[(-]$  key.

#### **(12) Process 3 Pocket finishing machining (**φ**20 End Mill)**

- 1) Move the cursor to the [6 PKT-SQR] and press the [COPY] menu.
- 2) Move the cursor to the [7 PKT-SQR] and press the [MOVE] menu.
- 3) Move the cursor to the [8 PKT-SQR] and press the [INPUT]- [Y] menu.
- 4) Press the [MODIFY] [PATTERN] menu and set the following item.

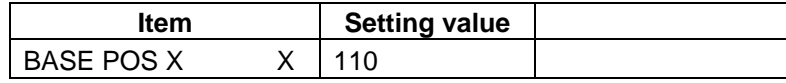

- 5) Save the data of the pocket finishing machining <SQUARE> by pressing the [SAVE] menu.
- 6) Turn the LIST VIEW area active by pressing the  $\left\{\leftarrow\right\}$  key.

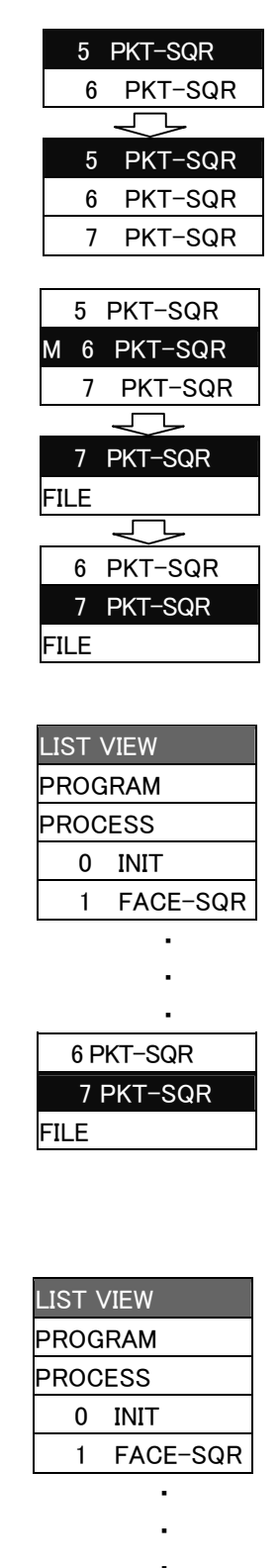

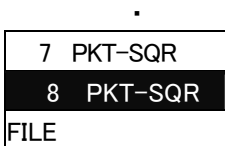

#### **(13) Process 4 Drilling (**φ**3 Center Drill)**

- 1) Open the process mode selection screen by pressing the [NEW] menu.
- 2) Open the hole drilling screen and set the following items.
	- < Hole drilling screen>

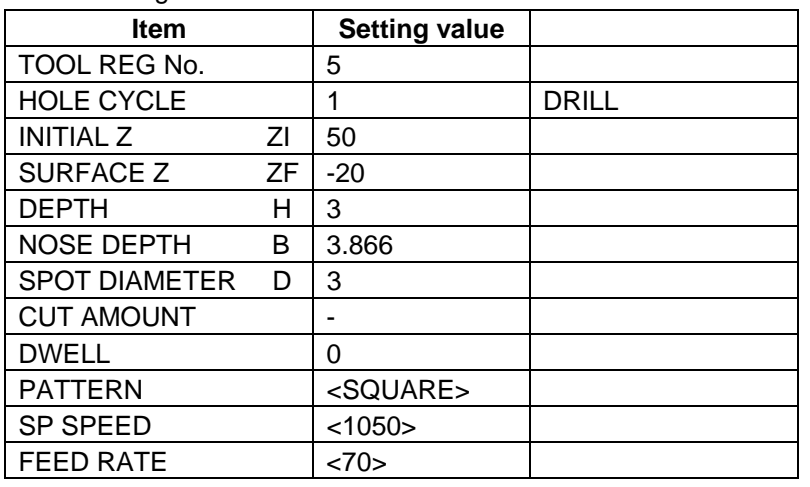

3) Press the [PATTERN] menu and set the following items.

<Hole drilling machining pattern screen (SQUARE)>

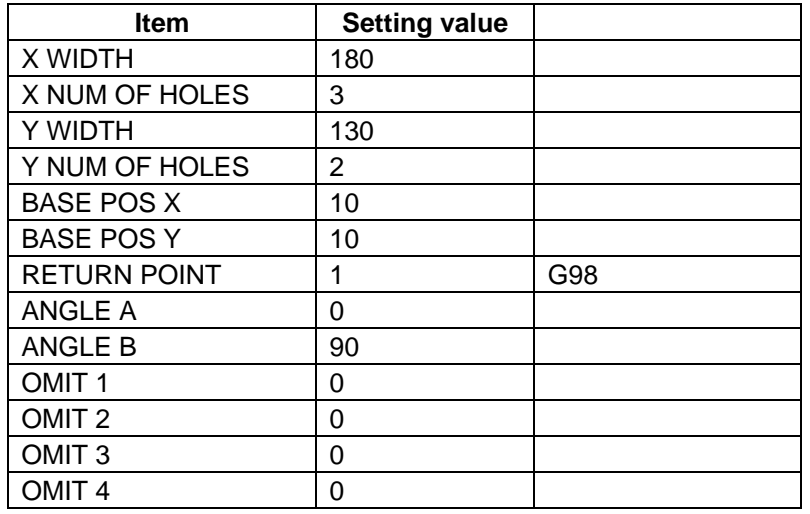

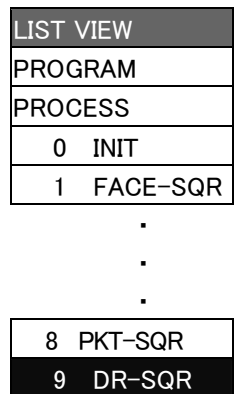

FILE

4) After returning the screen to the hole drilling screen by pressing the [RETURN] menu, save the data of the hole drilling <SQUARE> by pressing the [SAVE] menu.

5) Turn the LIST VIEW area active by pressing the [←] key.

### **Appendix 2.4 Creating Program**

### **(14) Process 4 Drilling (**φ**6.8 Drill)**

- 1) Press the [COPY] menu and move down the cursor in the LIST VIEW area.
- 2) Press the [MODIFY] menu and set the following items.

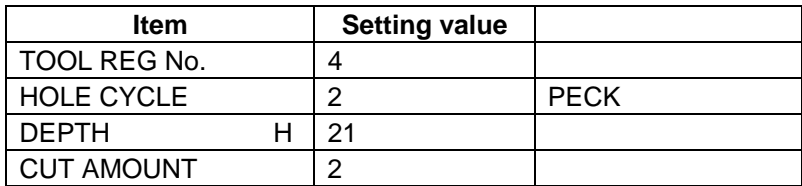

- 3) Save the data of the hole drilling <SQUARE> by pressing the [SAVE] menu.
- 4) Turn the LIST VIEW area active by pressing the  $\left\{\leftarrow\right\}$  key.

### **(15) Process 4 Drilling (**φ**20 Countersink)**

- 1) Press the [COPY] menu and move down the cursor in the LIST VIEW area.
- 2) Press the [MODIFY] menu and set the following items.

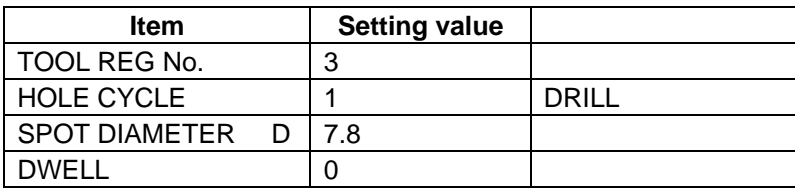

- 3) Save the data of the hole drilling <SQUARE> by pressing the [SAVE] menu.
- 4) Turn the LIST VIEW area active by pressing the  $\left\lfloor \leftarrow \right\rfloor$  key.

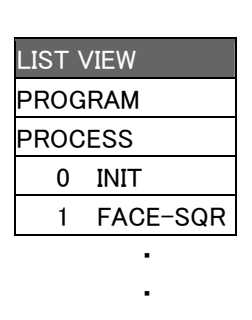

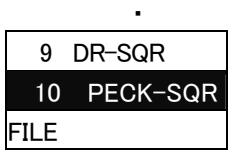

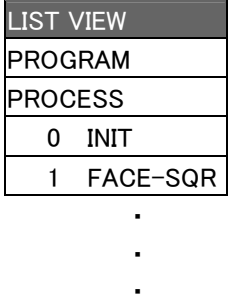

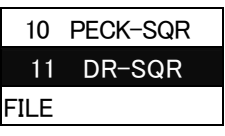

#### **(16) Process 5 Drilling (**φ**3 Center Drill)**

1) Open the process mode selection screen by pressing the [NEW] menu.

- 2) Open the hole drilling screen and set the following items.
	- < Hole drilling screen>

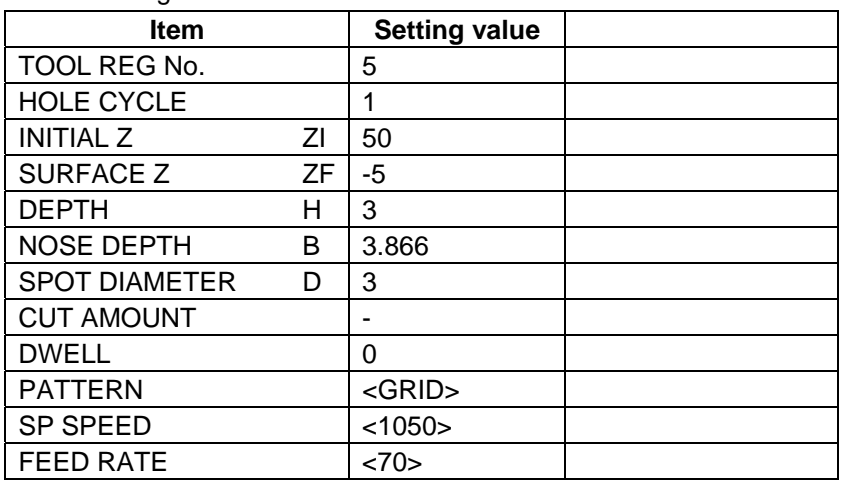

3) Press the [PATTERN] menu and set the following items.

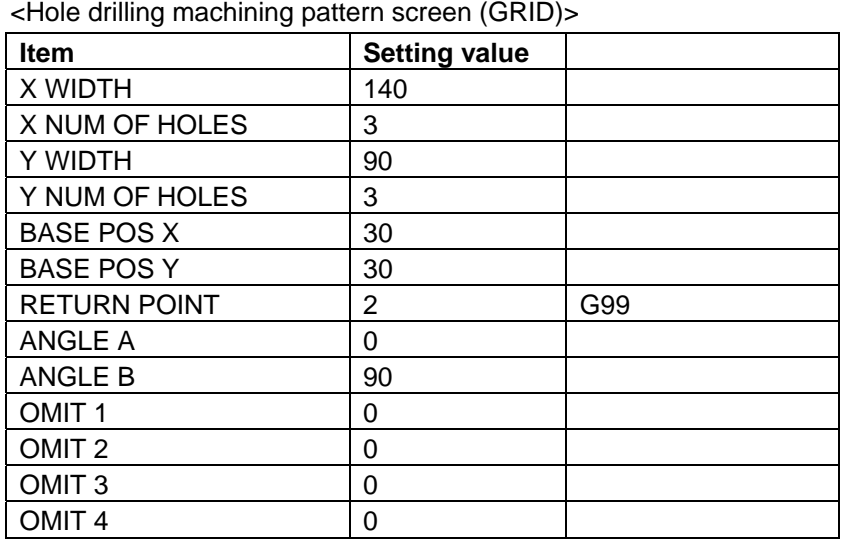

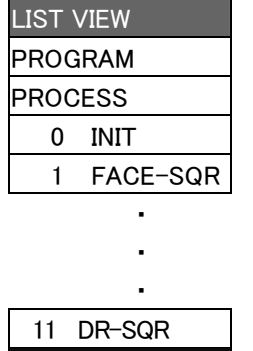

12 DR-GRID

FILE

- 4) After returning the screen to the hole drilling screen by pressing the [RETURN] menu, save the data of the hole drilling <GRID> by pressing the [SAVE] menu.
- 5) Turn the LIST VIEW area active by pressing the [←] key.

#### **Appendix 2.4 Creating Program**

#### **(17) Process 5 Drilling (**φ**6.8 Drill)**

- 1) Press the [COPY] menu and move down the cursor in the LIST VIEW area.
- 2) Press the [MODIFY] menu and set the following item.

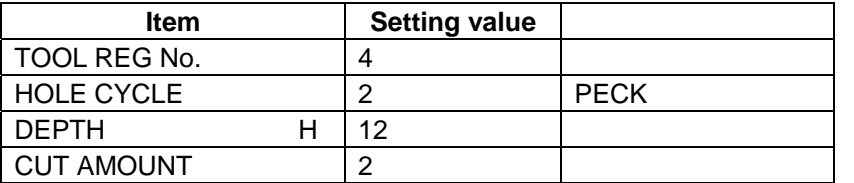

- 3) Save the data of the hole drilling <GRID> by pressing the [SAVE] menu.
- 4) Turn the LIST VIEW area active by pressing the [←] key.

#### **(18) Process 5 Drilling (**φ**20 Countersink)**

- 1) Press the [COPY] menu and move down the cursor in the LIST VIEW area.
- 2) Press the [MODIFY] menu and set the following items.

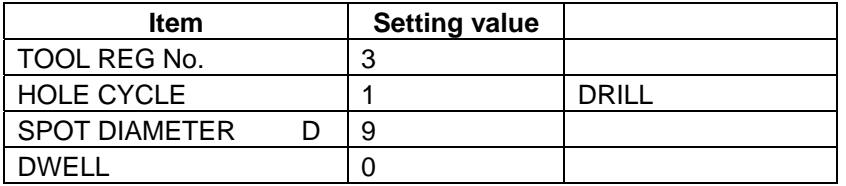

- 3) Save the data the hole drilling <GRID> by pressing the [SAVE] menu.
- 4) Turn the LIST VIEW area active by pressing the  $\left\{\leftarrow\right\}$  key.

#### **(19) Process 5 Tapping (M=8 P=1.25 Tap)**

- 1) Press the [COPY] menu and move down the cursor in the LIST VIEW area.
- 2) Press the [MODIFY] menu and set the following items.

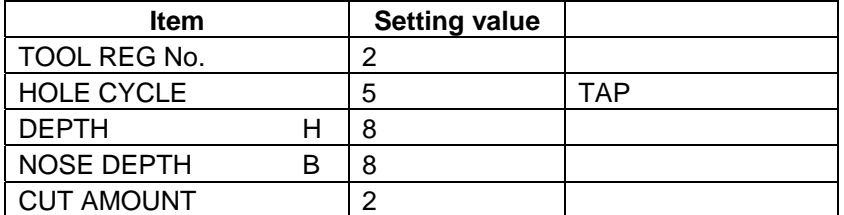

- 3) Save the data the hole drilling <GRID> by pressing the [SAVE] menu.
- 4) Turn the LIST VIEW area active by pressing the  $\left\{\leftarrow\right\}$  key.

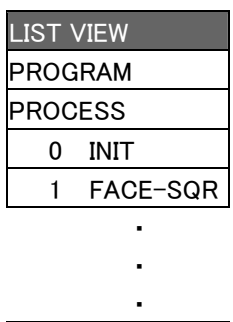

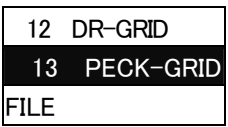

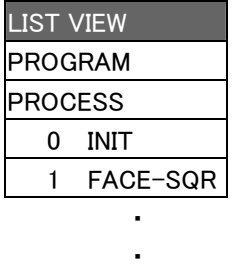

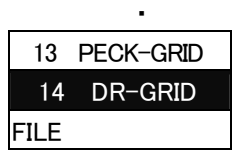

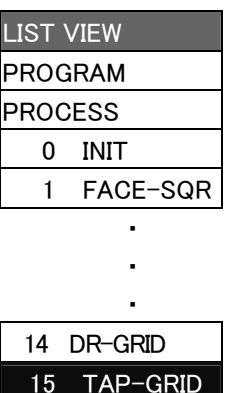

FILE

#### **(20) Process 6 Drilling (**φ**3 Center Drill)**

- 1) Open the process mode selection screen by pressing the [NEW] menu.
- 2) Open the hole drilling screen and set the following items.
	- < Hole drilling screen>

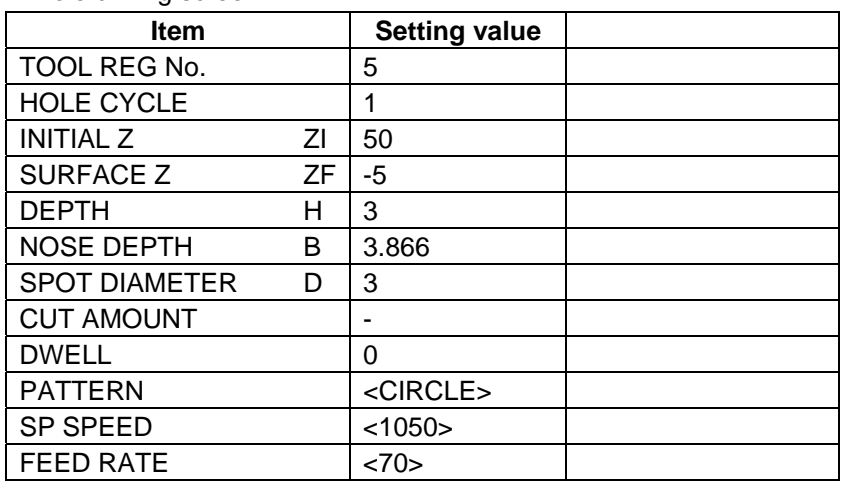

3) Press the [PATTERN] menu and set the following items.

<Hole drilling machining pattern screen (CIRCLE)>

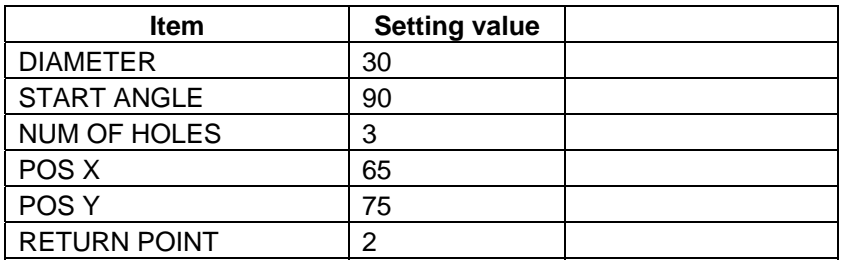

- 4) After returning the screen to the hole drilling screen by pressing the [RETURN] menu, save the data of the hole drilling <CIRCLE> by pressing the [SAVE] menu.
- 5) Turn the LIST VIEW area active by pressing the [←] key.

#### **(21) Process 6 Drilling (**φ**6.8 Drill)**

- 1) Press the [COPY] menu and move down the cursor in the LIST VIEW area.
- 2) Press the [MODIFY] menu and set the following items.

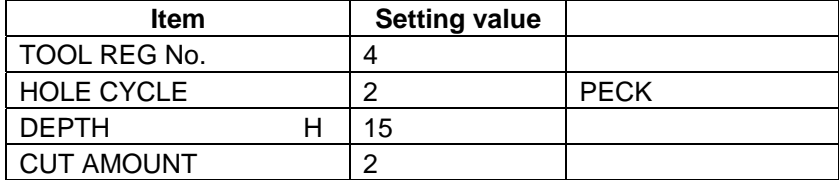

- 3) Save the data of the hole drilling <CIRCLE> by pressing the [SAVE] menu.
- 4) Turn the LIST VIEW area active by pressing the  $\left\{\leftarrow\right\}$  key.

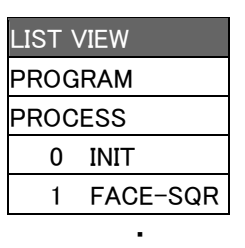

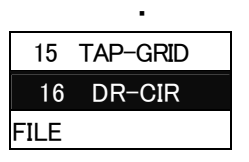

・

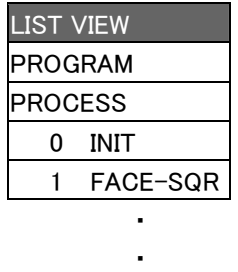

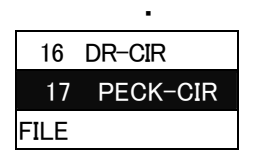

#### **(22) Process 6 Drilling (**φ**20 Countersink)**

- 1) Press the [COPY] menu and move down the cursor in the LIST VIEW area.
- 2) Press the [MODIFY] menu and set the following items.

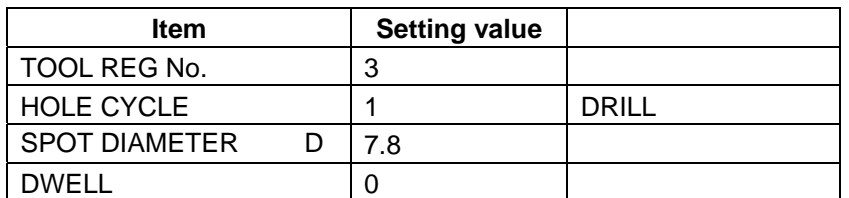

- 3) Save the data of the hole drilling <CIRCLE> by pressing the [SAVE] menu.
- 4) Turn the LIST VIEW area active by pressing the [←] key.

#### **(23) Process 6 Drilling (**φ**3 Center Drill)**

1) Move the cursor to the [16 DR-CIR] and press the [COPY] menu.

2) Move the cursor to the [17 DR-CIR] and press the [MOVE] menu.

3) Move the cursor to the [19 DR-CIR] and press the [INPUT] - [Y].

4) Press the [MODIFY] - [PATTERN] menu and set the following item.

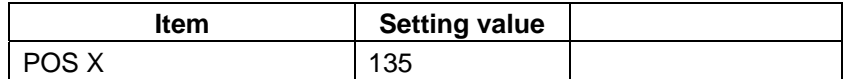

5) Save the data of the hole drilling <CIRCLE> by pressing the [SAVE] menu.

6) Turn the LIST VIEW area active by pressing the  $\left\{\leftarrow\right\}$  key.

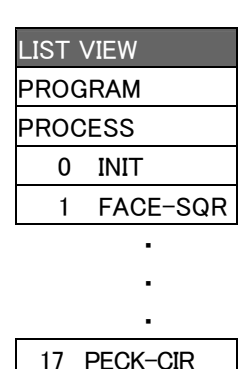

18 DR-CIR

FILE

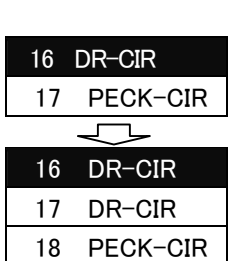

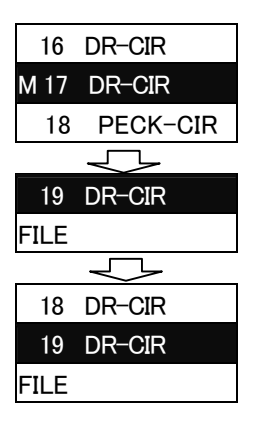

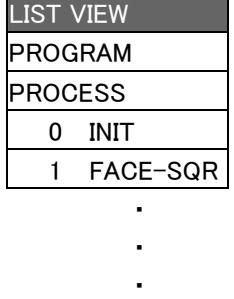

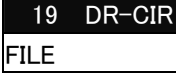

18 DR-CIR

#### **Appendix 2.4 Creating Program**

#### **(24) Process 6 Drilling (**φ**6.8 Drill)**

- 1) Move the cursor to the [17 PECK-CIR] and press the [COPY] menu.
- 2) Move the cursor to the [18 PECK-CIR] and press the [MOVE] menu.
- 3) Move the cursor to the [20PECK-CIR] and press the [INPUT] [Y].
- 4) Press the [MODIFY] [PATTERN] menu and set the following item.

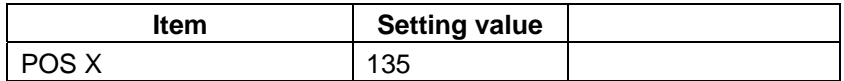

- 5) Save the data of the hole drilling <CIRCLE> by pressing the [SAVE] menu.
- 6) Turn the LIST VIEW area active by pressing the  $[(-]$  key.

#### **(25) Process 6 Drilling (**φ**20 Countersink)**

- 1) Move the cursor to the [18 DR-CIR] and press the [COPY] menu.
- 2) Move the cursor to the [19 DR-CIR] and press the [MOVE] menu.
- 3) Move the cursor to the [21 DR-CIR] and press the [INPUT] [Y].
- 4) Press the [MODIFY] [PATTERN] menu and set the following item.

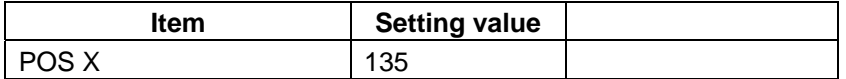

- 5) Save the data of the hole drilling <CIRCLE> by pressing the [SAVE] menu.
- 6) Turn the LIST VIEW area active by pressing the  $\left\{\leftarrow\right\}$  key.

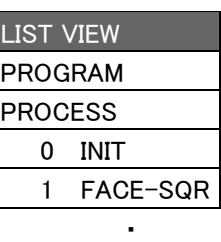

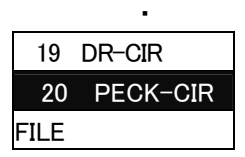

・

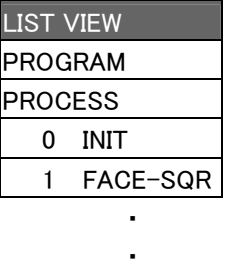

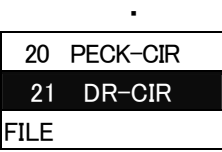

# **Revision History**

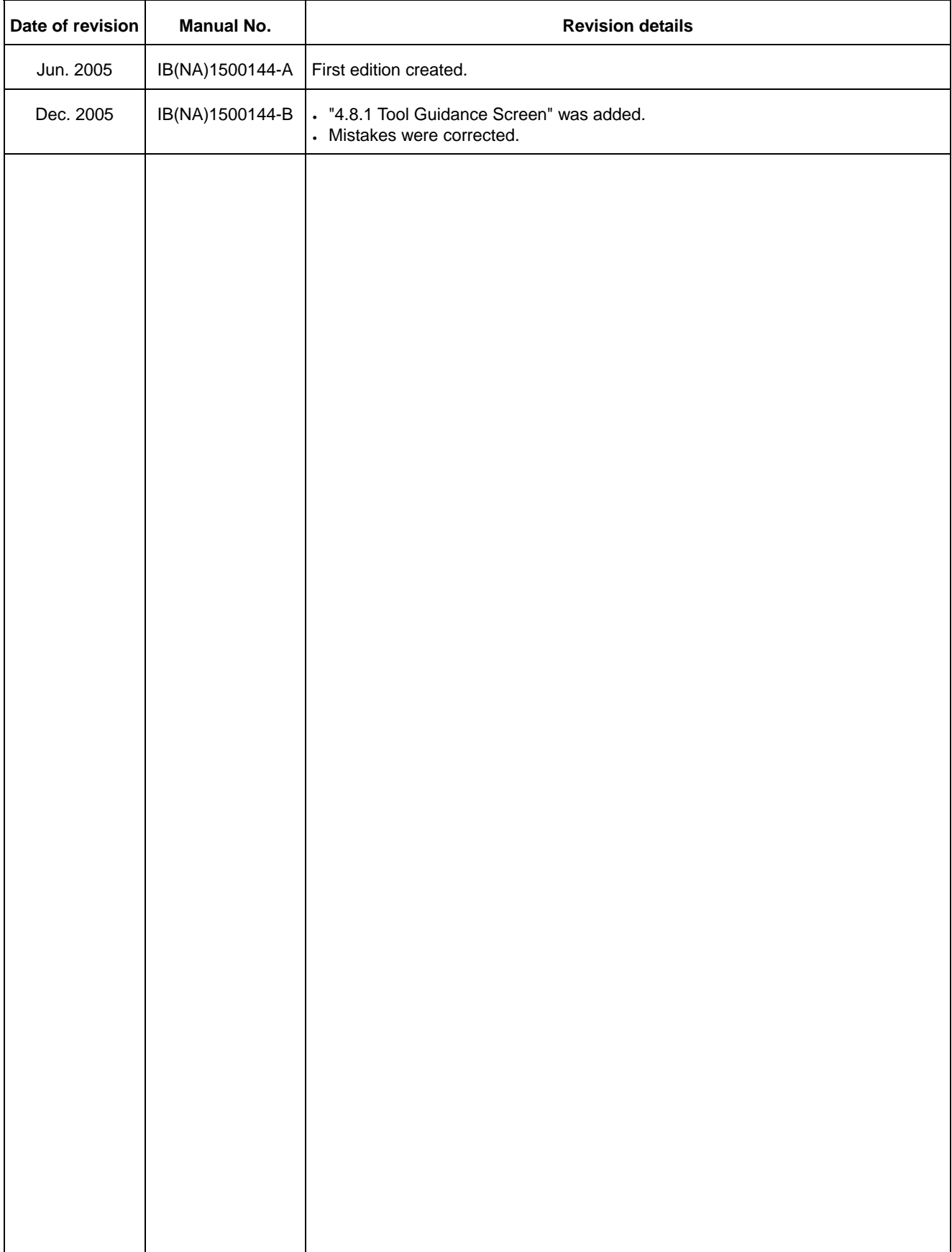

### **Global service network**

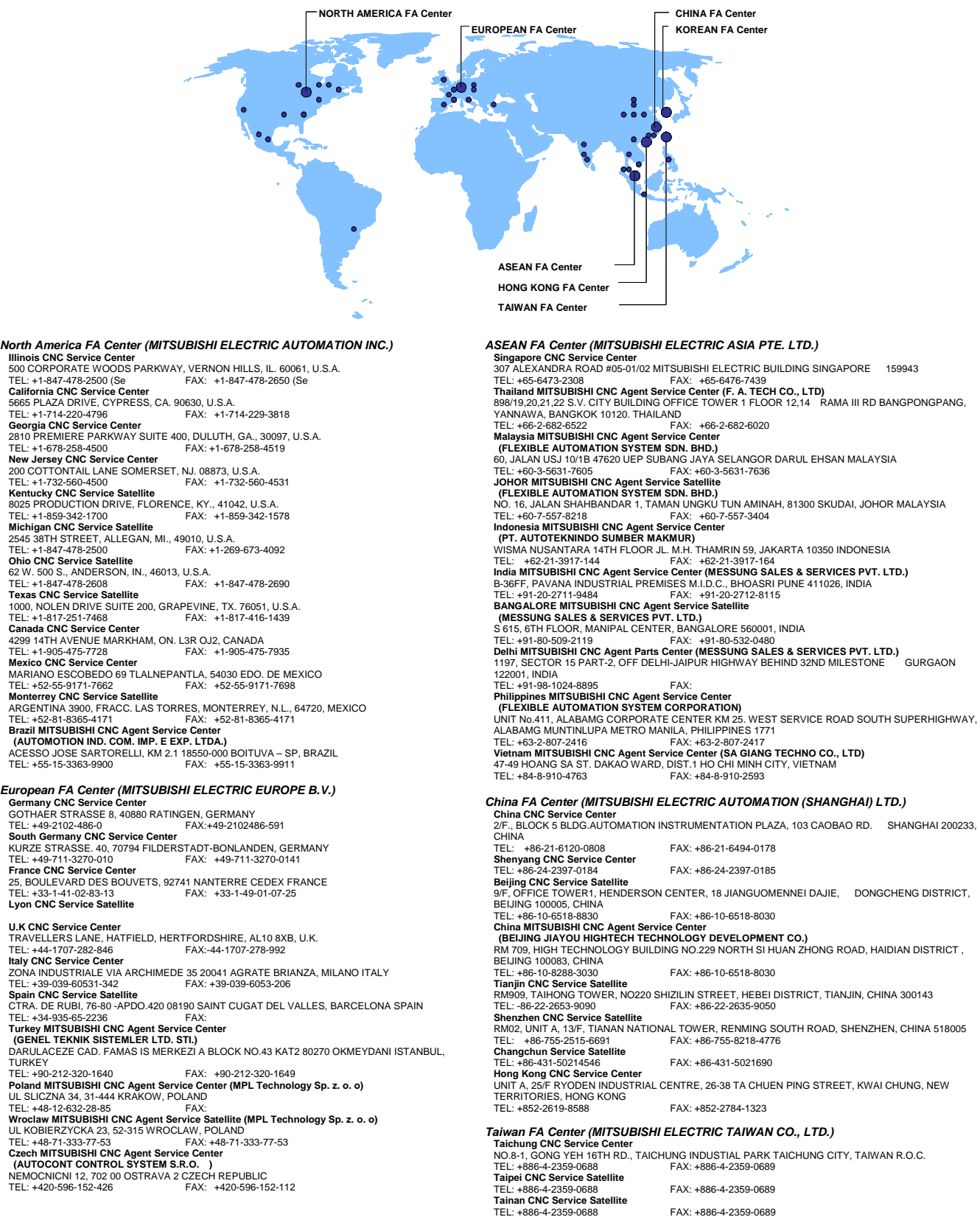

#### *Korean FA Center (MITSUBISHI ELECTRIC AUTOMATION KOREA CO., LTD.)*

**Korea CNC Service Center**  DONGSEO GAME CHANNEL BLDG. 2F. 660-11, DEUNGCHON-DONG KANGSEO-KU SEOUL, 157-030 KOREA TEL: +82-2-3660-9607 FAX: +82-2-3663-0475

# **Notice**

Every effort has been made to keep up with software and hardware revisions in the contents described in this manual. However, please understand that in some unavoidable cases simultaneous revision is not possible.

Please contact your Mitsubishi Electric dealer with any questions or comments regarding the use of this product.

# **Duplication Prohibited**

This manual may not be reproduced in any form, in part or in whole, without written permission from Mitsubishi Electric Corporation.

 © 2005 MITSUBISHI ELECTRIC CORPORATION ALL RIGHTS RESERVED.

# **MITSUBISHI CNC**

# **MITSUBISHI ELECTRIC CORPORATION**<br>HEAD OFFICE : TOKYO BUILDING,2-7-3 MARUNOUCHI,CHIYODA-KU,TOKYO 100-8310,JAPAN

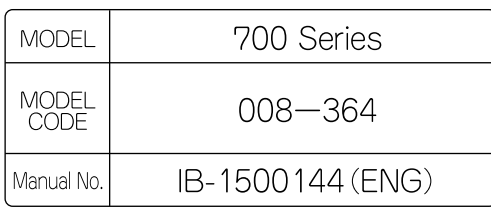

Specifications subject to change without notice. Printed in Japan on recycled paper.